# **PRODIG-5**

## **EXPLORADOR UNIVERSAL DE TV**

## *UNIVERSAL TV EXPLORER*

## *EXPLORATEUR UNIVERSEL DE TV*

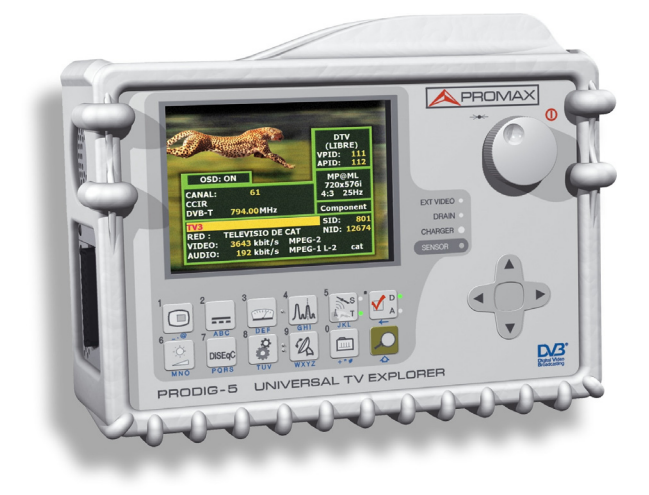

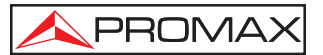

- 0 MI1443 -

### **NOTAS SOBRE SEGURIDAD**

**Antes de manipular el equipo leer el manual de instrucciones y muy especialmente el apartado PRESCRIPCIONES DE SEGURIDAD.** 

El símbolo  $\sqrt{!}$  sobre el equipo significa "CONSULTAR EL MANUAL DE **INSTRUCCIONES". En este manual puede aparecer también como símbolo de advertencia o precaución.** 

**Recuadros de ADVERTENCIAS Y PRECAUCIONES pueden aparecer a lo largo de este manual para evitar riesgos de accidentes a personas o daños al equipo u otras propiedades.**

#### *SAFETY NOTES*

*Read the user's manual before using the equipment, mainly " SAFETY RULES " paragraph.* 

The symbol  $\overline{\mathcal{L}}$  on the equipment means "SEE USER'S MANUAL". In this *manual may also appear as a Caution or Warning symbol.* 

*Warning and Caution statements may appear in this manual to avoid injury hazard or damage to this product or other property.*

### REMARQUES À PROPOS DE LA SECURITE

Avant de manipuler l'appareil, lire le manuel d'utilisation et plus particulièrement le paragraphe **"PRESCRIPTIONS DE SECURITE"**.

Le symbole  $\langle \cdot \rangle$  sur l'appareil signifie "CONSULTER LE MANUEL D'UTILISATION". Dans ce manuel, il peut également apparaître comme symbole d'avertissement ou de précaution.

Des encadrés **AVERTISSEMENTS ET PRECAUTIONS** peuvent apparaître dans ce manuel pour éviter des risques d'accidents affectant des personnes ou des dommages à l'appareil ou à d'autres biens.

# **SUMARIO CONTENTS SOMMAIRE**

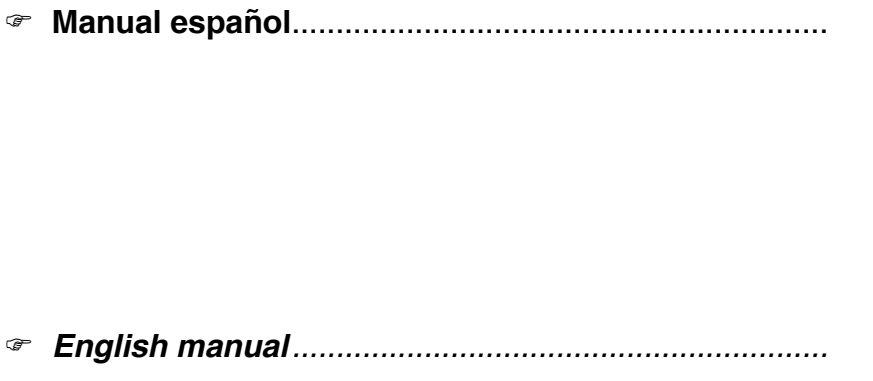

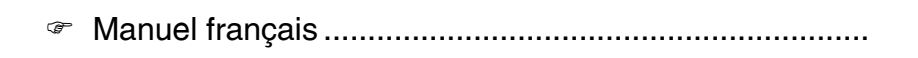

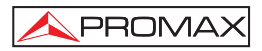

# **ÍNDICE**

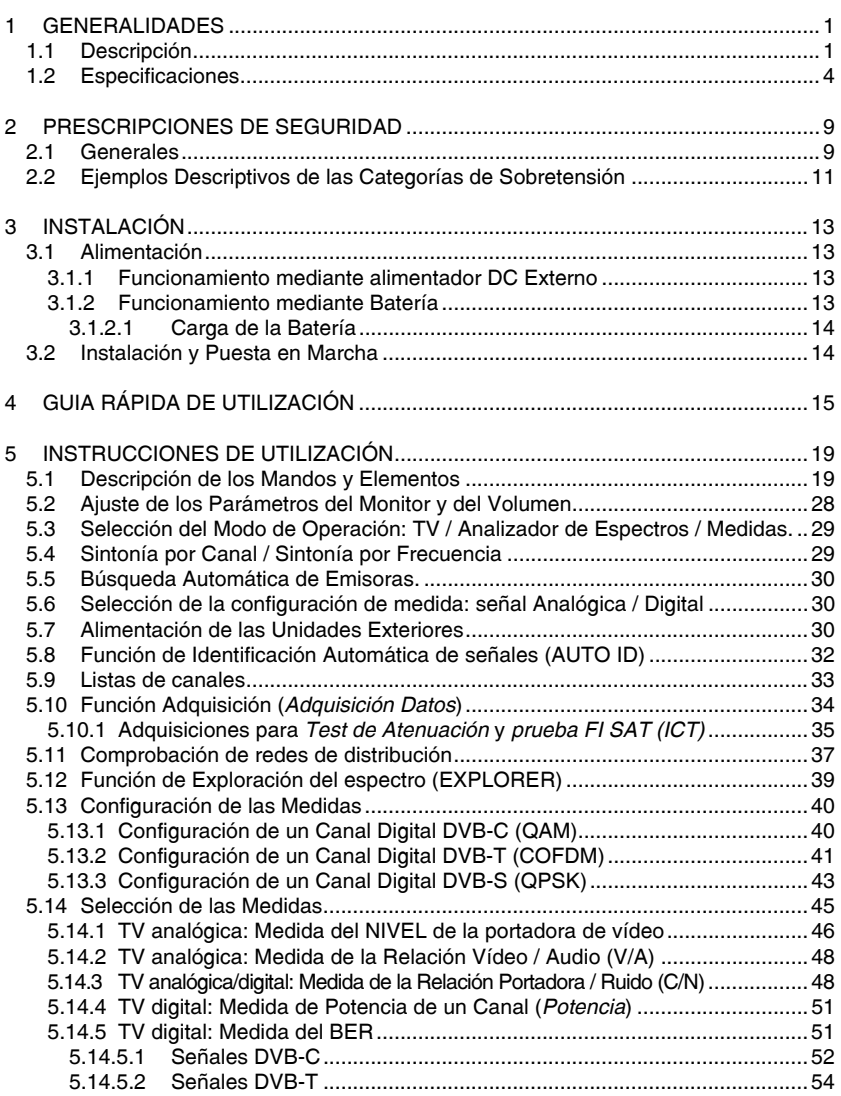

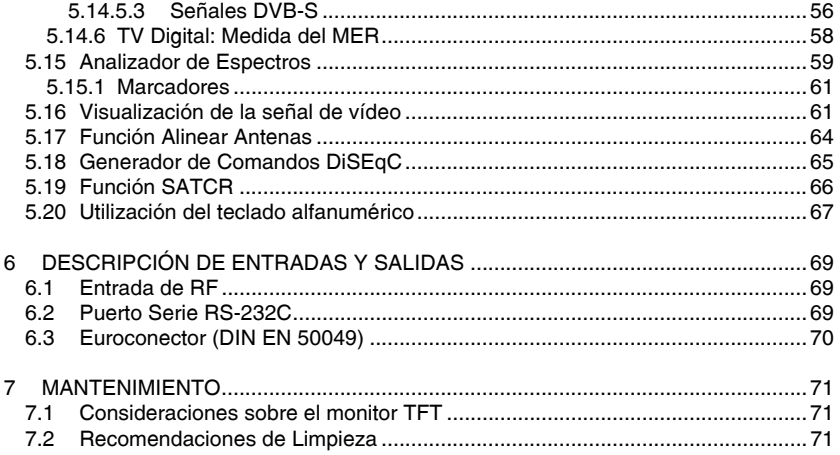

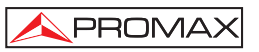

# *EXPLORADOR DE TV UNIVERSAL*  **PRODIG-5**

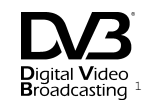

# **1 GENERALIDADES**

#### **1.1 Descripción**

El explorador de televisión **PRODIG-5** (**EXPLORER**) representa un paso evolutivo respecto a los medidores de campo tradicionales. **PROMAX** continua innovando en el sector de los medidores de campo presentando un equipo que cambia la forma de hacer y entender las medidas de las señales de televisión.

Este equipo incorpora importantes avances tanto en los aspectos **funcionales** como en la **ergonomía** para permitir a los instaladores realizar su trabajo con la máxima **comodidad** y **rapidez**. A la vez el instrumento resulta **fiable** ante cualquier posible problema de la **señal de entrada**, en los **componentes de distribución** o en los **equipos de recepción**.

El **PRODIG-5** ha sido diseñado para satisfacer todas las necesidades de medida durante la **transición de las transmisiones analógicas a las digitales** en sistemas **terrestres**, **satélites** y por **cable**. Permitiendo realizar medidas de señales tanto **analógicas** como **digitales**. Al activar la función de **identificación automática**, pulsando **una sola tecla**, el equipo trata de **identificar la señal bajo prueba**. Primero averigua si se trata de un canal analógico o digital. Si el canal es analógico, determina el tipo de estándar de la señal detectada. Si es digital (**DVB**), analiza para cada tipo de modulación **QAM** / **QPSK** / **COFDM** todos los parámetros asociados: **portadoras 2k-8k**, *symbol rate*, *code rate*, etc.,. y determina los valores en la señal bajo prueba.

El **PRODIG-5** incluye los principales **estándares de TV: M, N, B, G, I, D, K** y **L**, adaptando, además de los parámetros propios del estándar, el sistema automático de correcciones para obtener, en todos los casos, una medida precisa del nivel de señal de entrada. Acepta cualquier sistema de televisión (**PAL**, **SECAM** y **NTSC**) y permite trabajar directamente con señales de **TV digital** descodificándolas para visualizar la imagen de televisión y para las cuales proporciona directamente la medida de potencia, de la relación portadora a ruido (**C/N**), de la tasa de error de la señal digital (**BER**) y de la relación de error de modulación (**MER**), tanto para señales **DVB-T** (**COFDM**) como **DVB-S** (**QPSK**) y **DVB-C** (**QAM**).

Al ser un equipo multiestándar, puede ser utilizado eficientemente en cualquier país del mundo.

PROMA>

Incorpora un **teclado iconográfico** que permite el acceso directo a las funciones que aparecen en la pantalla de una forma intuitiva.

El **PRODIG-5** realiza una **exploración dinámica** del espectro, detectando todas las emisiones que se encuentran en la banda explorada, ya sea **terrestre o satélite**. El propio equipo es el que **localiza** los canales y los **colecciona** en una base de datos, **sin** necesidad de ninguna **información previa** sobre el número de canales, el tipo de señales transmitidas o las características de las mismas. Con los datos adquiridos tras cada exploración, crea un registro que contiene **tablas de canales** independientes para cada **sistema** o **instalación**. En cualquier momento se pueden repetir las sesiones de medida utilizando solamente estos canales presintonizados. Permitiendo así agilizar el proceso.

En el panel frontal aparece indicado el **tipo de medida** que se realiza (Terrestre-Satélite / Analógico-Digital) y los datos son visualizados mediante una pantalla gráfica **TFT** de 5" de alta resolución. El equipo incorpora un sensor para el ajuste automático del contraste y la luminosidad de la pantalla de acuerdo con las condiciones ambientales presentes en cada momento.

El tamaño **compacto** y peso **ligero** del **EXPLORER** permiten que sea manejado con **una sola mano**. Utilizando la funda o cinta de transporte suministrada el equipo puede sujetarse al cuerpo a la vez que es protegido de las inclemencias ambientales. El protector **anti-choque** proporciona una **robustez** adicional para los trabajos de campo, disponiendo de una maleta rígida de transporte opcional. Además el equipo ha sido diseñado para impedir la entrada accidental de líquidos.

El **PRODIG-5** está diseñado para integrar medidas que requieren configuraciones de operación muy diferentes. De este modo incorpora una función específica para facilitar el **apuntamiento de antenas**. Al activarla el instrumento se configura automáticamente para ofrecer un **barrido** del espectro muy **rápido** y una barra gráfica de alta **sensibilidad** permite el **ajuste fino** de los máximos de señal. Además incluye un módulo para la **alimentación de LNB**s, y **antenas DVB-T** a 5 V. Así como comandos para la **programación** de **dispositivos DiSEqC 1.2**.

El **EXPLORER** permite una actualización sencilla a nuevas versiones de software que amplíen en un futuro las funciones disponibles. De esta manera puede incorporar nuevas prestaciones sin coste adicional. Como por ejemplo, la **verificación** de las **redes de distribución de señales satélite**. Su utilización en combinación con un generador de **FI** facilita una comprobación sencilla de las instalaciones antes de su entrada en servicio.

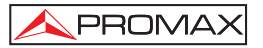

El **analizador de espectros** que incorpora el **EXPLORER** destaca por la precisión, resolución, sensibilidad y velocidad de barrido que le hacen ser muy útil para aplicaciones de **instalación de antenas** o detección de complejos fenómenos de **ruido impulsional**. Presenta un innovador sistema de control de la representación mediante flechas de cursor que hace muy intuitiva la utilización de la función analizador de espectros. Las flechas permiten ajustar el **nivel de referencia** en pasos de 10 dB y el **span** del margen de frecuencias en pantalla.

Para una mayor comodidad de uso, dispone de memorias para almacenar adquisiciones de medidas automáticamente, registrando: nombre de la adquisición, punto de la medida, frecuencia, tabla de canales, etc.,. La función **ADQUISICIÓN** facilita enormemente la verificación de sistemas donde se requiere realizar un elevado número de medidas y posibilita un posterior procesado de toda la información adquirida en un ordenador personal.

Además el equipo incorpora un generador de comandos **DiSEqC**<sup>2</sup> y permite suministrar diversas tensiones a la unidad externa (**5 V / 13 V / 15 V / 18 V / 24 V**). También se ha provisto al equipo de un **EUROCONECTOR**, o conector Scart, con entrada/salida de audio/vídeo.

El **PRODIG-5** se alimenta mediante **batería recargable** o conectado a la red mediante el **alimentador DC externo** suministrado.

Incorpora una interfaz **RS-232C** para facilitar los procesos de diagnóstico, ajuste y calibración.

Este equipo debido a su diseño ultra-compacto, especificaciones técnicas y bajo coste se sitúa como el instrumento de referencia para el instalador.

÷,

<sup>2</sup>  *DiSEqCTM es una marca registrada de EUTELSAT* 

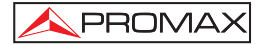

# **1.2 Especificaciones**

#### **CONFIGURACIÓN PARA MEDIDA DE NIVEL Y POTENCIA**

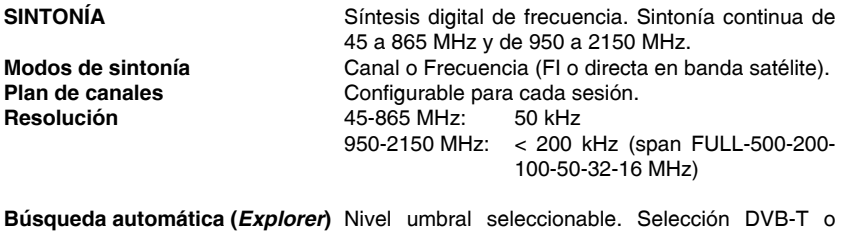

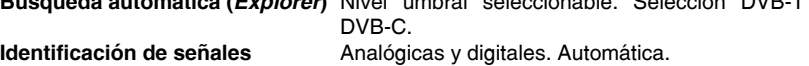

#### **ENTRADA DE RF**

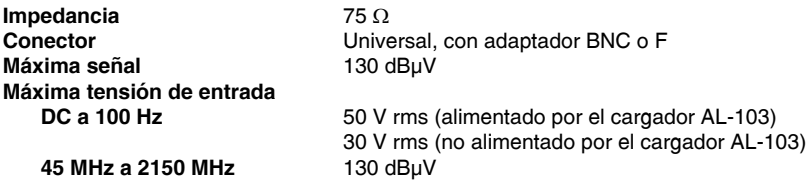

### **MEDIDA DE SEÑALES DIGITALES**

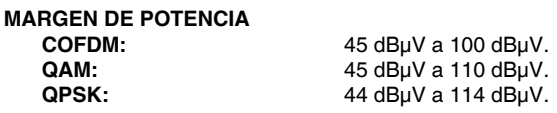

#### **MEDIDAS**

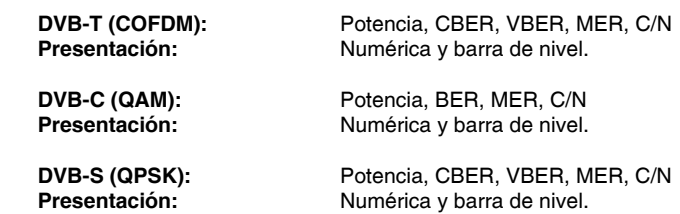

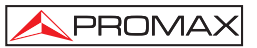

#### **PARÁMETROS SEÑAL COFDM**

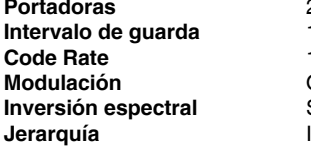

 **Portadoras** 2k / 8k (Seleccionable por el usuario).  **Intervalo de guarda** 1/4, 1/8, 1/16, 1/32 (Seleccionable por el usuario).  **Code Rate** 1/2, 2/3, 3/4, 5/6, 7/8.  **Modulación** QPSK, 16-QAM, 64-QAM. Seleccionable: ON, OFF.  **Jerarquía** Indicación de modo jerárquico

# **PARÁMETROS SEÑAL QAM**

**Velocidad de símbolo Factor de roll-off (**α**) del filtro de Nyquist** 0,15.<br> **Inversión espectral** Selec

16/32/64/128/256 QAM.<br>1000 a 7000 kbauds.

Seleccionable: ON, OFF

#### **PARÁMETROS SEÑAL QPSK**

 **Velocidad de símbolo** 2 a 45 Mbauds.  **Factor de roll-off (**α**) del filtro de Nyquist** 0,35.<br> **Code Rate** 1/2.2 **Inversión espectral** Seleccionable: ON, OFF

 **Code Rate** 1/2, 2/3, 3/4, 5/6, 7/8 y AUTO.

#### **VÍDEO**

**MEDIDA DE NIVEL**

**Formato** MPEG-2 / DVB (MP@ML).<br>**Descodificación servicios** Lista de servicios y PIDs

**Descodificación servicios** Lista de servicios y PIDs

#### **MEDIDA DE SEÑALES ANALÓGICAS**

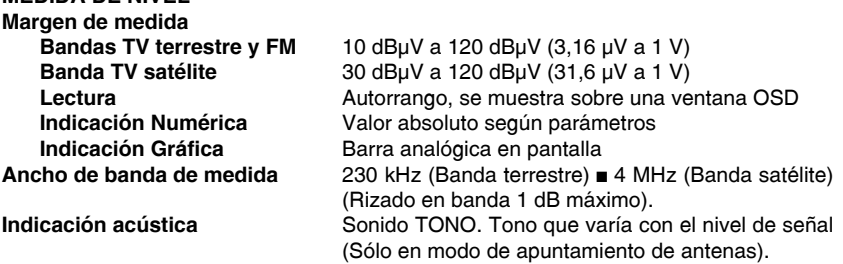

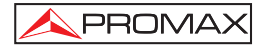

#### MANUAL DE INSTRUCCIONES. PRODIG-5

| Precisión<br><b>Banda terrestre</b><br><b>Banda satélite</b><br>Indicación de sobremargen | $\pm$ 1,5 dB (30-120 dBµV, 45-865 MHz) (22 °C $\pm$ 5 °C)<br>$\pm 2.5$ dB (40-100 dBµV, 950-2050 MHz) (22 °C $\pm$ 5 °C)<br>↑.↓ |
|-------------------------------------------------------------------------------------------|----------------------------------------------------------------------------------------------------|
| <b>MODO MEDIDAS</b><br><b>Bandas terrestres</b><br>Canales analógicos                     | Nivel, Relación Vídeo-Audio y Relación Portadora-                                                                               |
|                                                                                           | Ruido.                                                                                                    |
| <b>Canales digitales</b>                                                                  | Potencia del Canal, Relación Portadora-Ruido e<br>Identificación del canal.                                                     |
| <b>Banda satélite</b><br><b>Canales analógicos</b><br><b>Canales digitales</b>            | Nivel y Relación Portadora-Ruido.<br>Potencia del Canal y Relación Portadora-Ruido.                                             |
| <b>Función ADQUISICIÓN3</b><br><b>Canales analógicos</b>                                  | Adquisición y registro automático de medidas.<br>Nivel, C/N y V/A.                                                              |
| <b>Canales digitales</b>                                                                  | Offset de frecuencia, detección MPEG-2, potencia,<br>C/N, MER, CBER, VBER y margen de ruido.                                    |
| Función PRUEBA ICT <sup>4</sup>                                                           | Respuesta para redes de distribución FI en banda<br>satélite.                                                                   |
| <b>Función TEST ATENUACIÓN<sup>5</sup></b>                                                | Respuesta para redes de distribución de señales<br>en banda terrestre.                                                          |
| <b>MODO ANALIZADOR DE ESPECTROS</b>                                                       |                                                                                                    |
| <b>Banda satélite</b>                                                                     | 30 dBµV a 120 dBµV (31,6 µV a 1 V)                                                                                              |
| <b>Bandas terrestres</b>                                                                  | 10 dBµV a 120 dBµV (3,16 µV a 1 V)                                                                                              |
| Ancho de banda de medida<br>Terrestre                                                     | 230 kHz                                                                                                    |
| <b>Satélite</b>                                                                           | 4 MHz                                                                                                    |
| Span                                                                                      |                                                                                                    |
| <b>Terrestre</b>                                                                          | Full span (banda completa) - 500 - 200 - 100 - 50 -<br>32 - 16 - 8 MHz seleccionable.                                           |
| <b>Satélite</b>                                                                           | Full span (banda completa) - 500 - 200 - 100 - 50 -<br>32 - 16 MHz seleccionable.                                               |
| <b>Marcadores</b><br>Medidas                                                              | 1 con indicación de frecuencia y nivel.                                                                                         |
| <b>Bandas terrestres</b>                                                                  |                                                                                                    |
| Canales analógicos<br><b>Canales digitales</b>                                            | Nivel.<br>Potencia del Canal.                                                                                                   |
|                                                                                           |                                                                                                    |

ª Mediante la aplicación de software PkTools para uso con ordenador personal.<br><sup>4</sup> Función para uso con el simulador de FI RP-050/RP-250.<br><sup>s</sup> Función para uso con el generador de señales RP-080/RP-250.

ł.

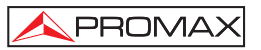

| <b>Banda satélite</b><br>Canales analógicos<br><b>Canales digitales</b>                                                             | Nivel.<br>Potencia del canal.                                                                                                    |
|----------------------------------------------------------------------------------------------------|----------------------------------------------------------------------------------------------------|
| <b>PRESENTACIÓN EN MONITOR</b><br><b>Monitor</b><br>Sistema de color<br>Estándares de TV<br>Función de espectro<br>Sensibilidad     | TFT color 5 pulgadas.<br>PAL, SECAM y NTSC<br>M, N, B, G, I, D, K y L<br>Span, margen dinámico y nivel de referencia<br>variables, mediante cursores.<br>40 dBµV para sincronismo correcto                   |
| <b>SEÑAL EN BANDA BASE</b>                                                                                                    |                                                                                                    |
| <b>VÍDEO</b><br>Entrada vídeo externo<br>Sensibilidad<br>Salida de vídeo                                                            | Euroconector.<br>1 Vpp (75 $\Omega$ ) vídeo positivo<br>Euroconector (75 $\Omega$ )                                                                                                    |
| <b>SONIDO</b><br><b>Entrada</b><br><b>Salidas</b><br><b>Demodulación</b><br>De-énfasis<br>Subportadora                              | Euroconector<br>Altavoz incorporado, Euroconector<br>Sistemas PAL, SECAM, NTSC según estándar<br>DVB-T, DVB-C, DVB-S y MPEG.<br>50 µs<br>Síntesis digital de frecuencia automática, según<br>estándar de TV. |
| <b>INTERFAZ RS-232C</b>                                                                                                    | Para operaciones de mantenimiento y calibración.                                                                                                    |
| <b>ALIMENTACIÓN DE LAS</b><br><b>UNIDADES EXTERIORES</b><br>Terrestre y satélite<br>Señal de 22 kHz<br><b>Tensión</b><br>Frecuencia | Por el conector de entrada RF<br>Externa ó 5/13/15/18/24 V<br>Seleccionable en banda satélite.<br>$0.6 V \pm 0.2 V$<br>22 kHz $\pm$ 4 kHz                                                                    |
| Potencia máxima                                                                                                    | 5 W                                                                                                    |
| <b>GENERADOR DISEQC<sup>6</sup></b>                                                                                                 | De acuerdo con el estándar DiSEqC 1.2                                                                                                    |
| <b>ALIMENTACIÓN</b><br>Interna<br><b>Batería</b><br>Autonomía                                                                       | Batería Li-Ion de 7,2 V 11 Ah<br>Superior a 3,5 horas en modo continuo                                                                                                    |

<sup>6</sup>  *DiSEqCTM es una marca registrada de EUTELSAT.* 

Español

÷,

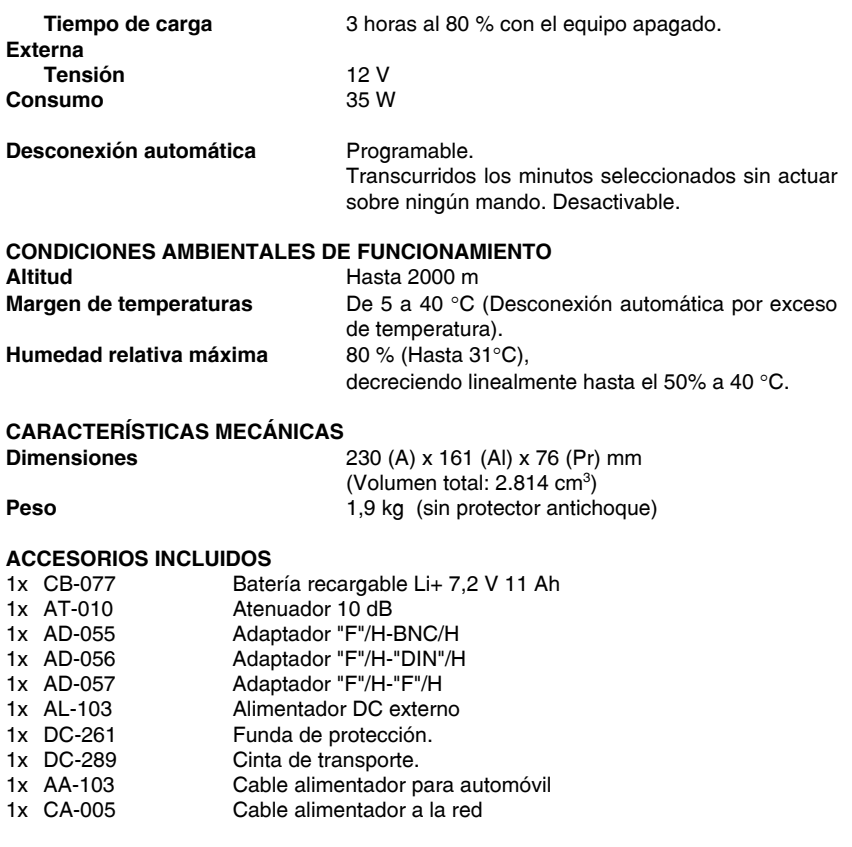

#### **ACCESORIOS OPCIONALES**

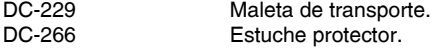

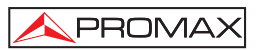

# **2 PRESCRIPCIONES DE SEGURIDAD**

#### **2.1 Generales**

- **\*** Utilizar el equipo **solamente en sistemas con el negativo de medida conectado al potencial de tierra**.
- **\*** El alimentador DC externo **AL-103** es un equipo de **clase I**, por razones de seguridad debe conectarse a **líneas de suministro con la correspondiente toma de tierra**.
- **\*** Este equipo puede ser utilizado en instalaciones con **Categoría de Sobretensión I** y ambientes con **Grado de Polución 2**. Alimentador externo **Categoría de Sobretensión II**, **Grado de Polución 1**.
- **\*** Al emplear cualquiera de los siguientes accesorios debe hacerse sólo con los tipos **especificados** a fin de preservar la seguridad:

 Batería recargable Alimentador DC externo Cable alimentador para automóvil Cable de red

- **\*** Tener siempre en cuenta los **márgenes especificados** tanto para la alimentación como para la medida.
- **\*** Recuerde que las tensiones superiores a **60 V DC** o **30 V AC rms** son potencialmente peligrosas.
- **\*** Observar en todo momento las **condiciones ambientales máximas especificadas** para el aparato.
- **\*** Al utilizar el alimentador DC externo, el **negativo de medida** se halla al potencial de tierra.
- **\* No obstruir el sistema de ventilación** del equipo.
- **\*** Utilizar para las entradas / salidas de señal, especialmente al manejar niveles altos, cables apropiados de bajo nivel de radiación.
- **\*** Seguir estrictamente las **recomendaciones de limpieza** que se describen en el apartado Mantenimiento.

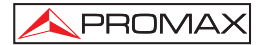

**\*** Símbolos relacionados con la seguridad

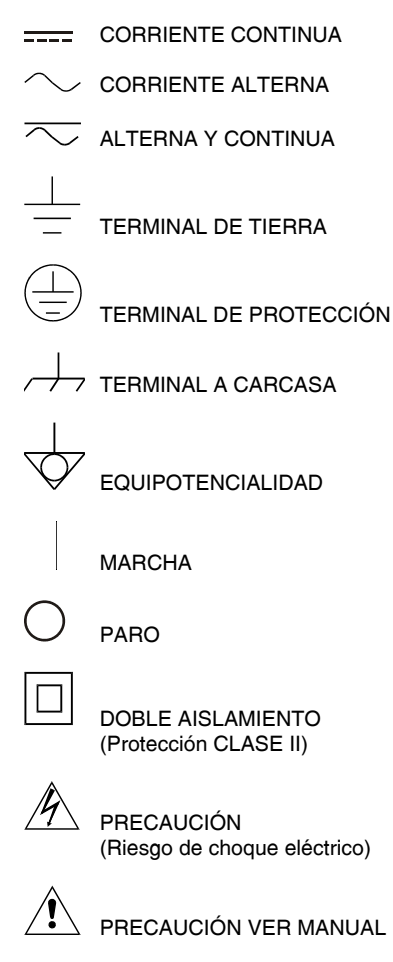

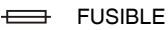

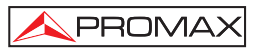

#### **2.2 Ejemplos Descriptivos de las Categorías de Sobretensión**

- Cat I Instalaciones de baja tensión separadas de la red.
- **Cat II** Instalaciones domésticas móviles.
- **Cat III** Instalaciones domésticas fijas.
- **Cat IV** Instalaciones industriales.

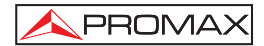

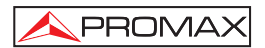

# **3 INSTALACIÓN**

#### **3.1 Alimentación**

El **PRODIG-5** (**EXPLORER**) es un equipo portátil alimentado a través de una batería de Li-Ion de 7,2 V — 11 Ah. Se suministra también un alimentador DC externo que permite conectar el equipo a la red eléctrica para su operación y carga de la batería.

#### **3.1.1 Funcionamiento mediante alimentador DC Externo**

Conectar el alimentador DC externo al equipo a través del conector **EXT. SUPPLY** [32] en el panel lateral derecho del **PRODIG-5** (**EXPLORER**). Conectar el alimentador DC a la red. A continuación pulse el selector rotativo [1] durante más de dos segundos. En estas condiciones el medidor de nivel está en funcionamiento y se realiza una carga lenta de la batería. Cuando el equipo está conectado a la red, el indicador luminoso **CHARGER** [4] permanece encendido. Este indicador cambia de color según el estado de carga de la batería:

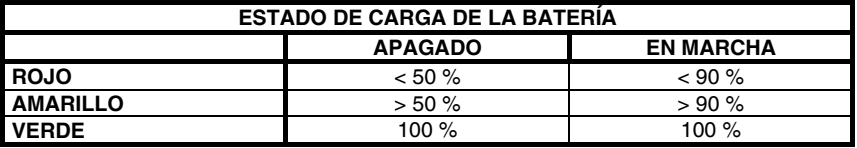

**Tabla 1.-** Indicación del estado de carga de la batería (**CHARGER**).

#### **3.1.2 Funcionamiento mediante Batería**

Para que el equipo funcione mediante batería, basta desconectar el alimentador DC externo y pulse el selector rotativo [1] durante más de dos segundos. Con las baterías cargadas el equipo posee una autonomía mínima superior a tres horas y media de funcionamiento ininterrumpido.

Si la batería está muy descargada, el circuito desconectador de batería impedirá que el aparato se ponga en funcionamiento. En este caso debe ponerse a cargar la batería inmediatamente.

Antes de realizar cualquier medida es necesario comprobar el estado de carga de la batería mediante el indicador de nivel de carga que aparece activando el modo de

medida [12]. Estos son los iconos indicadores:

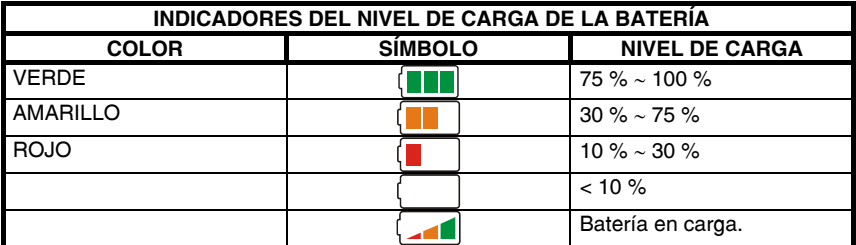

**Tabla 2.-** Indicadores del nivel de la batería.

#### **3.1.2.1 Carga de la Batería**

Para cargar totalmente la batería alimentar el equipo mediante el alimentador DC externo **sin activar** la puesta en marcha. El tiempo de carga depende del estado en que se encuentre la batería. Si la batería está descargada, el tiempo de carga, con el equipo apagado, es de unas 5 horas. El indicador luminoso **CHARGER** [4] permanecerá encendido.

Cuando el proceso de carga de la batería con el equipo apagado finaliza, el ventilador se apaga.

#### *IMPORTANTE*

*Es necesario guardar el equipo con la batería cargada entre un 30 % y un 50 % de su capacidad en períodos de no utilización. La batería que incorpora este aparato debe mantenerse en estado de plena carga para obtener el rendimiento esperado. Una batería completamente cargada sufre una autodescarga que depende de la temperatura; por ejemplo a 20*°*C de temperatura ambiental, puede llegar a perder un 10% de carga a los 12 meses.* 

#### **3.2 Instalación y Puesta en Marcha**

El medidor de campo **PRODIG-5** (**EXPLORER**) está diseñado para su utilización como equipo portátil, por lo que no requiere de instalación.

Pulsando el selector rotativo [1] durante más de dos segundos se activa la puesta en marcha del equipo y éste se pone en funcionamiento en modo *autodesconexión*, es decir, transcurridos un tiempo determinado sin haber actuado sobre ningún control el equipo se desconectará automáticamente. Cuando el equipo está en marcha, también es posible seleccionar el modo de **Apagado Automático** mediante el menú *Preferencias* [22] y programar el tiempo de espera hasta la desconexión automática.

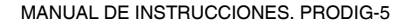

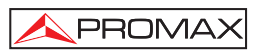

# **4 GUIA RÁPIDA DE UTILIZACIÓN**

#### **PASO 1.- Carga de la batería**

- **1.** Conectar el alimentador DC externo al equipo a través del conector [32] situado en el panel lateral derecho.
- **2.** Conectar el alimentador DC a la red.
- **3.** Cuando el equipo está conectado a la red, el indicador luminoso **CHARGER** [4] permanece encendido.

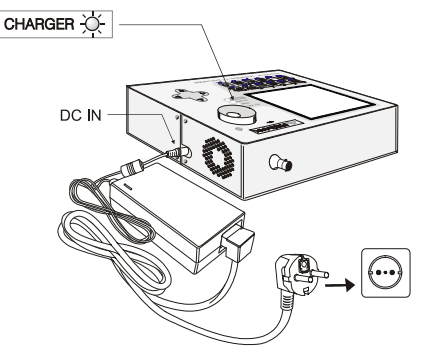

**Figura 1.-** Carga de la batería.

#### **PASO 2.- Puesta en marcha y conexión de señales**

- **1.** Mantener pulsado el selector rotativo [1] hasta que arranque el equipo.
- **2.** Conectar la fuente de señal RF en el conector de entrada [30]

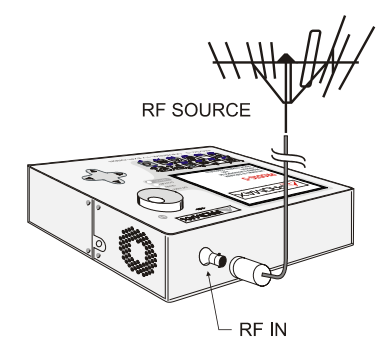

**Figura 2.-** Puesta en marcha y conexión de señales.

#### **PASO 3.- Para hacer una exploración completa de la banda de canales**

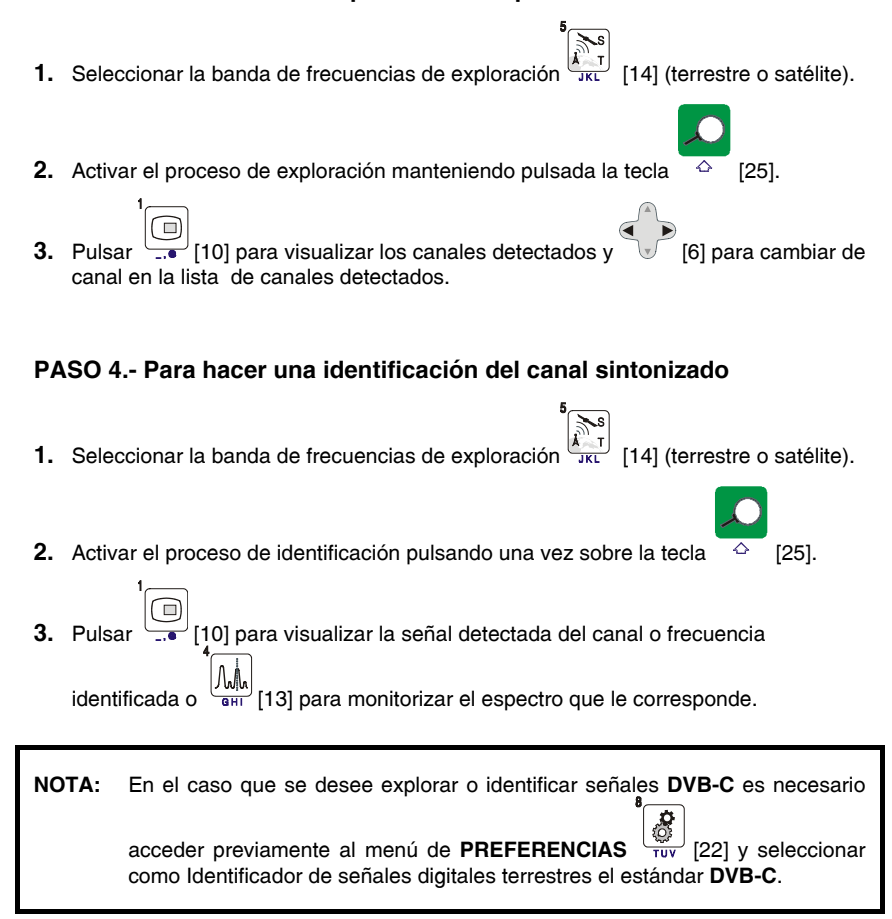

#### **PASO 5.- Para hacer medidas**

- **1.** Seleccionar el canal o frecuencia  $\overline{24}$  [24] a medir mediante el selector rotativo [1].
- **2.** Pulsar la tecla de selección del tipo de medida  $\sqrt{\frac{1}{\pi}}$  [12] hasta que aparezca la pantalla correspondiente a la medida que se desea obtener.

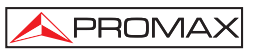

#### **PASO 6.- Para monitorizar el espectro de frecuencias**

- **1.** Seleccionar la banda de frecuencias a representar  $\left(\sum_{k=1}^{\infty}$  [14] (terrestre o satélite).
- **2.** Activar el barrido pulsando la tecla
- **3.** Pulsar  $\sqrt{\phantom{a}}$  [6] para modificar el nivel de referencia en el eje vertical.
- **4.** Pulsar [6] para modificar el span en el eje horizontal.

#### **PASO 7.- Para visualizar la señal de vídeo**

**1.** Seleccionar la banda de frecuencias terrestre  $\boxed{\mathbb{H}}$ **2.** Sintonizar el canal o frecuencia <sup>[24]</sup> [24] que se desee visualizar en pantalla. **3.** Comprobar que el equipo recibe un nivel de señal apropiado  $\Box$ **4.** Pulsar [10] para visualizar la imagen de TV, si el canal es digital pulsar [6] y situar el cursor sobre el campo Identificador de Servicio presionar el selector rotativo [1] para obtener la lista de los servicios disponibles.

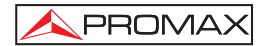

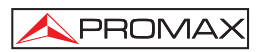

# **5 INSTRUCCIONES DE UTILIZACIÓN**

#### *ADVERTENCIA:*

*Las funciones que se describen a continuación podrían ser modificadas en función de actualizaciones del software del equipo, realizadas con posterioridad a su fabricación y a la publicación de este manual.* 

#### **5.1 Descripción de los Mandos y Elementos**

#### **Panel frontal**

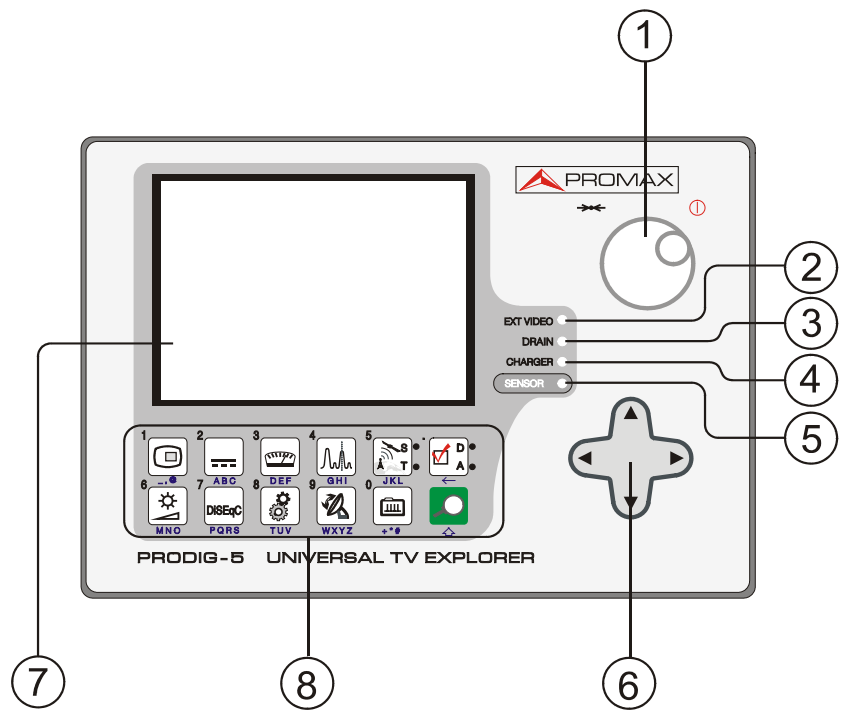

**Figura 3.-** Panel frontal.

**[1] Selector rotativo y pulsador**. Posee múltiples funciones: Puesta en marcha y apagado del equipo, control de sintonía, desplazamiento por los diferentes menús y submenús que aparecen en el monitor y validación de las distintas opciones.

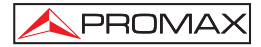

Para activar la **puesta en marcha** del equipo, mantener pulsado el selector durante más de dos segundos hasta que aparezca la pantalla de presentación. Para apagar el medidor mantener pulsado el selector hasta que se desconecte la alimentación.

Para **modificar la sintonía**: al girarlo en el sentido de las agujas del reloj la frecuencia aumenta mientras que al girarlo en sentido contrario a las agujas del reloj disminuye.

Para **desplazarse sobre los menús de funciones**: al girarlo en el sentido de las agujas del reloj el cursor se desplaza hacia abajo mientras que al girarlo en sentido contrario a las agujas del reloj ésta se desplaza hacia arriba.

**[2] EXT VIDEO. Indicador luminoso de presencia de señal de vídeo exterior** Se ilumina cuando el vídeo que se presenta en la pantalla procede del Euroconector [35].

#### **[3] DRAIN**

Indicador luminoso de alimentación de unidades externas. Se ilumina cuando se suministra corriente a la unidad externa desde el **PRODIG-5** (**EXPLORER**).

#### **[4] CHARGER**

Indicador luminoso de alimentación mediante alimentador DC externo. Cuando las baterías están instaladas, el alimentador de baterías se activa automáticamente.

#### **[5] SENSOR**

 $\overline{a}$ 

Sensor de luminosidad ambiental, permite el ajuste automático del contraste y brillo de la pantalla contribuyendo al ahorro de la batería.

#### **[6] CURSORES**

 Permiten el ajuste en el modo Analizador de Espectros del **nivel de referencia** y el margen de frecuencias a representar (**span**). Así como el desplazamiento por los diferentes menús y submenús que aparecen en el monitor.

#### **[7] MONITOR**

#### **[8] TECLADO PRINCIPAL**

12 teclas para selección de funciones y entrada de datos alfanuméricos.

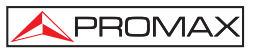

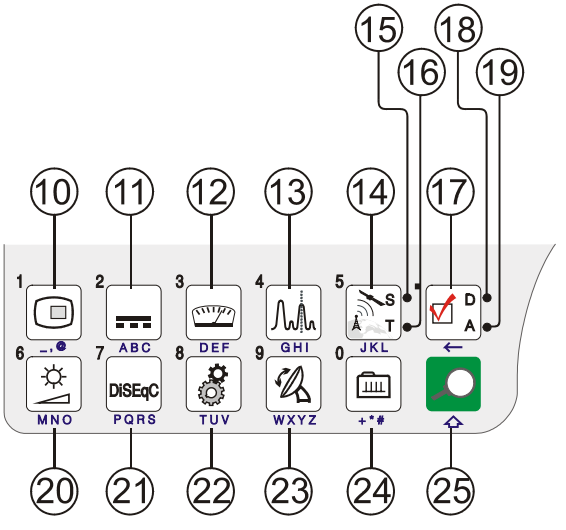

**Figura 4.-** Teclado principal

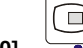

#### $[10]$   $\qquad \qquad$  **TECLA TV**

 Permite visualizar la imagen de TV correspondiente a la señal de entrada así como datos relativos a la recepción de la señal de vídeo.

Tecla número 1 para la entrada de datos numéricos.

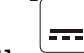

#### **[11] ALIMENTACIÓN DE LAS UNIDADES EXTERIORES**

 Permite seleccionar la alimentación de las unidades exteriores. Los valores de alimentación pueden ser **Exterior**, **5 V**, **13 V**, **15 V**, **18 V** y **24 V** para la banda terrestre y **Exterior**, **5 V**, **13 V**, **15 V**, **18 V**, **24 V**, **13 V + 22 kHz** y **18 V + 22 kHz** para la banda satélite.

Tecla número 2 para la entrada de datos numéricos.

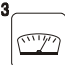

#### **[12] MEDIDAS**

 Permite seleccionar el tipo de medida. Los tipos de medida seleccionables dependen de la banda, del estándar y del modo de operación. Tecla número 3 para la entrada de datos numéricos.

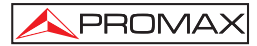

#### **[13] ESPECTRO / TV**

 Permite la conmutación entre cualquier modo anterior y el modo Analizador de Espectros, y viceversa.

Tecla número 4 para la entrada de datos numéricos.

$$
\begin{bmatrix} 5 \\ 2 \\ 1 \end{bmatrix} \times S
$$

#### **[14] BANDA SATÉLITE/TERRESTRE**

 Permite la conmutación entre la banda de frecuencias de TV Satélite o TV Terrestre.

Tecla número 5 para la entrada de datos numéricos.

#### **[15] S**

Indicador que se ilumina cuando el equipo trabaja con las frecuencias y los canales correspondientes a la banda satélite.

#### **[16] T**

Indicador que se ilumina cuando el equipo trabaja con las frecuencias y los canales correspondientes a la banda terrestre.

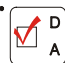

#### **[17] CONFIGURACIÓN DE MEDIDAS**

 Permite la conmutación entre el modo de medidas para TV Digital o TV Analógica.

#### **[18] D**

Indicador que se ilumina cuando el equipo trabaja con señales digitales.

#### **[19] A**

Indicador que se ilumina cuando el equipo trabaja con señales analógicas.

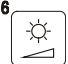

#### **[20] AJUSTE DE IMAGEN**

Activación de los menús de control de **VOLUMEN**, **CONTRASTE**, **BRILLO**, **SATURACIÓN** y **MATIZ** (sólo en el sistema de color NTSC). Tecla número 6 para la entrada de datos numéricos.

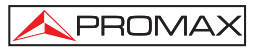

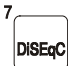

#### **[21] DISEQC**

(Sólo en la banda satélite). Permite ajustar parámetros de configuración en banda satélite.

Tecla número 7 para la entrada de datos numéricos.

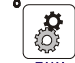

 $\overline{a}$ 

#### **[22] UTILIDADES / PREFERENCIAS**

Activa el menú de **Utilidades** (pulsación corta):

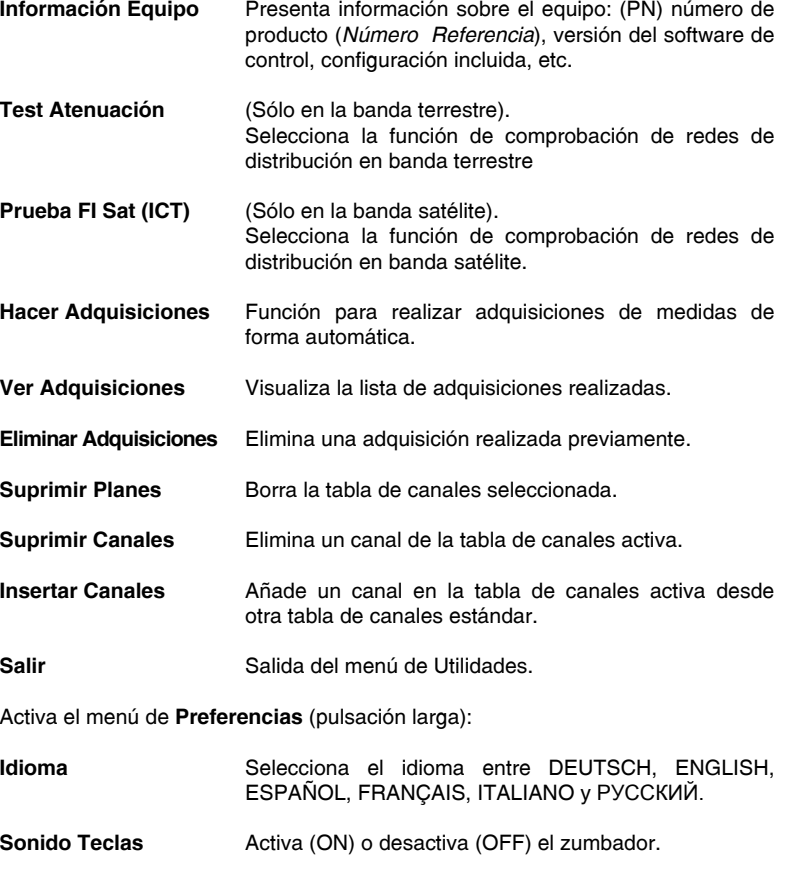

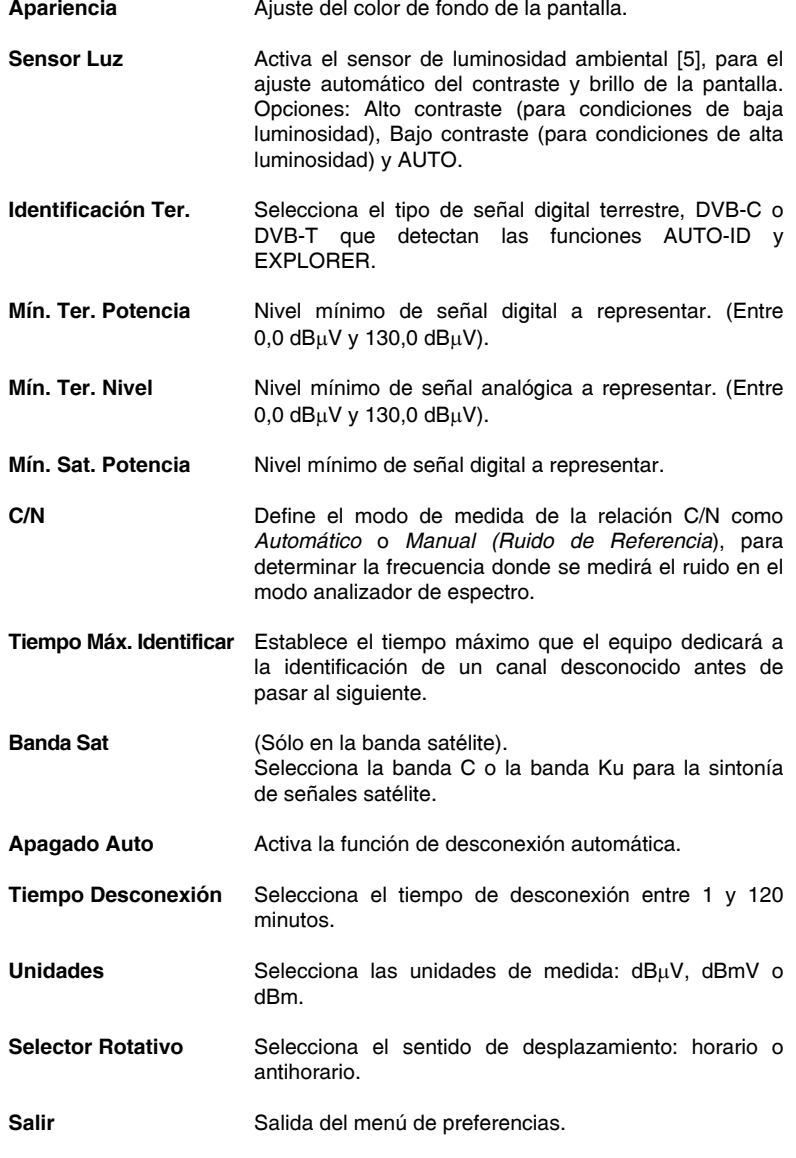

Tecla número 8 para la entrada de datos numéricos.

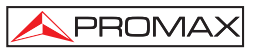

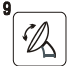

#### **[23] WXYZ APUNTAMIENTO DE ANTENAS**

Utilidad para alinear antenas en banda satélite y terrestre de barrido más rápido con presentación de medidas sobre una barra gráfica de nivel. Tecla número 9 para la entrada de datos numéricos.

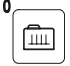

#### **[24] SINTONÍA CANAL / FRECUENCIA**

Conmuta el modo de sintonía entre canal o frecuencia. En modo canal, la selección de la frecuencia de sintonía se ajusta a la tabla de canales activa (CCIR,...).

Tecla número 0 para la entrada de datos numéricos.

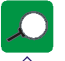

#### **[25] IDENTIFICACIÓN AUTOMÁTICA / EXPLORACIÓN**

Activa la función de **identificación automática** (pulsación corta):

El equipo intentará identificar la señal presente en el canal.

Primero averigua si se trata de un canal analógico o digital.

Si el canal es analógico, determina el tipo de estándar de la señal detectada.

Si es digital, analiza para cada tipo de modulación **QAM** / **QPSK** / **COFDM** todos los parámetros asociados **portadoras 2k-8k**, *symbol rate*, *code rate*, etc.,. y determina los valores de la señal bajo prueba.

En modo analizador de espectro indica en la pantalla el nombre de la **red** y la **posición orbital** (sólo en banda satélite).

Activa la función de **exploración** de la banda (pulsación larga):

El medidor explora toda la banda de frecuencias para identificar los canales analógicos y digitales presentes.

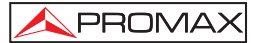

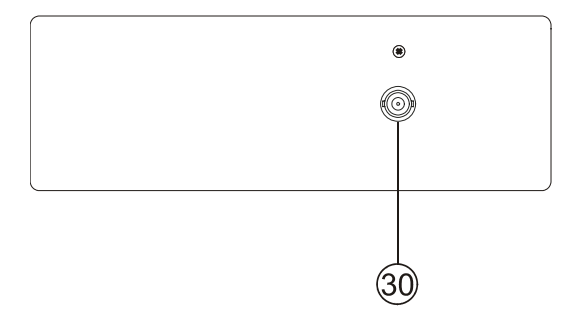

**Figura 5.-** Vista panel superior.

#### **[30] RF Entrada de señal de RF.**

 Nivel máximo 130 dBµV. Conector universal para adaptador F/F o F/BNC, con impedancia de entrada de 75 Ω.

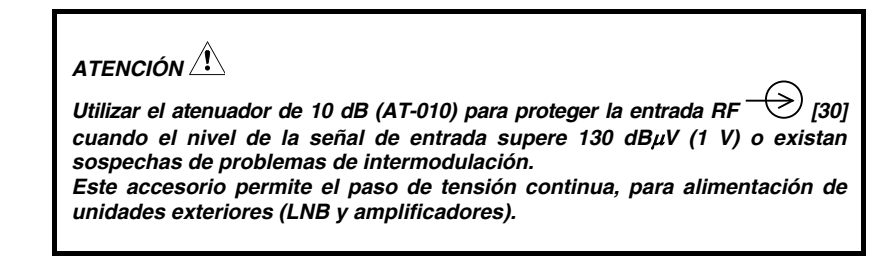

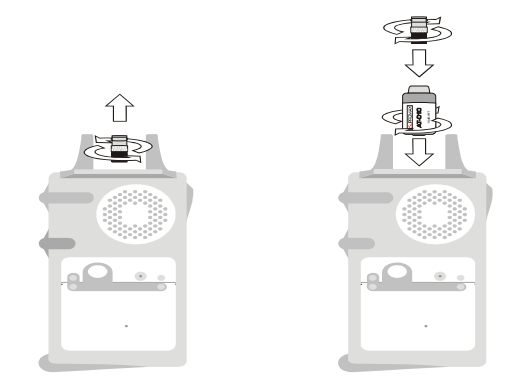

**Figura 6.-** Conexión del **atenuador externo** en la entrada **RF** [30].

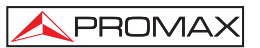

*ATENCIÓN*

*Es necesario destacar la necesidad de proteger la entrada RF*  $\rightarrow$  [30] *con un accesorio que elimine las tensiones alternas de alimentación que se utilizan en los CATV (necesarios para alimentar los amplificadores) y en control remoto.* 

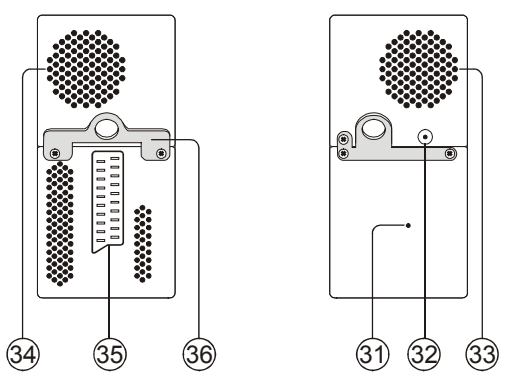

**Figura 7.-** Elementos del panel lateral.

**[31] Pulsador de RESET** 

Permite reiniciar el equipo en caso de anomalía en su funcionamiento.

- **[32] Entrada de alimentación externa de 12 V**
- **[33] Altavoz**
- **[34] Ventilador**
- **[35] Euroconector**
- **[36] Enganche para cinta de transporte**

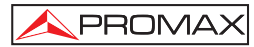

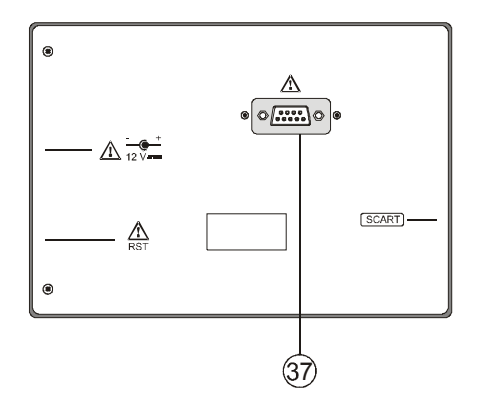

**Figura 8.-** Vista panel posterior.

#### **[37] Conector RS-232C**

Para operaciones de mantenimiento y calibración.

#### **5.2 Ajuste de los Parámetros del Monitor y del Volumen.**

t. La pulsación repetida de la tecla  $\Box$  [3] activa secuencialmente los menús de control del **VOLUMEN**, **CONTRASTE**, **BRILLO**, **SATURACIÓN** y **MATIZ** (sólo en el sistema de color **NTSC**). Al activar el menú correspondiente a cada parámetro, en el monitor aparece una barra horizontal cuya longitud es proporcional al nivel del parámetro, para modificar su valor debe girar el selector rotativo [1]. Para salir de este menú debe pulsar el selector rotativo [1].
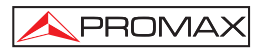

# **5.3 Selección del Modo de Operación: TV / Analizador de Espectros / Medidas.**

El **PRODIG-5** (**EXPLORER**) posee tres modos de operación básicos: modo de operación **TV**, modo de operación **analizador de espectros** y modo de **Medidas**. Para

pasar del modo TV al modo de Analizador de Espectros se debe pulsar la tecla

[13]. Para pasar al modo de Medidas pulsar la tecla

En el **modo de operación TV**, en el monitor se presenta la señal de televisión demodulada; este es el modo de operación por defecto y sobre él pueden seleccionarse múltiples funciones tal como se muestra en los próximos párrafos.

En el **modo analizador de espectros**, en el monitor aparece una representación del espectro de la banda activa (terrestre o satélite); el span y el nivel de referencia.

En el **modo de Medidas**, en el monitor se muestran las medidas disponibles en función del tipo de señal seleccionada.

# **5.4 Sintonía por Canal / Sintonía por Frecuencia**

画 Al pulsar la tecla [24] se conmuta de sintonía por frecuencia a sintonía por canal y viceversa.

En el **modo sintonía por canal** al girar el selector rotativo [1] se sintonizarán secuencialmente los canales definidos en la tabla de canales activa. Al girarlo en el sentido de las agujas del reloj la frecuencia aumenta mientras que al girarlo en sentido contrario a las agujas del reloj la frecuencia disminuye.

En el **modo sintonía por frecuencia** existen dos métodos de sintonía:

#### 1. **Girando el selector rotativo** [1].

 Actuando sobre el selector rotativo [1] seleccionamos la frecuencia deseada (la sintonía es continua de 45 a 865 MHz y de 950 a 2150 Hz). Al girarlo en el sentido de las agujas del reloj la frecuencia aumenta mientras que al girarlo en sentido contrario a las agujas del reloj la frecuencia disminuye.

### 2. **Introducción por teclado**.

 Pulsar el selector rotativo [1] (la indicación de frecuencia desaparecerá y aparecerá en la parte superior izquierda de la pantalla el símbolo de entrada de datos manualmente  $\left|123\right|$ , a continuación, mediante el teclado numérico, introducir el valor de la frecuencia deseada en MHz. El **PRODIG-5**  (**EXPLORER**) calculará la frecuencia sintetizable más próxima al valor introducido y la presentará en el monitor.

# **5.5 Búsqueda Automática de Emisoras.**

Pulsando la tecla  $[25]$   $\circ$  se efectúa un rastreo hasta que encuentra una portadora con un nivel de señal superior al nivel de búsqueda. El nivel umbral de búsqueda se define mediante la opción *Min. Ter. Nivel* para canales analógicos, *Min. Ter. Potencia* y *Min. Sat. Potencia* para canales digitales del menú de **PREFERENCIAS**.

# **5.6 Selección de la configuración de medida: señal Analógica / Digital**

La realización de la medida de las características de un canal depende, en primer lugar, del tipo de modulación: analógica o digital.

Mediante la tecla  $\left[\frac{\mathbb{Z}\left[\begin{array}{c}0\\A\end{array}\right]}{20}$  es posible conmutar de señales analógicas a digitales

y viceversa. Pulsar la tecla  $\frac{(-)}{2}$  [20] para que aparezca el menú de **CONFIGURACIÓN de la medida** y luego seleccionar la opción **Señal** girando y pulsando el selector rotativo [1]. La opción **Señal** permite establecer el tipo de señal que se desea medir. Al pasar de un modo al otro, el **PRODIG-5** (**EXPLORER**) activa la última configuración de medida utilizada para ese tipo de modulación.

# **5.7 Alimentación de las Unidades Exteriores**

Mediante el **PRODIG-5** (**EXPLORER**) es posible suministrar la tensión necesaria para alimentar las unidades exteriores (amplificadores previos de antena en el caso de televisión terrestre, LNB's en el caso de televisión satélite o simuladores de FI).

 $\sqrt{!}$  Niveles máximos de entrada

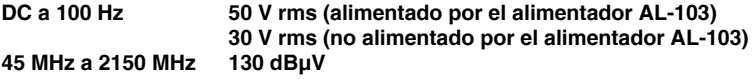

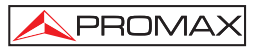

Para seleccionar la tensión de alimentación de las unidades exteriores, pulsar la

tecla [11], en el monitor aparecerá el menú de funciones **ALIMENTACIÓN EXTERIOR** mostrando las tensiones seleccionables. Girando el selector rotativo [1] seleccionar la tensión deseada y finalmente pulsarlo para activarla. La siguiente tabla muestra las tensiones de alimentación seleccionables:

| Banda                     | Tensiones de alimentación                                                         |  |  |
|---------------------------|-----------------------------------------------------------------------------------|--|--|
| <b>SATÉLITE</b>           | Exterior<br>5 V<br>13V<br>15V<br>18 V<br>24 V<br>$13 V + 22 kHz$<br>18 V + 22 kHz |  |  |
| <b>TERRESTRE</b><br>IMATV | Exterior<br>5 V<br>13 V<br>15 V<br>18 V<br>24 V                                   |  |  |

**Tabla 3.-** Tensiones de alimentación de la unidad exterior.

En el modo de alimentación **Exterior** es la unidad de alimentación de los amplificadores previos de antena (televisión terrestre), o el receptor de TV satélite (doméstico o colectivo) el encargado de suministrar la corriente de alimentación a las unidades exteriores.

El indicador **DRAIN** [3] se iluminará cuando circule corriente hacia la unidad exterior. Si se produce cualquier problema (por ejemplo un cortocircuito), aparecerá un mensaje de error en la pantalla ('ALIMENT. CORTOCIRCUITADA'), se oirá la señal acústica y el equipo pasará a un estado en el que deja de suministrar tensión. El **PRODIG-5** (**EXPLORER**) no vuelve a su estado de trabajo normal hasta que el problema desaparece, durante este tiempo comprueba cada tres segundos la persistencia del problema avisando con una señal acústica.

# **5.8 Función de Identificación Automática de señales (AUTO ID)**

El **PRODIG-5** (**EXPLORER**) permite identificar automáticamente señales de TV, conforme a la configuración establecida, que se encuentren presentes en el canal o frecuencia sintonizada. Para activar esta función debe presionar una vez sobre la tecla

[25]. Especialmente útil, puede resultar combinar este proceso con la

monitorización del espectro  $\frac{|\mathcal{W}_{\text{min}}|}{\text{min}}$  [13], de forma que tras situar el marcador sobre los niveles susceptibles de contener una emisión, y activando a continuación el proceso de identificación automática permita identificar la señal existente.

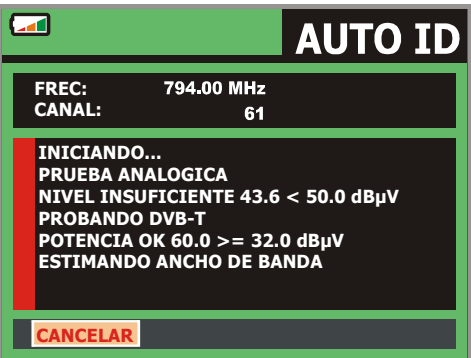

**Figura 9.-** Pantalla de identificación automática de señales. **AUTO ID**.

El equipo en cada caso trata de averiguar si se trata de un canal analógico o digital. Si el canal es analógico, determina el tipo de estándar de la señal detectada. Si es digital (**DVB**), analiza para cada tipo de modulación **QAM** / **QPSK** / **COFDM** todos los parámetros asociados **portadoras 2k-8k**, *symbol rate*, *code rate*, etc.,. y determina los valores de la señal bajo prueba.

Si la función de identificación se activa en el modo analizador de espectro, el nombre de la **red** aparecerá en la pantalla (este dato se indica en la pantalla del modo de medida). En el caso de que el equipo trabaje en banda satélite mostrará la **posición orbital**.

Siempre que el proceso detecte nuevos parámetros para un canal o frecuencia creará una nueva lista de canales conteniendo la información detectada.

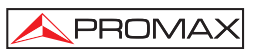

**NOTA**: En el caso que se desee identificar señales **DVB-C** es necesario acceder previamente al menú de **PREFERENCIAS** [22] y seleccionar como **Identificador** de señales digitales terrestres el estándar **DVB-C**.

# **5.9 Listas de canales**

Tanto el proceso de identificación automática de señales como el de exploración del espectro de frecuencias pueden dar como resultado la creación de nuevas listas de canales personalizadas y relativas a la ubicación habitual de trabajo del equipo de medida.

De esta forma la caracterización de la banda resultará más ágil y sencilla al hacer que el equipo sólo analice un conjunto más reducido de canales.

Siempre que se activa un nuevo proceso de exploración, el **PRODIG-5** analiza todos los canales presentes en la lista de canales activa, la cual actúa como lista patrón especificada mediante la opción **CANALIZACIÓN** del menú de configuración de

la medida: **CONFIGURACIÓN** 
$$
\stackrel{[C]_A}{\leftarrow}
$$
 [17].

Si durante el proceso de exploración o de identificación automática el **EXPLORER** detecta nuevos parámetros para algún canal o frecuencia generará una nueva lista con la información actualizada y la guardará con el nombre de la lista patrón original seguida de la extensión: **0x**. (Ver la siguiente figura).

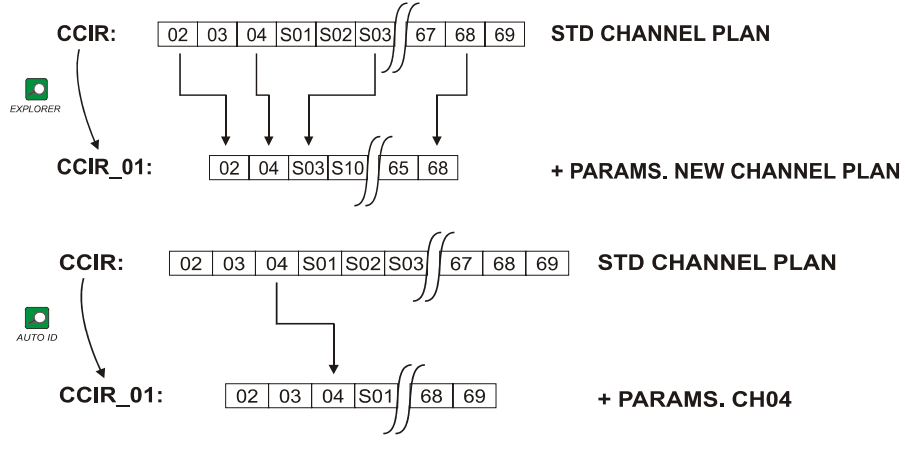

**Figura 10.-** Proceso de generación de nuevas listas de canales.

El usuario puede suprimir las listas de canales no deseadas, eliminar y añadir canales de otra lista estándar mediante las opciones de edición que ofrece el menú **UTILIDADES** 

El **EXPLORER** permite cambiar directamente el canal sintonizado perteneciente a la lista de canales activa mediante los cursores horizontales  $\sqrt{\phantom{a}}$  [6]. De esta forma,  $\square$ una vez seleccionado el campo de sintonía por canal  $\left[\frac{1}{24}\right]$  (24) y en los modos de ∩ operación de **MEDIDAS** [12] y de **TV** [10] es posible recorrer cíclicamente toda la lista de canales activa.

**NOTA:** El símbolo  $\Box$  en la esquina superior de la pantalla, indica que el equipo está guardando información en la memoria interna. Este símbolo, aparece siempre que el usuario selecciona una opción de registro de datos mediante la pulsación del selector rotativo [1].

# **5.10 Función Adquisición (***Adquisición Datos***)**

La función de **Adquisición** permite realizar y almacenar medidas de forma totalmente automática. Puede almacenar para cada adquisición medidas realizadas en diferentes puntos de la instalación. Las medidas se realizan sobre los parámetros registrados para todos los canales presentes en la **tabla de canales activa**, tanto analógicos como digitales.

Para seleccionar la función **Adquisición**, activar el menú de **UTILIDADES** [22] y seleccionar la opción **HACER ADQUISICIONES**. Seguidamente, girando el selector rotativo [1] seleccionar una adquisición previamente almacenada o bien una **NUEVA ADQUISICIÓN**.

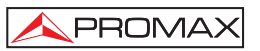

|                                                          | <b>ADQUISICION</b>                                                                                                    |  |  |
|----------------------------------------------------------|----------------------------------------------------------------------------------------------------|--|--|
| 13/41<br><b>PUNTO DE MEDIDA:</b><br><b>CANALIZACION:</b> | <b>DATALOGGER 01</b><br><b>PUNTO 01</b><br><b>LEMSFORD</b>                                                                                    |  |  |
| <b>FREC:</b><br>482.00 MHz<br>$-1$ kHz<br>CAN:<br>22     | $C/N$ :<br>dB<br>7.5<br><b>POTEN.:</b><br>52.1 dBµV<br>MER:<br>$\overline{dB}$<br>6.4<br><b>CBER:</b><br>$7.2E-2$<br><b>VBER:</b><br>$1.7E-3$ |  |  |
| DVB-T. MPEG-2. MIDIENDO<br><b>CANCELAR</b>               | 21 Sea.                                                                                                    |  |  |

**Figura 11.-** Pantalla de adquisición de medidas

En el caso de canales digitales y dado que éstos implican un mayor proceso de cálculo en la parte inferior de la pantalla aparece un contador del tiempo que resta para finalizar las medidas del canal. En la esquina superior indica el canal que está midiendo del total de la canalización.

Para acceder a los diferentes campos de la pantalla, se deben pulsar las teclas

de cursor [6], y a continuación, si desea editarlos pulse el selector rotativo [1].

Tras seleccionar el campo **INICIAR** el equipo procederá de forma automática a la realización de las medidas. Cuando finalice el proceso ofrecerá la opción de repetirlas (por ejemplo, para otro punto de medida), visualizar los datos girando el selector rotativo [1], almacenar la información en la memoria del equipo (**GUARDAR**) o abandonar la adquisición realizada (**SALIR**).

# **5.10.1 Adquisiciones para** *Test de Atenuación* **y** *prueba FI SAT (ICT)*

El **PRODIG-5** permite activar la función de adquisición automática mientras ejecuta un **Test de Atenuación** en la banda terrestre o una **prueba FI SAT (ICT)** en la banda satélite (ver apartado '*5.11 Comprobación de redes de distribución*').

Para ello es necesario haber activado previamente una de estas dos pruebas, como muestra la siguiente figura.

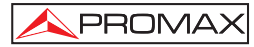

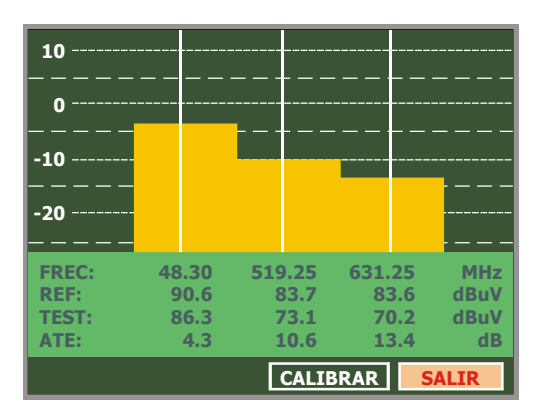

**Figura 12.- Test de Atenuación**. Banda terreste.

A continuación, acceder al menú de **UTILIDADES** pulsando la tecla [22], y activar la opción **HACER ADQUISICIONES**, y después la opción **NUEVA ADQUISICIÓN**. En el campo **CANALIZACIÓN** aparecerá el tipo de prueba que el equipo registrará automáticamente.

|                                                 | <b>ADQUISICION</b>                                                |
|-------------------------------------------------|-------------------------------------------------------------------|
| <b>PUNTO DE MEDIDA:</b><br><b>CANALIZACION:</b> | <b>DATALOGGER 01</b><br><b>PUNTO 01</b><br><b>TEST ATENUACION</b> |
| <b>FREC:</b><br>48.30 MHz<br>--- kHz<br>CAN:    | <b>REF:</b><br>--- dBuV<br><b>NIVEL:</b><br>$--$ dBuV             |
| <b>A PUNTO PARA EMPEZAR</b><br><b>INICIAR</b>   | <b>SALIR</b>                                                      |

**Figura 13.-** Pantalla de **adquisición** para las frecuencias **Test Atenuación**.

Al seleccionar la opción **INICIAR** el medidor obtendrá los valores correspondientes a las tres frecuencias piloto de la banda activa. Al finalizar la captura de datos ofrecerá la posibilidad de guardar la adquisición realizada o iniciar una nueva.

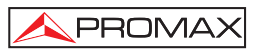

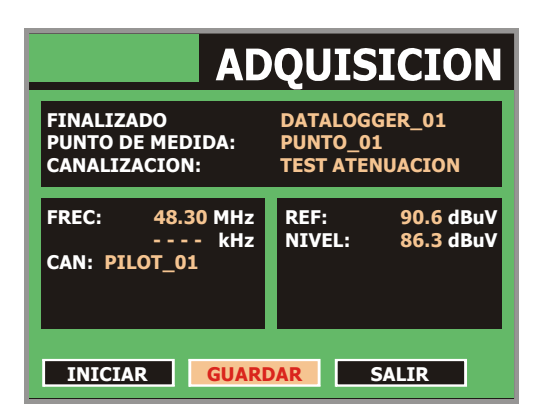

**Figura 14.-** Finalización de la adquisición.

**NOTA:** Para seleccionar las funciones (*Test de Atenuación* o *prueba FI SAT (ICT)*) puede ser necesario conmutar previamente entre la banda de

> frecuencias de TV Satélite o TV Terrestre mediante la tecla  $\frac{|\hat{\mathbf{x}}_{\text{int}}^{\text{u}}|}{\text{int}}$  [10] del panel frontal.

# **5.11 Comprobación de redes de distribución (Prueba FI SAT (ICT) / Test Atenuación)**

Esta aplicación permite comprobar de forma sencilla la respuesta de las instalaciones de ICT (Infraestructuras Comunes de Telecomunicaciones) antes de que estén operativas las antenas y los dispositivos de cabecera. El procedimiento permite evaluar la respuesta frecuencial de toda una red de distribución de señales de TV a partir de dos sencillos pasos:

**NOTA**: Para esta aplicación se recomienda la utilización de los generadores de señales **RP-050** y **RP-080** o **RP-250** de **PROMAX**, para los cuales ha sido especialmente diseñada.

# **1.- CALIBRACIÓN**

Conectar directamente el generador al **PRODIG-5** (**EXPLORER**) mediante el conector-adaptador BNC-F.

Alimentar el **RP-050/RP-080** a través del **EXPLORER**, para ello seleccionar la función **Alimentación de las unidades exteriores** (ver apartado '*5.7 Alimentación de*   $\sim$ 

*las Unidades Exteriores*') pulsando la tecla [11], y mediante el selector rotativo [1] seleccionar una tensión de 13 V.

Finalmente, seleccionar la aplicación **PRUEBA FI SAT (ICT)** del menú de **UTILIDADES** [22] para banda Satélite o bien la aplicación **TEST ATENUACIÓN**

para banda terrestre, conectar el generador en el punto donde irá conectada la

antena (origen de la señal) y mediante los cursores horizontales [6] acceder a la función **Calibrar** (ver siguiente figura). Esperar unos segundos hasta que acabe el proceso de calibración de las tres frecuencias piloto.

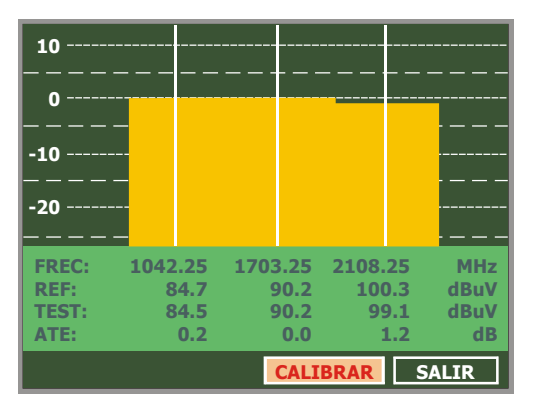

**Figura 15.-** Prueba FI SAT (ICT). Banda Satélite.

# **2.- MEDIDA DE LOS TRES PILOTOS A LO LARGO DE LA RED**

Una vez calibrado el **PRODIG-5** (**EXPLORER**), proceder a tomar las lecturas de los niveles en las diferentes tomas de distribución mediante el **EXPLORER**. En la pantalla aparecerán los valores de las atenuaciones medidas para las tres frecuencias piloto en una determinada toma (véase figura siguiente).

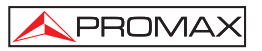

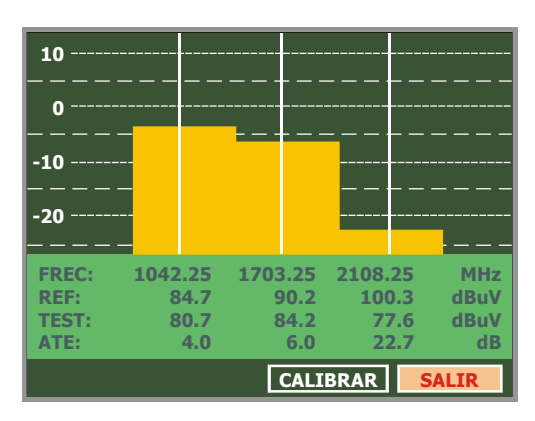

**Figura 16.-** Medidas de atenuación para una toma.

Para finalizar las medidas pulsar el selector rotativo [1] y seleccionar la opción (**SALIR**).

# **5.12 Función de Exploración del espectro (EXPLORER)**

La función de **Exploración** permite explorar la banda de frecuencias completa para identificar los canales analógicos y digitales presentes, de acuerdo con la configuración establecida, en la banda de sintonía. Para activar la función mantener

presionada la tecla [25] hasta que aparezca la pantalla del **EXPLORADOR**.

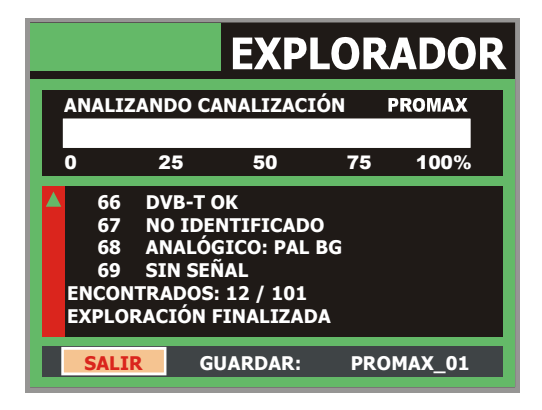

**Figura 17.-** Pantalla de exploración del espectro. **EXPLORER**.

Siempre que el proceso detecte nuevos parámetros para algún canal creará una nueva lista de canales conteniendo la información detectada.

**NOTA**: En el caso que se desee explorar señales **DVB-C** es necesario acceder previamente al menú de **PREFERENCIAS** [22] y seleccionar como **Identificador** de señales digitales terrestres el estándar **DVB-C**.

# **5.13 Configuración de las Medidas**

PROMA)

Con el fin de realizar las medidas de algunos tipos de señales puede ser necesario que el usuario introduzca algunos parámetros relativos a las características particulares de estas señales, cuando no haya sido posible la detección automática, o éstas difieran de las correspondientes al estándar.

Pulsar la tecla de configuración de medidas  $\left[\frac{N-1}{2}\right]$  [17] para acceder al menú de **CONFIGURACIÓN** y girar el selector rotativo [1] para acceder a los parámetros relativos a la señal modificables por el usuario.

# **5.13.1 Configuración de un Canal Digital DVB-C (QAM)**

Pulsar la tecla de **configuración de medidas** [17] para acceder al menú de **CONFIGURACIÓN** y girar el selector rotativo [1] para acceder a los parámetros relativos a la señal **QAM** que puede establecer el usuario y que se describen a continuación:

### 1) *Modulación*

 Define el tipo de modulación. Al seleccionar esta función y pulsar el selector rotativo [1] aparece un menú mediante el cual es posible seleccionar una de las siguientes modulaciones: **16**, **32**, **64**, **128** y **256**.

### 2) *Symbol Rate* (Velocidad de símbolo)

 Al seleccionar esta función y pulsar el selector rotativo [1] aparece un menú sobre el que es posible seleccionar un valor de velocidad de símbolo.

#### 3) *Inv. Espectral*

 Si es necesario, activar la inversión de espectro (*On*). Si se selecciona incorrectamente la inversión de espectro la recepción no será correcta.

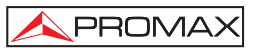

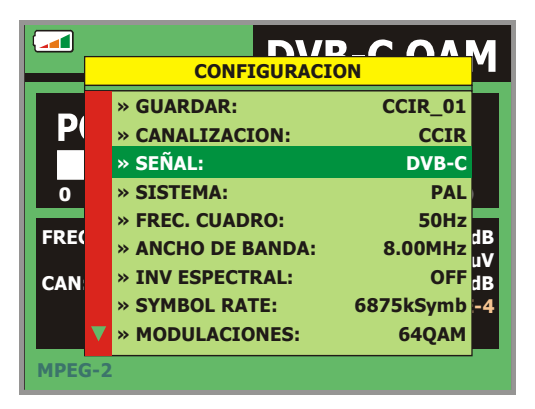

**Figura 18.-** Pantalla de configuración de medida de señales moduladas en **QAM**.

# **5.13.2 Configuración de un Canal Digital DVB-T (COFDM)**

Pulsar la tecla de **configuración de medidas** [17] para acceder al menú de **CONFIGURACIÓN** y girar el selector rotativo [1] para acceder a los parámetros relativos a la señal **COFDM** que puede establecer el usuario y que se describen a continuación:

# 1) *Portadoras* (Número de portadoras)

 Define el número de portadoras de la modulación entre **2k** ó **8k**. Para modificar su valor, girar el selector rotativo hasta posicionar el cursor sobre el campo **Portadoras** y entonces pulsarlo. Girando el selector rotativo [1] seleccionar el valor deseado y finalmente pulsarlo de nuevo para validarlo.

### 2) *Intervalo Guarda*

 El parámetro **Intervalo de Guarda** corresponde al tiempo muerto entre símbolos, su finalidad es permitir una detección correcta en situaciones de ecos por multicamino. Este parámetro se expresa en función de la duración del símbolo: **1/4**, **1/8**, **1/16**, **1/32**. Para definir su valor, girando el selector rotativo [1] posicionar el cursor sobre el campo **Guarda** y entonces pulsarlo. Entonces girando el selector rotativo [1] seleccionar el nuevo valor y finalmente pulsarlo para validar.

# 3) *Ancho de Banda* (Ancho de banda del canal)

 Permite seleccionar el ancho de banda de los canales entre 8 MHz, 7 MHz y 6 MHz. La selección de este parámetro es imprescindible para el correcto funcionamiento del sintonizador, debido a que afecta a la separación en frecuencia de las portadoras.

#### 4) *Inv. Espectral* (Inversión espectral)

 Esta opción permite aplicar una inversión espectral a la señal de entrada, aunque en la mayoría de los casos debe estar en OFF (no inversión).

Este menú de configuración muestra, además de los parámetros de la señal **COFDM** seleccionables por el usuario, los valores de los parámetros detectados automáticamente:

- **Tasa de Código** También conocido como relación de Viterbi. Define la relación entre el número de bits de datos y el número de bits totales transmitidos (la diferencia corresponde al número de bits de control para la detección y recuperación de errores).
- **Modulación** Modulación empleada por las portadoras. Define también la inmunidad al ruido del sistema. (QPSK, 16-QAM y 64-QAM).
- **Jerarquía** La norma **DVB-T** contempla la posibilidad de realizar una transmisión de **TDT** con niveles jerárquicos, es decir la transmisión simultánea del mismo programa con calidades de imagen y niveles de protección ante ruido diferentes, de forma que el receptor pueda conmutar a una señal de menor calidad cuando las condiciones de recepción no son óptimas.

|               | NID T MAEN<br><b>CONFIGURACION</b> |                   |  |  |  |  |  |
|---------------|------------------------------------|-------------------|--|--|--|--|--|
|               | » CANALIZACION:                    | <b>CCIR</b>       |  |  |  |  |  |
|               | $\ast$ SEÑAL:                      | <b>DVB-T</b>      |  |  |  |  |  |
|               | » SISTEMA:                         | <b>PAL</b>        |  |  |  |  |  |
| 0             | » FREC. CUADRO:                    | <b>50Hz</b>       |  |  |  |  |  |
|               | » ANCHO DE BANDA:                  | 8MHz              |  |  |  |  |  |
| FRE(          | » GUARDA:                          | 1/8               |  |  |  |  |  |
| CH:           | » PORTADORAS:                      | 8Κ                |  |  |  |  |  |
|               | » INV ESPECTRAL:                   | OFF <sub>L4</sub> |  |  |  |  |  |
|               | <b>TASA DE CÓDIGO:</b>             | 2/3               |  |  |  |  |  |
| <b>MPEG-2</b> |                                    |                   |  |  |  |  |  |

**Figura 19.-** Pantalla de configuración de medida de señales moduladas en **COFDM**.

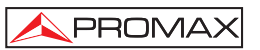

# **5.13.3 Configuración de un Canal Digital DVB-S (QPSK)**

Pulsar la tecla de **configuración de medidas** [17] para acceder al menú de **CONFIGURACIÓN** y girar el selector rotativo [1] para acceder a los parámetros relativos a la señal **QPSK** que puede establecer el usuario y que se describen a continuación:

- 1) *Inv. Espectral* (Inversión Espectral) Si es necesario, activar la inversión de espectro. Si se selecciona incorrectamente la inversión de espectro la recepción no será correcta.
- 2) *Tasa de Código (*Velocidad de código) También conocido como relación de Viterbi. Define la relación entre el número de bits de datos y los bits reales de transmisión (la diferencia corresponde al número de bits de control para la detección y recuperación de errores).

Permite elegir entre **1/2**, **2/3**, **3/4**, **5/6** y **7/8**.

3) *Symbol Rate* (Velocidad de símbolo)

 Es posible elegir entre el siguiente margen de valores: de **2000** a **45000** kbauds. Al seleccionar la opción se muestra el valor actual, para modificarlo introducir un nuevo valor a través del teclado cuando aparezca el símbolo de introducción de datos.

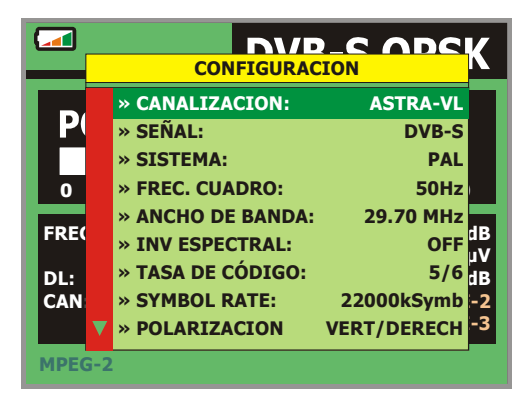

**Figura 20.-** Pantalla de configuración de medida de señales moduladas en **QPSK**.

#### 4) *Polarización*

Afecta a la recepción de señales en la banda SAT (satélite). Permite seleccionar la polarización de la señal entre **Vertical/Derecha** (vertical y circular a derechas) y **Horizontal/Izquierda** (horizontal y circular a izquierdas) o bien, desactivarla (**OFF**).

### 5) *Banda Sat*

Selecciona la banda Alta o Baja de frecuencias para la sintonización de los canales satélite.

#### 6) *Osc. LNB Bajo*  Define la frecuencia del oscilador local del LNB para la banda baja.

### 7) *Osc. LNB Alto*

Define la frecuencia del oscilador local del LNB para la banda alta.

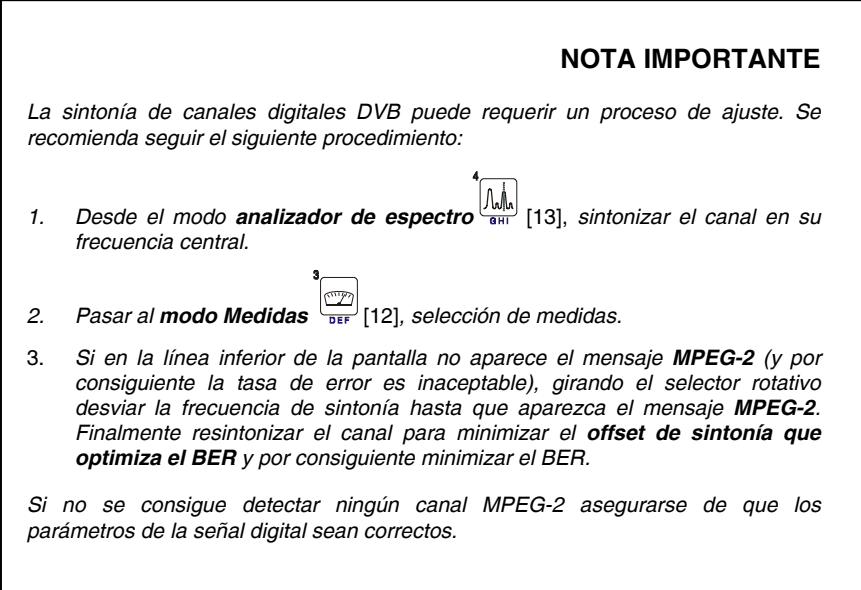

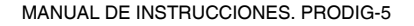

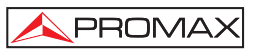

### **5.14 Selección de las Medidas**

Las medidas disponibles dependen de la banda de frecuencias de operación (terrestre o satélite) y del tipo de señal (analógica o digital):

#### **Banda terrestre - Canales analógicos:**

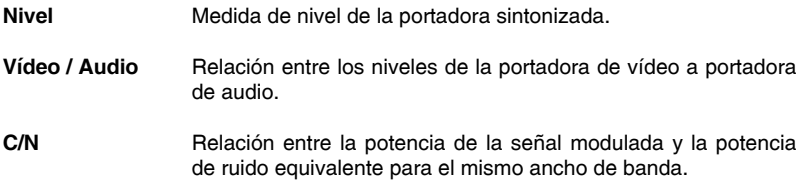

#### **Banda terrestre - Canales digitales (DVB-C** y **DVB-T)**:

- **Potencia del Canal** La potencia del canal se mide asumiendo que la densidad espectral de potencia es uniforme en todo el ancho de banda del canal. Para que la lectura sea correcta es indispensable definir el parámetro **Ancho de Banda**.
- **C/N** Medida fuera del canal. El nivel de ruido se mide en f ruido= fsintonía <sup>±</sup> ½\*Ancho Banda Canal. Para medirla correctamente se debe sintonizar el canal en su frecuencia central.
- **MER** Relación de error de la modulación
- **CBER** Medida del **BER** (tasa de error) para la señal digital antes de la corrección de errores (**BER antes del FEC**)
- **VBER** Medida del **BER** (tasa de error) para la señal digital después de la corrección de errores (**BER después de Viterbi)**

### **Banda satélite - Canales analógicos**:

**Nivel** Medida de nivel de la portadora sintonizada.

**C/N** Relación entre la potencia de la señal modulada y la potencia de ruido equivalente para el mismo ancho de banda.

### **Banda satélite - Canales digitales (DVB-S)**:

**Potencia del Canal** *Método automático*.

- **C/N** Relación entre la potencia de la señal modulada y la potencia de ruido equivalente para el mismo ancho de ancho de banda.
- **MER** Relación de error de la modulación
- **CBER** Medida del **BER** (tasa de error) para la señal digital antes de la corrección de errores (**BER antes del FEC**)
- **VBER** Medida del **BER** (tasa de error) para la señal digital después de la corrección de errores (**BER después de Viterbi)**

Para cambiar el tipo de medida pulse la tecla  $\frac{1}{25F}$ [12]. En el monitor aparecerán<br>sucesivamente de forma cíclica todas las medidas disponibles para la señal de forma cíclica todas las medidas disponibles para la señal sintonizada.

# **5.14.1 TV analógica: Medida del NIVEL de la portadora de vídeo**

En el modo de medida de señales analógicas, el monitor del **PRODIG-5**  (**EXPLORER**), puede actuar como un indicador analógico de nivel representando la señal presente en la entrada.

Para cambiar el modo de medida pulsar la tecla  $\left[\frac{1}{\log n}\right]$  [12], aparecerá una pantalla como la siguiente:

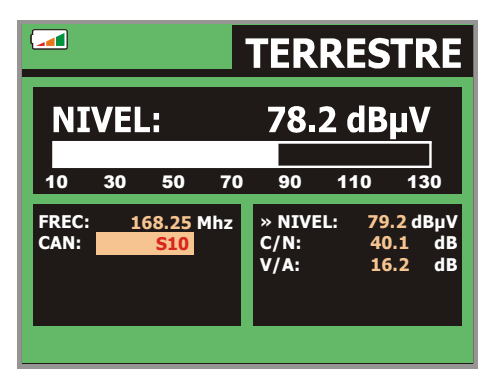

**Figura 21.-** Medida del nivel de señal analógica en banda terrestre.

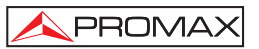

Girando el selector rotativo [1] se cambia el canal/frecuencia de sintonía. Pulsar

la tecla [12] para escoger el tipo de medida que se desee visualizar en el monitor.

Los tipos de medidas disponibles son:

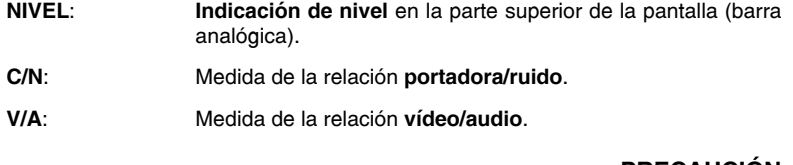

**PRECAUCIÓN** 

*Cuando en la entrada de RF se disponga de un número importante de portadoras con un nivel elevado el circuito de sintonía puede quedar fuera de control, dando como resultado lecturas incorrectas de nivel. Para poder determinar el nivel equivalente de un grupo de portadoras (de niveles semejantes) a la entrada de RF, puede utilizarse la expresión:* 

*Lt = L + 10 log N*

*Lt : nivel total equivalente L: nivel medio del grupo de portadoras N: número de portadoras presentes* 

*Así, si tenemos 10 portadoras con un nivel alrededor de 90 dBµV, su nivel total equivalente será:* 

*90 dBµV + 10 log 10 = 100 dBµV* 

*Observemos que en este caso podemos tener, además de pérdida de sintonía por sobrecarga de la entrada de RF, otros efectos como saturación del tuner y generación de productos de intermodulación que enmascaren la visualización del espectro.* 

# **5.14.2 TV analógica: Medida de la Relación Vídeo / Audio (V/A)**

En el modo de medida **Vídeo / Audio,** en el monitor aparece la siguiente información:

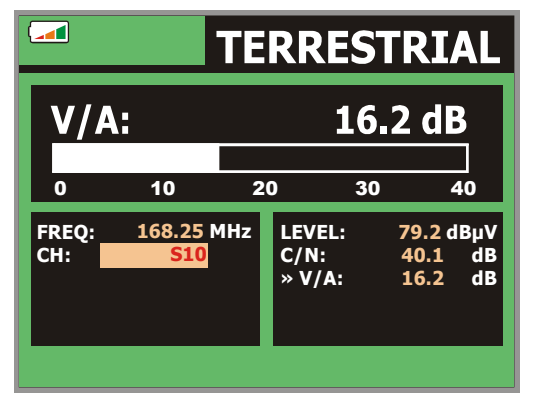

**Figura 22.-** Medida de la relación vídeo/audio

Además de la relación entre los niveles de la portadora de vídeo y la portadora de audio (16,2 dB en el ejemplo de la figura anterior) se muestra la frecuencia o el canal, de acuerdo con el modo de sintonía seleccionado, el nivel de la portadora de vídeo y la relación **Portadora/Ruido**.

# **5.14.3 TV analógica/digital: Medida de la Relación Portadora / Ruido (C/N)**

El **PRODIG-5** (**EXPLORER**) realiza la medida de la relación **C/N** de cuatro maneras diferentes, de acuerdo con el tipo de portadora y la banda en uso:

# **A) Banda terrestre, portadora analógica**

 El nivel de portadora se mide mediante un detector de cuasi-pico (230 kHz BW). El nivel de ruido se mide mediante un detector de valor medio y se corrige para referirlo al ancho de banda equivalente de ruido del canal (de acuerdo con su definición para el estándar de TV seleccionado).

### **B) Banda terrestre, portadora digital**

 Ambas medidas se realizan con un detector de valor medio (230 kHz BW) y las misma correcciones se introducen en ambas (correcciones de ancho de banda).

### **C) Banda satélite, portadora analógica**

 El nivel de portadora se mide mediante un detector de cuasi-pico (4 MHz BW). El nivel de ruido se mide mediante un detector de valor medio (230 kHz) y se corrige para referirlo al ancho de banda del canal.

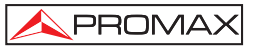

### **D) Banda satélite, portadora digital**

Equivalente al caso B pero ahora utilizando un filtro de medida de 4 MHz .

Al seleccionar el modo de medida **Portadora/Ruido** en el monitor aparece la siguiente información:

|    |            | 40.1 dB       |                                     |                    |  |
|----|------------|---------------|-------------------------------------|--------------------|--|
| 10 |            |               |                                     | 40                 |  |
|    |            | <b>LEVEL:</b> |                                     | 79.2 dBµV          |  |
|    |            |               |                                     | dB<br>d <b>B</b>   |  |
|    |            |               |                                     |                    |  |
|    |            |               |                                     |                    |  |
|    | <b>S10</b> | 168.25 MHz    | 20<br>$\rightarrow$ C/N:<br>$V/A$ : | 30<br>40.1<br>16.2 |  |

**Figura 23.-** Medida de la relación portadora/ruido (**C/N**).

Además de la relación entre la portadora de vídeo y el nivel de ruido (**C/N**) (40,1 dB en el ejemplo de la figura anterior) se muestra la frecuencia o el canal, de acuerdo con el modo de sintonía seleccionado, el nivel de la portadora de vídeo y la relación

**vídeo/audio**. Al representar el espectro pulsando la tecla <sup>[13]</sup>[13], el cursor de NOISE se posiciona automáticamente a un lado de la portadora sintonizada. Es decir, el cursor indicará el punto donde el valor del ruido es más bajo, siempre que esté

seleccionada la opción (AUTO) del menú de **PREFERENCIAS** [22]. Si ha sido activada la opción (MANUAL) la frecuencia de medida del ruido corresponderá a la posición del cursor de color verde y trazo discontinuo que aparece en la representación

del espectro  $\frac{1}{n+1}$  [13].

Para modificar esta frecuencia, pulsar la tecla de **configuración de medidas**  $\bullet$  n ₫

 [17], acceder al menú de **CONFIGURACIÓN**. Al girar el selector rotativo [1], podrá situar el cursor de NOISE sobre la posición del marcador con la opción **FREC. RUIDO AL CURSOR** (ver apartado '*5.15.1 Marcadores*') o introducir directamente el valor de la nueva frecuencia del ruido mediante la opción **FREC. RUIDO**.

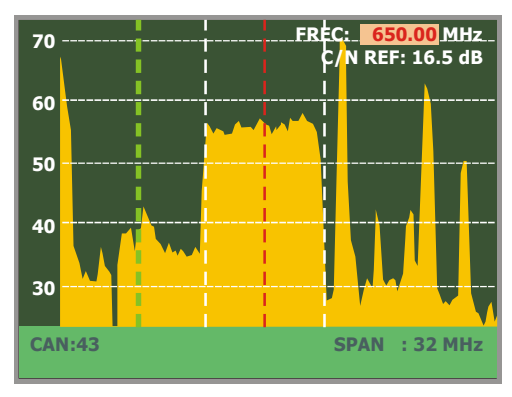

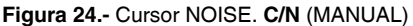

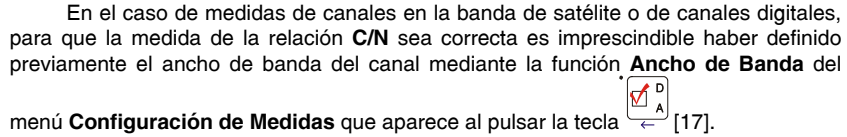

# *NOTA IMPORTANTE*

Para medir correctamente la relación C/N de canales digitales es imprescindible *sintonizar el canal en su frecuencia central.* 

*En el caso de la presencia de canales digitales adyacentes, éstos pueden llegar a afectar la lectura del valor de ruido.* 

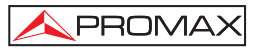

# **5.14.4 TV digital: Medida de Potencia de un Canal (***Potencia***)**

El **PRODIG-5** (**EXPLORER**) mide la potencia del canal en el ancho de banda del filtro de medida y estima la potencia total del canal asumiendo que la densidad espectral es uniforme en todo el ancho de banda del canal.

Al seleccionar el modo de medida **POTENCIA CANAL** en el monitor aparece la siguiente información:

|              |                            |              |                                      |                               | <b>DVB-T COFDM</b>                 |
|--------------|----------------------------|--------------|--------------------------------------|-------------------------------|------------------------------------|
|              | <b>POTENCIA: 55.8 dBuV</b> |              |                                      |                               |                                    |
| 10           | 50<br>30                   | 70           | 90                                   | 110                           | 130                                |
| <b>FREC:</b> | 650.00 MHz                 |              | $C/N$ :                              | >21.3                         | dB                                 |
| CAN:         |                            | -3 kHz<br>43 | MER:<br><b>CBER:</b><br><b>VBER:</b> | » POTEN.: $55.8$ dBµV<br>19.5 | d <b>B</b><br>$5.0E-2$<br>$5.3E-4$ |
| $MPEG-2$     |                            |              |                                      |                               |                                    |

**Figura 25.-** Medida de la potencia de canales digitales.

Además de la potencia del canal digital (55,8 dBµV en el ejemplo de la figura anterior) se muestra la frecuencia de sintonía o el canal, de acuerdo con el modo de sintonía seleccionado, y la frecuencia de desplazamiento para el cálculo de la potencia del canal digital.

Para que la medida de potencia de un canal digital sea correcta es imprescindible haber definido previamente el ancho de banda del canal mediante la función **Ancho de** 

Banda del menú Configuración de Medidas que aparece al pulsar la tecla

# **5.14.5 TV digital: Medida del BER**

El **PRODIG-5** (**EXPLORER**) permite medir la tasa de error (**BER**) de una señal digital de tres formas diferentes, dependiendo del tipo de modulación empleada.

Para seleccionar la de medida del **BER**:

- 1) Seleccionar la **Configuración de Medidas** de señales digitales pulsando la tecla  $\overline{147}$ .
- 2) Seleccionar mediante la opción **Señal** del menú de **CONFIGURACIÓN**: **DVB-C** para la medida de señales moduladas en **QAM**, **DVB-T** para la medida de señales moduladas en **COFDM** o **DVB-S** para la medida de señales moduladas en **QPSK**. Los márgenes de frecuencia admisibles son los siguientes:

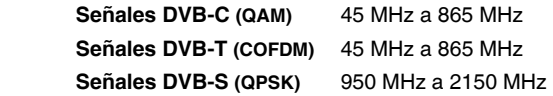

- 3) Introducir los parámetros relativos a la señal digital que aparecen en el menú de **CONFIGURACIÓN** de la medida, según se ha descrito anteriormente.
- 4) Seleccionar la opción salir del menú de **CONFIGURACIÓN** de las medidas.

# **5.14.5.1 Señales DVB-C**

Una vez establecidos los parámetros de la señal **QAM**, será posible medir el

**BER**, pulsar la tecla [12] hasta que aparezca la pantalla de medida del **BER**.

En el modo de medida del **BER**, el monitor mostrará una pantalla como la siguiente:

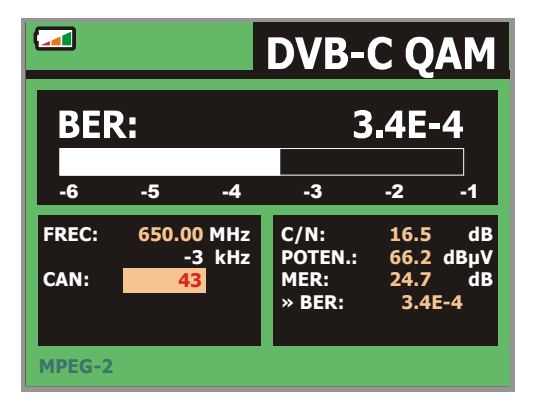

**Figura 26**.- Pantalla de medida del **BER** de señales moduladas en **QAM**.

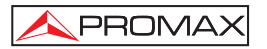

Se presenta la *medida del BER antes de la corrección de errores*: *BER antes del FEC*.

En un sistema de recepción de señal digital vía cable, tras el demodulador de señal **QAM** se aplica un método de corrección de errores denominado de **Reed-Solomon** (ver la siguiente figura). Obviamente la tasa de error tras el corrector es inferior a la tasa de error a la salida del demodulador de **QAM**. Es por ello que en esta pantalla se proporciona la medida del **BER** antes de la corrección de errores.

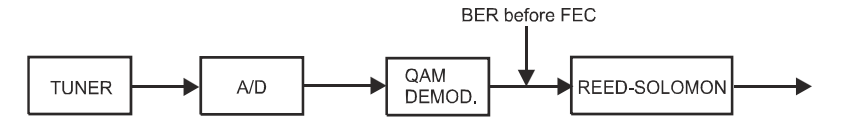

**Figura 27.-** Sistema de recepción digital vía cable.

La medida del **BER** se presenta en valor absoluto en notación científica (1,0 E-5 significa 1,0x10<sup>5</sup> es decir un bit incorrecto de cada 100.000) y mediante una barra analógica (cuanto menor sea su longitud mejor será la calidad de la señal). La representación analógica se presenta sobre una escala logarítmica (no lineal).

Con el fin de tener una referencia sobre la calidad de una imagen, se considera que un sistema tiene una calidad aceptable cuando se produce menos de un error no corregible por cada hora de transmisión. A esta frontera se le denomina **QEF** (del inglés *Quasi-Error-Free*) y corresponde a una tasa de error aproximada antes de la corrección de errores de 2.0E-4 BER (2,0x10<sup>-4</sup>, es decir 2 bits incorrectos de cada 10.000). Este valor se ha marcado sobre la barra de la medida del **BER** y por lo tanto la medida del **BER** para señales aceptables debe encontrarse a la **izquierda** de esta marca.

Debajo de la barra analógica de medida del **BER** se presenta la frecuencia (o canal) de sintonía y la *desviación de frecuencia en kHz respecto de la frecuencia de sintonía que optimiza el BER* (por ejemplo *800.00 MHz + 1,2 kHz*). Esta desviación debe ajustarse, especialmente a partir de la medida del **C/N** en banda satélite,

resintonizando el canal en modo de sintonía por frecuencia [24] al valor más bajo posible.

rm<sub>m</sub>

# **5.14.5.2 Señales DVB-T**

Una vez establecidos los parámetros de la señal **COFDM**, será posible medir el **BER**.

Se presentan dos medidas:

A continuación se presenta la *medida del BER antes de la corrección de errores*: **BER antes del FEC**: **CBER**.

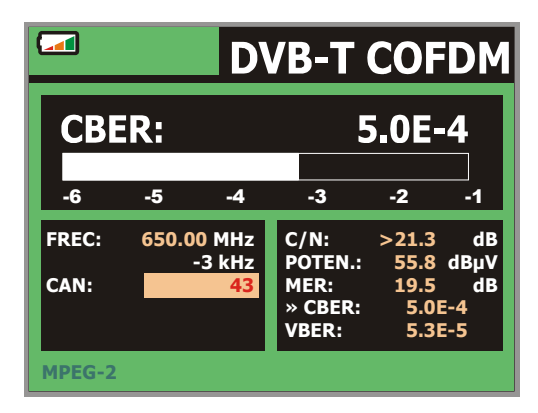

**Figura 28.-** Pantalla de medida del **CBER** de señales moduladas en **COFDM**.

En un sistema de recepción de señal digital terrestre, tras el descodificador de señal **COFDM** se aplican dos métodos de corrección de errores. Obviamente, cada vez que se aplica un corrector de errores sobre la señal digital, la tasa de error cambia, por lo que si se mide la tasa de error a la salida del demodulador de **COFDM**, después de Viterbi y a la salida del descodificador de Reed-Solomon se obtienen tasas de error distintas. El **PRODIG-5 EXPLORER** proporciona la medida del **BER** después de **Viterbi (VBER**).

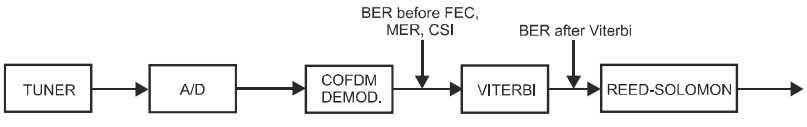

**Figura 29.-** Sistema de recepción **COFDM**.

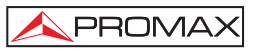

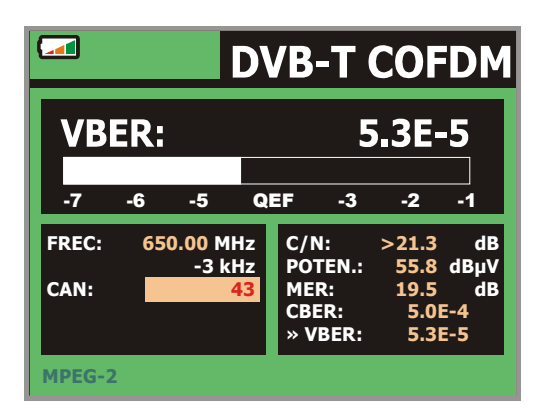

**Figura 30.-** Pantalla de medida del **BER** de señales moduladas en **COFDM**. **VBER**

La medida del **BER** se presenta en valor absoluto en notación científica (3,1 E-7 significa  $3,1x10^7$ , es decir en valor medio  $3,1$  bits erróneos cada 10.000.000) y mediante una barra analógica (cuanto menor sea su longitud mejor será la calidad de la señal). La representación analógica se presenta sobre una escala logarítmica (no lineal), es decir, las marcas de la barra se corresponden con el exponente de la medida.

Con el fin de tener una referencia sobre la calidad de una imagen, se considera que un sistema tiene una calidad aceptable cuando se produce menos de un error no corregible por cada hora de transmisión. A esta frontera se le denomina **QEF** (del inglés *Quasi-Error-Free*, casi-libre-de-errores) y corresponde a una tasa de error después de Viterbi de 2,0E-4 BER (2,0x10<sup>-4</sup>, es decir 2 bits erróneos cada 10.000). Este valor se ha señalado sobre la barra de la medida del **BER** después de Viterbi. Por lo tanto la medida del **BER** para señales aceptables debe encontrarse a la **izquierda** de esta marca.

Finalmente se muestra una línea de estado con información respecto a la señal detectada. Los posibles mensajes que pueden aparecer y su significado se muestra en la siguiente lista. Los mensajes se presentan por orden de menor a mayor cumplimiento de los requerimientos del estándar **MPEG-2**:

# *Señal no detectada*

No se ha detectado ninguna señal.

### *Timing recovered*

Tan sólo es posible recuperar el tiempo de símbolo.

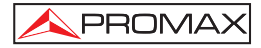

# *AFC in lock*

El control automático de frecuencia del sistema puede identificar y seguir una transmisión digital (TDT) de la cual no se pueden obtener sus parámetros. Puede tratarse de una situación transitoria previa a la identificación de los TPS (*Transmission Parameter Signalling*) o bien de la identificación de una transmisión TDT con una relación C/N insuficiente.

### *TPS in lock*

TPS (*Transmission Parameter Signalling*) descodificados. Los TPS son portadoras (17 en el sistema 2k y 68 en el sistema 8k) moduladas en DBPSK con información relacionada con la transmisión, modulación y codificación: Tipo de modulación (QPSK, 16-QAM, 64-QAM), Jerarquía, Intervalo de Guarda, Viterbi Code Rate, Modo de Transmisión (2k o 8k) y Número de Trama recibida.

### *MPEG-2*

Detección correcta de una señal MPEG-2.

# **5.14.5.3 Señales DVB-S**

Una vez establecidos los parámetros de la señal **QPSK**, será posible medir el **BER**. A continuación se presenta la *medida del BER antes de la corrección de errores*: **BER antes del FEC**: **CBER**.

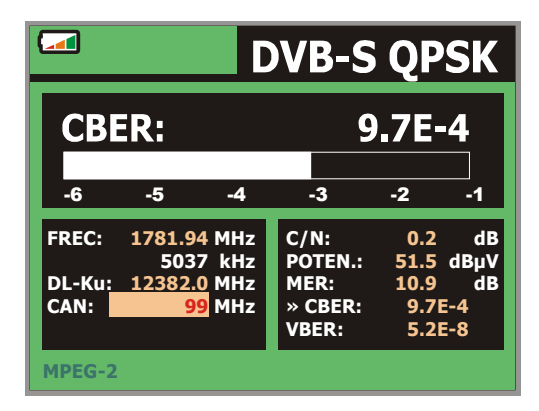

**Figura 31.-** Pantalla de medida del **CBER** de señales moduladas en **QPSK**.

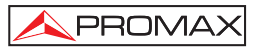

En un sistema de recepción de señal digital vía satélite, tras el descodificador de señal **QPSK** se aplican dos métodos de corrección de errores (ver la siguiente figura). Obviamente cada vez que se aplica un corrector de errores a la señal digital la tasa de error cambia, por lo que si se mide la tasa de error a la salida del demodulador de **QPSK**, después de Viterbi y a la salida del descodificador de Reed-Solomon se obtienen tasas de errores distintas. El **PRODIG-5 EXPLORER** proporciona la medida del **BER** después de **Viterbi (VBER**).

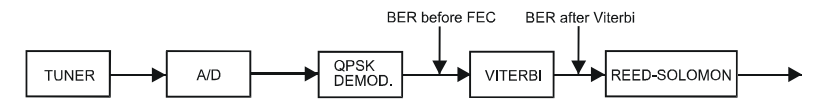

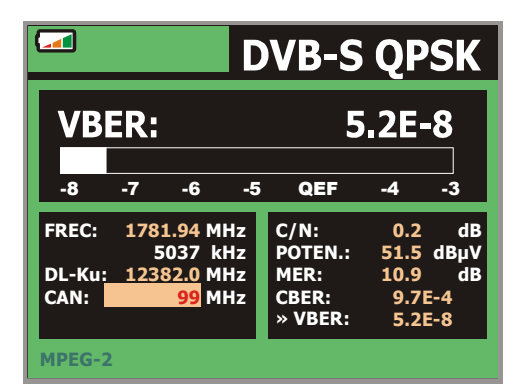

**Figura 32.-** Sistema de recepción digital vía satélite.

**Figura 33.-** Pantalla de medida del **VBER** de señales moduladas en **QPSK**.

La medida del **BER** se presenta en valor absoluto en notación científica (2,0 E-3 significa 2 bits incorrectos de cada 1.000) y mediante una barra analógica (cuanto menor sea su longitud mejor será la calidad de la señal). La representación analógica se presenta sobre una escala logarítmica (no lineal).

Con el fin de tener una referencia sobre la calidad de una imagen, se considera que un sistema tiene una calidad aceptable cuando se produce menos de un error no corregible por cada hora de transmisión. A esta frontera se le denomina **QEF** (del inglés *Quasi-Error-Free*) y corresponde a una tasa de error aproximada después de Viterbi de 2,0E-4 BER (2,0x10<sup>-4</sup>, es decir 2 bits erróneos de cada 10.000). Este valor se ha marcado sobre la barra de la medida del **BER** después de Viterbi y por lo tanto la medida del **BER** para señales aceptables debe encontrarse a la **izquierda** de esta marca.

A continuación se presenta la frecuencia de sintonía y la *desviación de frecuencia en MHz respecto de la frecuencia de sintonía que optimiza el BER* (por ejemplo *Freq.: 1777,0 + 1,2 MHz*).

Finalmente se muestra una línea de estado con información respecto a la señal detectada. Los posibles mensajes que pueden aparecer y su significado se muestra en la siguiente lista. Los mensajes se presentan por orden de menor a mayor cumplimiento de los requerimientos del estándar **MPEG-2**:

### *Señal no detectada*

No se ha detectado ninguna señal.

### *Señal detectada*

Se ha detectado una señal pero no es descodificable.

#### *Portadora recuperada*

Se ha detectado una portadora digital pero no es descodificable.

### *Viterbi sincronizado*

Detección de una portadora digital y sincronización del algoritmo de Viterbi, pero llegan demasiadas tramas con errores no corregibles. No se puede cuantificar el **BER**.

### *MPEG-2*

Detección correcta de una señal **MPEG-2**.

# **5.14.6 TV Digital: Medida del MER**

Una vez establecidos los parámetros de recepción apropiados para la señal

**COFDM**, **QAM** o **QPSK** será posible medir el **MER**, pulsar la tecla [12] hasta que aparezca la pantalla de medida del **MER**.

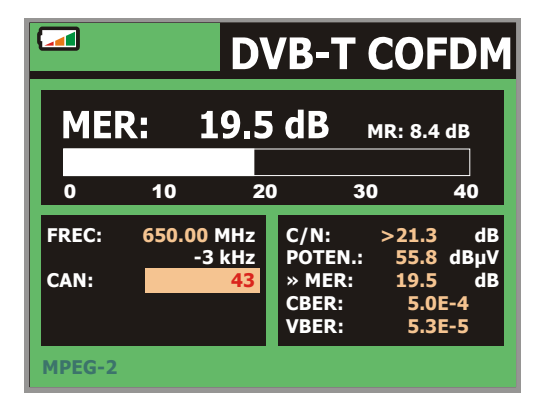

**Figura 34**.- Pantalla de medida del **MER** para señales **DVB-T** moduladas en **COFDM**.

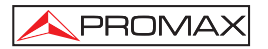

En primer lugar se presenta la *medida de la relación de error de modulación: MER*.

A continuación, aparece la medida del Margen de Ruido (**MR**), en la figura anterior de valor 8,4 dB. Indica un margen de seguridad respecto al nivel del **MER**  medido para la degradación de la señal hasta llegar al valor del **QEF** (*Quasi-Error-Free*).

Las portadoras analógicas y digitales son muy diferentes en términos del contenido de la señal y de distribución de la potencia en el canal. Por tanto, necesitan ser medidas de forma diferente. La relación de error de modulación (**MER**), utilizada en los sistemas digitales es análoga a la medida de Señal-Ruido (**S/N**) en los analógicos.

El **MER** representa la relación entre la potencia media de la señal **DVB** y la potencia media de ruido presente en la constelación de las señales.

A modo de ejemplo los demoduladores **QAM 64** requieren un **MER** superior a **23 dB** para operar. Si bien, es preferible contar con un margen de al menos **3** ó **4 dB** para posibles degradaciones del sistema. Mientras los demoduladores **QAM 256** requieren un **MER** superior a **28 dB** con márgenes de al menos **3 dB**. Habitualmente el valor máximo de **MER** visualizable en analizadores portátiles es de aproximadamente **34 dB**.

Por último aparece una línea de estado que presenta información respecto a la señal detectada. Los posibles mensajes que pueden aparecer y su significado se muestra en la siguiente lista. Los mensajes se presentan por orden de menor a mayor cumplimiento de los requerimientos del estándar MPEG-2:

#### *Señal no detectada*

No se ha detectado ninguna señal.

#### *Señal detectada*

Se ha detectado una señal pero no es descodificable.

#### *Portadora recuperada*

Se ha detectado una portadora digital pero no es descodificable.

#### **MPEG-2**

Detección correcta de una señal MPEG-2.

### **5.15 Analizador de Espectros**

El modo **Analizador de Espectros** permite comprobar rápidamente las señales presentes en la banda de frecuencias y realizar medidas al mismo tiempo. Para seleccionarlo basta pulsar la tecla  $\frac{1}{\epsilon_{\text{BH}}}$  [13]. En el monitor aparecerá una pantalla tal como se describe en la figura siguiente.

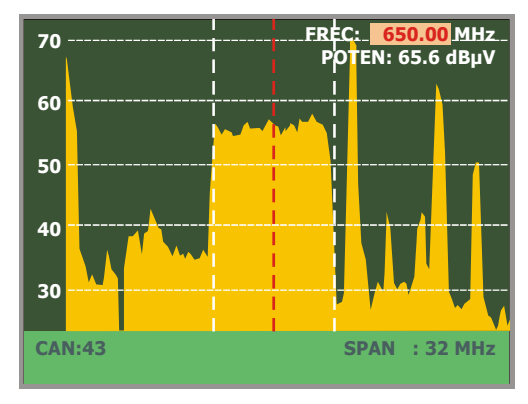

**Figura 35.-** Modo Analizador de Espectros

Las líneas horizontales referencian el nivel de señal, estando las líneas discontinuas separadas 10 dB. El nivel de la línea superior (70 en la figura anterior), se denomina *Nivel de Referencia* y se puede modificar mediante las teclas de cursor

verticales **V** [6] entre 60 dB<sub>u</sub>V y 130 dB<sub>u</sub>V en saltos de 10 dB (de 70 dBuV a 130 dBµV en banda satélite).

En sentido vertical se representa el nivel de señal para cada frecuencia, estando las frecuencias más bajas en la parte izquierda de la pantalla y las más altas en la derecha. La amplitud de los lóbulos está calibrada. En el ejemplo de la figura anterior el nivel de ruido está en torno a los 25 dBµV y el lóbulo con mayor nivel de señal (el tercero por la derecha) posee unos 70 dBµV.

El margen de frecuencias representado (llamado *span* de aquí en adelante)

también puede modificarse mediante las teclas de cursor horizontales  $\mathbb{U}$  [6]. De esta forma es posible seleccionar el margen de frecuencias presentado en pantalla en el modo Analizador de Espectros entre *Completo* (toda la banda), *500 MHz, 200 MHz, 100 MHz, 50 MHz, 32 MHz, 16 MHz* y *8 MHz* (el último sólo en la banda terrestre).

En la representación del espectro aparece una línea vertical discontinua, que llamaremos **marcador**, la cual identifica la frecuencia sintonizada.

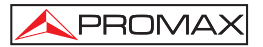

Una de las aplicaciones del **PRODIG-5** como analizador de espectros es buscar la mejor orientación y ubicación de la antena receptora. Esta aplicación es especialmente útil en la banda de UHF, debido a que al trabajar con frecuencias altas y por lo tanto con longitudes de onda comprendidas entre 35 cm y 65 cm, al desplazar unos pocos centímetros la antena, la relación entre las frecuencias portadoras de imagen, crominancia y sonido varía sustancialmente, afectando a la calidad de la imagen en el receptor.

Si existe un exceso en la portadora de sonido, puede aparecer en pantalla del televisor una perturbación o "moiré" debida a batidos de frecuencias entre el sonido, crominancia y las propias frecuencias del vídeo.

Si existe un defecto de portadora de crominancia obligamos al amplificador de color del televisor a trabajar en condiciones de máxima ganancia, pudiendo producir ruido que se manifestará por toda la pantalla del televisor, con unos puntos de color que desaparecen al disminuir el control de saturación; en caso extremo incluso se puede llegar a la pérdida de color.

### **5.15.1 Marcadores**

(*Sólo en el modo analizador de espectros*). El marcador en color rojo indica la frecuencia central o frecuencia de sintonía, que puede desplazarse mediante el giro del

血 selector rotativo [1] tanto en el modo de sintonía por canal como por frecuencia [24].

Al monitorizar el espectro de señales digitales aparecen también dos marcadores adicionales en color blanco que indican el ancho de banda del canal digital (ver la figura anterior).

### **5.16 Visualización de la señal de vídeo**

Al pulsar la tecla [2] desde cualquier modo de operación el **PRODIG-5** (**EXPLORER**) accede al **modo TV**, y demodula en la pantalla la señal de vídeo sintonizada:

En el monitor aparecerá la imagen de TV con una ventana sobre la parte inferior de la imagen, durante cinco segundos, mostrando, en el caso que la señal sea analógica, el número de canal, la frecuencia, la canalización activa, el sistema de color y el estándar de TV.

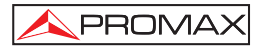

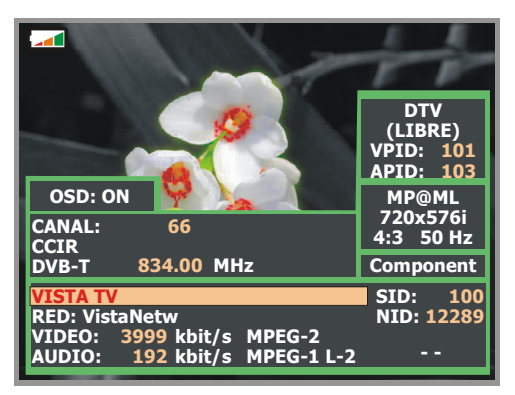

**Figura 36.-** Visualización de un canal digital.

Si la señal es digital se muestran, durante cinco segundos aproximadamente, los siguientes parámetros: número de canal, frecuencia, canalización activa, tipo de señal **DVB**, nombre del servicio, identificador del servicio (**SID**), nombre de red, identificador de red (**NID**), identificador de programa de vídeo (**VPID**), identificador de programa de audio (**APID**), la velocidad de transmisión del vídeo (**VIDEO**), del audio (**AUDIO**) y el tipo de codificación (MPEG-1, MPEG-2 ó AC-3).

Al pulsar una flecha de cursor (6] aparecerá de nuevo la ventana con la información de sintonía, para que la información permanezca fija se deben pulsar los

cursores verticales [6] hasta seleccionar el campo OSD:OFF, a continuación pulsar el selector rotativo [1] para conmutar a OSD:ON.

Si la emisión no está codificada aparecerá en la esquina superior derecha la indicación (**LIBRE**) en caso contrario (**COD**). También se indica el perfil del estándar **MPEG-2** que define la tasa de compresión del servicio digital que está siendo descodificado, el nivel de resolución de la imagen (**4:3**), la resolución (filas x columnas) del vídeo recibido y la frecuencia de refresco de la imagen. En modo (OSD:OFF) la ventana de información descrita aparecerá también siempre que se pulse de nuevo el selector rotativo [1].

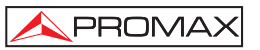

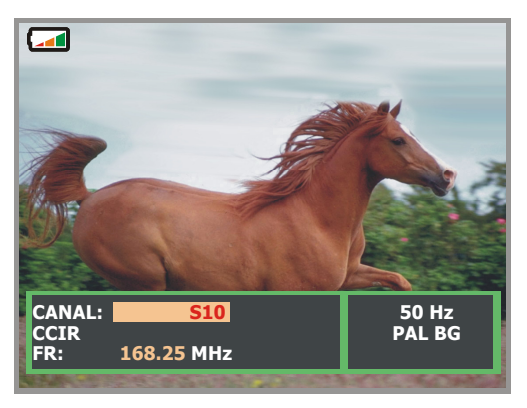

**Figura 37.-** Visualización de un canal analógico.

**NOTA:** El símbolo **en** la esquina superior de la pantalla, indica que el equipo ha detectado una situación de **saturación de señal** analógica en el canal sintonizado. Este símbolo, aparece también, cuando la señal **subportadora de color** (*Burst*) no contiene información y por tanto las imágenes se muestran en **blanco y negro**.

Cuando se descodifica un canal digital, una vez finalizada la adquisición de la tabla de servicios **SDT** (*Service Description Table*), es posible acceder a la **lista de servicios** contenidos en la tabla.

Para ello situar el selector de campo, mediante los cursores verticales  $\mathbb{V}$  [6], sobre el campo del servicio activo (p.e. *Veo TV* en la siguiente figura) y a continuación pulsar el selector rotativo [1].

Aparecerá entonces el menú **SERVICIOS DIGITALES** con los servicios

disponibles en el **Múltiplex** digital. Mover los cursores verticales [6] o girar el selector rotativo [1] y pulsarlo para seleccionar el servicio que se desee visualizar en pantalla.

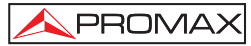

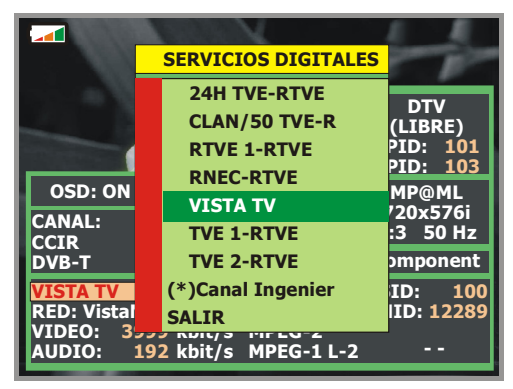

**Figura 38.-** Visualización de un canal digital, Servicios Digitales.

También es posible cambiar el servicio activo actuando directamente sobre los

cursores horizontales [6] una vez se haya seleccionado el campo del servicio en la ventana de información del canal sintonizado.

# **5.17 Función Alinear Antenas**

Permite seleccionar la función **Alinear Antenas** que facilita el apuntamiento de antenas mediante un barrido más rápido sin presentación de medidas numéricas. La pantalla aparece dividida en dos partes, en la izquierda muestra el espectro de las señales presentes en la banda y en la derecha dos barras analógicas representan el nivel de señal correspondiente a la frecuencia o canal sintonizado. La barra de la izquierda muestra el valor de pico con una cierta persistencia. La barra de la derecha muestra el valor medio filtrado.
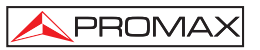

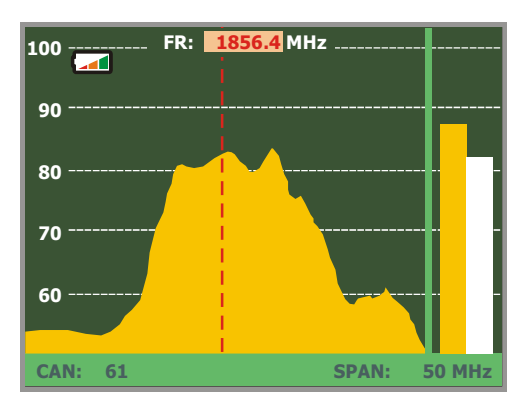

**Figura 39.-** Utilidad para el apuntamiento de antenas.

Simultáneamente el medidor emite por el altavoz un tono acústico que varía en función del nivel de señal recibida.

## **5.18 Generador de Comandos DiSEqC**

DiSEqC<sup>7</sup> (del Inglés '*Digital Satellite Equipment Control*') es un protocolo de comunicación entre el receptor de satélite y los accesorios de la instalación de satélite (conmutadores, LNBs, etc.), propuesto por Eutelsat, con el fin de estandarizar la diversidad de protocolos de conmutación (13 — 18 V, 22 kHz) y satisfacer las necesidades de las instalaciones para la recepción de TV digital.

Para definir y/o enviar una secuencia de comandos DiSEqC pulsar la tecla DiSEqC [21] del panel frontal, definir los parámetros de configuración para la banda satélite y seleccionar en la función SEND uno de los ocho programas predefinidos que realizan funciones básicas de control de un conmutador universal de dos o cuatro entradas, mediante el selector rotativo [1].

Españo

÷,

<sup>7</sup>  *DiSEqCTM es una marca registrada EUTELSAT.*

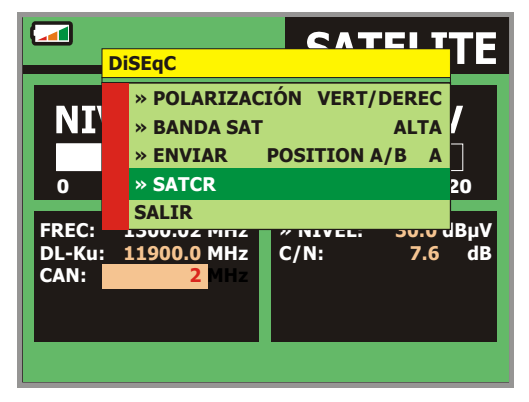

**Figura 40**.- Pantalla de comandos DiSEqC.

Cada vez que se envía un programa DiSEqC, se envían también los comandos que corresponden al estado del equipo con relación a la polarización Horizontal o Vertical y banda Alta o Baja. Esto permite asegurar que el estado de la instalación sea la que indica el equipo.

## **5.19 Función SATCR**

Mediante la función **SATCR** es posible controlar los dispositivos de una instalación de TV satélite que sean compatibles con la tecnología SatCR<sup>8</sup> (del inglés, *Satellite Channel Router*), la cual permite concentrar múltiples frecuencias de bajada (*slots*) por un único cable. De esta forma cada usuario utilizando un *slot* puede sintonizar y descodificar cualquier señal presente en el satélite.

Para seleccionar la función **SATCR** pulsar la tecla DiSEqC [21] del panel frontal, y mediante el selector rotativo [1] activar la opción **SATCR**. En la pantalla se muestran las opciones de configuración que el usuario puede modificar: canal seleccionado, número de canales activos, dirección del dispositivo, paso de frecuencia, habilitación de los pilotos de prueba, y finalmente las frecuencias correspondientes a cada canal.

<sup>÷,</sup> *8 SatCR es una marca registrada STMicroelectronics.* 

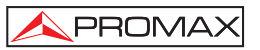

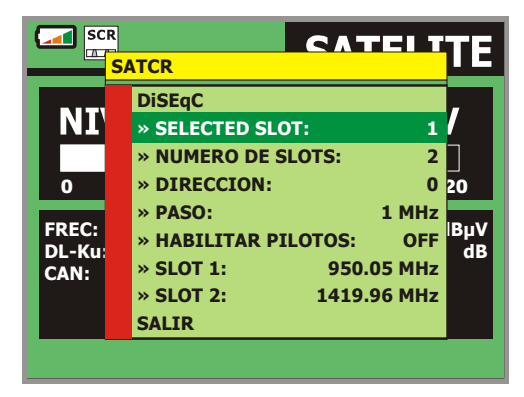

**Figura 41**.- Pantalla de comandos SatCR.

Al activar la opción **Habilitar Pilotos**, el dispositivo SatCR situado en la cabecera emite un piloto de nivel constante para cada frecuencia de bajada (*slot*). Esta función facilita la comprobación e identificación de los diferentes canales satélite disponibles en la instalación. Esta tecnología SatCR está siendo desarrollada a nivel de pruebas en diversos países.

## **5.20 Utilización del teclado alfanumérico**

Para introducir datos numéricos o texto se dispone de un teclado alfanumérico. Muchas teclas incorporan un número y varias letras, al estilo de los teclados telefónicos.

1) Introducción de datos numéricos: (por ejemplo, una frecuencia de sintonía)

Pulsar la tecla correspondiente al dígito que se desee introducir (del 0 al 9). Al pulsar

la tecla del punto decimal  $\overbrace{\leftarrow}^{\bullet}$  [17] se introduce el carácter punto y a continuación el equipo permite introducir dos dígitos más. Para introducir un número negativo

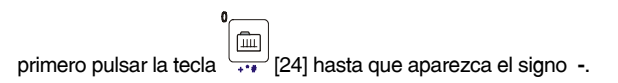

*Para borrar un dígito desplazarse con las teclas flechas horizontales del cursor* 

 *[6] y posicionarlo detrás del dígito que se desee borrar. A continuación* 

*mantener pulsada la tecla [17] hasta que desaparezca el dígito en la pantalla. Repetir la operación por cada dígito adicional a eliminar.* 

2) Introducción de datos alfanuméricos: (por ejemplo, el nombre de una nueva lista de canales).

Pulsar la tecla del teclado [8] correspondiente a la letra o dígito que se desee introducir.

Se puede escribir la palabra que se desee presionando la tecla en donde se encuentra la letra deseada. Se deberá pulsar cada tecla el número de veces que sea necesario antes de que transcurran dos segundos, hasta que aparezca la letra o dígito adecuado en pantalla. Para pasar de letras minúsculas a

mayúsculas y viceversa, se debe apretar primero la tecla  $\sim$  [25].

**Nota:** *Pulsar la tecla de cursor flecha superior [6] para cancelar una entrada de datos por el teclado.* 

*Al mantener pulsada una tecla numérica en modo texto, el número correspondiente se introduce directamente.*

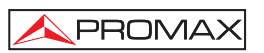

# **6 DESCRIPCIÓN DE ENTRADAS Y SALIDAS**

#### **6.1 Entrada de RF**

La entrada de RF se realiza a través del conector  $\rightarrow$  [30] en el panel lateral. El nivel máximo de la señal no debe superar, en ningún caso, 130 dBµV.

# **6.2 Puerto Serie RS-232C**

El **PRODIG-5** (**EXPLORER**) dispone de un puerto serie RS-232C para procesos de diagnostico, ajuste y calibración.

Las señales en este conector se describen en la tabla 4.

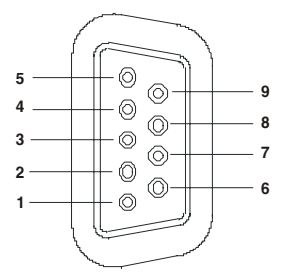

**Figura 42.-** Conector RS-232C. Vista exterior.

| $N^{\circ}$ DE PIN | <b>SEÑAL</b>              | <b>CARACTERÍSTICAS</b> |
|--------------------|---------------------------|------------------------|
|                    | <b>Carrier Detect</b>     | (no conectado)         |
| 2                  | Data Request (RxD)        |                        |
| 3                  | Data Transmit (TxD)       |                        |
| 4                  | Data Terminal Ready (DTR) | (no conectado)         |
| 5                  | Masa del conector (GND)   |                        |
| 6                  | Data Set Ready (DSR)      | (no conectado)         |
| 7                  | Request To Send (RTS)     |                        |
| 8                  | Clear To Send (CTS)       |                        |
| 9                  | Ring Indicator            | (no conectado)         |
|                    |                           |                        |

**Tabla 4.-** Descripción del conector RS-232C.

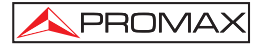

## **6.3 Euroconector (DIN EN 50049)**

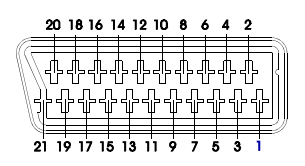

**Figura 43.-** Euroconector (vista exterior)

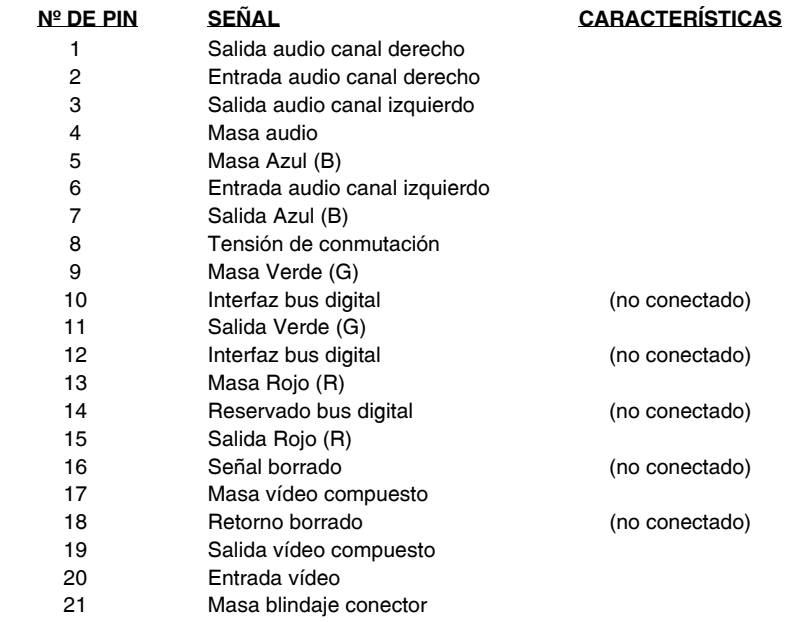

**Tabla 5.-** Descripción del Euroconector.

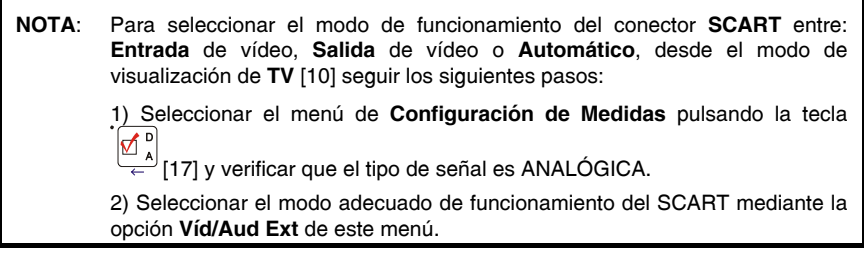

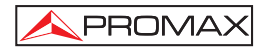

# **7 MANTENIMIENTO**

#### **7.1 Consideraciones sobre el monitor TFT**

A continuación se exponen consideraciones importantes sobre el uso del monitor color, extraídas de las especificaciones del fabricante.

En la pantalla TFT pueden aparecer píxeles que no se iluminan o que se iluminan de forma permanente y no por ello se debe considerar que exista un defecto de fabricación del mismo. De acuerdo con el estándar de calidad del fabricante, se considera admisible un máximo de 9 píxeles de estas características.

Tampoco se considerarán defectos de fabricación, aquellos que no se detecten a una distancia entre la superficie de la pantalla TFT y el ojo humano mayor de 35 cm, con una visualización perpendicular entre el ojo y la pantalla.

Por otra parte, se recomienda para obtener una visualización óptima de la pantalla, un ángulo de visualización de 15° respecto de la perpendicular del monitor.

#### **7.2 Recomendaciones de Limpieza**

# *PRECAUCIÓN*

*Para limpiar la caja, asegurarse de que el equipo está desconectado.*

## *PRECAUCIÓN*

*No se use para la limpieza hidrocarburos aromáticos o disolventes clorados. Estos productos pueden atacar a los materiales utilizados en la construcción de la caja.*

La caja se limpiará con una ligera solución de detergente con agua y aplicada mediante un paño suave humedecido.

Secar completamente antes de volver a usar el equipo.

## *PRECAUCIÓN*

*No se use para la limpieza del panel frontal y en particular de los visores, alcohol o sus derivados, estos productos pueden atacar las propiedades mecánicas de los materiales y disminuir su tiempo de vida útil.* 

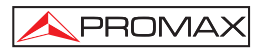

# **TABLE OF CONTENTS**

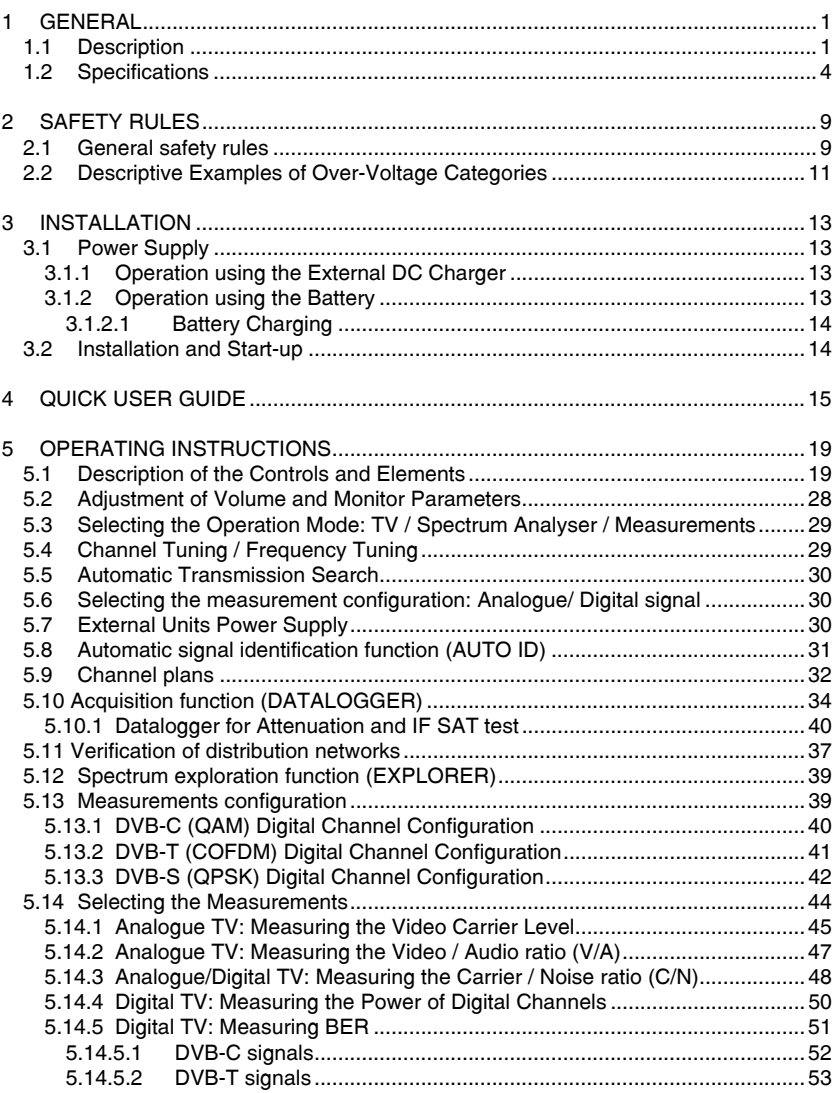

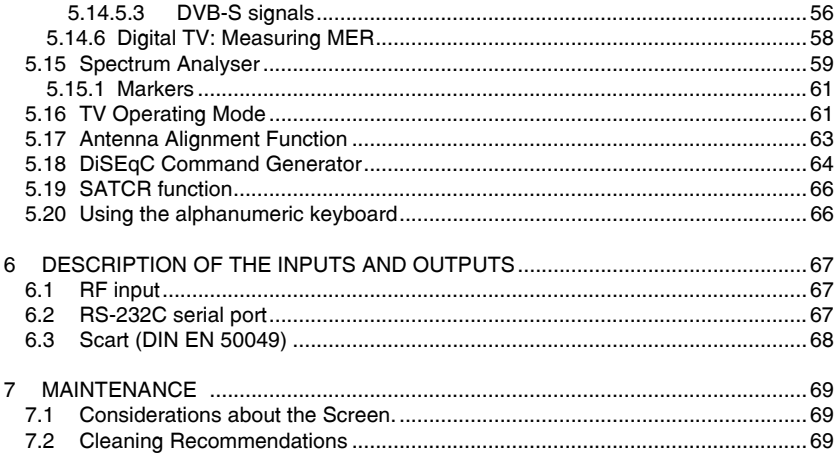

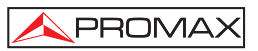

# *UNIVERSAL TV EXPLORER*  **PRODIG-5**

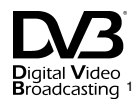

# **1 GENERAL**

#### **1.1 Description**

The television explorer **PRODIG-5** (**EXPLORER)** represents an evolutionary step with respect to the traditional field strength meters. The continuous **PROMAX** innovation process in the sector of field strength meter yields an instrument that changes the way to take and understand television signals measurements.

This equipment incorporates important advances in the **functional** aspects as well as in the **ergonomics** to allow the installers to make their work with maximum **comfort** and **speed.** Simultaneously the instrument is **reliable** for any possible problem at the **input signal**, at the **distribution components** or the **receiver equipment**.

The **PRODIG-5** has been designed to satisfy all the necessities of measurement during the **transition from the analogue transmissions to digital** in **terrestrial**, **satellites** and **cable** systems. Allowing measurements of **analogue** signals as well as **digital ones**. When pressing the **auto identification** key, it searches and identifies the **signal under test.** First it recognises whether the signal is an analogue channel or a digital one. If the channel is analogue, it determines the television standard of the signal. When the signal is digital (**DVB**), it analyses for each modulation type **QAM** / **QPSK** / **COFDM** all the associated parameters such as the modulation system: **carriers 2k-8k, symbol rate, code rate**, etc. and determines the value of the signals under test.

The **PRODIG-5** includes the main **TV standards**: **M**, **N**, **B**, **G**, **I**, **D**, **K** and **L**, adopting, apart from the characteristic parameters of the standard, the correcting automatic system to obtain in all the cases an accurate measuring of the input signal level. It accepts any TV system (**PAL**, **SECAM** and **NTSC**) and allows the user to work directly with **digital TV** signals decoding them, so that the television image may be viewed, and directly measuring the power, carrier/noise ratio (**C/N**), the bit error rate (**BER**) and the modulation error ratio (**MER**), as well for **DVB-T (COFDM)** as **DVB-S (QPSK)** and **DVB-C (QAM)** signals. Being a multistandard instrument, it can be efficiently used in any country of the world.

English

j *ngital video Trade Mark of the DVB Digital Video Broadcasting Project (4026).* 

Includes a **symbol-based keyboard** that allows the direct access to the various functions that are displayed simultaneously on screen.

The **PRODIG-5** makes a **dynamic exploration** of the spectrum, detecting all the channels in the explored band, this applies for the **terrestrial** and the **satellite** television bands. The meter **locates** all the channels in the spectrum **with no need** of any **previous information** about the number of channels, the type of signals transmitted or their characteristics. With the data collected after each exploration, it creates a register that contains **tables of channels** that can be independent for each **system or installation**. At any time, the measurement sessions using only the pretuned channels can be repeated. In this way it is possible to optimise the measurement process.

Shown on the frontal panel is the **type of measurement** that is being carried (Terrestrial-Satellite/Analogue-Digital) and the data are presented on a hi-res 5" graphic **TFT** display. The equipment incorporates a light sensor that activates the contrast and luminosity of the display according to the environmental conditions.

The **EXPLORER** is an **ideal size** to hold **with a hand**. The instrument can be held to the body with the carrying bag or transport belt, which at the same time protects it from the rain. Because it is designed for outdoor use, it includes an **anti-shock** protector that completely covers the instrument, and optionally can be supplied with a strong transport case. As well, the front panel does not have any keys nor gaps to avoid accidental water ingress.

The **PRODIG-5** is designed to integrate measurements that require different operating configurations. In this way it incorporates a specific function to facilitate the **alignment of antennas**. When activating the alignment function the instrument is set automatically to offer a **fast** spectrum **sweep** and a high **sensitivity** graphical bar that allows **fine adjust** for the maximum signal. In addition it includes a module for the **powering of LNBs** and **DVB-T antennas** to 5V, and the commands for the **programming** of **DiSEqC 1.2 devices**.

The **EXPLORER** can be updated to new software versions that extend the available functions in the future. That means it can incorporate new benefits without additional cost. For example in the **test** of **satellite signals distribution networks**, the use in combination with an **IF** generator to carry out an easy verification of the installations before the operation begins.

The **spectrum analyser** features with high accuracy, resolution, sensitivity and sweep speed allows the instrument to be very useful for applications as the **installation of antennas** or the detection of complex **impulsional noise** events. It presents an innovative control system based on four arrows, that makes the use of the spectrum analyser very intuitive. The arrows allow adjusting the **reference level** by steps of 10dB and the frequency margin **span** on screen.

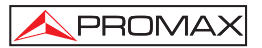

To enhance its convenience of use, it includes **memories** to store automatically the different data acquisitions, i.e.: acquisition name, test points, frequency, channel plan, etc.,. Moreover, the **DATALOGGER** function makes it much easier to test systems in which a large number of measurements have to be made, and enables further processing of all the information acquired using a computer system.

Also, this meter incorporates a **DiSEqC<sup>2</sup>** command generator and permits to supply different voltages to the external unit (**5 V / 13 V / 15 V / 18 V / 24 V**) and includes an **EUROCONNECTOR**, or Scart connector, for audio/video input/output.

The **PRODIG-5** is powered by **rechargeable battery** or connected to the mains through the supplied **external DC power charger**.

It incorporates a **RS-232C** interface, which enables service to be carried out, and the checking, setup and calibration processes.

This instrument due to its extreme-compact design, technical specifications and low cost becomes the industry standard for the installer.

 $\overline{a}$ 

<sup>2</sup> *DiSEqCTM is a trademark of EUTELSAT.*

# **1.2 Specifications**

# **CONFIGURATION FOR MEASURING LEVEL AND POWER**

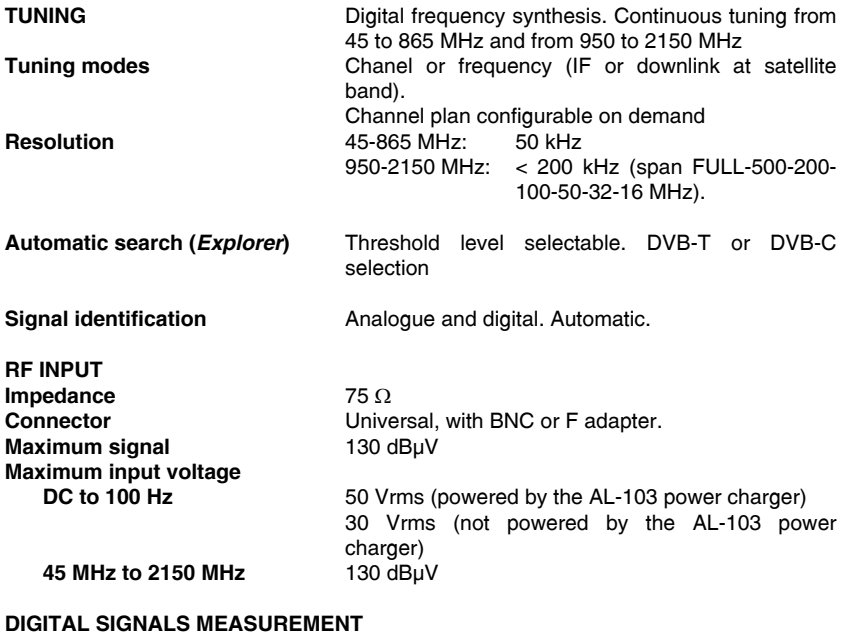

#### **POWER RANGE COFDM:**  $45 \text{ dB}$  $45 \text{ dB}$  to 100 dB<sub>I</sub>V.<br> **QAM:**  $45 \text{ dB}$  to 110 dBuV. **QAM:** 45 dBµV to 110 dBµV.<br> **QPSK:** 44 dBuV to 114 dBuV.  **QPSK:** 44 dBµV to 114 dBµV.

# **MEASUREMENTS**

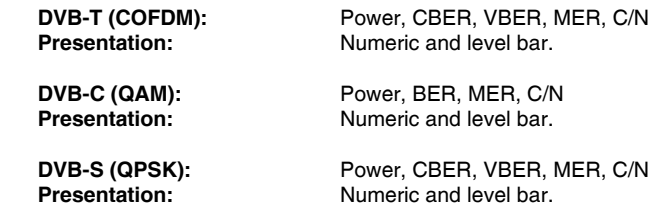

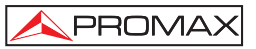

# **COFDM SIGNAL PARAMETERS**

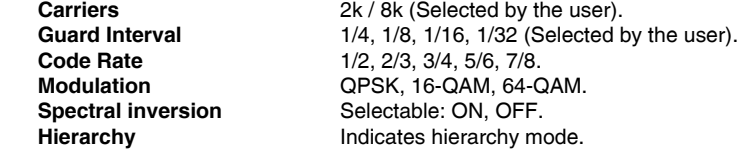

2 to 45 Mbauds.

## **QAM SIGNAL PARAMETERS**

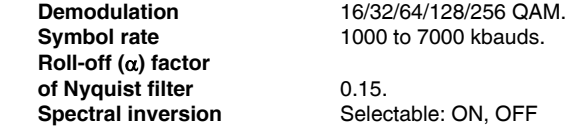

#### **QPSK SIGNAL PARAMETERS**

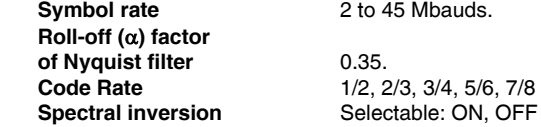

0.35.  **Code Rate** 1/2, 2/3, 3/4, 5/6, 7/8 and AUTO.

#### **VIDEO**

**Services decoding** 

**Format MPEG-2/DVB** (MP@ML).<br>**Services decoding** Service list and PIDs

# **ANALOGUE SIGNALS MEASUREMENT**

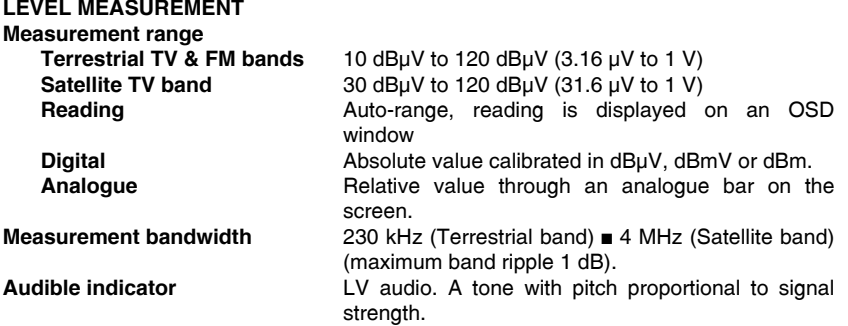

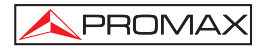

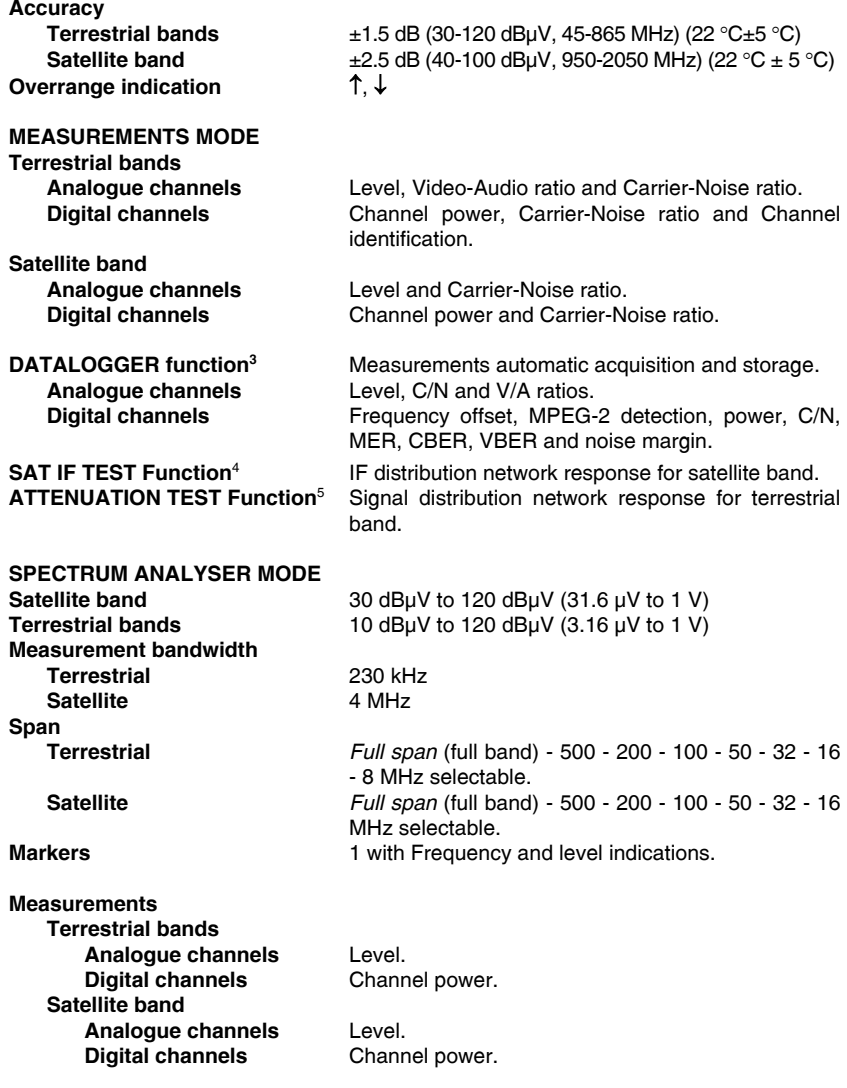

 $\overline{a}$ 

<sup>3</sup> Using PkTools software application with a PC. 4 Function to be used with RP-250 or RP-050 IF signal simulator. 5 Function to be used with RP-250 or RP-080 pilot signals simulator.

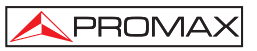

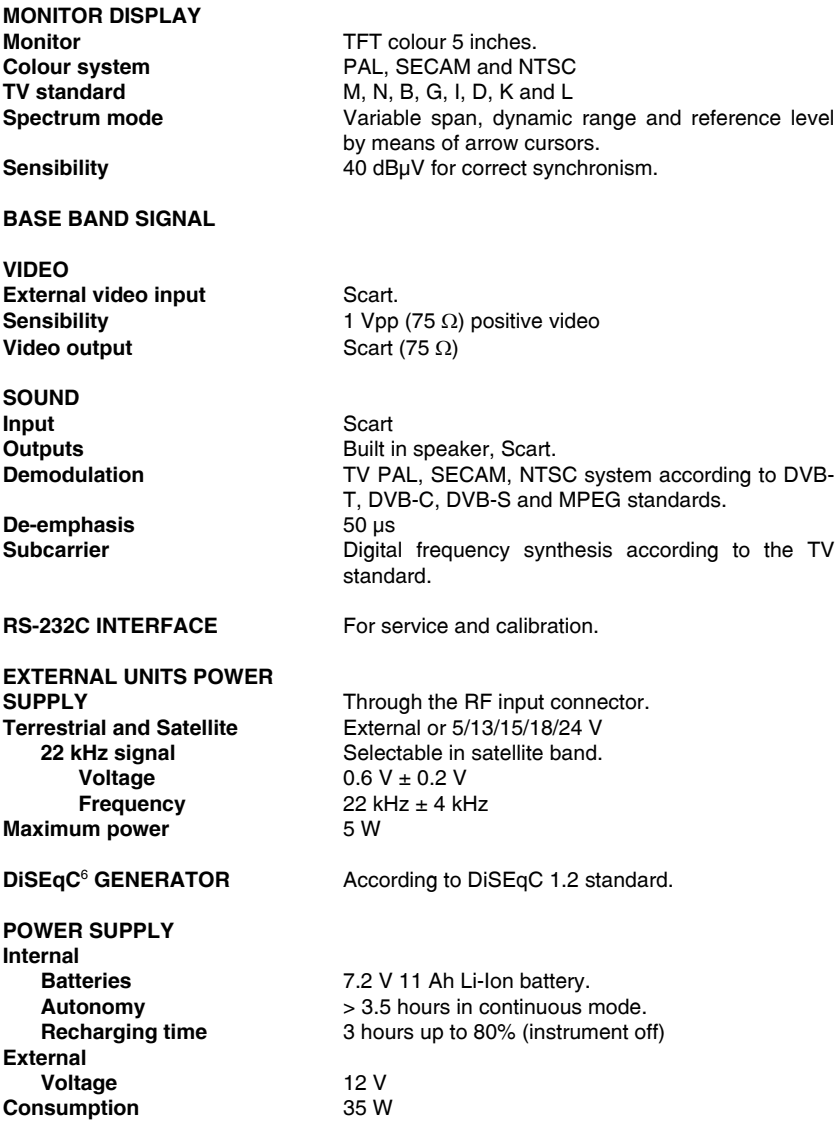

6  *DiSEqCTM is a trademark of EUTELSAT.* 

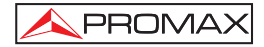

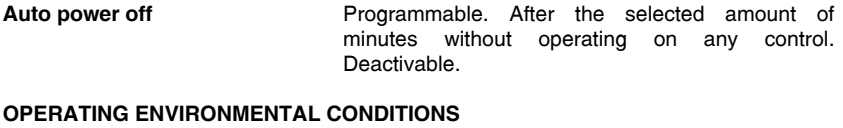

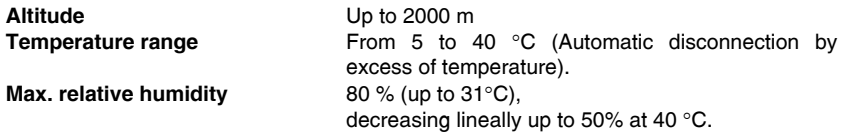

# **MECHANICAL FEATURES**

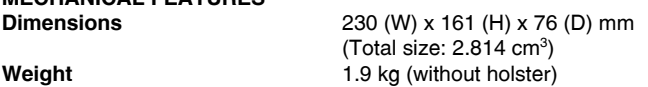

## **INCLUDED ACCESSORIES**

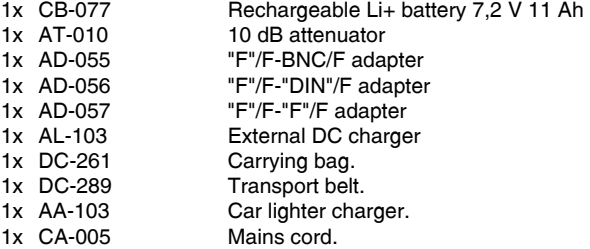

#### **OPTIONAL ACCESSORIES**

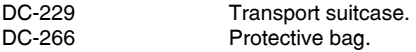

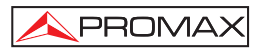

# **2 SAFETY RULES**

#### **2.1 General safety rules**

- **\*** Use this equipment connected **only to systems with their negative of measurement connected to ground potential**.
- **\*** The **AL-103** external DC charger is a **Class I** equipment, for safety reasons plug it to a supply line with the corresponding **ground terminal**.
- **\*** This equipment can be used in **Overvoltage Category I** installations and **Pollution Degree 2** environments. External DC charger can be used in **Overvoltage Category II**, installation and **Pollution Degree 1** environments**.**
- **\*** When using some of the following accessories **use only the specified ones** to ensure safety.
	- Rechargeable battery External DC charger Car lighter charger cable Power cord
- **\*** Observe all **specified ratings** both of supply and measurement.
- **\*** Remember that voltages higher than **60 V DC** or **30 V AC rms** are dangerous.
- **\*** Use this instrument under the **specified environmental conditions**.
- **\*** When using the power adaptor, the **negative of measurement** is at ground potential.
- **\* Do not obstruct the ventilation system** of the instrument.
- **\*** Use for the signal inputs/outputs, specially when working with high levels, appropriate low radiation cables.
- **\*** Follow the **cleaning instructions** described in the Maintenance paragraph.

**\*** Symbols related with safety:

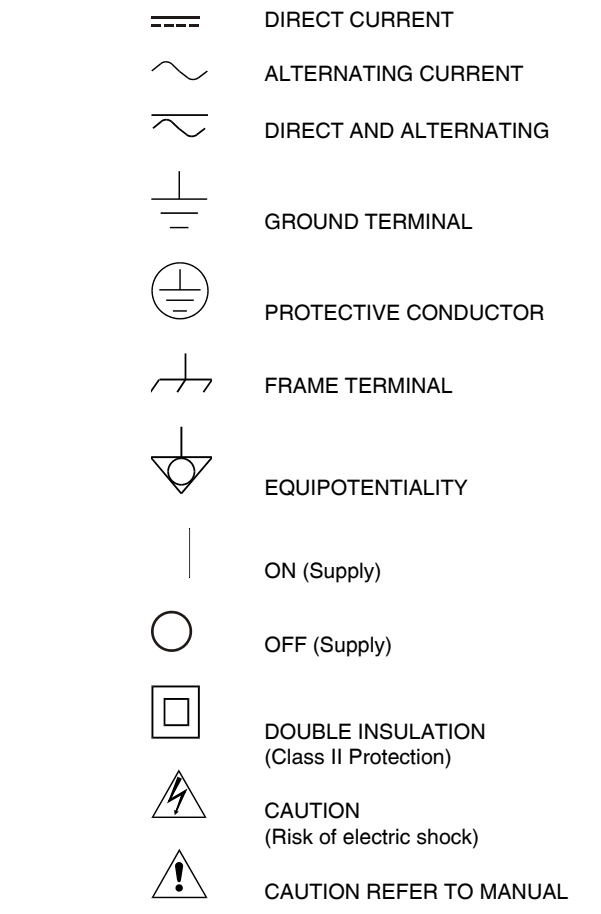

FUSE

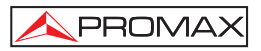

# **2.2 Descriptive Examples of Over-Voltage Categories**

- **Cat I** Low voltage installations isolated from the mains
- **Cat II** Portable domestic installations
- **Cat III** Fixed domestic installations
- **Cat IV** Industrial installations

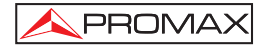

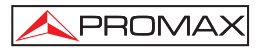

# **3 INSTALLATION**

#### **3.1 Power Supply**

The **PRODIG-5** (**EXPLORER**) is a portable instrument powered by one 7.2 V - 11 Ah Li-Ion battery. There is also an external DC charger provided for mains connection and battery charging.

#### **3.1.1 Operation using the External DC Charger**

Connect the external DC charger to **EXT. SUPPLY** [32] on the **PRODIG-5**  (**EXPLORER**) side panel. Connect the DC charger to the mains. Then, press the rotary selector [1] for more than two seconds. The level meter is now in operation and the battery is slowly charged. When the instrument is connected to the mains, the **CHARGER** indicator [4] remains lit. This indicator changes of colour according to the battery charge status:

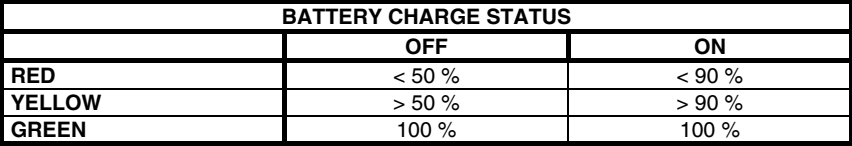

**Table 1.-** Indication of the battery charge status (**CHARGER**).

## **3.1.2 Operation using the Battery**

For the device to operate on the battery, disconnect the power cable and press the rotary selector [1] for more than two seconds. The fully charged battery can power the equipment for more than 3.5 hours non-stop.

If battery is very weak, the battery cut-off circuit will prevent the device from functioning. In such a situation battery must be recharged immediately.

Before taking any measurements, you have to check the charge status of the battery by checking the battery charge level indicator that appears when activating the measurement mode pressing key  $\boxed{12}$  [12]. These are the indicators on screen:

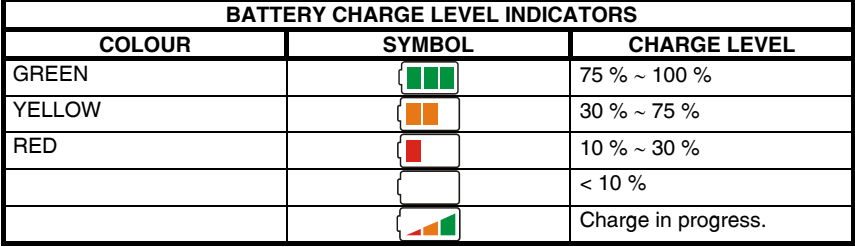

**Table 2.-** Indication of the battery charge level on screen.

## **3.1.2.1 Battery Charging**

To fully charge the battery, connect the instrument to the external DC charger **without activating** the power on process. The length of time it takes to recharge it depends on the condition of the battery. If they are very low the recharging period is about 5 hours. The **CHARGER** [4] indicator should remain lit.

When the battery charging process is completed with the instrument off, the fan stops.

## *IMPORTANT*

*The instrument battery needs to be kept charged between 30% and 50% of its capacity when not in use. The battery needs to be fully charged for best results. A fully charged battery suffers temperature-related discharge. For example, at a room temperature of 20* °*C, it can lose up to 10% of its charge over 12 months.* 

#### **3.2 Installation and Start-up**

The **PRODIG-5** (**EXPLORER**) level meter is designed for use as a portable device. Therefore does not require installation

When the rotary selector [1] is pressed for more than two seconds, the instrument is started up in the *automatic power-off* mode; that is, the device is automatically disconnected after the selected minutes if no key has been pressed. When the device is operating, it is also possible to select the **auto power-off** mode by means of the **Preferences** menu [22] and to select the time out until the automatic power-off.

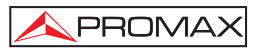

# **4 QUICK USER GUIDE**

#### **STEP 1.- Battery charging**

- **1.** Connect the DC external charger to the equipment through connector [32] located on the lateral panel.
- **2.** Connect the DC charger to the mains.
- **3.** When the equipment is connected to the mains, the **CHARGER** led [4] remains lighted.

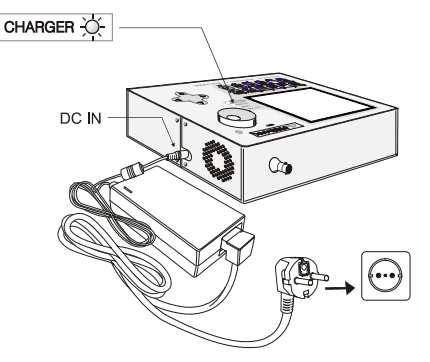

**Figure 1.-** Battery charging

## **STEP 2.- Power on and signal connection**

- **1.** Hold the rotary selector [1] pressed until the equipment is powered on.
- **2.** Connect the RF signal source in the input connector [30].

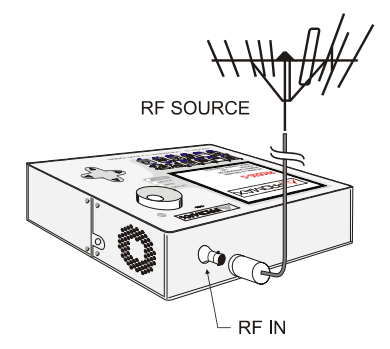

**Figure 2.-** Power on and signal connection.

## **STEP 3.- To carry out a complete channel band exploration**

PROMA)

- **1.** Select the frequency band to explore  $\left(\begin{matrix} \frac{1}{2} & 1 \\ 1 & 1 \end{matrix}\right)$  (terrestrial or satellite).
- **2.** Activate the exploration process by holding <sup>2</sup> [25] key pressed.
- **3.** Press [10] key to visualise the channels detected and [6] to change between channels from detected channels list.

## **STEP 4.- To carry out the tuned channel identification**

- **1.** Select the frequency band to explore **[14]** (terrestrial or satellite).
- **2.** Activate the identification process pressing once on  $\sim$  [25] key.
- **3.** Press [10] key to visualise the signal detected from channel or frequency identified or  $\frac{||J_{\text{full}}||}{\text{OPT}}$  [13] to monitor the corresponding spectrum.

**NOTE:** In the case that is desired to explore or identify **DVB-C** signals it is necessary to select previously **DVB-C** standard as digital signal identifier through [22] **PREFERENCES** menu.

## **STEP 5.- Making measurements**

- **1.** Select the channel or frequency  $\begin{bmatrix} \boxed{\text{m}} \\ \end{bmatrix}$  [24] to measure by means of the rotary selector [1].
- **2.** Press  $\frac{1}{\sqrt{2}}$  12] key to select the type of measurement until on screen appears the corresponding measurement.

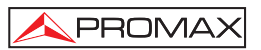

## **STEP 6.- Frequency spectrum monitoring**

- **1.** Select the frequency band  $\left[\sum_{k=1}^{\infty}$  to graph [14] (terrestrial or satellite).
- **2.** Press  $\frac{|\mathcal{L}_{\mathbf{M}}|}{|\mathbf{M}|}$  [13] key to activate the signals sweeping.
- **3.** Press **1** [6] to modify the reference level in the vertical axis.
- **4.** Press <sup>[6]</sup> to modify span in the horizontal axis.

#### **STEP 7.- Video signal monitoring**

- **1.** Select the terrestrial frequency band  $\left[\sum_{i=1}^{\infty}$  [14].
- **2.** Tune the channel or frequency  $\left[\begin{array}{c}\boxed{24}\end{array}\right]$  that is desired to visualize on screen.
- **3.** Verify that the equipment receives an appropriate signal level
- **4.** Press **F** [10] key to visualise the TV image, if the channel is digital press **16** [6] and place the cursor on the Service Identifier field and press the rotary selector [1] to obtain the available list of services.

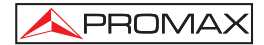

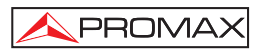

# **5 OPERATING INSTRUCTIONS**

#### *WARNING:*

*The following described functions could be modified based on software updates of the equipment, carried out after manufacturing and the publication of this manual.* 

## **5.1 Description of the Controls and Elements**

# **Front panel**

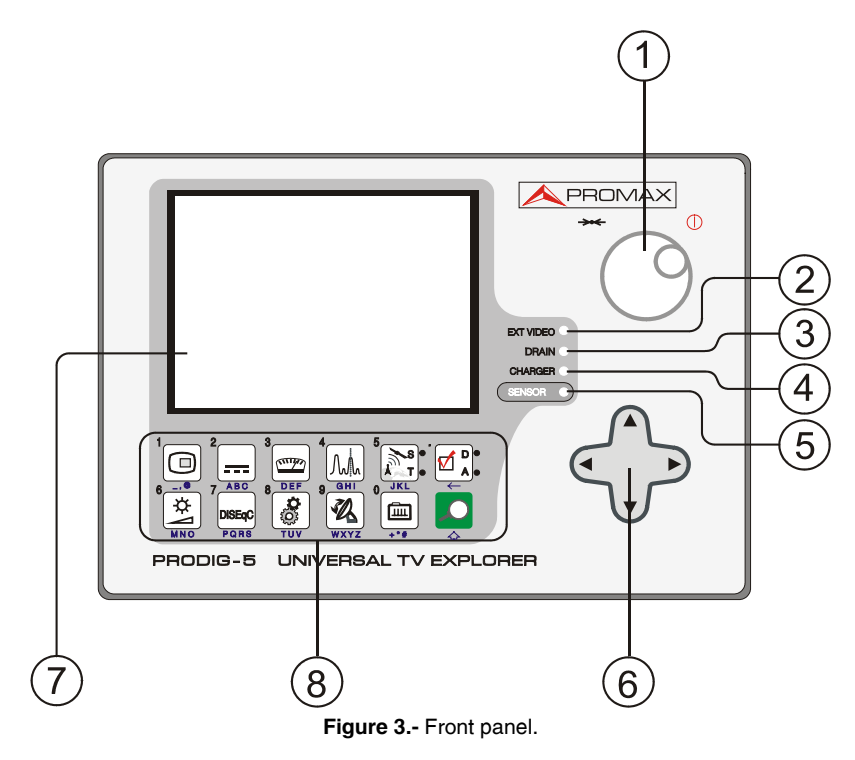

**[1] Rotary selector-button**. This has many different functions: Equipment power on/off, tuning control, moving between the various on-screen menus and submenus, and validation of the different options. In order to **power on** the equipment, hold the rotary selector pressed for more than two seconds until the presentation screen appears.

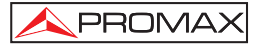

In order to **power off** the meter hold the rotary selector pressed.

**Tuning purposes**: turning it clockwise frequency increases while turning it anticlockwise frequency decreases.

To **move along the on-screen menus**: turning it clockwise active option moves downwards while turning it anticlockwise active option moves upwards.

#### **[2] EXT VIDEO. Video signal presence light indicator**

It lights up when video on screen is coming through the SCART connector [35].

#### **[3] DRAIN**

External units power supply indicator. Lights up when the **PRODIG-5** (**EXPLORER**) supplies a current to the external unit.

#### **[4] CHARGER**

External DC charger operation indicator. When batteries are installed the battery charger is automatically activated.

#### **[5] SENSOR**

Sensor of environmental luminosity, allows automatic adjusts of the display contrast and brightness contributing to the battery saving.

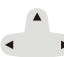

#### **[6] CURSORS**

 Allow adjust in the Spectrum Analyser mode of the **reference level** and the margin of frequencies to represent (**span**). As well as the movement through the different menus and submenus that appear in the monitor.

#### **[7] MONITOR**

#### **[8] MAIN KEYBOARD**

12 keys to select functions and entering alphanumeric data.

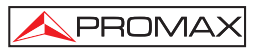

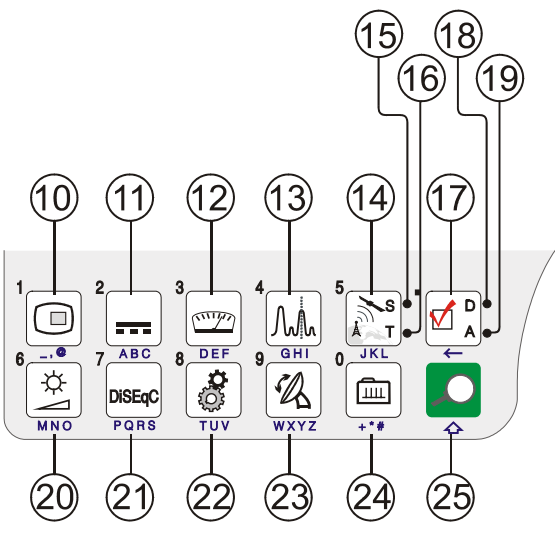

**Figure 4.-** Main keyboard

#### $\Box$  $[10]$   $\overline{\bullet}$  TV KEY

 It allows visualising the image of TV corresponding to the input signal as well as data relative to the reception of the video signal.

Key number 1 to enter numeric data.

 $\sim$ 

#### **[11] EXTERNAL UNITS POWER SUPPLY**

 Enables selecting the power supply to the external units. Available voltages are: **External**, **5 V**, **13 V**, **15 V**, **18 V** and **24 V** for the terrestrial band and **External**, **5 V**, **13 V**, **15 V, 18 V, 13 V + 22 kHz** and **18 V + 22 kHz** for the satellite band. Key number 2 to enter numeric data.

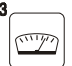

#### **[12] MEASUREMENTS**

 Enables the type of measurement to be selected. The types of measurements available depend on the band, the standard and the operating mode. Key number 3 to enter numeric data.

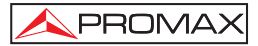

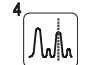

## **[13] SPECTRUM/TV**

 Allows switching between any previous operating mode and the Spectrum Analyser mode and viceversa.

Key number 4 to enter numeric data.

$$
\begin{bmatrix} 5 \\ 2 \end{bmatrix} \times \begin{bmatrix} 5 \\ 1 \end{bmatrix}
$$

J.

#### **[14] SATELLITE/TERRESTRIAL BAND**

Allows switching between the Satellite or Terrestrial TV frequency band. Key number 5 to enter numeric data.

#### **[15] S**

This led remains lighted when the equipment works with the frequencies and the corresponding channels to the satellite band.

#### **[16] T**

This led remains lighted when the equipment works with the frequencies and the corresponding channels to the terrestrial band.

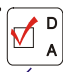

## **[17] MEASUREMENT CONFIGURATION**

 It allows the commutation between the measurement mode for Digital TV or Analogue TV.

## **[18] D**

This led remains lighted when the equipment works with digital signals.

## **[19] A**

This led remains lighted when the equipment works with analogue signals.

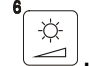

#### [20] **MNO IMAGE ADJUST**

Activation of **VOLUME, CONTRAST, BRIGHT, SATURATION** and **HUE** (only for NTSC colour system) control menus.

Key number 6 to enter numeric data.

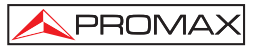

 $\overline{7}$ 

# **[21] DISEQC**

(Only in satellite band). It allows adjusting configuration parameters in satellite band.

Key number 7 to enter numeric data.

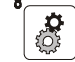

 $\overline{a}$ 

# **[22] UTILITIES / PREFERENCES**

It activates the **Utilities** menu (short pulsation):

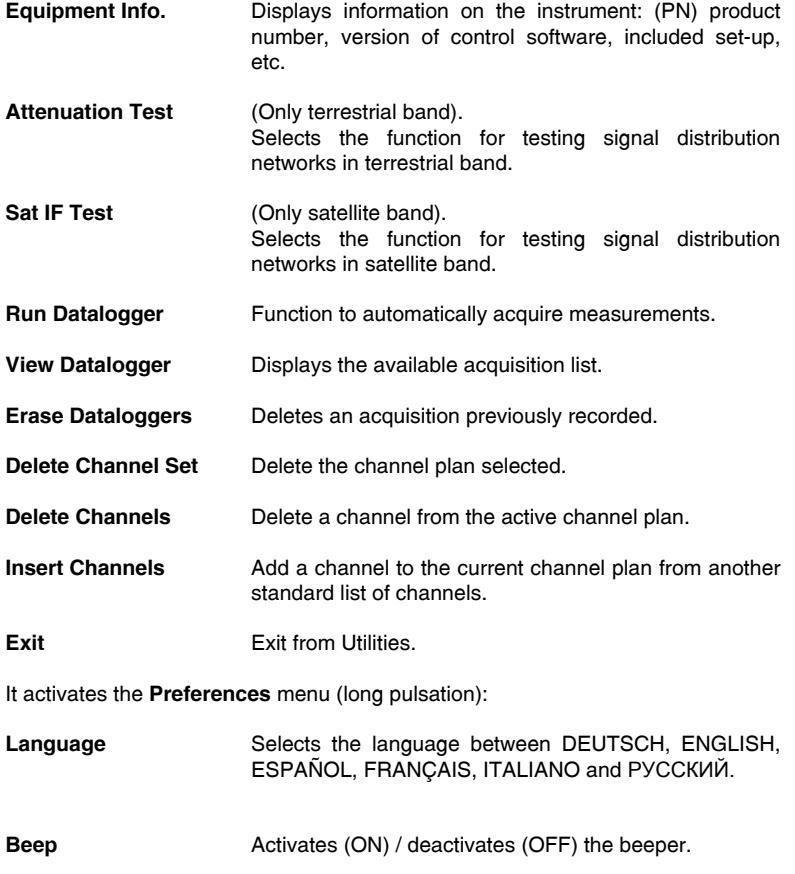

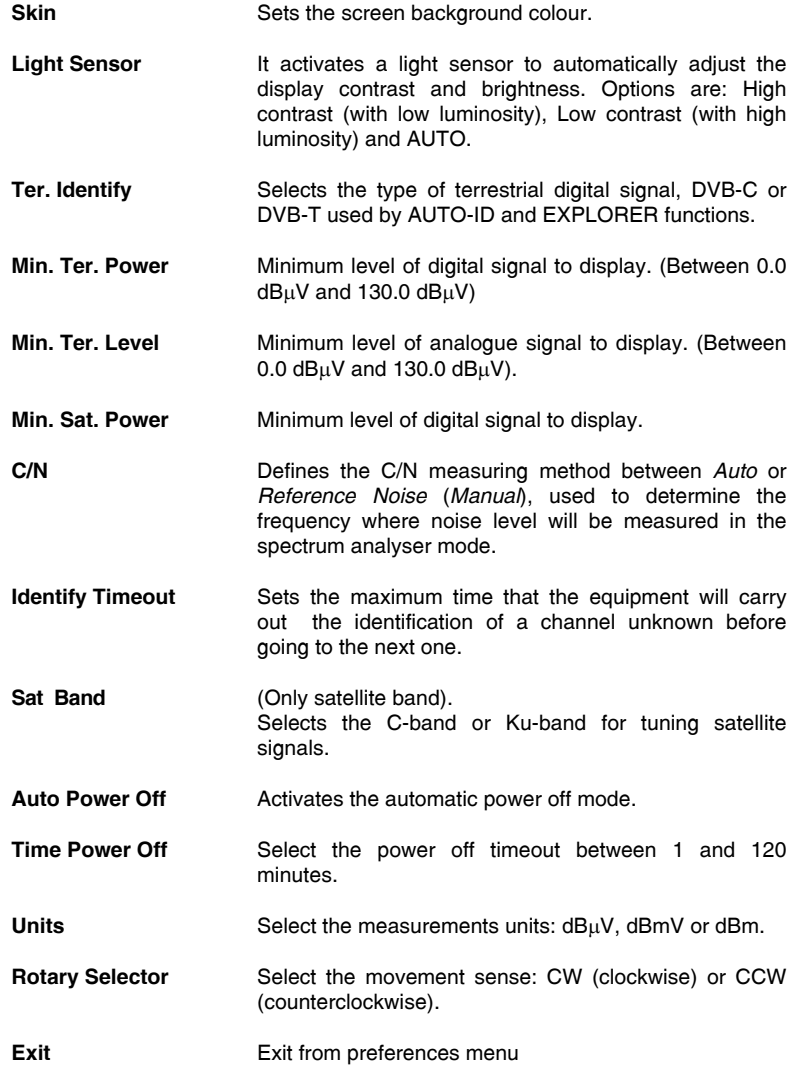

Key number 8 to enter numeric data.

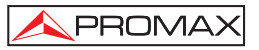

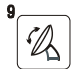

#### **[23] WXYZ ANTENNA ALIGNMENT**

Tool for faster sweep antenna alignment at terrestrial and satellite bands. Displays the measurements by means of a graph level bar. Key number 9 to enter numeric data.

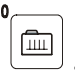

#### **[24] TUNING BY CHANNEL OR FREQUENCY**

Switches tuning mode between channel and frequency. In channel mode the tuning frequency is defined by the active channels table (CCIR, ...). Key number 0 to enter numeric data.

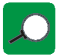

#### **[25] AUTO ID/ EXPLORER**

Activates the **automatic identification** function (short pulsation):

The instrument will try to identify the signal under test.

First it recognises whether the signal is an analogue channel or a digital one.

If the channel is analogue, it determines the television standard of the signal detected.

When the signal is digital, it analyses the modulation type: **QAM** / **QPSK** / **COFDM** and all the associated parameters such as the **carriers 2k-8k**, the **symbol rate**, the **code rate**, etc and it tries to lock to the signal.

In the spectrum analyser mode it appears on screen the name of the **network** and the **orbital position** (only in satellite band).

Activates the band **exploration** function (long pulsation):

The meter explores the entire frequency band to identify the analogue and digital channels present.

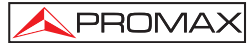

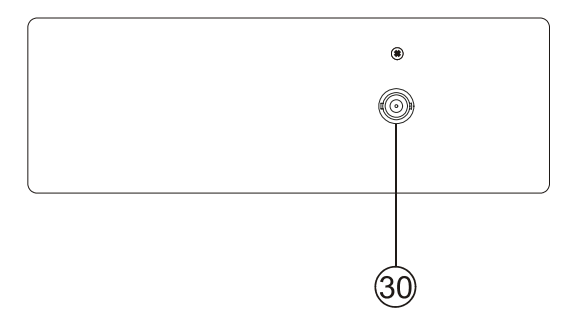

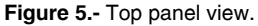

# [30] RF  $\leftrightarrow$  RF signal input

Maximum level 130 dBµV. Universal connector for F/F or F/BNC adapter, with input impedance of 75  $\Omega$ .

*ATTENTION* Use the 10 dB attenuator (AT-010) to protect the RF  $\rightarrow$  [30] input *whenever the input signal level is greater than 130 dB*µ*V (1 V) or when suspecting of intermodulation problems. This accessory allows DC voltages to pass when powering external units as LNB and amplifiers.*
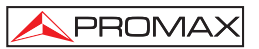

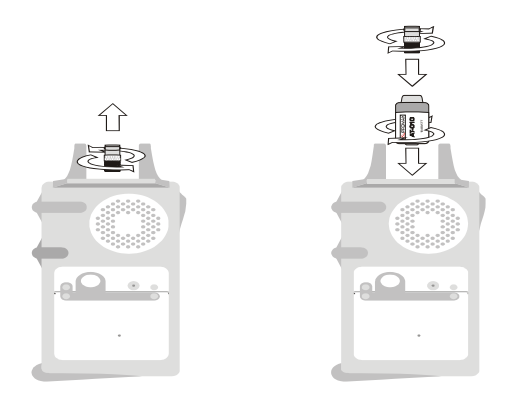

**Figure 6.-** Connecting **external attenuator** on **RF** input [30].

*ATTENTION*

*Note the importance to protect the RF [30] input signal with an accessory to block the AC voltages used in CATV cables (needed to feed the amplifiers) and remote mode.* 

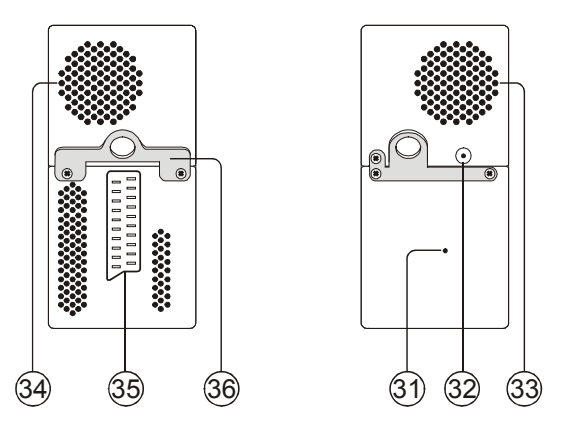

**Figure 7.-** Lateral panel elements.

### **[31] RESET button**

 Enables the user to restart the instrument if there is any irregularity when operating.

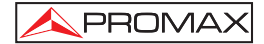

- **[32] External 12 V power supply input**
- **[33] Loudspeaker**
- **[34] Fan**
- **[35] SCART connector**
- **[36] Transport belt hook**

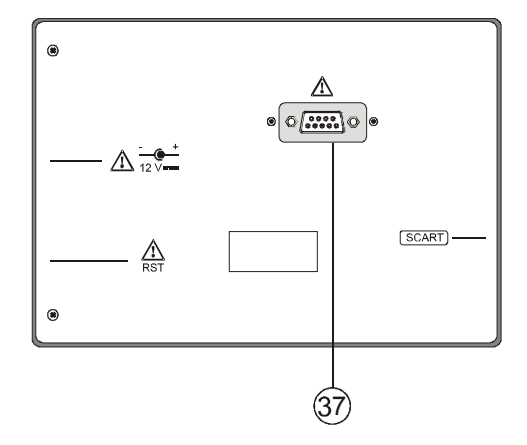

**Figure 8.-** Rear panel view.

### **[37] RS-232C Connector**

For maintenance and calibration processes.

# **5.2 Adjustment of Volume and Monitor Parameters**

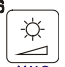

Repeatedly pressing the  $\overline{\mathsf{two}}$  [3] key sequentially activates the **VOLUME**, **CONTRAST**, **BRIGHTNESS**, **SATURATION** and **HUE** control menus (this last only for NTSC colour system). On activation of a menu for a specific parameter the screen displays a horizontal bar whose length is proportional to the parameter level, to modify this value simply turn the rotary selector [1]. To exit the menu and validate the new value press the rotary selector [1].

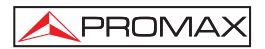

### **5.3 Selecting the Operation Mode: TV / Spectrum Analyser / Measurements**

The **PRODIG-5** (**EXPLORER**) has three basic operation modes: **TV**, **Spectrum Analyser** and **Measurements**. To switch from TV operation mode to the Spectrum

Analyser press  $\frac{1}{\sqrt{13}}$  [13] key. To switch to the Measurements mode press  $\frac{1}{\sqrt{12}}$  [12] kev.

In the **TV operation** mode the demodulated television signal is shown on-screen; this is the default operation mode, various functions can be selected, as shown in the following paragraphs.

In the **Spectrum Analyser** operation mode the screen displays the spectrum of the active band (terrestrial or satellite). The *span* and the *reference level*.

In the **Measurement** mode the screen shows the available measurements according to the type of signal selected.

# **5.4 Channel Tuning / Frequency Tuning**

௱ Pressing [24] key the **EXPLORER** switches from frequency tuning to channel tuning and back again.

In **channel tuning mode** turning the rotary selector [1] sequentially tunes the channels defined in the active channels table. When turning it clockwise frequency increases while turning it anticlockwise frequency decreases.

In **frequency tuning mode** there are two ways of tuning:

1. **Turning the rotary selector** [1].

 Turning the rotary selector [1] selects the desired frequency (tuning is continuous from 45 to 865 MHz and from 950 to 2150 MHz). When turning it clockwise frequency increases while turning it anticlockwise frequency decreases.

### 2. **Using the keyboard**.

 Press the rotary selector [1] (the frequency listing will disappear and will appear on the upper left corner of screen the keyboard symbol of manual data Ŧ

entry  $\left| \frac{123}{123} \right|$ , next enter the frequency value in MHz using the numeric keyboard. The **EXPLORER** will calculate the tuneable frequency closest to the entered value and then display it on-screen.

## **5.5 Automatic Transmission Search**

Holding pressed the  $\sim$  [25] key search starts until it finds a transmission with a level higher than the search level. The threshold level is defined by means of the *Min. Ter. Level* for analogue channels and *Min. Ter. Power*, *Min. Sat. Power* for digital channels from **PREFERENCES** menu.

# **5.6 Selecting the measurement configuration: Analogue/ Digital signal**

Measuring the characteristics of a channel depends, in the first place, on the type of modulation: analogue or digital.

Use key  $\left[\bigtimes_{n=0}^{\infty}$  [20] to switch between analogue and digital channels. Press the

้⊿็ [20] key to show the **measurements CONFIGURATION** menu and select the **Signal** option by turning and pressing the rotary selector [1]. The **Signal** option allows setting the type of signal to measure. When switching to a new type, the **PRODIG-5** (**EXPLORER**) activates the last measurement configuration used for that type of signal.

# **5.7 External Units Power Supply**

The **PRODIG-5** (**EXPLORER**) can supply the voltage needed to power the external units (antenna preamplifiers, in the case of terrestrial TV, LNB in the case of satellite TV, or IF simulators).

 $\sqrt{\frac{1}{2}}$  Maximum input levels

**DC to 100 Hz 50 Vrms (powered by the AL-103 power charger) 30 Vrms (not powered by the AL-103 power charger) 45 MHz to 2150 MHz 130 dBµV**

In order to select the supply voltage of the external units, press  $\overline{ABC}$  [11] key, and the screen will display a functions menu labelled **EXT. SUPPLY** listing the choice of voltages (which will depend on the band being used). Turn the rotary selector [1] to the desired voltage and press to activate it. The following table shows the choice of supply voltages:

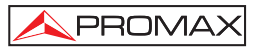

| <b>Band</b>        | Powering voltages                                                                |
|--------------------|----------------------------------------------------------------------------------|
| <b>SATELLITE</b>   | External<br>5 V<br>13V<br>15 V<br>18 V<br>24 V<br>13 V + 22 kHz<br>18 V + 22 kHz |
| <b>TERRESTRIAL</b> | External<br>5 V<br>13V<br>15 V<br>18 V<br>24 V                                   |

**Table 3.-** External units powering voltages.

In the **External** power supply mode is the unit powering the amplifiers before the antenna (terrestrial television) or the satellite TV receiver (house-hold or community) also powers the external units.

The **DRAIN** [3] indicator lights when current is flowing to the external unit. If any kind of problem occurs (e.g., a short circuit), an error message appears on the monitor ('SUPPLY SHORT'), the acoustic indicator will be heard and the instrument will cease to supply power. The **PRODIG-5** (**EXPLORER**) does not return to its normal operating state until the problem has been solved, during this time it verifies every three seconds the persistence of the problem warning with an acoustic signal.

# **5.8 Automatic signal identification function (AUTO ID)**

The **PRODIG-5** (**EXPLORER**) allows automatically identifying TV signals, according to the established configuration, which are presents in the channel or tuned

frequency. In order to activate this function must once press  $\sim$  [25] key. Specially

useful, is to combine this process with the spectrum monitoring  $\frac{1}{\sqrt{13}}$  [13], so that after locating the marker on the levels susceptible to contain a transmission, and activating later the process of automatic identification in order to identify the present signal.

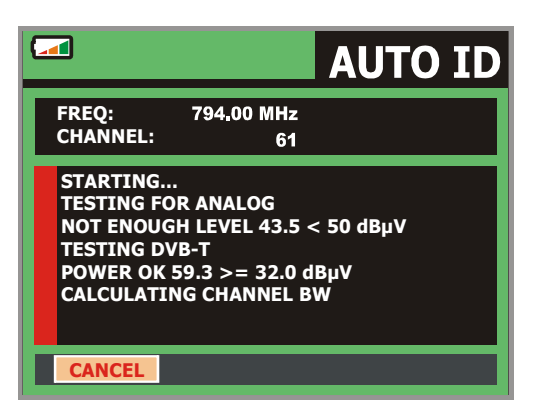

**Figure 9.-** Signal automatic identification screen. **AUTO ID**.

First it recognises whether the signal is an analogue channel or a digital one. If the channel is analogue, it determines the television standard of the signal. When the signal is digital (**DVB**), it analyses for each modulation type **QAM** / **QPSK** / **COFDM** all the associated parameters such as the modulation system: **carriers 2k-8k, symbol rate, code rate**, etc... and determines the value of the signals under test.

If the AUTO ID function is launched in the spectrum analyser mode, the name of the **network** will appear temporarily on screen (it also appears in the measurement display). In case of working in the satellite band the **orbital position** appears as well.

Whenever the process detects new parameters for a channel or frequency will create a new channel plan containing the detected information.

*NOTE:* In the case that is desired to explore or identify **DVB-C** signals will be necessary to select previously a **DVB-C** standard as digital signal identifier by

means of [22] **PREFERENCES** menu.

## **5.9 Channel plans**

The signal automatic identification process as much as the exploration of the frequency spectrum could yield the generation of new customised channel plans relative to the usual work locations of the meter equipment.

In this way the characterisation of the band will be faster and easier when causing that the equipment only analyses a shorter set of channels.

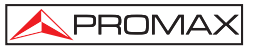

Whenever a new process of exploration is activated, the **PRODIG-5** analyses all the present channels in the active channel plan, which acts as pattern channel plan specified by means of the option **CHANNEL SET** from configuration measurement ₫

menu: **CONFIGURATION**  $\leftarrow$  [17].

If during exploration or automatic identification process the **EXPLORER** detects new parameters for some channel or frequency a new list will be generated with the information updated and will be saved with the name of the original channel plan followed by the extension: **0x**. (See the following Figure).

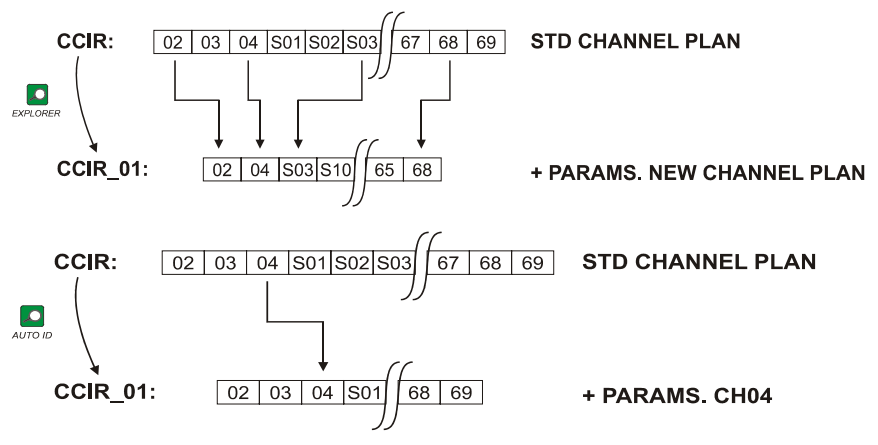

**Figure 10.-** New channel plan generation process.

The user can delete any channel list, or remove and add channels from another standard list by means of the editing options offered by the **UTILITIES** [22] menu. The **EXPLORER** allows directly changing the tuned channel pertaining to the active channel plan by means of the horizontal  $\bigvee$  cursors [6]. From this way, once selected ௱ the channel tuning field [24] and in the **TV** [10] and **MEASUREMENTS** [12] operation modes is possible to check cyclically the entire active channel list.

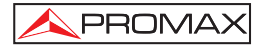

 $\overline{NOTE}$ : The symbol  $\Box$  in the upper corner of the screen indicates that the equipment is saving information to the internal memory. This symbol appears whenever the user selects a data storage option when pressing the rotary selector [1].

# **5.10 Acquisition function (DATALOGGER)**

The **Datalogger** function allows the user to carry out and store measurements in a fully automatic way. It can store for each acquisition the measurements made in different points of the installation. The measurements made are relevant to the current analogue or digital channel, in the active channel plan.

To select the **Datalogger** function, activate the **UTILITIES** [22] menu and select the **RUN DATALOGGER** option. Later, by turning the rotary selector [1] select a previously stored acquisition or a **NEW DATALOGGER**.

|                                                    | <b>DATALOGGER</b>                                                                                    |
|----------------------------------------------------|----------------------------------------------------------------------------------------------------|
| 14/41<br><b>TEST POINT:</b><br><b>CHANNEL SET:</b> | <b>DATALOGGER 00</b><br>POINT 01<br><b>LEMSFORD</b>                                                  |
| FREC:<br>482.00 MHz<br>$-1$ kHz<br>CAN:<br>22      | $C/N$ :<br>d <b>B</b><br>7.5<br><b>POTEN.:</b><br>52.1 dBµV<br>MER:<br>$6.4$ dB<br>CBER:<br>$7.2E-2$ |
| <b>DVB-T. MPEG-2. MEASURING</b><br><b>CANCEL</b>   | <b>VBER:</b><br>$1.7E-3$<br>21 Sec.                                                                  |

**Figure 11.- DATALOGGER** screen.

In the case of digital channels, which require a greater calculation process, a timer counter will appear in the lower part of the screen. In the upper corner the channel number being measured will appear, followed by the total number of channels in the current channel plan.

In order to select the different fields on the screen, press the cursor keys [6] and then edit by pressing the rotary selector [1].

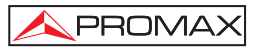

After selecting the **START** field the instrument begins to carry out the available measurements automatically. Once completed, the process will be ready to repeat again (for example, for a new test point), or view measured data by turning the rotary selector [1], or store the information in memory (**SAVE**) or exit from this acquisition (**EXIT**).

# **5.10.1 DATALOGGER for Attenuation and IF SAT tests**

The **PRODIG-5** allows to make measurement acquisitions while executing an **Attenuation test** at terrestrial band or an **IF SAT test** at satellite band (see section "*5.11 Verification of distribution networks*").

For it, one of these tests should be activated previously as the following figure shows.

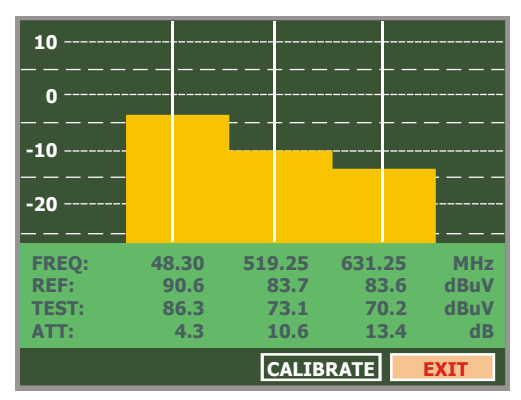

**Figure 12.- Attenuation Test**. Terrestrial band.

In order to make the automatic acquisition of these measurements, select it from

**UTILITIES** menu by pressing the [22] key, and activating the **RUN DATALOGGER** option, and later the **NEW DATALOGGER** option. In the **CHANNEL SET** field will appear the type of test that the instrument is going to store automatically.

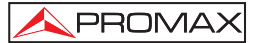

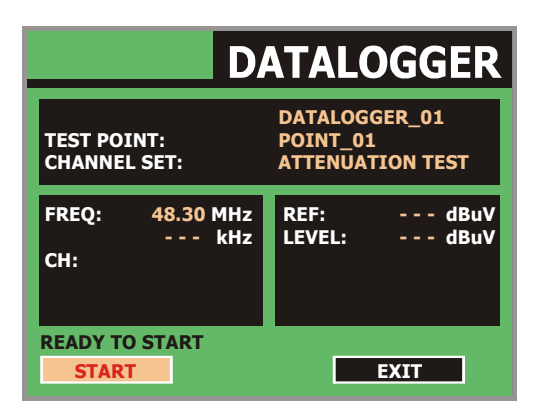

**Figure 13.- Datalogger** screen for **Attenuation test** frequencies.

Once the **START** option is selected the instrument will capture all test values corresponding to the three pilot frequencies in the active band. When measuring is completed, it will offer the options to store data or to start a new acquisition.

|                                                              | <b>DATALOGGER</b>                                           |  |  |
|--------------------------------------------------------------|-------------------------------------------------------------|--|--|
| <b>FINISHED</b><br><b>TEST POINT:</b><br><b>CHANNEL SET:</b> | <b>DATALOGGER 01</b><br>POINT 01<br><b>ATTENUATION TEST</b> |  |  |
| FREQ:<br>48.30 MHz<br>kHz<br>----<br>CH: PILOT 01            | 90.6 dBuV<br><b>REF:</b><br><b>LEVEL:</b><br>86.3 dBuV      |  |  |
| <b>START</b><br><b>SAVE</b>                                  | ЕХП                                                         |  |  |

**Figure 14.-** End of data acquisition.

**NOTE:** In order to select the function (*Attenuation test* or *IF SAT test*) might be necessary to switch the frequency band between Terrestrial or Satellite by means of the front panel  $\sum_{k=1}^{\infty}$  key [10].

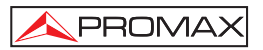

# **5.11 Verification of distribution networks (SAT IF Test / Attenuation Test)**

This application allows to verify easily the TCI features (Telecommunications Common Infrastructures) before the antennas and head-end devices are operative. The procedure allows to evaluate the frequency response of a whole TV signals distribution network by means of two steps:

**NOTE**: For this application the use of **PROMAX**'s **RP-050** / **RP-080** or **RP-250** signal generators are required, for which they have been specially designed.

### **1.- CALIBRATION**

Connect the generator directly to the **PRODIG-5** (**EXPLORER**) using the BNC-F adapter.

Power on the **RP-050/RP-080** through the **EXPLORER**, for it is necessary to set the **External supply** function (see section '*5.7 External Units Power Supply*') pressing

 $\frac{1}{486}$  [11], and the rotary selector [1] for setting a voltage of 13 V.

Finally, select the **SAT IF TEST** application on **UTILITIES** [22] menu for SAT band, or the **ATTENUATION TEST** for terrestrial band, connect the generator to the point where antenna will be connected (signal source) and by means of the horizontal

cursors [6] select the **Calibrate** function (see following figure). Wait for some seconds until the calibration process of three pilots is completed.

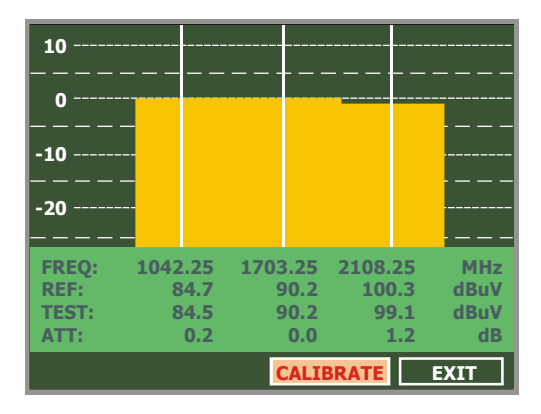

**Figure 15.-** SAT IF Test. Satellite band.

### **2.- MEASUREMENT OF THREE PILOTS THROUGHOUT THE NETWORK**

Once **PRODIG-5** (**EXPLORER**) has been calibrated, start to make level measurements in the different distribution outlets using the **EXPLORER**. On the screen will appear the attenuation values for the three pilot frequencies measured in the outlet plate (see the following figure).

| 10           |         |         |                  |             |
|--------------|---------|---------|------------------|-------------|
|              |         |         |                  |             |
| -10          |         |         |                  |             |
| $-20$        |         |         |                  |             |
|              |         |         |                  |             |
| <b>FREQ:</b> | 1042.25 | 1703.25 | 2108.25          | <b>MHz</b>  |
| <b>REF:</b>  | 84.7    | 90.2    | 100.3            | dBuV        |
| <b>TEST:</b> | 80.7    | 84.2    | 77.6             | dBuV        |
| ATT:         | 4.0     | 6.0     | 22.7             | $d$ B       |
|              |         |         | <b>CALIBRATE</b> | <b>EXIT</b> |

**Figure 16.-** Attenuation measurements in an outlet plate.

In order to finish measuring, press the rotary selector [1] and select the (**EXIT**) option.

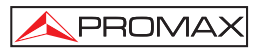

# **5.12 Spectrum exploration function (EXPLORER)**

The **Exploration** function allows exploring the full frequency band in order to identify the analogue channels and digital presents, in agreement with the configuration

set, in the tuning band. In order to activate the function hold pressed the  $\sim$  [25] key until the **EXPLORER** screen appears.

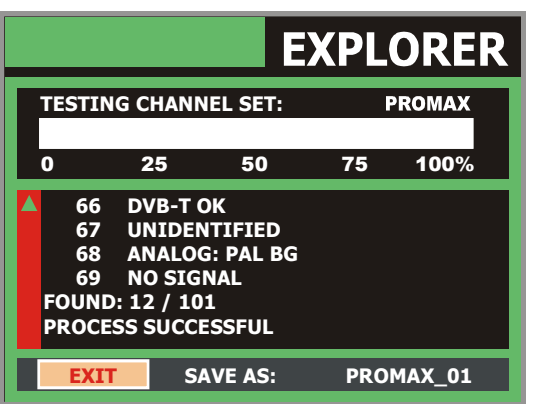

**Figure 17.-** Spectrum exploration screen. **EXPLORER**.

Whenever the process detects new parameters for some channel, it will create a new channel plan containing the detected information.

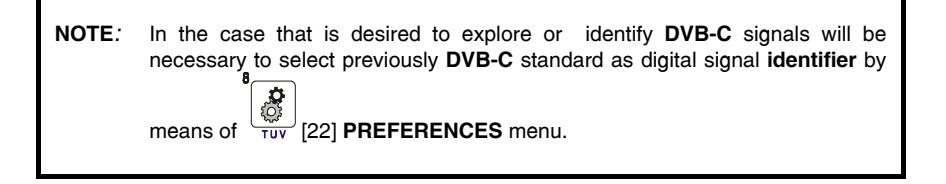

# **5.13 Measurements configuration**

With the aim of taking the measurements of all types of signals some times could be necessary that user enters parameters relative to particular characteristics of these signals, whether an automatic detection has not been possible, or these parameters differ from the standard corresponding ones.

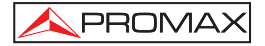

Press the **Measurements Configuration** [17] key to access to the **CONFIGURATION** menu and turn the rotary selector [1] to access to parameters which are modifiable by the user.

# **5.13.1 DVB-C (QAM) Digital Channel Configuration**

Press the **Measurements Configuration**  $\frac{1-\lambda}{\epsilon}$  [17] key to access to the **CONFIGURATION** menu and turn the rotary selector [1] to access the **QAM** signals parameters which can be defined by user and are described below:

#### 1) *Modulation*

 It defines the modulation type. When selecting this function and pressing the rotary selector [1] a multiple-choice menu will appear on the screen, this menu permits to choose one of the following modulations: **16**, **32**, **64**, **128** and **256**.

#### 2) *Symbol Rate*

When selecting this function and pressing the rotary selector [1] a multiple-choice menu will appear on the screen, this menu permits to choose the symbol rate.

#### 3) *Spectral inversion*

 If necessary, activate the **Spectral inversion** (**On**). If the spectral inversion is not correctly selected, reception will not be correct.

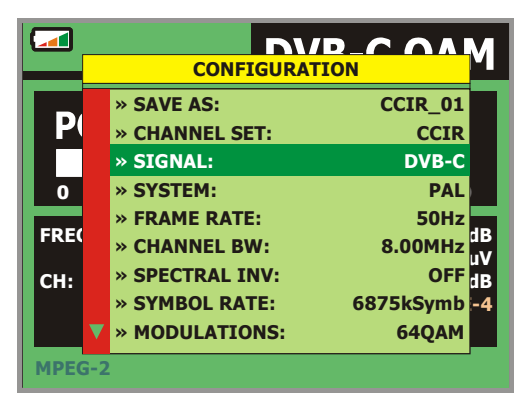

**Figure 18.-** Screen of mesurement configuration (**QAM** signals).

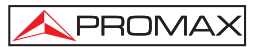

# **5.13.2 DVB-T (COFDM) Digital Channel Configuration**

Press the **Measurements Configuration** [17] key to access to the **CONFIGURATION** menu and turn the rotary selector [1] to access the **COFDM** signals parameters which can be defined by user and are described below:

1) *Carriers* (Number of carriers)

 It defines the number of modulation carriers between **2k** and **8k**. To modify its value, place the marker over the **Carriers** field by turning the rotary selector and then press it: a menu will appear on the screen. Turning the rotary selector [1] select the desired value for the Carriers parameter and finally press it again to validate.

2) *Guard Interval* 

 The **Guard Interval** parameter corresponds to the dead time between symbols, its purpose is to permit a correct detection in multi-path situations. This parameter is defined according to the symbol length: **1/4**, **1/8**, **1/16**, **1/32**. To modify its value, by turning the rotary selector [1], place the marker over the **Guard Interval** field and then press it : a menu with the available values will appear. Turning the rotary selector [1] select the desired value and finally press it to validate.

3) *Channel BW* (channel bandwidth)

 Enables the channel bandwidth to be selected between 8 MHz, 7 MHz and 6 MHz. The selection of this parameter is essential for the correct operation of the tuner, as it affects the frequency separation of the carriers.

4) *Spectral Inv.* (spectral inversion)

 This option enables spectral inversion to be applied to the input signal, though in the majority of cases it should be in the OFF position (not inversion).

This configuration menu shows, besides the user definable **COFDM** signal parameters, the value of the rest of signal parameters detected automatically:

- **Code Rate** Also known as Viterbi ratio, defines the ratio between the data bits number and the total number of bits transmitted (the difference corresponds to the number of control bits for the error detection and recovery).
- **Modulations** Carriers modulation. It also defines the system noise immunity. (QPSK, 16-QAM and 64-QAM).
- **Hierarchy** The **DVB-T** norm contemplates the possibility to make a **TDT**  transmission with hierarchical levels, it is to say a simultaneous transmission of the same program with different image qualities and noise protection levels, in order the receiver can exchange to a signal of smaller quality when the reception conditions are not optimal.

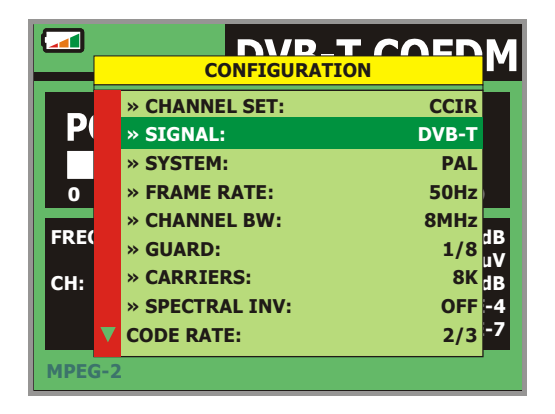

**Figure 19.-** Screen of mesurement configuration (**COFDM** signals).

# **5.13.3 DVB-S (QPSK) Digital Channel Configuration**

Press the **Measurements Configuration** [17] key to access to the **CONFIGURATION** menu and turn the rotary selector [1] to access the **QPSK** signals parameters which can be defined by user and are described below:

### 1) *Spectral Inv*

 If necessary, activate the **Spectral inversion** (**On**). Reception will be bad if spectral inversion has been incorrectly selected.

### 2) *Code Rate*

 Also known as Viterbi ratio. It defines the ratio between the number of data bits and actual transmission bits (the difference corresponds to the control bits for error detection and correction).

It permits to choose between **1/2**, **2/3**, **3/4**, **5/6** and **7/8**.

### 3) *Symbol Rate*

 It is possible to choose between the following values: from **2000** to **45000** kbauds. When selecting the option appears the current value, in order to modify it enter a new value through keyboard when appears the data enter symbol appears on the upper left corner screen.

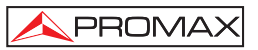

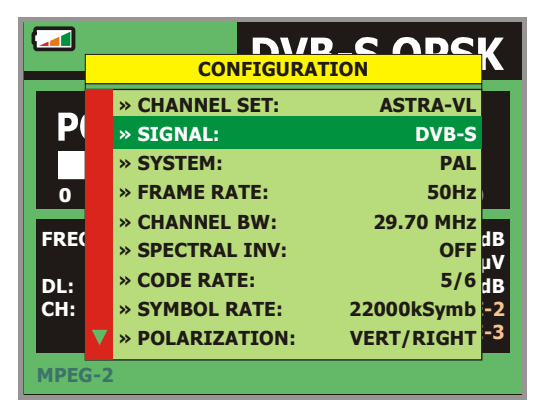

**Figure 20.-** Screen of mesurement configuration (**QPSK** signals).

### 4) *Polarization*

It affects to the signal reception in the SAT band (satellite). It allows to select the the signal polarisation among **Vertical/Right** (vertical and circular clockwise) and **Horizontal/ Left** (horizontal and circular counterclockwise) or, to deactivate the polarization (**OFF**).

### 5) *Sat Band*

Selects the High or Low frequency band for satellite channel tuning.

# 6) *LNB Low Osc.*

Sets the LNB low band local oscillator.

### 7) *LNB High Osc.*

Sets the LNB high band local oscillator.

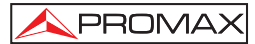

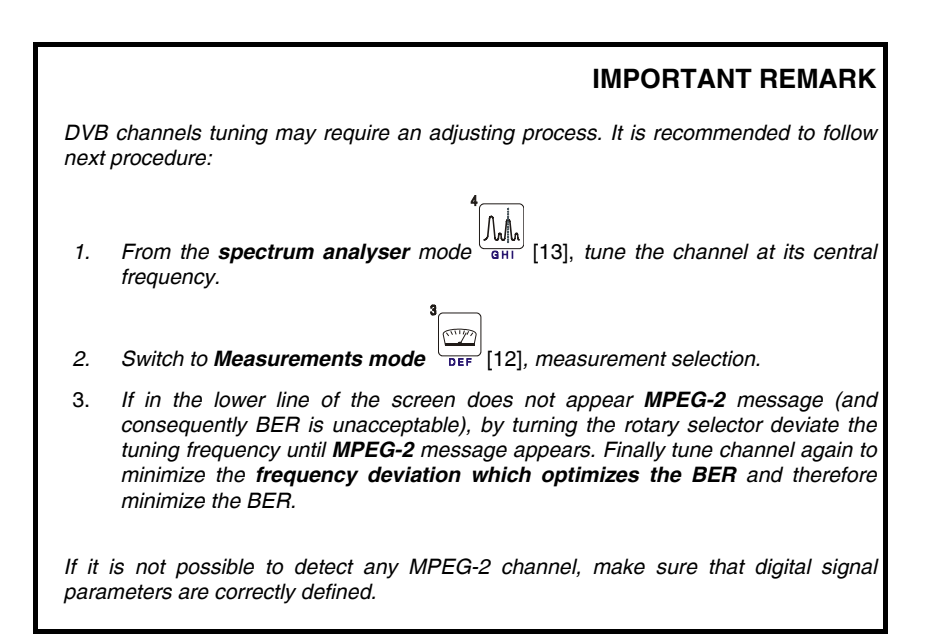

### **5.14 Selecting the Measurements**

The types of measurements available depend on the operating band (terrestrial or satellite) and the type of signals (analogue or digital).

#### **Terrestrial band - Analogue channels:**

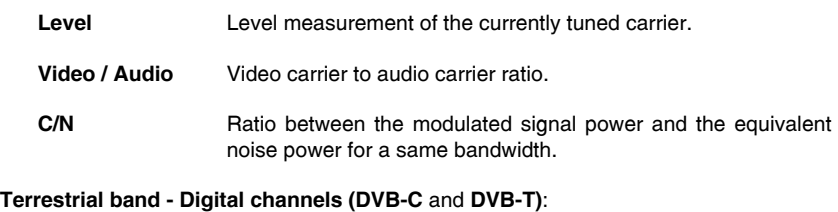

**Channel power** Channel power is measured assuming that power spectral density is uniform throughout channel bandwidth. To measure it correctly it is indispensable to define the **Channel BW**.

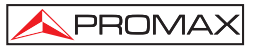

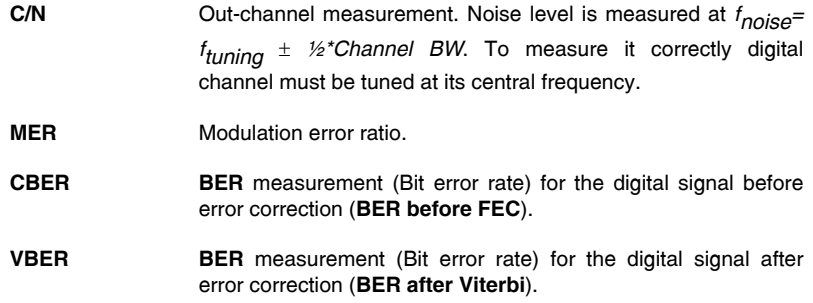

### **Satellite band - Analogue channels**

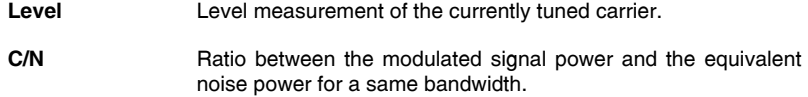

### **Satellite band - Digital channels (DVB-S)**:

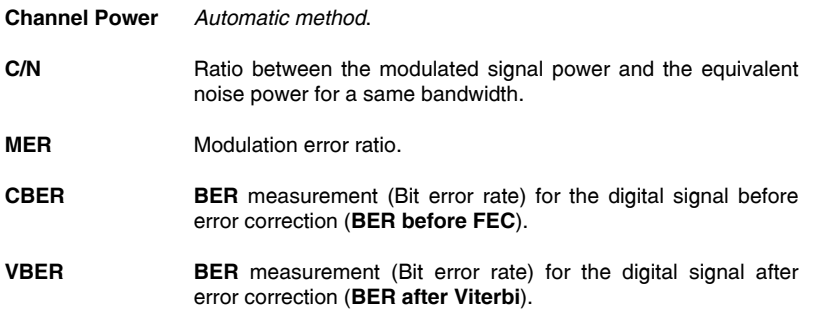

In order to change the measurement mode press  $\left[\frac{m}{\sqrt{12}}\right]$  key. On the monitor will appear cyclically all the measures available for the tuned signal.

# **5.14.1 Analogue TV: Measuring the Video Carrier Level**

In the measurement mode of analogue signals, the **PRODIG-5** (**EXPLORER**), monitor can work as an analogue indicator of level representing the signal present in the input.

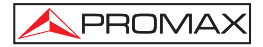

In order to change the measurement mode press  $\frac{1}{\sqrt{12}}$  [12] key, it will appear a screen like the following one:

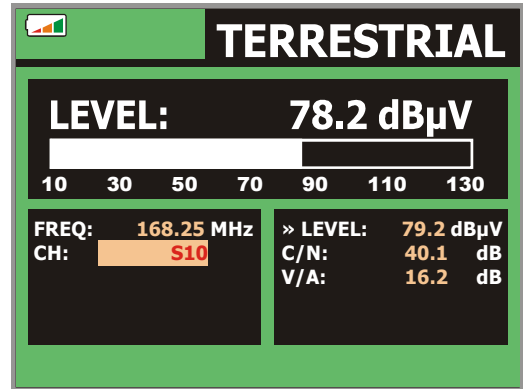

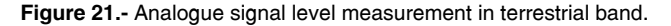

Turn the rotary selector [1] to change the tuning channel/frequency. Press the  $\mathbb{C}$ 

[12] key to select the type of measurement to visualise on the monitor.

The available types of measurements are:

- **LEVEL**: **Level indication** on the upper part of the screen (analogue bar).
- **C/N**: **Carrier/Noise** ratio measurement.
- **V/A**: **Video/Audio** ratio measurement.

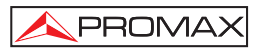

## **WARNING**

*When at the RF input appear an important number of carriers with a high level the tuning circuit may become out of control, giving as a result wrong level measurements. To be able to determinate the equivalent level of a carrier group (with similar levels) at the RF input, it is possible to use the expression:* 

*Lt =L + 10 log N*

*Lt : equivalent total level L: average level of the carriers group N: number of carriers* 

*So, if there are ten carriers with a level around 90 dBµV, their equivalent level will be:* 

*90 dBµV + 10 log 10 = 100 dBµV* 

*Observe that in this case, loss of tuning by overload of the RF input may occur besides other effects such as tuner saturation and generation of intermodulation products that may mask the spectrum visualization.* 

# **5.14.2 Analogue TV: Measuring the Video / Audio ratio (V/A)**

In the **Audio/Video** measurement mode, on the screen appears the following information:

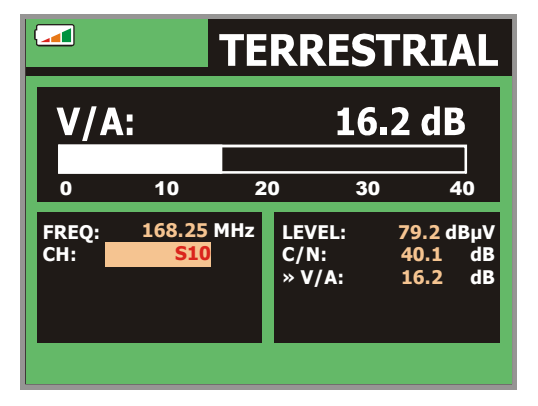

**Figure 22.-** Measurement of the video/audio rate

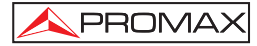

In addition to the video carrier / audio carrier level ratio (16.2 dB in previous figure) it also shows the frequency or channel, depending on the tuning mode selected, and the Carrier/Noise ratio.

# **5.14.3 Analogue/Digital TV: Measuring the Carrier / Noise ratio (C/N).**

The **PRODIG-5** (**EXPLORER**) carries out **C/N** ratio measurement in four different ways, according to the carrier type and the used band:

### **A) Terrestrial band, analogue carrier**

 Carrier level is measured using a quasi-peak detector (230 kHz BW). Noise level is measured with an average detector and corrected to refer it to channel equivalent noise bandwidth (according to the definition of the selected standard).

#### **B) Terrestrial band, digital carrier**

 Both measurements are done with an average detector (230 kHz) and the same corrections are introduced on them (bandwidth corrections).

### **C) Satellite band, analogue carrier**

 Carrier level is measured using a quasi-peak detector (4 MHz BW). Noise level is measured with an average detector (230 kHz) and corrected to refer it to channel bandwidth.

### **D) Satellite band, digital carrier**

Equivalent to case B but now using the 4 MHz BW filter.

On selecting the **Carrier / Noise** measurement mode the screen displays the following information:

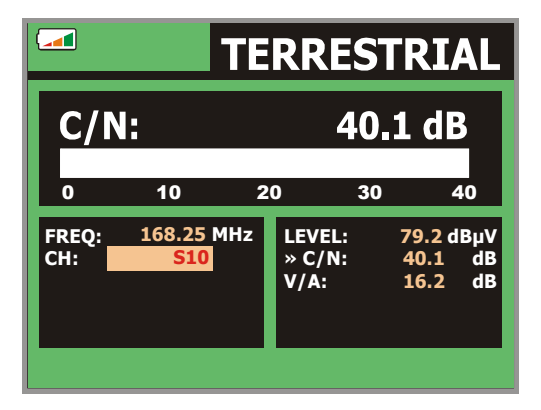

**Figure 23.-** Carrier-to-noise ratio measurement (**C/N**).

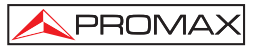

As well as the video carrier / noise level ratio (**C/N**) (40.1 dB in previous figure), the frequency or channel (depending on the tuning mode selected) and the *level* of the *video carrier* and *video/audio ratio* are also shown. When representing the spectrum by

means of pressing  $\frac{10000}{901}$  [13] key, the NOISE cursor is automatically positioned to a side of the carrier tuned. That is, the cursor will indicate the point where the value of the noise is lower, whenever the C/N(AUTO) option is selected from the **PREFERENCES**

 $\overline{\mathbf{c}}$  $[22]$   $\frac{1000}{1000}$  menu. If the C/N(MANUAL) option has been activated the frequency where noise level will be measured will correspond to the position of the vertical discontinuous

green-coloured cursor that appears in the spectrum graph

In order to modify this frequency, press the **measurement configuration** [17] key, to accede to the **CONFIGURATION** menu. By turning the rotary selector [1], locate the NOISE cursor on the position of the marker using **NOISE FREQ. TO MARKER** option (see section "*5.15.1 Markers*") or directly enter the value of the new noise frequency by means of **NOISE FREQ** option.

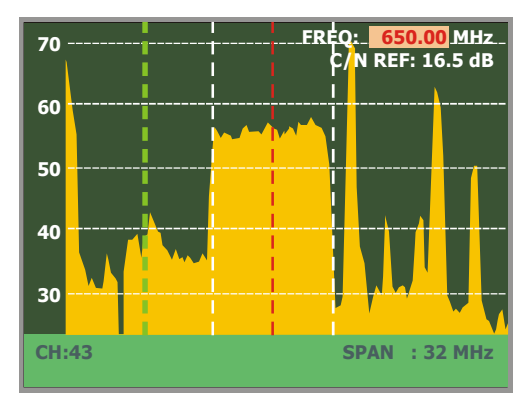

**Figure 24**.- NOISE cursor. **C/N** (MANUAL)

When measuring channels in the satellite band or digital channels, to measure the C/N ratio correctly, the bandwidth of the channel must be defined previously, using the *Channel BW* option on the **Measurements Configuration** menu that appears D  $\overline{\mathcal{A}}$ 

when pressing  $\leftrightarrow$  [17] key.

# *IMPORTANT REMARK*

*In order to measure digital channel C/N ratio it is indispensable to tune channel at its central frequency.* 

*In the case of the presence of adjacent digital channels, these could mask the noise level measurement.* 

### **5.14.4 Digital TV: Measuring the Power of Digital Channels**

The **PRODIG-5** (**EXPLORER**) measures digital channel power in the measurement filter bandwidth and estimates total channel power assuming that spectral density is uniform throughout channel bandwidth.

On selecting the **CHANNEL POWER** measurement mode, the screen displays the following information:

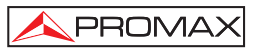

| أتت           |            |        |                             |       | <b>DVB-T COFDM</b>       |  |
|---------------|------------|--------|-----------------------------|-------|--------------------------|--|
| <b>POWER:</b> |            |        | 55.8 dBuV                   |       |                          |  |
| 10            | 30<br>50   | 70     | 90                          | 110   | 130                      |  |
| FREQ:         | 650.00 MHz | -3 kHz | $C/N$ :                     | >21.3 | dB<br>» POWER: 55.8 dBµV |  |
| CH:           |            | 43     | <b>MER:</b><br><b>CBER:</b> | 19.5  | dB<br>$5.0E-2$           |  |
| <b>MPEG-2</b> |            |        | <b>VBER:</b>                |       | $5.3E-4$                 |  |

**Figure 25.-** Digital channel power measurement.

In addition to the power of the digital channel (55.8 dBµV in previous figure) this also shows the tuning frequency or channel, depending on the tuning mode selected, and the offset frequency to calculate the digital channel power.

For the power measurement of a digital channel to be correct it is essential to have previously defined the channel bandwidth using the **Channel BW** option, in the<br> **Constanting Configuration** menu that appears when pressing  $\left(\frac{\phi}{\epsilon}\right)^{0}$  [17] key.

**Measurements Configuration** menu that appears when pressing

# **5.14.5 Digital TV: Measuring BER**

The **PRODIG-5** (**EXPLORER**) offers three ways to measure the error rate (**BER**) of digital signals depending on the type of used modulation.

To select the **BER** measurement mode:

- 1) Select digital signals **Measurements Configuration** pressing [17] key.
- 2) Select by means of **Signal** option from **CONFIGURATION** menu: **DVB-C** for the measurement of **QAM** modulated signals, **DVB-T** for the measurement of **COFDM** modulated signals or **DVB-S** for the measurement of **QPSK** modulated signals. Available frequency ranges are:

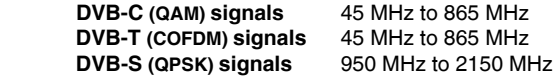

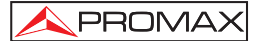

- 3) Enter the parameters relative to the digital signal which appear in the measurement **CONFIGURATION** menu, as described previously.
- 4) Select the option to exit from measurements **CONFIGURATION** menu.

## **5.14.5.1 DVB-C signals**

Once determined the parameters of **QAM** signal, it will be possible to measure

**BER**, press the [12] key until the **BER** measurement display appears.

In the **BER** measurement mode, the monitor will show a display like the following one:

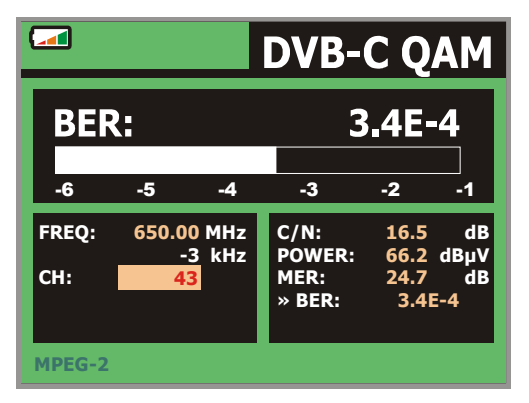

**Figure 26**.- Screen of **BER** measurement of **QAM** signals.

The **BER** measurement before error correction is shown: *BER before FEC* (Forward Error Correction).

In a digital reception system for cable signals, after the **QAM** demodulator an error correction method called **Reed-Solomon** is applied (see following Figure). Obviously, the error rate after the corrector is lower to the error rate at the **QAM**  decoder output. This is the reason because this screen provides the **BER** measurement before FEC (Forward Error Correction).

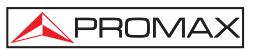

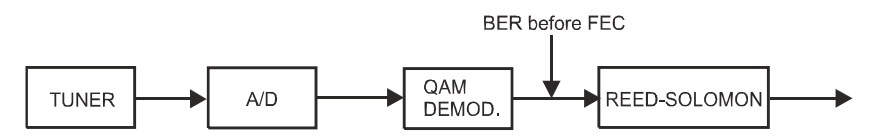

**Figure 27.-** Digital reception system via cable.

The **BER** measurement is provided in scientific notation (i.e. 1.0 E-5 means 1.0x10 $\degree$  that is to say one wrong bit of every 100,000) and through an analogue bar (as its length is smaller the signal quality will be better). The analogue representation is done on a logarithmic scale (not linear).

With the aim to have a reference about the signal quality, it is considered that a system has a good quality when it decodes less than one non-correctable error for every transmission hour. This border is known as **QEF** (**Quasi-Error-Free**) and it corresponds approximately to a BER before FEC of 2.0E-4 BER (2.0x10<sup>-4</sup>, that is to say two incorrect bits of every 10,000). This value is marked on the measurement bar of the **BER** and therefore, **BER** for acceptable signals must be at the **left** side of this mark.

Below the **BER** analogue bar it is shown the tuned frequency (or channel) and *the frequency deviation in kHz between the tuned frequency and the one which optimizes the BER* (i.e. *800.00 MHz + 1.2 kHz*). This deviation must be adjusted specially from the **C/N** measurement in satellite band, by tuning again the channel in frequency

fiii mode  $\frac{1}{2}$ [24], to the lower reachable value.

# **5.14.5.2 DVB-T signals**

Once determined the parameters of **COFDM** signal, it will be possible to measure **BER**.

Two types of measurements appear:

Following is shown the *BER measurement before the error corrections*: **BER before the FEC**: **CBER**.

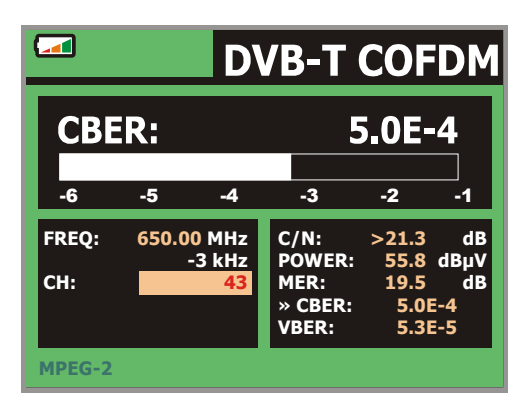

**Figure 28.-** Screen of **CBER** measurement (**COFDM** signals).

In a reception system of terrestrial digital signal, after the **COFDM** decoder two error correction methods are applied. Obviously, each time we apply an error corrector to the digital signal, the error rate changes, therefore if we measure the error rate at the output of the **COFDM** demodulator, at the output of the Viterbi decoder, and at the output of the Reed-Solomon decoder, we obtain nothing more than different error rates. The **PRODIG-5** (**EXPLORER**) provides the *BER after Viterbi* **(VBER**).

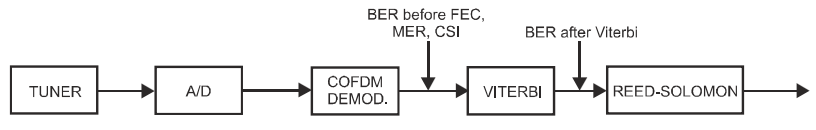

**Figure 29.- COFDM** reception system.

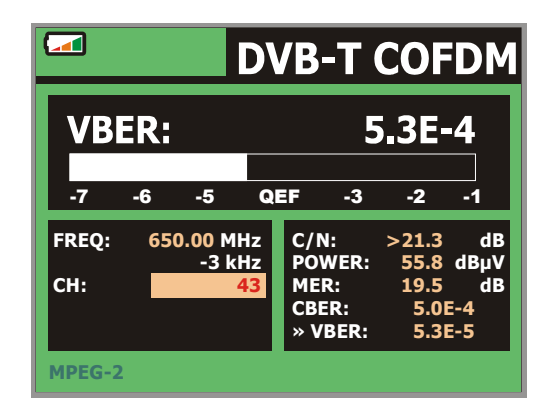

**Figure 30.-** Screen of **BER** measurement (**COFDM** signals). **VBER.** 

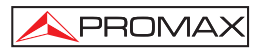

The **BER** measurement is provided in scientific notation (i.e. 3.1 E-7 means  $3.1x10<sup>-7</sup>$ , that is to say 3.1 average value of wrong bits of each 10000000) and through a graphic bar (as its length is smaller the signal quality will be better). The analogue representation is done on a logarithmic scale (not linear), that is to say, the bar divisions correspond to the exponent of the measurement.

With the aim to have a reference about the signal quality, it is considered that a system has a good quality when it decodes less than one non-correctable error for every transmission hour. This border is known as **QEF** (**Quasi-Error-Free**) and it corresponds approximately to a **BER** after Viterbi of **2.0E-4 BER** (2.0x10-4 , that is to say 2 wrong bits of each 10000). This value is marked on the measurement bar of the **BER**  and therefore, **BER** for acceptable signals must be at the **left** side of this mark.

Finally it is shown a status line with information about the detected signal. The possible messages that can appear and its meaning are showing the following list. The messages are exposed from less to more fulfilment of the **MPEG-2** standard:

#### *No signal received*

No signal has been detected.

#### *Timing recovered*

Only it is possible to recuperate the symbol time.

#### *AFC in lock*

The system automatic frequency control can identify and lock a digital transmission (TDT) but its parameters can not be obtained. It can be due to a transitory situation previous to the TPS identification (*Transmission Parameter Signalling*) or well to a TDT transmission with an insufficient C/N ratio.

### *TPS in lock*

The TPS (*Transmission Parameter Signalling*) are decoded. The TPS are carriers (17 in the 2k system and 68 in the 8k system) modulated in DBPSK, containing information related to the transmission, modulation and codification: Modulation type (QPSK, 16-QAM, 64-QAM), Hierarchy, Guard Interval, Viterbi Code Rate, Transmission mode (2k or 8k) and Number of the received frame.

### *MPEG-2*

Correct detection of a MPEG-2 signal.

### **5.14.5.3 DVB-S signals**

Once determined the parameters of **QPSK** signal, it will be possible to measure **BER**. Following is shown the *BER measurement before the error corrections*: **BER before the FEC**: **CBER**.

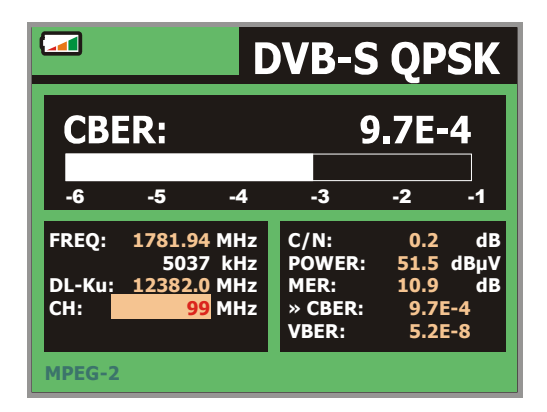

**Figure 31.-** Screen of **CBER** measurement (**QPSK** signals).

In a digital reception system for satellite signals, after the **QPSK** decoder two different correction methods are applied (see following Figure). Obviously, each time we apply an error corrector to a digital signal, the error rate changes, therefore if we measure in a digital satellite television system, for example, the error rate at the output of the **QPSK** demodulator, at the output of the Viterbi decoder, and at the output of the Reed-Solomon decoder, we obtain nothing more than different error rates. This is the reason because the **BER** measurement is provided before **FEC**, after **Viterbi (VBER**).

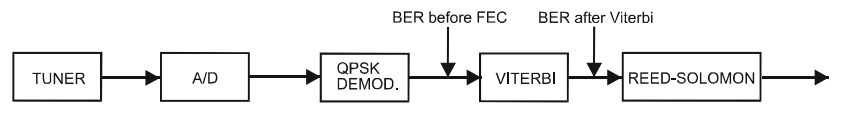

**Figure 32.-** Digital reception system via satellite.

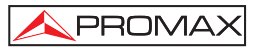

|                           |      |                         |    | <b>DVB-S QPSK</b>        |                  |                 |
|---------------------------|------|-------------------------|----|--------------------------|------------------|-----------------|
| <b>VBER:</b><br>$5.2E-8$  |      |                         |    |                          |                  |                 |
| -8                        | $-7$ | -6                      | -5 | QEF                      | -4               | -3              |
| <b>FREQ:</b>              |      | 1781.94 MHz<br>5037 kHz |    | $C/N$ :<br><b>POWER:</b> | 0.2              | dB<br>51.5 dBµV |
| DL-Ku: 12382.0 MHz<br>CH: |      | <b>99 MHz</b>           |    | MER:<br><b>CBER:</b>     | 10.9<br>$9.7E-4$ | dB              |
| <b>MPEG-2</b>             |      |                         |    | » VBER:                  | $5.2E-8$         |                 |

**Figure 33.-** Screen of **VBER** measurement (**QPSK** signals).

The **BER** measurement is provided in scientific notation (i.e. 2.0 E-3 means 2.0x10<sup>3</sup>, that is to say two incorrect bits of every 1,000) and through an analogue bar (as its length is smaller the signal quality will be better). The analogue representation is done on a logarithmic scale (not linear).

With the aim to have a reference about the signal quality, it is considered that a system has a good quality when it decodes less than one non-correctable error for every transmission hour. This border is known as **QEF** (**Quasi-Error-Free**) and it corresponds approximately to a BER after Viterbi of 2.0E-4 BER (2.0x10<sup>-4</sup>). This value is marked on the measurement bar of the BER after Viterbi and therefore, BER for acceptable signals must be at the **left** side of this mark.

Next it is shown the tuning frequency and the *frequency deviation in MHz between the tuned frequency and the one which optimizes the BER* (i.e. *Freq: 1777.0 + 1.2 MHz*).

Finally it is shown a status line with information about the detected signal. The possible messages that can appear and its meaning are shown in the following list. The messages are exposed from less to more fulfilment of the **MPEG-2** standard:

### *No signal received*

Any signal has been detected.

### *Signal received*

A signal is detected but it can not be decoded.

### *Carrier recovered*

A digital carrier has been detected but it can not be decoded.

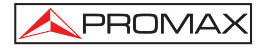

#### *Viterbi synchronized*

A digital carrier has been detected and the Viterbi algorithm is synchronized, but too many frames arrive with non correctable errors. It is not possible to quantify the BER.

### *MPEG-2*

Correct detection of a MPEG-2 signal.

# **5.14.6 Digital TV: Measuring MER**

Once determined the suitable parameters for **COFDM**, **QAM** or **QPSK** signal

 $T2$ reception, it will be possible to measure **MER**, press  $\left[\frac{1}{\log n}\right]$  [12] key until it appears the **MER** measurement screen.

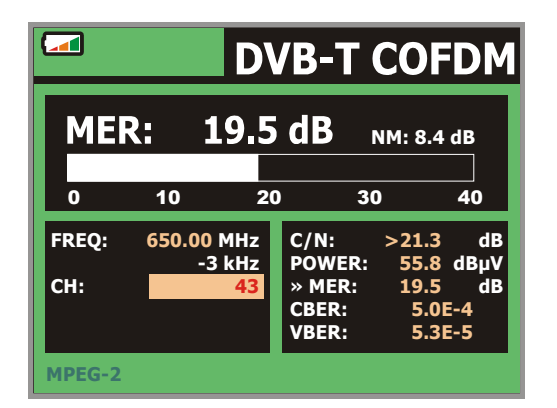

**Figure 34**.- **MER** measurement screen for **DVB-T (COFDM)** signals.

First of all, you will see the *modulation error ratio* measurement: *MER*.

Following, it appears the Noise Margin (**NM**) measurement (in the figure value 8.4 dB). It indicates a safety available margin according to the **MER** level measured that allows signal degradation until arriving to the **QEF** (*Quasi*-*Error-Free*) limit value.

Analogue and digital carriers are very different in terms of signal contents and power distribution over the channel. They, therefore, need to be measured differently. The modulation error ratio (**MER**), used in digital systems is similar to the Signal/Noise (**S/N**) ratio in analogue systems.

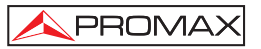

**MER** represents the relation between the average power of **DVB** signal and the average power of noise present in the constellation of the signals.

By example, **QAM 64** demodulators require a **MER** greater than **23 dB** to work. Though it is preferable to have at least a **3** or **4 dB** margin to compensate for any possible degradation of the system. While **QAM 256** demodulators require a **MER**  greater than **28 dB** with margins of al least **3 dB**. Normally, the maximum **MER** value seen in portable analysers is of approximately **34 dB**.

Finally it is shown a status line, which displays information about the detected signal. The possible messages that can appear and its meaning are shown in the following list. The messages are exposed from less to more fulfilment of the MPEG-2 standard:

#### *No signal received*

Any signal has been detected.

#### *Signal received*

A signal is detected but it can not be decoded.

#### *Carrier recovered*

A digital carrier has been detected but it can not be decoded.

#### *MPEG-2*

Correct detection of a MPEG-2 signal.

# **5.15 Spectrum Analyser**

The **Spectrum Analyser** mode allows the user to discover the signals present in the frequency band in quickly and easily and to make measurements at the same time.

To select it press  $\frac{|\mathcal{N}_{\mathbf{q}}|}{|\mathbf{q}|}$  [13] key. The monitor will show a picture like the one described in the next figure.

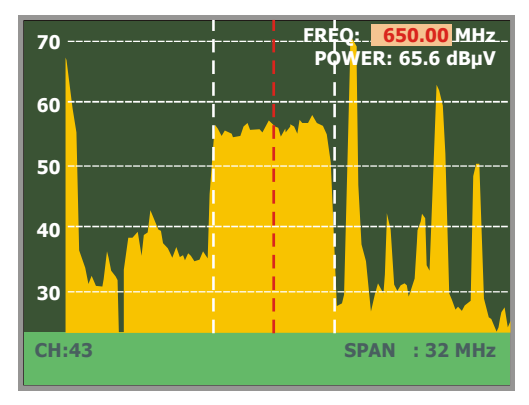

**Figure 35.-** Spectrum analyser mode.

The horizontal lines define the signal level, the broken lines being separated a distance equals to 10 dB. The level of the top line (70 dBµV in previous figure), named

*Reference Level*, can be altered using the vertical cursors **1** [6] keys between a range of 60 dBµV to 130 dBµV by steps of 10 dB (from 70 dBµV to 130 dBµV in satellite band).

The signal level for each frequency is displayed vertically, the lower frequencies appear at the left of the screen and the higher ones at the right. The amplitude of the lobes is calibrated. In the example in previous figure the noise level is at around 25 dBµV and the lobe with the highest signal level (third from the right) is at 70 dBµV.

*The frequency range displayed (called span from hereon) can also be altered* 

*using the horizontal cursors [6] keys. Therefore enables selecting the displayed screen frequency range in Spectrum Analyser mode between* **Full** *(the entire band),*  **500 MHz***,* **200 MHz***,* **100 MHz***,* **50 MHz***,* **32 MHz***,* **16 MH** *and* **8 MHz** *(the latter one only in terrestrial bands).* 

A vertical broken line, called **marker**, appears on the spectrum display to identify the tuned frequency.

One of the applications of the **PRODIG-5** operating as Spectrum Analyser is in the search for the best orientation and position of the receiving antenna. This is particularly important in UHF. Because such frequencies are involved, with wavelengths ranging from 35 cm to 65 cm, if the antenna is shifted only a few centimetres, the relationship between the picture, chrominance and sound carrier frequencies change, affecting the quality of the picture in the receiver.

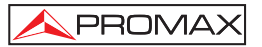

If there is an excess of sound carrier, tearing or 'moiré' may appear on the screen due to the frequency beats between the sound, chrominance and the picture frequencies.

If there is a chrominance carrier defect, then the television colour amplifier must function at maximum gain, which could result in noise appearing all over the television screen with points of colour that disappear when the saturation control is reduced; in an extreme case, loss of colour may occur.

### **5.15.1 Markers**

(*Only in Spectrum Analyser mode*). The marker in red colour indicates the central frequency or tuning frequency, which can be moved by means of turning the rotary

画 selector [1] as well in channel as in frequency tuning mode  $\sqrt{24}$  [24].

When monitoring a digital signal spectrum also appears two additional markers in white colour, which indicate the bandwidth of the digital channel (See previous Figure).

### **5.16 TV Operating Mode**

□ When pressing the [2] key from any mode of operation the **PRODIG-5**  (**EXPLORER**) accedes to the **TV mode**, and tries to demodules on the monitor the currently tuned video signal.

In the monitor will appear the TV picture with a window on the lower part to show, for five seconds, in the case that the signal is analogue, the channel number, the frequency, the active canalization, the colour system and the TV standard.

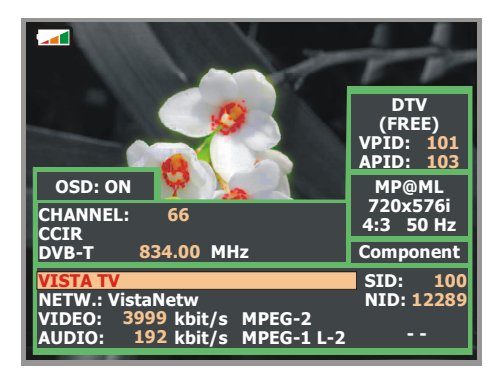

**Figure 36.-** Digital channel monitoring.

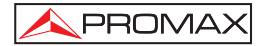

If the signal is digital it shows, for about five seconds, the following parameters: channel number, frequency, active channel plan, type of **DVB** signal, service name, service identifier (**SID**), network name, network identifier (**NID**), video program identifier (**VPID**), audio program identifier (**APID**), video bit rate (**VIDEO**), audio bit rate (**AUDIO**) and type of coding (MPEG-1, MPEG-2 or AC-3).

When pressing the cursor arrow  $\sqrt{6}$  [6] will appear the tuning information window again, in order to fix on screen this window the vertical cursors  $\mathbb{V}$  [6] must be pressed up to select the OSD:OFF field, so press rotary selector [1] to switch to OSD:ON.

If the transmission is not codified on the lower right corner a (**FREE**) indication is showed or otherwise states (**COD**). Also the standard **MPEG-2** profile is indicated which determines the compression rate for the digital service decodified, the level of image resolution (**4:3**), the resolution (rows x columns) for received video and the picture refreshment frequency rate. In the (OSD:OFF) mode the information window previously described will appear whenever the rotary selector is pressed again [1].

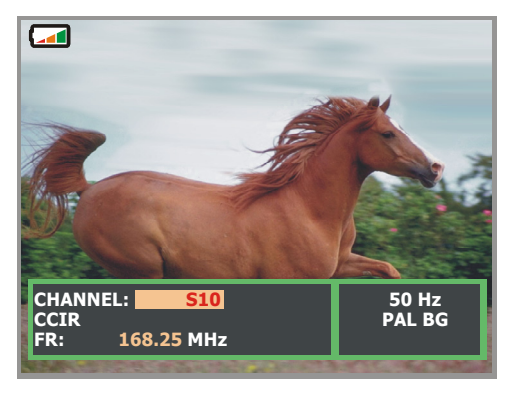

**Figure 37.-** Analogue channel monitoring.

**NOTE:** The symbol in the upper corner of the screen indicates that the instrument has detected a **saturation** condition for analogue **signals** in the currently channel tuned. This symbol also appears, when the **colour subcarrier** signal (Burst) does not contain information and therefore the images are shown in **black and white**.
When a digital channel is decodified, once the Table of Services **SDT** (*Service Description Table*) acquisition is completed, is possible to accede to the **list of services** contained in the Table.

For it place the field selector, by means of the vertical cursors  $\mathbb{V}$  [6], on the field of the active service (e.g. *Veo TV* in the following figure) and later press the rotary selector [1].

The **DIGITAL SERVICES** menu will appear then with the services available in the

digital **Multiplex**. Move the vertical cursors [6] or turn the rotary selector [1] and press it to select the service to visualise on screen.

**Figure 38.-** Digital channel monitoring. Digital services.

Also is possible to change the active service directly acting through the horizontal

cursors [6] once has selected the field of the service from information window of the currently tuned channel.

### **5.17 Antenna Alignment Function**

It allows executing the function **Antenna Alignment** to align antennas using a faster sweep without display of numerical measures. The display appears divided in two parts, the left one shows the spectrum of the signals detected in the band and on the right two analogue bars represents the level of signal corresponding to the tuned frequency or channel. The left bar shows the peak value with a certain persistence. The right bar shows a filtered average value.

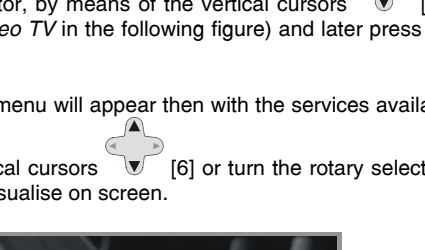

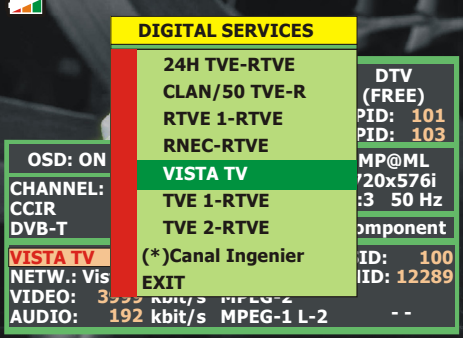

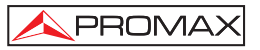

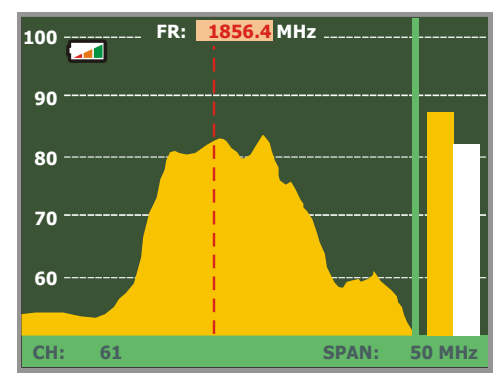

**Figure 39.-** Utility for antenna alignment.

Simultaneously the instrument emits by means of the loudspeaker an acoustic tone, which varies according to the level of received signal.

### **5.18 DiSEqC Command Generator**

DiSEqC7 ('*Digital Satellite Equipment Control*') is a communication protocol between the satellite receiver and the accessories of the installation (switches, LNBs, etc.) proposed by Eutelsat, with the aim to standardize the diversity of switching protocols (13 - 18 V, 22 kHz) and to satisfy the demands of the digital TV installations.

In order to define and/or to send a sequence of DiSEqC commands, press the DiSEqC key [21] on frontal panel. It allows to define the satellite band configuration parameters and select through SEND function one of the eight predefined programs which execute basic functions to control an universal switch with two or four inputs, by means of the rotary selector [1].

 $\overline{a}$ 

<sup>7</sup> *DiSEqCTM is a trademark of EUTELSAT.*

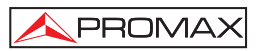

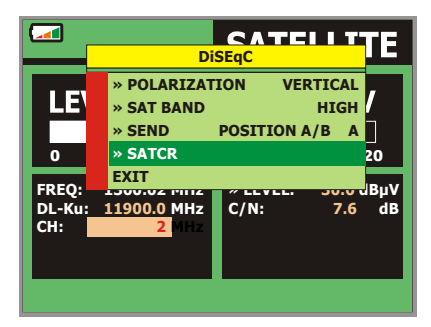

**Figure 40**.- DiSEqC command screen.

Whenever a DiSEqC program is sent, the commands that correspond to the equipment status in relation to the Horizontal or Vertical polarization and High or Low frequency band are also sent. This allows assuring that the installation status is the one indicated by the equipment.

### **5.19 SATCR function**

By means of function **SATCR** it is possible to control the devices of a TV installation satellite that are compatible with the SatCR<sup>8</sup> technology (Satellite Channel Router), which allows to concentrate manifold down frequencys (slots) by an only cable. By this way each user using a slot can tune and decode any signal present in the satellite.

In order to select the **SATRC** function, press the DiSEqC key [21] from frontal panel, and using the rotary selector [1] activate the **SATRC** option. In the display are the configuration options that users can modify: slot selection, number of slots, device address, Frequency sep, pilot signal activation, and finally the frequencies corresponding to each slot.

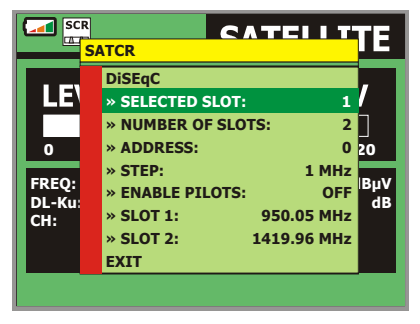

**Figure 41**.- SatCR command screen.

English

 $\overline{a}$ *8 SatCR is a trademark of STMicroelectronics.* 

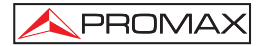

When activating the **Enable Pilots** options, the SatCR device located in the headend emits a pilot signal with constant level for each down frequency (*slot*). This function facilitates the verification and identification for different satellite channels that are available in the installation. The SatCR technology is being developed and tested in many countries.

### **5.20 Using the alphanumeric keyboard**

In order to enter numerical data or text the built in alphanumeric keyboard must be used. Many keys incorporate a number and several letters like the telephone keypad.

1) Entering numerical data: (e.g.: a channel frequency).

Press the key corresponding to the digit that you wish to enter (from the 0 to

the 9). When pressing the decimal point key  $\left(\frac{\text{M}^{\nu}}{4}\right)^{\nu}$  [17] it enters the character point and later the equipment allows ortalized in point and later the equipment allows entering two more digits. In order to

画 introduce a negative number first press the key [24] until the sign  appears.

In order to erase a digit move with the cursor horizontal arrow keys  $\sqrt{6}$  [6] placing the cursor behind the digit that is desired to erase and next keep

 key [17] pressed until the digit disappears. Repeat the operation by each additional digit you wish to eliminate.

2) Entering alphanumeric data: (e.g.: a channel plan name).

Press the corresponding key of the keyboard [8] letter or digit to be entered.

The word to be entered can be written by pressing each key. The keys must be pressed, two seconds before and for a suitable number of times, until it appears the expected letter or digit on screen. In order to switch between

small letters to capital letters and vice versa, first press the  $\sim$  key [25].

- 
- **Note:** *Press the upper arrow cursor key [6] to cancel any data entry through the keyboard.*

*When maintaining pressed a numerical key in text mode, the corresponding number is directly entered.*

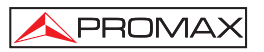

### **6 DESCRIPTION OF THE INPUTS AND OUTPUTS**

### **6.1 RF input**

The RF input is through the RF  $\rightarrow$  [30] connector on the side panel. The peak signal level should never exceed 130 dBuV.

### **6.2 RS-232C serial port**

The **PRODIG-5** (**EXPLORER**) incorporates an RS-232C serial port for diagnosis, setup and calibration processes. The signals in this connector are described in Table 4.

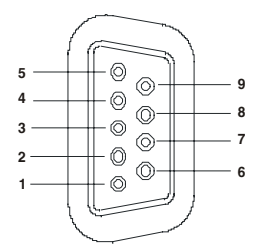

**Figure 42.-** RS-232C connector. External view.

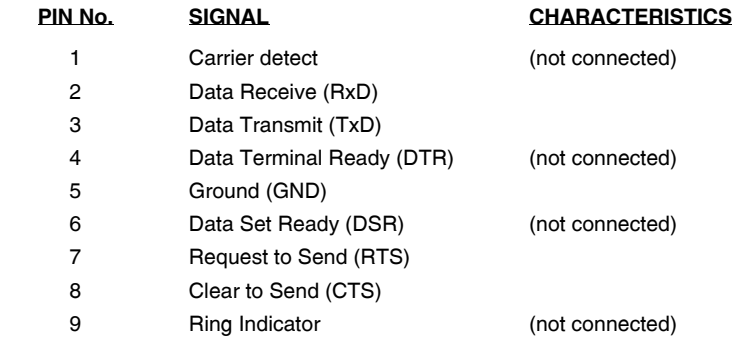

**Table 4.-** Description of the RS-232C connector.

### **6.3 Scart (DIN EN 50049)**

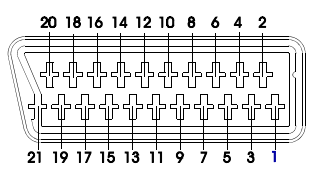

**Figure 43.-** Scart socket (external view).

Also known as PERITEL connector (in conformity with standard NF-C92250). The signals in this connector are the following:

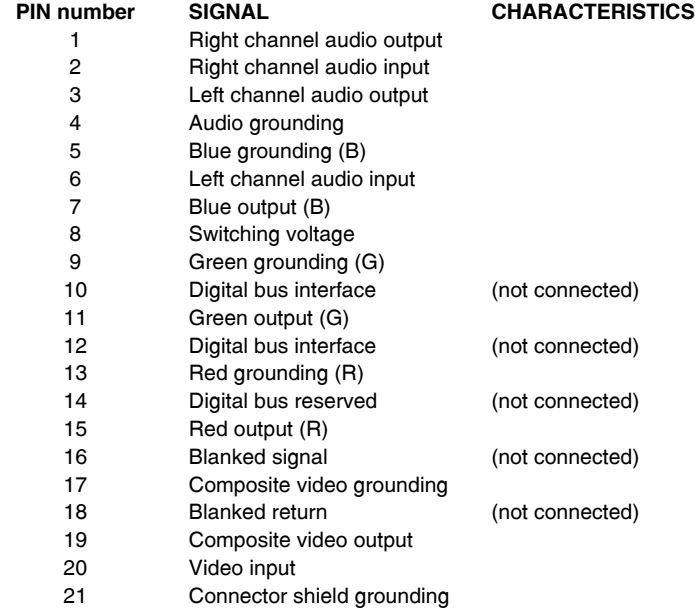

**Table 5.-** Description of the Scart.

### **NOTE**: In order to select the **SCART** connector operation mode between: video **Input**, video **Output** or **Automatic**, from the **TV** visualisation mode [10] follow the following steps:

1) Select the **Measurement Configuration** menu by pressing the  $\frac{|\mathcal{O}|^q}{r}$ [17] key and verify that the type of signal selected is ANALOGUE.

2) Select the suitable operation mode for the SCART by means of the **Video/Aud Ext** option in this menu.

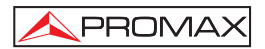

## **7 MAINTENANCE**

### **7.1 Considerations about the Screen.**

This paragraph offers key considerations regarding the use of the colour screen, taken from the specifications of the manufacturer.

In the TFT display, the user may find pixels that do not light up or pixels that are permanently lit. This should not be regarded as a defect in the TFT. In accordance with the manufacturer quality standard, 9 pixels with these characteristics are considered admissible.

Pixels which are not detected when the distance from the surface of the TFT screen to the human eye is greater than 35 cm, with a viewing angle of 90<sup>°</sup> between the eye and the screen should not be considered manufacturing defects either.

It is advisable a viewing angle of  $15<sup>°</sup>$  in the 6.00 o'clock direction in orden to obtain the optimum visualization of the screen.

### **7.2 Cleaning Recommendations**

*CAUTION*

*To clean the cover, take care the instrument is disconnected.*

### *CAUTION*

*Do not use scented hydrocarbons or chlorized solvents. Such products may attack the plastics used in the construction of the cover.*

The cover should be cleaned by means of a light solution of detergent and water applied with a soft cloth.

Dry thoroughly before using the system again.

### *CAUTION*

Do not use for the cleaning of the front panel and particularly the viewfinders, alcohol or its derivatives, these products can attack the mechanical properties of the materials and diminish their useful time of life.

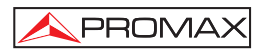

### **SOMMAIRE**

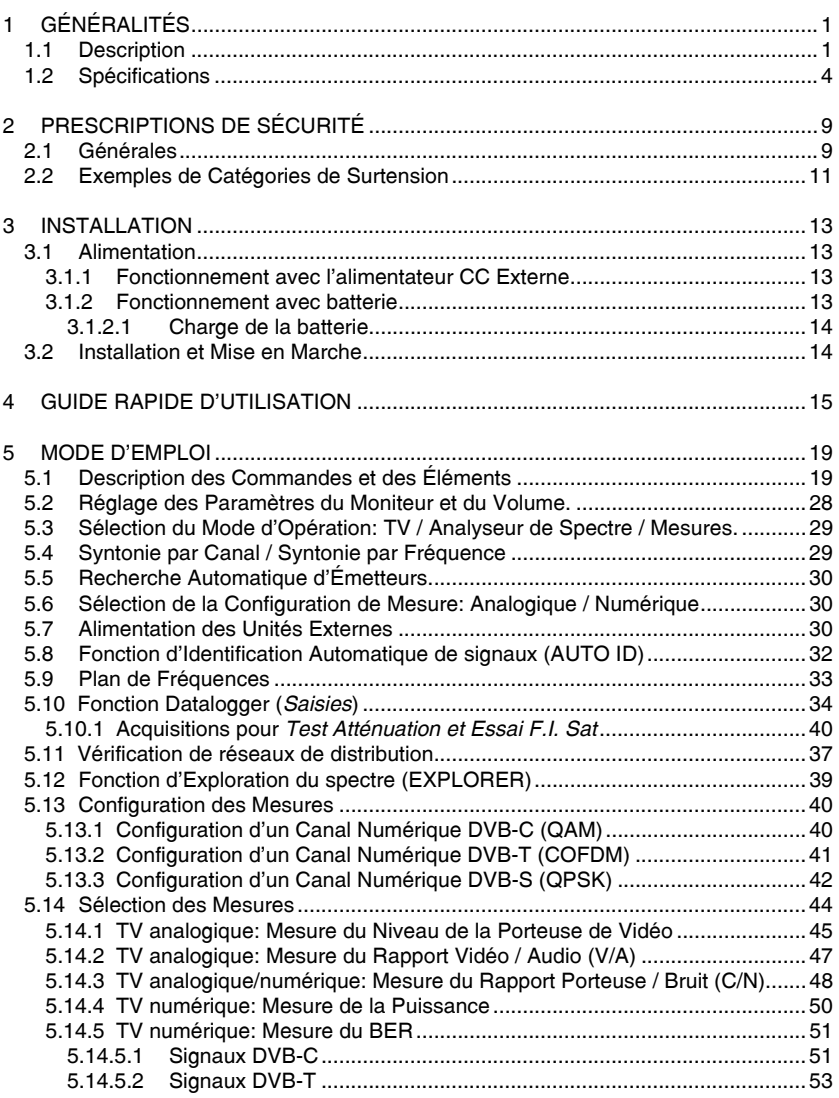

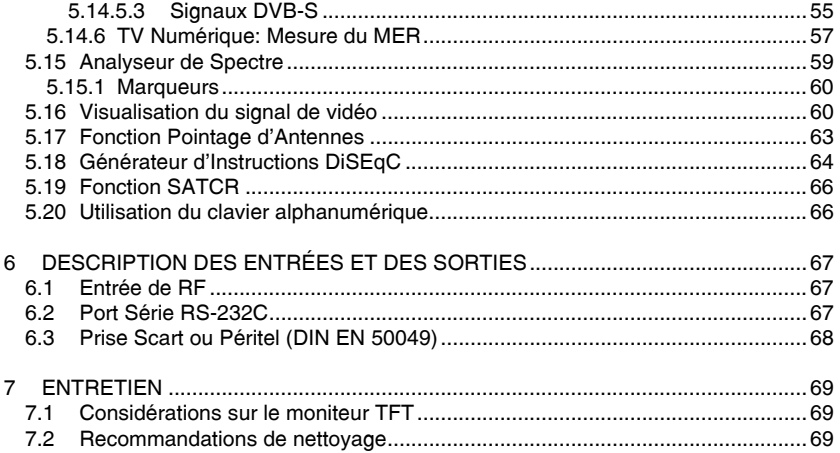

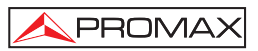

## *EXPLORATEUR UNIVERSEL DE TV*  **PRODIG-5**

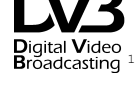

## **1 GÉNÉRALITÉS**

### **1.1 Description**

L'explorateur de télévision **PRODIG-5** (**EXPLORER**) représente un pas évolutif par rapport aux mesureurs de champ traditionnels. **PROMAX** continue avec l'innovation dans le secteur des mesureurs de champ en présentant un appareil qu'il change la méthode de faire et comprendre les mesures des signaux de télévision.

Cet appareil incorpore d'importantes avances tant dans les aspects **fonctionnels**  comme dans l'**ergonomie** pour permettre aux installateurs d'effectuer leur travail avec le maximal **confort** et **vitesse**. À la fois l'instrument s'avère **fiable** devant tout possible problème du **signal d'entrée**, dans les **composants de distribution** ou dans les **appareils de réception**.

Le **PRODIG-5** a été conçu pour satisfaire toutes les nécessités de mesure pendant la **transition des transmissions analogiques aux numériques** dans les systèmes **terrestres**, **satellites** et par **câble**. Permet d'effectuer mesures de signaux **analogiques** et **numériques**. En activant la fonction d'**identification automatique**, en poussant une **seule touche**, l'appareil essaye d'**identifier le signal en test**. D'abord examine s'il s'agit d'un canal analogique ou numérique. Si le canal est analogique, il détermine le type de standard du signal détecté. Si est numérique (**DVB**), analyse pour chaque type de modulation **QAM**/**QPSK**/**COFDM** tous les paramètres associés: **porteuses 2k-8k**, *symbol rate*, *code rate*, etc.. et détermine les valeurs dans le signal en test.

Français

÷

Le **PRODIG-5** comprend les principaux **standards de télévision : M, N, B, G, I, D, K** et **L,** et adapte, en plus des paramètres propres du standard, le système automatique de correction pour obtenir, dans tous les cas, une mesure précise du niveau de signal d'entrée. Il accepte tous les systèmes de télévision (**PAL**, **SECAM** et **NTSC**) et permet de travailler directement avec des signaux de **télévision numérique** en les décodant pour visualiser l'image de télévision, et pour lesquels il fournit directement la mesure de la puissance, du rapport de porteuse à bruit (**C/N**), du taux d'erreur du signal numérique (**BER**) et du rapport d'erreur de modulation (**MER**), même pour **signaux DVB-T** (**COFDM**) comme **DVB-S** (**QPSK**) et **DVB-C** (**QAM**). Du fait qu'il s'agit d'un appareil multi-standard, il peut être utilisé de manière efficace dans n'importe quel pays du monde.

Il incorpore un **clavier iconographique** pour l'accès direct aux fonctions qui apparaissent dans l'écran de manière intuitive.

Le **PRODIG-5** effectue une **exploration dynamique** de l'espectre, en détectant toutes les émissions qui se trouvent dans la bande explorée, bien **terrestre** que **satellite**. L'appareil est qui **localise** lui-même les canaux et les **collectionne** dans un registre de données, **sans avoir besoin** d'aucune **information préalable** sur le nombre de canaux, le type de signaux transmis ou les caractéristiques de ces dernières. Avec les données acquises à partir de chaque exploration, il crée un registre qui contient les **plans de canaux** indépendants pour chaque **système** ou **installation**. On peut répéter les sessions de mesure à tout moment en utilisant seulement ces canaux présyntonisés. En permettant alors d'accélérer le processus.

Dans le panneau frontal est indiqué le **type de mesure** qu'on effectue (Terrestre-Satellite / Analogique-Numérique) et les données sont visualisées au moyen d'un écran graphique **TFT** de 5" de haute résolution. L'équipement incorpore un capteur pour l'ajustement automatique du contraste et la luminosité de l'écran en accord avec les conditions environnementales présentes à chaque moment.

La taille **compacte** et le poids **léger** de **l'EXPLORER** permettent qu'il soit utilisé avec une **seule main**. Avec la couverture ou le ruban de transport fourni l'appareil peut être tenu au corps en même temps qu'il se protége des inclémences environnementales. Le protecteur **anti-choc** fournit une **robustesse** additionnelle pour les travaux de champ, en outre dispose d'une valise rigide de transport optionale. L'appareil a été conçu pour éviter l'entrée accidentelle de liquides dans l'intérieur.

Le **PRODIG-5** est conçu pour intégrer mesures qui requièrent des configurations d'opération très différentes. Par exemple, incorpore une fonction spécifique pour faciliter le **pointage d'antennes**. Quand on l'active l'instrument se configure automatiquement pour offrir un **balayé** très **rapide** de l'espectre et une barre graphique de haute **sensibilité** un calibrage **fin** des pics de signal. Inclut en outre un module pour l'**alimentation de LNBs**, et les **antennes DVB-T** à 5 V. Ainsi que les commandes pour la **programmation** de **dispositifs DiSEqC 1.2**.

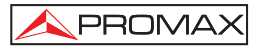

L'**EXPLORER** permet la mise à jour simple aux nouvelles versions de software qui étendrant dans un futur les fonctions disponibles. De cette manière il peut incorporer de nouvelles prestations sans coût additionnel. Comme par exemple, la **vérification** des **réseaux de distribution de signaux satellite**. Son utilisation en combinaison avec un générateur de **FI** fait possible une vérification simple des installations avant son début du service.

L'**analyseur de spectre** qui incorpore l'**EXPLORER** est doté d'une extraordinaire précision, résolution, sensibilité et vitesse de balayage donc il devient un instrument très utile pour les applications d'**installation d'antennes** ou de détection de complexes phénomènes de **bruit impulsionnel**. Il présente un innovateur système de contrôle de la représentation au moven de flèches de curseur qui rend très intuitive l'utilisation de la fonction analyseur d'espectres. Les flèches permettent d'ajuster le **niveau de référence** dans des pas de 10 dB et le **span** de la marge de fréquences en écran.

Pour une meilleure commodité d'utilisation, il dispose de **mémoires** pour conserver différentes mesures réalisées automatiquement: le nom de l'acquisition, le point de la mesure, la fréquence, le plan de canaux, etc.,. La fonction **DATALOGGER** facilite énormément la vérification des systèmes dans lesquels il est nécessaire de réaliser un nombre élevé de mesures et rend possible un traitement postérieur de l'ensemble de l'information obtenue au moyen d'un ordinateur PC.

En outre l'appareil incorpore un générateur de commandes **DiSEqC**<sup>2</sup> et le permet de fournir diverses tensions à l'unité externe **(5 V / 13 V / 15 V / 18 V / 24 V).** Aussi l'appareil dispose d'une **PRISE PÉRITEL**, ou connecteur Scart, avec entrée/sortie de vidéo-audio.

Le **PRODIG-5** est alimenté par **batterie rechargeable** ou bien relié au sécteur au moyen de l'adaptateur **DC externe** fourni.

Incorpore une interface **RS-232C** pour faciliter les processus de diagnostic, calibrage et configuration.

Cet appareil dû à sa conception ultra-compacte, spécifications techniques et sous coût devienne le standard industriel pour l'installateur.

÷,

<sup>2</sup>  *DiSEqCTM est une marque déposée EUTELSAT.* 

# **1.2 Spécifications**

### **CONFIGURATION POUR LA MESURE DU NIVEAU ET DE LA PUISSANCE**

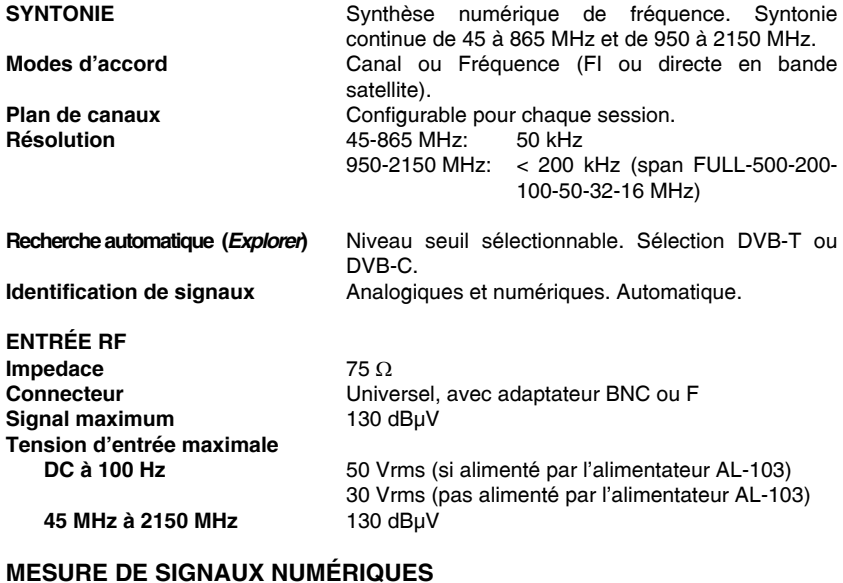

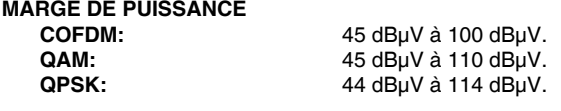

### **MESURES**

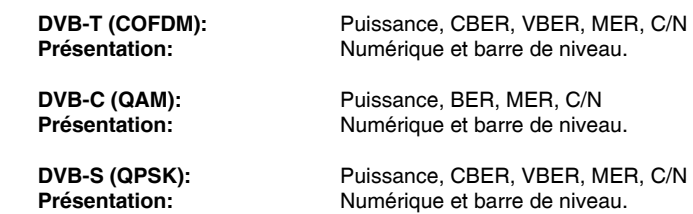

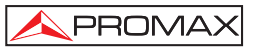

### **PARAMÈTRES DU SIGNAL COFDM**

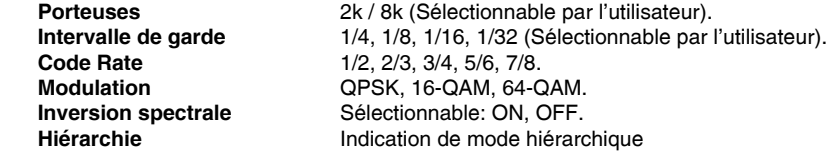

### **PARAMÈTRES DU SIGNAL QAM**

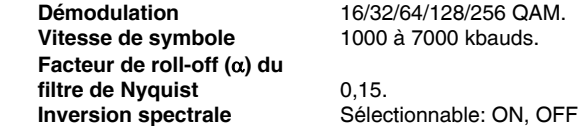

 **Vitesse de symbole** 1000 à 7000 kbauds.

### **PARAMÈTRES DU SIGNAL QPSK**

**Vitesse de symbole**  $2$  à 45 Mbauds.  **Facteur de roll-off (**α**) du filtre de Nyquist** 0,35.<br>Code Rate 1/2.2 **Inversion spectrale** Sélectionnable: ON, OFF

 **Code Rate** 1/2, 2/3, 3/4, 5/6, 7/8 et AUTO.

## **VIDÉO**

**Format MPEG-2 / DVB (MP@ML).**<br>**Décodage services liste de services et de PID** Liste de services et de PIDs

### **MESURE DE SIGNAUX ANALOGIQUES**

#### **MESURE DE NIVEAU Etendue de mesure**

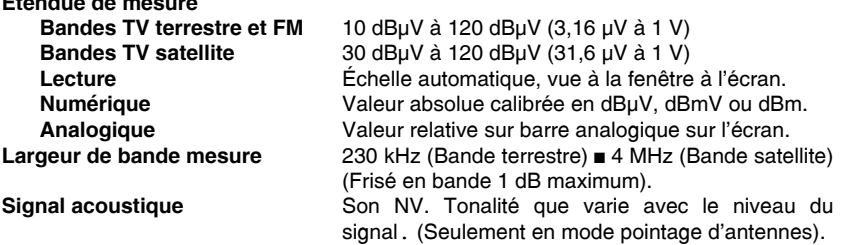

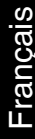

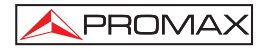

| Précision<br><b>Bandes terrestre</b><br><b>Bandes satellite</b><br>Indication de surmarge        | $\pm$ 1,5 dB (30-120 dBµV, 45-865 MHz) (22 °C $\pm$ 5 °C)<br>±2,5 dB (40-100 dBµV, 950-2050 MHz) (22 °C ± 5 °C)<br>1.↓                                                    |
|--------------------------------------------------------------------------------------------------|----------------------------------------------------------------------------------------------------|
| <b>MODE MESURES</b><br><b>Bandes terrestre</b><br><b>Canaux analogiques</b><br>Canaux numériques | Niveau, Rapport Vidéo-Audio et Rapport Porteuse-<br>Bruit.<br>Puissance du Canal, Rapport Porteuse-Bruit et                                                               |
| <b>Bande satellite</b>                                                                           | Identification du canal.                                                                                                    |
| <b>Canaux analogiques</b><br>Canaux numériques                                                   | Niveau et Rapport Porteuse-Bruit<br>Puissance du Canal et Rapport Porteuse-Bruit.                                                                                         |
| <b>Fonction SAISIES<sup>3</sup></b><br><b>Canaux analogiques</b><br>Canaux numériques            | Acquisition et registre automatique de mesures<br>Niveau, C/N et V/A<br>Offset fréquence, détection MPEG-2, puissance,<br>rapport C/N, MER, CBER, VBER et marge de bruit. |
| Fonction ESSAI F.I. SAT <sup>4</sup>                                                             | Réponse pour réseaux de distribution FI en bande<br>satellite.                                                                                                    |
| <b>Fonction TEST ATTÉNUATION<sup>5</sup></b>                                                     | Réponse pour réseaux de distribution de signaux<br>en bande terrestre.                                                                                                    |
| <b>MODE ANALYSEUR DE SPECTRE</b>                                                                 |                                                                                                    |
| <b>Bande satellite</b>                                                                           | 30 dBµV à 120 dBµV (31,6 µV à 1 V)                                                                                                    |
| <b>Bandes terrestres</b>                                                                         | 10 dBuV à 120 dBuV (3,16 uV à 1 V)                                                                                                    |
| Largeur de bande de mesure                                                                       |                                                                                                    |
| <b>Terrestre</b>                                                                                 | 230 kHz                                                                                                    |
| <b>Satellite</b>                                                                                 | 4 MHz                                                                                                    |
| <b>Expansion</b>                                                                                 |                                                                                                    |
| <b>Terrestre</b>                                                                                 | Full span (bande complète) - 500 - 200 - 100 - 50 -<br>32 - 16 - 8 MHz sélectionnable.                                                                                    |
| <b>Satellite</b>                                                                                 | Full span (bande complète) - 500 - 200 - 100 - 50 -<br>32 - 16 MHz sélectionnable.                                                                                        |
| <b>Marqueurs</b>                                                                                 | 1 avec indication de fréquence et niveau.                                                                                                    |
| <b>Mesures</b>                                                                                   |                                                                                                    |
| <b>Bandes terrestres</b>                                                                         |                                                                                                    |
| <b>Canaux analogiques</b>                                                                        | Niveau.                                                                                                    |
| Canaux numériques                                                                                | Puissance du canal.                                                                                                    |
| <b>Bande satellite</b>                                                                           |                                                                                                    |
| <b>Canaux analogiques</b><br>Canaux numériques                                                   | Niveau.<br>Puissance du canal.                                                                                                    |
|                                                                                                  |                                                                                                    |

÷

<sup>&</sup>lt;sup>3</sup> Au moyen du logiciel PkTools pour PC.<br><sup>4</sup> Fonction pour utiliser avec le simulateur de F.I. RP-050/RP-250.<br><sup>5</sup> Fonction pour utiliser avec le générateur de signaux RP-080/RP-250.

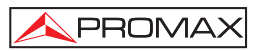

### **PRÉSENTATION EN MONITEUR**

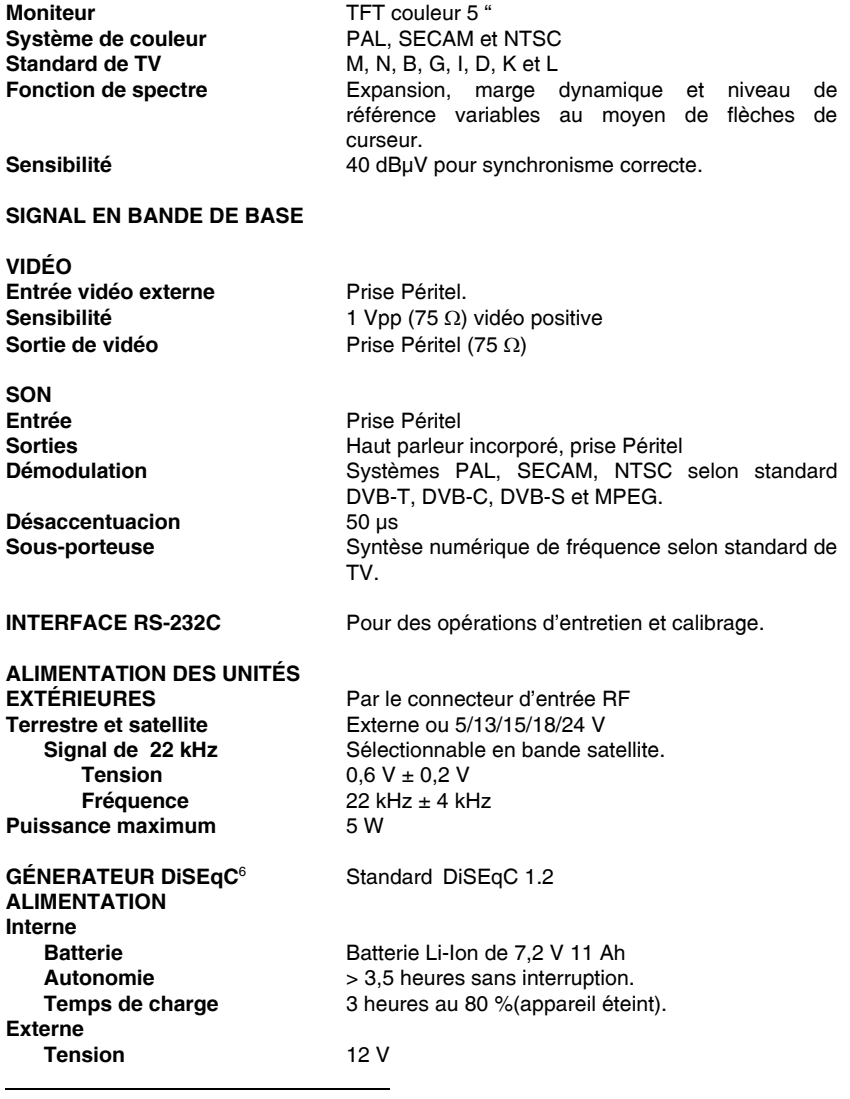

6  *DiSEqCTM est une marque déposée EUTELSAT.* 

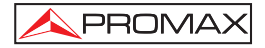

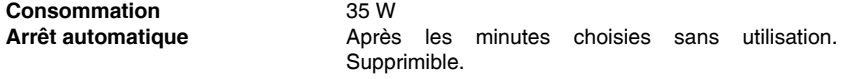

### **CONDITIONS D'ENVIRONNEMENT DE FONCTIONNEMENT**

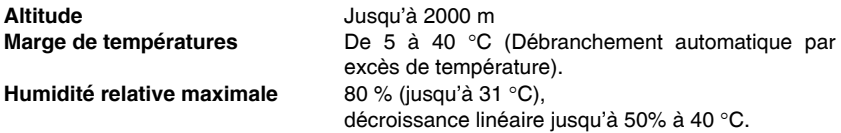

### **CARACTÉRISTIQUES MÉCANIQUES**

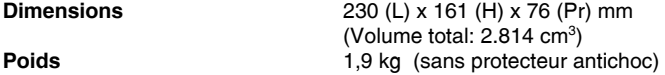

### **ACCESSOIRES INCLUS**

- 1x CB-077 Batterie rechargeable Li+ 7,2 V 11 Ah.<br>1x AT-010 Atténuateur 10 dB
- 1x AT-010 Atténuateur 10 dB<br>1x AD-055 Adaptateur "F"/H-E
- 1x AD-055 Adaptateur "F"/H-BNC/H.<br>1x AD-056 Adaptateur "F"/H-"DIN"/H.
- 1x AD-056 Adaptateur "F"/H-"DIN"/H.<br>1x AD-057 Adaptateur "F"/H-"F"/H.
- 1x AD-057 Adaptateur "F"/H-"F"/H.<br>1x Al -103 Alimentateur CC externe
- 1x AL-103 Alimentateur CC externe.<br>1x DC-261 Etui de transport.
- 1x DC-261 Etui de transport.<br>1x DC-289 Ruban de transpo
- 1x DC-289 Ruban de transport.<br>1x AA-103 Adaptateur pour l'alli
- 1x AA-103 Adaptateur pour l'allume-cigares de l'automobile.<br>1x CA-005 Câble de secteur
- Câble de secteur

### **ACCESSOIRES OPTIONNELS**

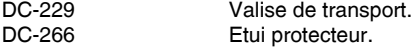

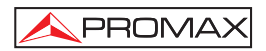

## **2 PRESCRIPTIONS DE SÉCURITÉ**

### **2.1 Générales**

- **\*** N'utiliser l'équipement **que sur des systèmes dont le négatif de mesure est connecté au potentiel de terre**.
- **\*** L'alimentateur CC externe **AL-103** s'agit d'un appareil de **type I.** Pour des raisons de sécurité, il doit être branché aux **lignes du réseau avec la prise de terre correspondante.**
- **\*** Cet appareil peut être utilisé sur des installations de la **Catégorie de Surtension I** et **Dégré de Pollution 2**. L'alimentateur CC externe peut être utilisé sur des installations de la **Catégorie de Surtension II**, **Dégré de Pollution 1**
- **\*** Il ne faudra employer quelconque des accessoires suivants que pour les types **spécifiés** afin de préserver la sécurité:
	- Batterie rechargeable Alimentateur CC externe Câble pour l'allume-cigares de l'automobile Câble de sécteur
- **\*** Toujours tenir compte des **marges spécifiées** tant pour l'alimentation que pour effecteur une mesure.
- **\*** N'oubliez pas que les tensions supérieures à **60 V CC** ou **30 V CA rms** sont potentiellement dangereuses.
- **\*** Observer toujours les **conditions ambiantes maximales spécifiées** pour cet appareil.
- **\*** En utilisant l'alimentateur DC externe, **le négatif de mesure** se trouve sur le potentiel de terre.
- **\* Ne pas obstruer le système de ventilation**.
- **\*** Utiliser pour les entrées/sorties de signal, spécialement avec niveaux hautes, des câbles appropriés de bas niveau de radiation.
- **\*** Suivre strictement les **recommandations de nettoyage** décrites au paragraphe Entretien.

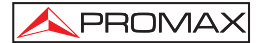

**\*** Symboles concernant la sécurité :

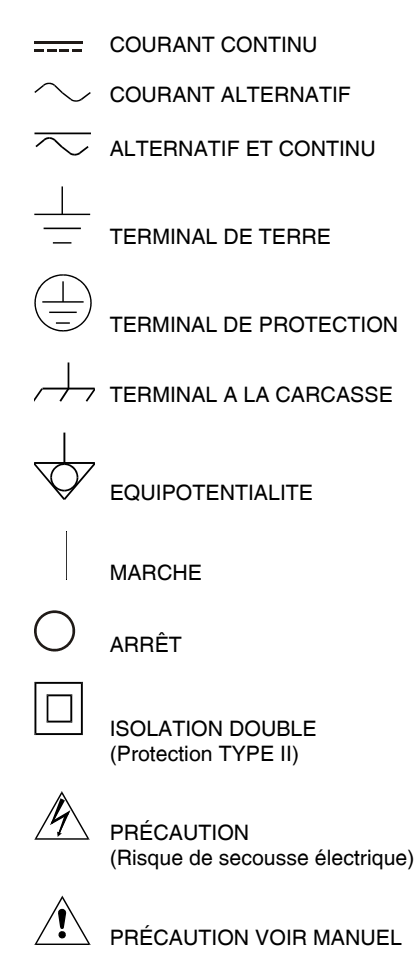

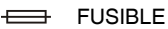

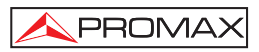

### **2.2 Exemples de Catégories de Surtension**

- Cat I Installations de basse tension séparées du secteur.
- **Cat II** Installations domestiques mobiles.
- **Cat III** Installations domestiques fixes.
- **Cat IV** Installations industrielles.

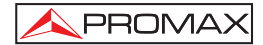

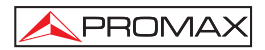

### **3 INSTALLATION**

### **3.1 Alimentation**

Le **PRODIG-5** (**EXPLORER**) est un appareil portable alimenté par une batterie de Li-Ion de 7,2 V — 11 Ah. Un alimentateur CC externe, qui permet de relier l'appareil au réseau électrique pour son utilisation et pour la recharge de la batterie, est aussi fourni.

### **3.1.1 Fonctionnement avec l'alimentateur CC Externe**

Branchez l'alimentateur CC externe à l'appareil au travers du connecteur **EXT. SUPPLY** [32] sur le panneau latéral droit du **PRODIG-5** (**EXPLORER**). Connectez l'alimentateur CC au réseau. Poussez ensuite la mollette [1] pendant plus de deux seconds. Dans ces conditions, le mesureur de niveau est en fonctionnement et les batteries sont rechargées petit à petit. Lorsque l'appareil est branché au réseau, l'indicateur lumineux **CHARGER** [4] demeure allumé. Cet indicateur change de couleur selon l'état de charge de la batterie :

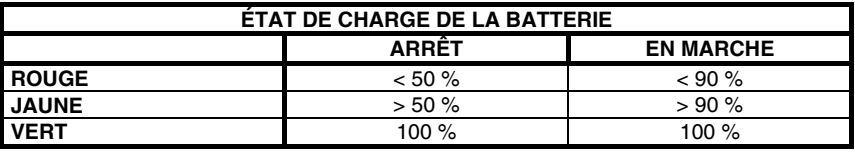

**Tableau 1.-** Indication de l'état de charge de la batterie (**CHARGER**).

### **3.1.2 Fonctionnement avec batterie**

Pour faire fonctionner cet appareil avec la batterie, il suffit de débrancher l'alimentateur CC externe et d'appuyer sur la mollette [1] pendant plus de deux seconds. Avec la batterie chargée, l'appareil possède une autonomie minimale supérieure à 3,5 heures de fonctionnement ininterrompu.

Si la batterie se trouve presque déchargée, le circuit de protection de la batterie empêchera le démarrage de l'appareil. Dans ce cas, il faut procéder immédiatement au rechargement de la batterie.

Avant d'effectuer une mesure, quelle qu'elle soit, il est nécessaire de vérifier l'état de charge de la batterie à l'aide de l'indicateur de niveau de charge de la batterie qu'il

apparaît en activant le mode de mesure  $\Box$  [12]. Ceux-ci sont les symboles indicateurs:

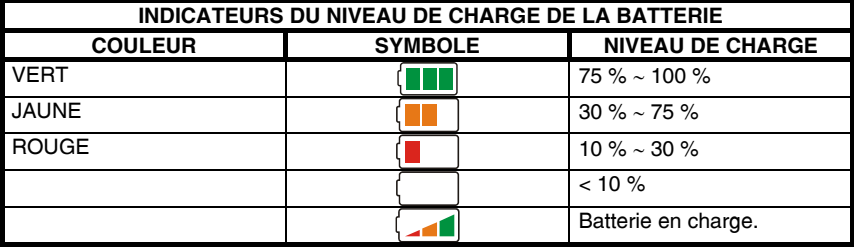

**Tableau 2.-** Indicateurs du niveau de la batterie.

### **3.1.2.1 Charge de la batterie**

Pour recharger complètement la batterie, connectez l'appareil à l'alimentateur CC externe **sans appuyer** sur la mollette [1]. Le temps de recharge dépend de l'état de la batterie. Si elle se trouve déchargée le temps de recharge, avec l'appareil éteint, se situe autour de 5 heures. Le témoin lumineux **CHARGER** [4] doit rester allumé.

Quand le processus de charge de la batterie avec l'appareil éteint est fini le ventilateur s'arrête.

### *IMPORTANT*

*Il est souhaitable de conserver l'appareil avec la batterie chargée entre 30 et 50 % de sa capacité pour les périodes de non utilisation. La batterie dont est doté cet appareil doit être maintenue en état de plein chargement pour obtenir le rendement espéré. Une batterie complètement chargée se décharge d'elle-même en fonction de la température; par exemple, à 20* °*C de température ambiante, elle peut avoir perdu jusqu'à 10 % de son chargement au bout de 12 mois.* 

### **3.2 Installation et Mise en Marche**

Le mesureur de champ **PRODIG-5** (**EXPLORER**) a été conçu comme appareil portatif, ce pourquoi il ne requiert pas installation.

En appuyant sur la mollette [1] pendant plus de deux seconds on active la mise en marche de l'appareil, et celui se met en marche dans la modalité d'arrêt automatique. Après un temps déterminé sans avoir appuyé aucune touche, l'appareil se débranche automatiquement. L'**arrêt automatique** peut être aussi activé avec l'appareil en marche au moyen le menu *Préférences* [22] ainsi comme séléctionner le temps d'attente jusqu'au débranchement automatique.

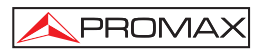

### **4 GUIDE RAPIDE D'UTILISATION**

### **PAS 1.- Charge de la batterie**

- **1.** Relier l'alimentateur DC externe à l'appareil à travers le connecteur [32] situé dans le panneau latéral droit.
- **2.** Relier l'alimentateur DC au réseau.
- **3.** Quand l'appareil est relié au réseau, l'indicateur luminaux **CHARGER** [4] reste actif.

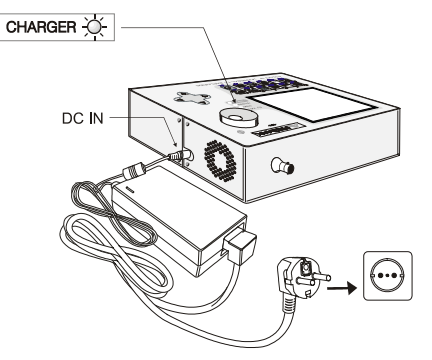

**Figure 1.-** Charge de la batterie.

### **PAS 2.- Mise en marche et connexion de signaux**

- **1.** Maintenir la mollette [1] poussée jusqu'à ce que l'appareil se mette en marche.
- **2.** Relier la source de signal RF dans le connecteur d'entrée [30].

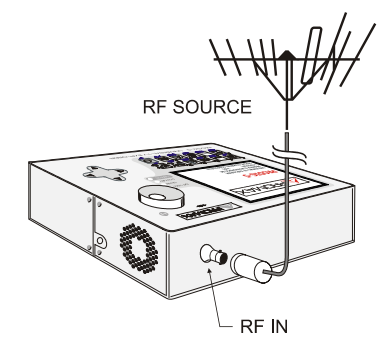

**Figure 2.-** Mise en marche et connexion de signaux.

### **PAS 3.- Pour faire une exploration complète de la bande de canaux**

PROMA)

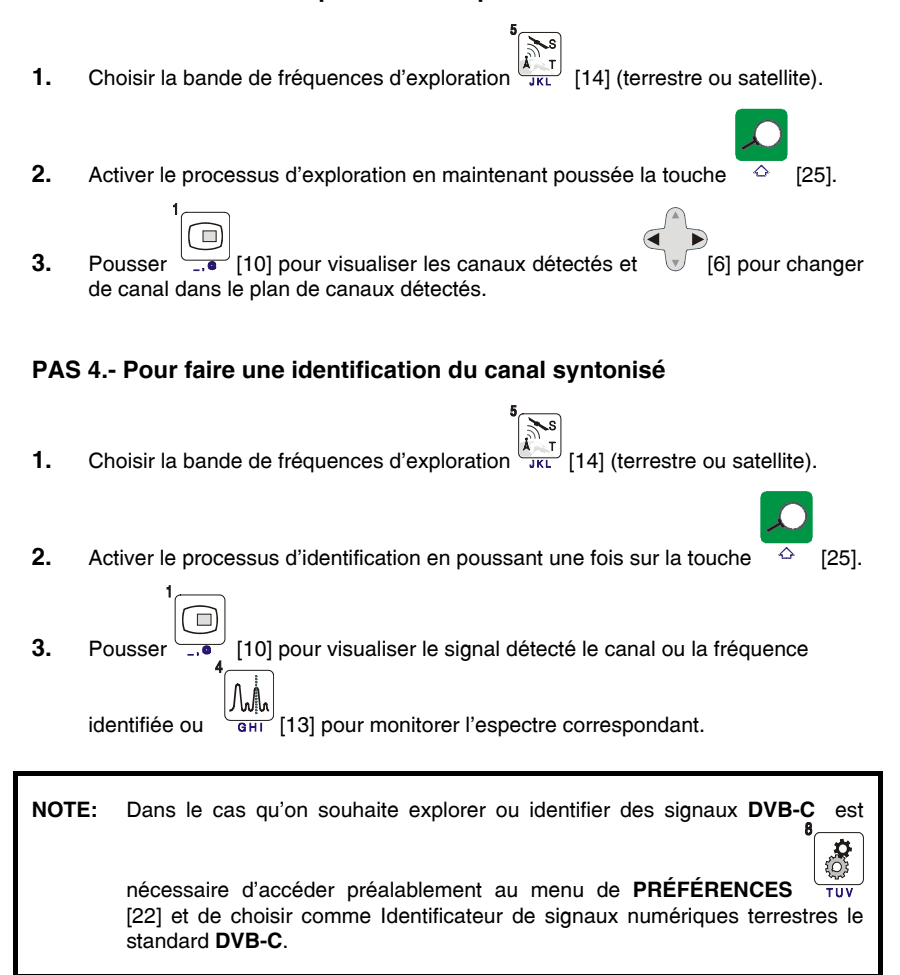

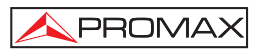

### **PAS 5.- Pour faire des mesures**

- **1.** Choisir le canal ou la fréquence  $\left[\begin{array}{c} \boxed{2} \\ \end{array}\right]$  [24] à mesurer au moyen de la mollette [1].
- **2.** Pousser la touche de sélection du type de mesure **[12]** [12] jusqu'à ce qu'apparaisse l'écran correspondant à la mesure qu'on souhaite obtenir.

### **PAS 6.- Pour monitorer le spectre de fréquences**

- **1.** Choisir la bande de fréquences à représenter  $\frac{1}{4}$  $\sum_{k=1}^{\infty}$  [14] (terrestre ou satellite).
- **2.** Activer le balayage en poussant la touche  $\begin{bmatrix} 1 & 0 \\ 0 & 1 \end{bmatrix}$
- **3.** Pousser  $\sqrt{6}$  [6] pour modifier le niveau de référence dans l'axe vertical.
- **4.** Pousser [6] pour modifier le span dans l'axe horizontal.

### **PAS 7.- Pour visualiser le signal de vidéo**

- **1.** Choisir la bande de fréquences terrestre
- $\widehat{\mathbb{H}}$ **2.** Syntoniser le canal ou la fréquence [24] qu'on souhaite visualiser sur l'écran.
- **3.** Vérifier que l'appareil reçoit un niveau de signal approprié
- **4.** Pousser [10] pour visualiser l'image de TV, si le canal est numérique pousser

[6] et situer le curseur sur le champ Identificateur de Service pousser la mollette [1] pour obtenir la liste des services disponibles.

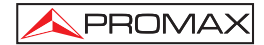

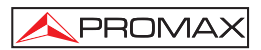

## **5 MODE D'EMPLOI**

### *AVERTISSEMENT:*

*Les fonctions qui sont décrites ensuite pourraient être modifiées en fonction de mises à jour du software de l'appareil, effectuées après sa fabrication et la publication de ce manuel.* 

### **5.1 Description des Commandes et des Éléments**

### **Panneau frontal**

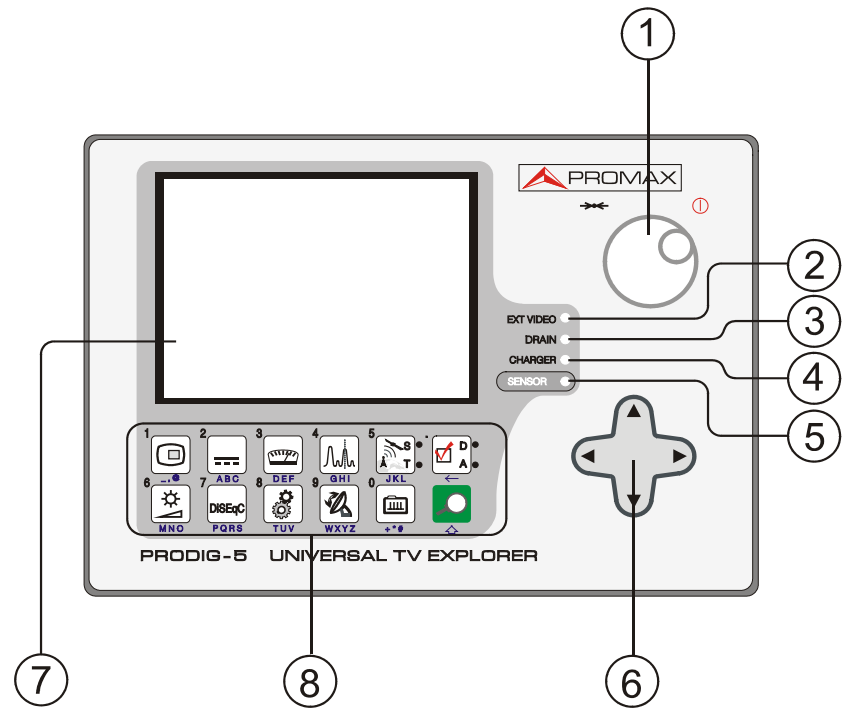

**Figure 3.-** Panneau frontal.

**[1] Mollette**. Elle possède de multiples fonctions: Mise en marche et arrêt de l'appareil, contrôle de syntonie, déplacement dans les différents menus et sousmenus qui apparaissent sur le moniteur et validation des diverses options.

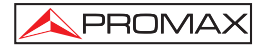

Pour activer la **mise en marche** de l'appareil, maintenir poussée la mollette pendant plus de deux seconds jusqu'à l'apparition de l'écran de présentation. Pour éteindre le mesureur maintenir poussé la mollette jusqu'à ce qu'on déconnecte l'alimentation.

**Pour modifier la syntonie**: en tournant la mollette dans le sens des aiguilles d'une montre, la fréquence augmente, alors qu'en la tournant dans le sens contraire, la fréquence diminue.

**Pour se déplacer sur les menus de fonctions**: en tournant dans le sens des aiguilles d'une montre, l'option active se déplace vers le bas, alors qu'en tournant dans le sens contraire, l'option active se déplace vers le haut.

**[2] EXT VIDÉO. Témoin lumineux de présence de signal de vidéo extérieur**  Il reste illuminé quand le vidéo qui est présenté dans l'écran procédera de la Prise Péritel [35].

### **[3] DRAIN**

Indicateur lumineux d'alimentation des unités extérieures. S'illumine lorsque le courant est fourni à l'unité extérieure à partir du **PRODIG-5** (**EXPLORER**).

### **[4] CHARGER**

Indicateur lumineux de fonctionnement par alimentateur CC externe. Dans le cas où les batteries seraient installées, l'alimentateur de batteries est activé automatiquement.

### **[5] SENSOR**

Capteur de luminosité environnementale, permet le calibrage automatique du contraste et la luminosité de l'écran en contribuant à l'économie de la batterie.

 $\overline{a}$ 

### **[6] CURSEURS**

 Ils permettent le calibrage dans le mode d'opération Analyseur de Spectre du **niveau de référence** et la marge de fréquences à représenter (**Expansion**). Ainsi que le déplacement par les différents menus et les submenus qui apparaissent dans l'écran.

### **[7] ÉCRAN**

### **[8] CLAVIER PRINCIPAL**

12 touches pour la sélection de fonctions et l'entrée de données numériques.

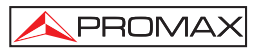

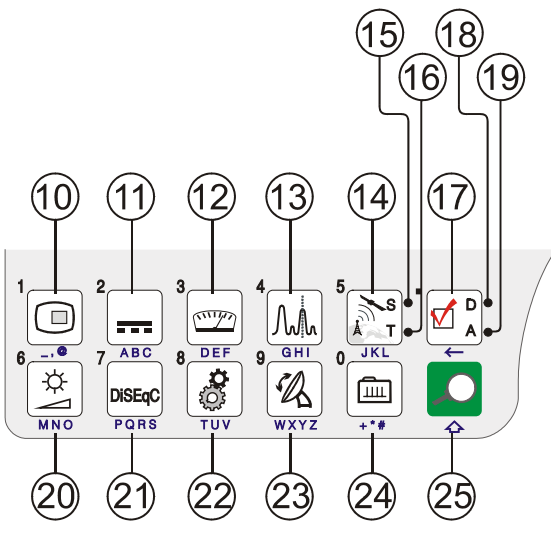

**Figure 4.-** Clavier principal

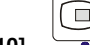

### $[10]$   $\qquad \qquad$  **TOUCHE TV**

Permet de visualiser l'image de TV correspondant au signal d'entrée ainsi que le données relatives à la réception du signal de vidéo.

Touche numéro 1 pour l'entrée de données numériques.

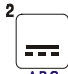

### **[11] ALIMENTATION DES UNITÉS EXTÉRIEURES**

 Permet de sélectionner l'alimentation des unités extérieures. Les valeurs d'alimentation peuvent être **External**, **5 V**, **13 V**, **15 V**, **18 V** et **24 V** pour la bande terrestre et **External**, **5 V**, **13 V**, **15 V**, **18 V**, **24 V**, **13 V + 22 kHz** et **18 V + 22 kHz**  pour la bande satellite.

Touche numéro 2 pour l'entrée de données numériques.

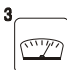

### **[12] MESURES**

 Permet de sélectionner le type de mesure. Les types de mesure qu'on peut sélectionner dépendent de la bande, du standard et du mode d'opération.

Touche numéro 3 pour l'entrée de données numériques.

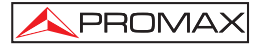

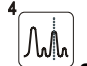

### **[13] SPECTRUM / TV**

Permet de passer du mode de fonctionnement TV au mode Analyseur de Spectre, et vice versa.

Touche numéro 4 pour l'entrée de données numériques.

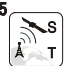

### **[14] BANDE SATELLITE/TERRESTRE**

Permet la commutation entre la bande de fréquences de TV Satellite ou TV Terrestre.

Touche numéro 5 pour l'entrée de données numériques.

### **[15] S**

Indicateur qui est illuminé quand l'appareil travaille avec les fréquences et les canaux correspondants à la bande satellite.

### **[16] T**

Indicateur qui est illuminé quand l'appareil travaille avec les fréquences et les canaux correspondants à la bande terrestre.

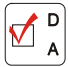

### **[17] CONFIGURATION DES MESURES**

Il permet la commutation entre le mode de mesures pour TV Numérique ou TV Analogique.

### **[18] D**

Indicateur qui est illuminé quand l'appareil travaille avec des signaux numériques.

#### **[19] A**

Indicateur qui est illuminé quand l'appareil travaille avec des signaux analogiques.

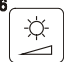

### **[20] CONTRÔLE D'IMAGE**

Activation des menus de contrôle de **VOLUME**, de **CONTRASTE**, de **LUMINOSITÉ**, de **SATURATION** et de **NUANCE** (uniquement pour le système de couleur NTSC).

Touche numéro 6 pour l'entrée de données numériques.

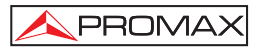

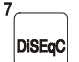

### **[21]** PORS DISEQC

(Seulement dans la bande satellite). Il permet d'ajuster des paramètres de configuration en bande satellite.

Touche numéro 7 pour l'entrée de données numériques.

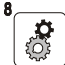

### **[22] OUTILS / PRÉFÉRENCES**

Il active le menu d'**Outils** (pulsation courte) :

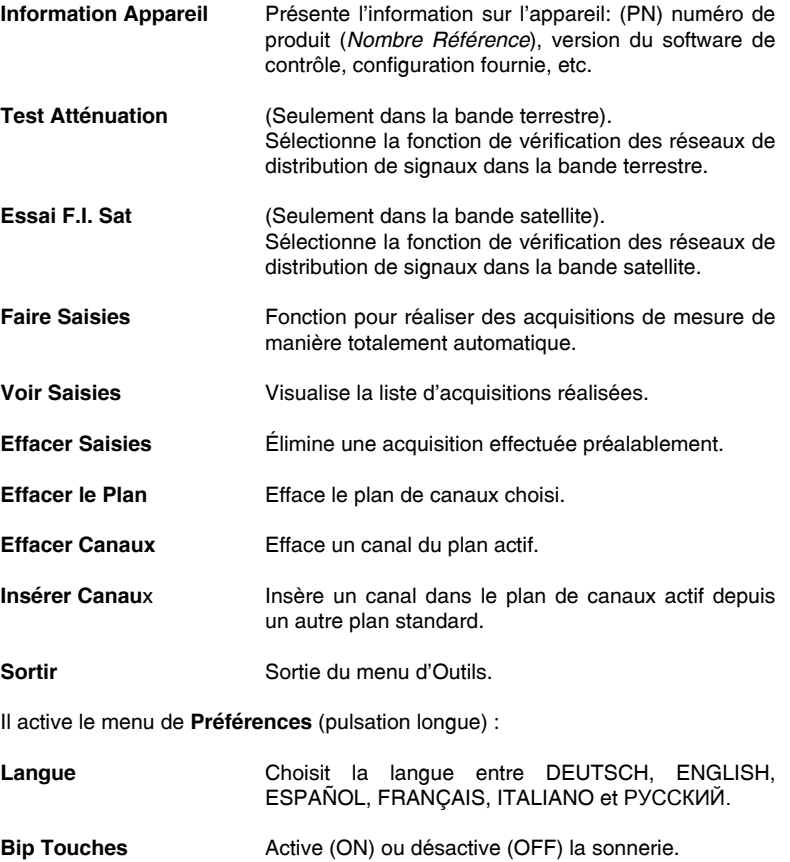

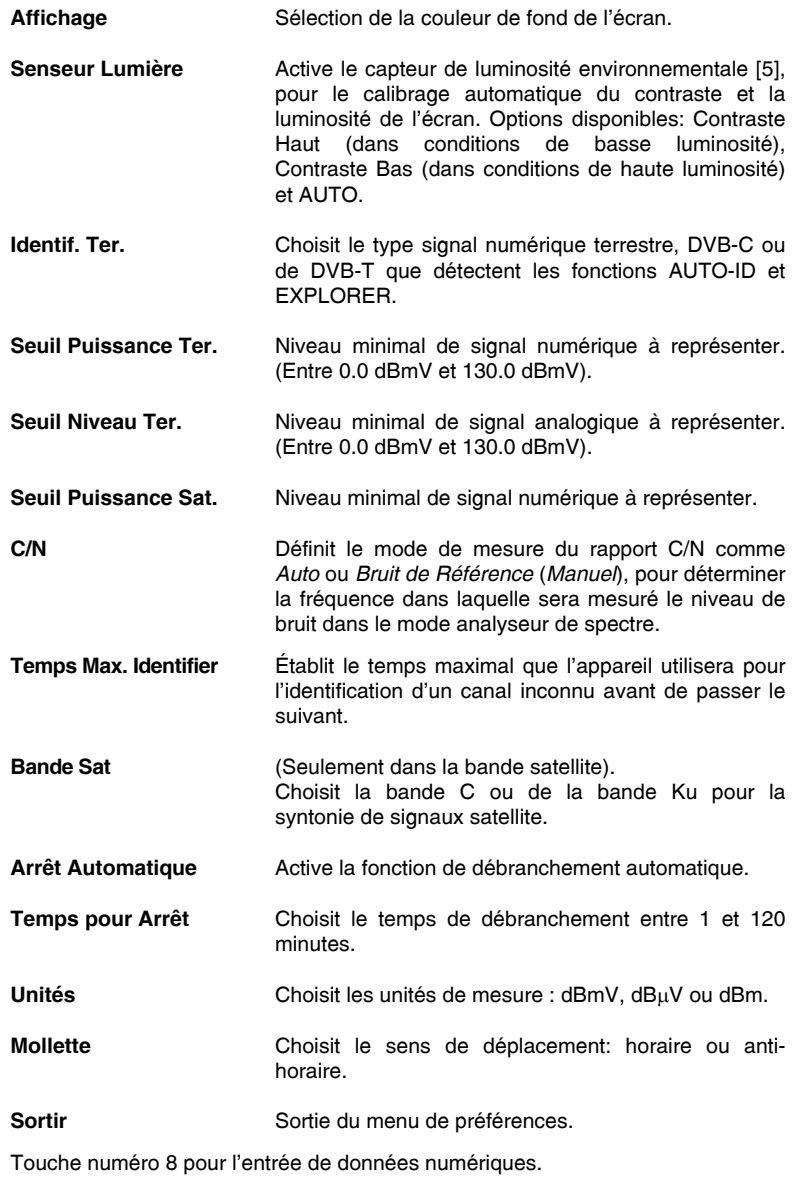

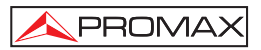

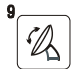

### **[23] POINTAGE D'ANTENNES**

Utilité pour le pointage des antennes en bande satellite et terrestre avec balayage plus de rapide et présentation de mesures sur une barre graphique de niveau.

Touche numéro 9 pour l'entrée de données numériques.

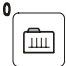

### **[24] SYNTONIE CANAL / FREQUENCE**

Permet de passer du mode de syntonie canal au mode fréquence. En mode canal, la sélection de la fréquence de syntonie s'ajuste au plan de canaux actif (CCIR, OIRT, etc.).

Touche numéro 0 pour l'entrée de données numériques.

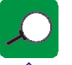

### **[25] IDENTIFICATION AUTOMATIQUE / EXPLORATION**

Active la fonction d'**identification automatique** (pulsation courte) :

L'appareil essayera d'identifier le signal présent dans le canal.

Il examine d'abord s'il s'agit d'un canal analogique ou numérique.

Si le canal est analogique, détermine le type de standard du signal détecté.

S'il est numérique, analyse pour chaque type de modulation **QAM**/**QPSK**/**COFDM** tous les paramètres associés **porteuses 2k-8k**, *symbol rate*, *code rate*, etc.. et détermine les valeurs du signal en test.

Dans le mode analyseur de spectre il indique à l'écran le nom du **réseau** et la **position orbitale** (Seulement dans la bande satellite).

Active la fonction d'**exploration** de la bande (pulsation longue) :

Le mesureur explore toute la bande de fréquences pour identifier les canaux analogiques et numériques présents.

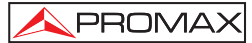

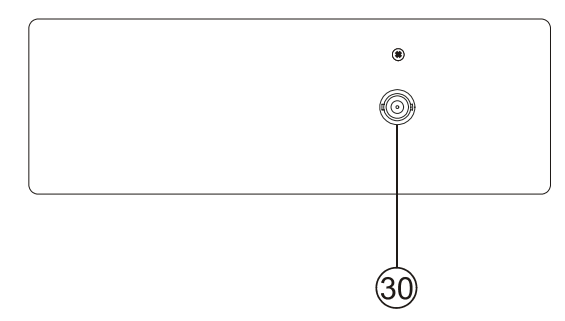

**Figure 5.-** Panneau supérieur.

### **[30]** RF  $\overline{\bigcirc}$  Entrée du signal RF.

Niveau maximal 130 dBµV. Connecteur universel pour alimentateur F/F ou F/BNC, avec impédance d'entrée de 75 Ω .

*ATTENTION Utiliser l'atténuateur de 10 dB (AT-010) pour protéger l'entrée RF*  $\rightarrow$  [30] *quand le niveau du signal d'entrée dépasse 130 dB*µ*V (1 V) ou soupçonnez de problèmes d'intermodulation. Cet accessoire permet le pas des tensions CC que sont utilisés pour alimenter les unités extérieures (LNB et amplificateurs).* 

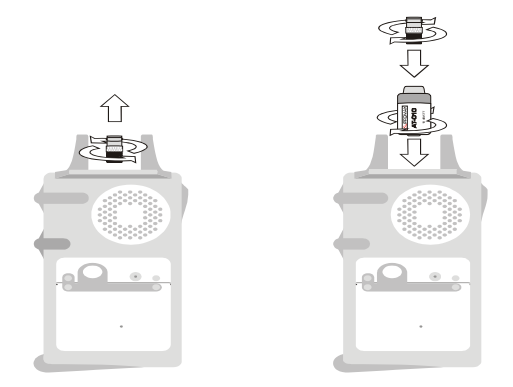

**Figure 6.-** Connexion de l'**atténuateur externe** à l'entrée **RF** [30].
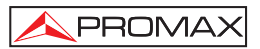

*ATTENTION*

*Il faut remarquer le besoin de protéger l'entrée [30] avec un accessoire lequel élimine les tensions CA que sont utilisés aux câbles de CATV (nécessaires pour alimenter les amplificateurs) et au contrôle à distance.* 

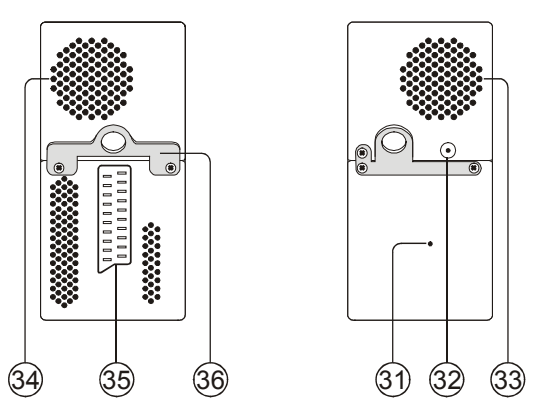

**Figure 7.-** Eléments du panneau latéral.

**[31] Bouton de RESET** 

Il permet de réinitialiser l'appareil en cas d'anomalie dans son fonctionnement.

- **[32] Entrée d'alimentation externe de 12 V**
- **[33] Haut-parleur**
- **[34] Ventilateur**
- **[35] Prise Péritel**
- **[36] Crochet ruban de transport**

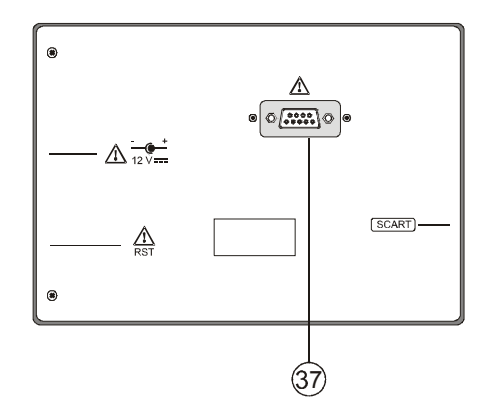

**Figure 8.-** Panneau postérieur.

## **[37] Connecteur RS-232C**

Pour des opérations d'entretien et calibrage.

# **5.2 Réglage des Paramètres du Moniteur et du Volume.**

En appuyant plusieurs fois sur la touche  $\frac{1}{\text{Mno}}$  [3], on active séquentiellement les menus de contrôle de **VOLUME**, de **CONTRASTE** de **LUMINOSITÉ**, de **SATURATION** et aussi de **NUANCE** (celui-ci dernier uniquement sur le système de couleur NTSC). En activant le menu correspondant à chaque paramètre, apparaît à l'écran une barre horizontale dont la longueur est proportionnelle au niveau du paramètre. Pour modifier la valeur de ce paramètre, il suffit de tourner la mollette [1]. Pour sortir de ces menus et valider les nouvelles valeurs, pousser la mollette [1].

心

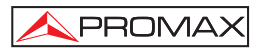

## **5.3 Sélection du Mode d'Opération: TV / Analyseur de Spectre / Mesures.**

Le **PRODIG-5** (**EXPLORER**) dispose de trois modes d'opération de base: mode d'opération **TV,** mode d'opération **Analyseur de Spectre** et mode de **Mesures**. Pour

passer du mode TV au mode Analyseur de Spectre on doit pousser la touche

[13]. Pour passer au mode Mesures, il suffit de pousser la touche

Dans le **mode d'opération TV,** à l'écran apparaît le signal de télévision dé module; Ce c'est le mode d'opération par défaut et sur lué peuvent être choisies de multiples fonctions comme on montre dans les prochains paragraphes.

Dans le **mode Analyseur de Spectre**, c'est une représentation du spectre de puissance de la bande active (terrestre ou satellite) qui apparaît à l'écran; l'expansion et le niveau de référence sont variables.

Dans le **mode de Mesures**, à l'écran apparaissent les mesures disponibles en fonction du type de signal choisi.

### **5.4 Syntonie par Canal / Syntonie par Fréquence**

En poussant la touche [24] on passe de syntonie par fréquence à syntonie par canal et vice versa.

Dans le mode **syntonie par canal**, en tournant la mollette [1] on pourra syntoniseur séquentiellement les canaux définis dans le plan de canaux actif. En tournant la mollette dans le sens des aiguilles d'une montre, la fréquence augmente, alors qu'en la tournant dans le sens contraire, la fréquence diminue.

Dans le **mode syntonie par fréquence**, il existe deux méthodes de syntonie:

#### 1. **En tournant la mollette** [1].

En agissant sur la mollette [1] on pourra sélectionner la fréquence souhaitée (la syntonie est continue de 45 à 865MHz et de 950 à 2150 MHz). En tournant la mollette dans le sens des aiguilles d'une montre, la fréquence augmente, alors qu'en la tournant dans le sens contraire, la fréquence diminue.

### 2. **Introduction à l'aide du clavier**.

 Pousser la mollette [1] (l'indication de fréquence disparaîtra, et apparaîtra dans la partie supérieure gauche de l'écran le symbole d'entrée de données manuellement  $\left| \frac{123}{123} \right|$ , ensuite à l'aide du clavier numérique, introduire la

valeur de la fréquence souhaitée en MHz. Le **PRODIG-5** (**EXPLORER**) calculera la fréquence pouvant être synthétisée la plus proche de la valeur introduite et la présentera à l'écran.

# **5.5 Recherche Automatique d'Émetteurs.**

En poussant la touche  $[21]$   $\leftrightarrow$  on effectuera une course jusqu'à ce qu'on trouve un émetteur ayant un niveau de signal supérieur au seuil préalablement défini au moyen de l'option *Seuil Niveau Ter.* pour canaux analogiques, *Seuil Puissance Ter.* et *Seuil Puissance Sat.* pour canaux numériques du menu de **PRÉFÉRENCES**.

# **5.6 Sélection de la Configuration de Mesure: Analogique / Numérique**

La réalisation de la mesure des caractéristiques d'un canal particulier dépend, en premier lieu, du type de modulation : analogique ou numérique.

À l'aide de la touche  $\left[\frac{d}{d} \right]$  [20], il est possible de passer des canaux analogiques

aux canaux numériques et vice versa. Pousser la touche  $\left[\overline{\mathbb{Z}_{\mathcal{A}}^{[p]}}\right]$  [20] pour qu'apparaisse le menu de **CONFIGURATION** de la mesure et ensuite choisir l'option **Signal** en tournant et en poussant la mollette [1]. L'option **Signal** permet d'établir le type de signal qu'on souhaite mesurer. En passant d'un type de modulation à un autre, le **PRODIG-5**  (**EXPLORER**) active la dernière configuration de mesure utilisée pour ce type de modulation.

# **5.7 Alimentation des Unités Externes**

Grâce au **PRODIG-5** (**EXPLORER**), il est possible de fournir la tension nécessaire pour l'alimentation des unités externes (amplificateurs préalables d'antenne dans le cas de télévision terrestre ou LNB dans le cas de télévision par satellite ou simulateurs de F.I.).

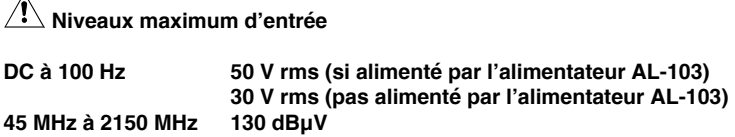

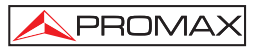

Pour sélectionner la tension d'alimentation des unités externes, pousser la touche

l <del>sun</del> [11], on verra apparaître sur le moniteur le menu de fonctions intitulé **ALIMENTATION EXTERNE** avec les différentes tensions pouvant être sélectionnées. En tournant la mollette [1] sélectionner la tension souhaitée et le pousser finalement pour l'activer. Le tableau ci-dessous montre les tensions d'alimentation pouvant être .<br>sélectionnées:

| <b>Bande</b>                     | <b>Tensions d'alimentation</b>                                                    |  |
|----------------------------------|-----------------------------------------------------------------------------------|--|
| <b>SATELLITE</b>                 | Externe<br>5 V<br>13 V<br>15V<br>18 V<br>24 V<br>$13 V + 22 kHz$<br>18 V + 22 kHz |  |
| <b>TERRESTRE</b><br><b>IMATV</b> | Externe<br>5 V<br>13V<br>15V<br>18 V<br>24 V                                      |  |

**Tableau 3.-** Tensions d'alimentation au LNB ou unité externe.

Dans le mode d'alimentation **Externe** c'est l'unité d'alimentation des amplificateurs préalables à l'antenne (télévision terrestre) ou le récepteur de TV satellite (individuel ou collectif) qui est chargé de fournir le courant d'alimentation aux unités extérieures.

L'indicateur **DRAIN** [3] s'allumera lorsque le courant circulera vers l'unité externe. S'il se produit un problème quelconque (par exemple un court-circuit), on entendra le signal acoustique et il apparaîtra un message d'erreur sur l'écran ('COURT-CIRCUIT ALIMENT.') et l'appareil cessera de fournir la tension au LNB. Le **PRODIG-5**  (**EXPLORER**) ne reprendra son fonctionnement normal que lorsque le problème aura disparu, pendant ce temps il vérifie aux trois secondes la persistance du problème en informant avec un ton acoustique.

# **5.8 Fonction d'Identification Automatique de signaux (AUTO ID)**

Le **PRODIG-5** (**EXPLORER**) permet d'identifier automatiquement des signaux de TV, conformément à la configuration établie, qui se trouvent présents dans le canal ou la fréquence syntonisée. Pour activer cette fonction on doit pousser une fois sur la

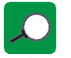

touche  $\Rightarrow$  [25]. Spécialement utile, peut résulter de combiner ce processus avec la

surveillance du spectre  $\frac{10000}{601}$  [13], de sorte qu'après avoir situé le marqueur sur les niveaux susceptibles de contenir une émission, et en activant ensuite le processus d'identification automatique il permette d'identifier le signal existant.

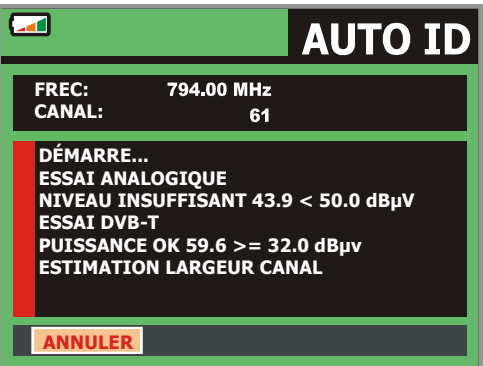

**Figure 9.-** Écran d'identification automatique de signaux. **AUTO ID**.

L'appareil essayera d'examiner s'il s'agit d'un canal analogique ou numérique. Si le canal est analogique, il détermine le type de standard du signal détecté. Si est numérique (**DVB**), analyse pour chaque type de modulation **QAM**/**QPSK**/**COFDM** tous les paramètres associés **porteuses 2k-8k**, *symbol rate*, *code rate*, etc.. et il détermine les valeurs du signal en test.

Si la fonction AUTO ID est activée dans le mode analyseur de spectre, le nom du **réseau** apparaîtra dans l'écran (cette donnée est indiquée aussi à l'écran dans le mode de mesure). Au cas où l'appareil travaillerait en bande satellite, il montrera la **position orbitale**.

Pourvu que le processus détecte de nouveaux paramètres pour un canal ou une fréquence il créera un nouveau plan de canaux en contenant l'information détectée.

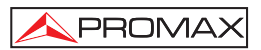

**NOTE**: Dans le cas qui on souhaite identifier des signaux **DVB-C** est nécessaire d'accéder préalablement au menu de **PRÉFÉRENCES** [22] et de choisir comme **Identificateur** de signaux numériques terrestres le standard **DVB-C**.

## **5.9 Plan de Fréquences**

Tant le processus d'identification automatique de signaux comme celui d'exploration de spectre de fréquences peuvent générer la création de nouveaux plans de canaux personnalisés et relatifs à la localisation habituelle de travail de l'appareil de mesure.

Ainsi la caractérisation de la bande sera davantage d'agile et simple quand l'appareil analyse seulement un ensemble plus réduit de canaux.

Pourvu qu'on active un nouveau processus d'exploration, le **PRODIG-5** analyse tous les canaux présents dans la liste de canaux active, laquelle agit comme liste patron spécifiée par l'option **PLAN FRÉQUENCES** du menu de configuration de la

$$
\mathsf{mesure} : \mathsf{CONFIGURATION} \stackrel{[\mathsf{W}]_A}{\leftarrow} [17].
$$

Si pendant le processus d'exploration ou d'identification automatique l'**EXPLORER**  détecte de nouveaux paramètres pour un certain canal ou fréquence produira un nouveau plan avec l'information mise à jour et il le gardera avec le nom du patron original suivi de l'extension : **\_0x**. (Voir la figure suivante).

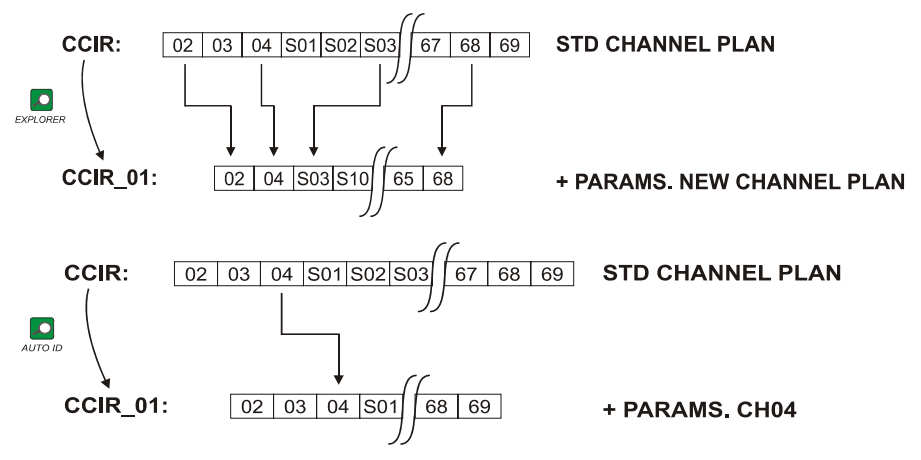

**Figure 10.-** Processus de génération de nouveaux plans de fréquences.

L'utilisateur peut supprimer les plans de canaux non souhaités, éliminer et insérer des canaux d'une autre liste standard au moyen des options d'édition qu'offre le menu

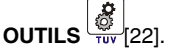

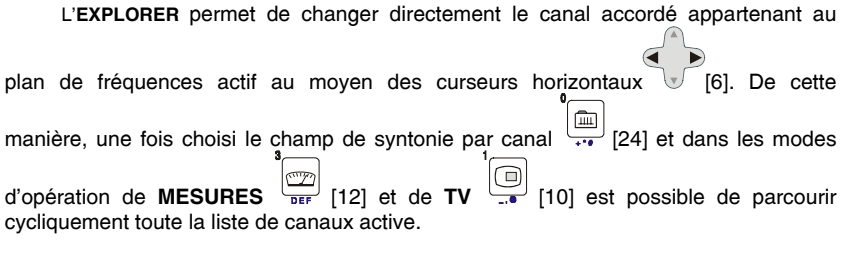

**REMARQUE:** Le symbole  $\sum_{n=1}^{\infty}$  dans le coin supérieur de l'écran, indique que l'équipement est en train de stocker une information dans la mémoire interne. Ce symbole, apparaît pourvu que l'utilisateur choisisse une option de registre de données par la pulsation de la mollette [1].

# **5.10 Fonction Datalogger (***Saisies***)**

La fonction **Datalogger** permet de réaliser et d'emmagasiner mesures de manière totalement automatique. Elle peut stocker pour chaque saisie des mesures effectuées dans différents points de l'installation. Les mesures sont réalisées sur les paramètres enregistrés pour tous les canaux présents dans le **plan de canaux** actif, tant pour canaux analogiques comme numériques.

Pour choisir la fonction **Datalogger**, activer le menu d'**OUTILS** [22] et choisir l'option **FAIRE SAISIES**. Ensuite, en tournant la mollette [1] choisir une acquisition préalablement stockée ou bien une **NOUVELLE SAISIE**.

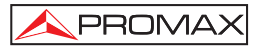

| <b>DATALOGGER</b>                                                                                                  |                            |                                                            |                                                             |  |
|----------------------------------------------------------------------------------------------------|----------------------------|------------------------------------------------------------|-------------------------------------------------------------|--|
| 13/41<br><b>DATALOGGER 00</b><br><b>POINT DE MESURE:</b><br>POINT 01<br><b>PLAN FRÉQUENCES:</b><br><b>LEMSFORD</b> |                            |                                                            |                                                             |  |
| FREQ:<br>CAN:                                                                                                    | 482.00 MHz<br>-1 kHz<br>22 | $C/N$ :<br><b>PUISS.:</b><br>MER:<br>CBER:<br><b>VBER:</b> | 7.5<br>dB<br>52.1 dBµV<br>dB<br>6.4<br>$7.2E-2$<br>$1.7E-3$ |  |
| DVB-T. MPEG-2. EN COURS<br>21 Sec.<br><b>ANULLER</b>                                                               |                            |                                                            |                                                             |  |

**Figure 11.-** Écran **DATALOGGER**

Dans le cas de canaux numériques et puisque ceux-ci impliquent un plus grand processus de calcul, dans la partie inférieure de l'écran il apparaît un compteur du temps qu'il reste pour finir toutes les mesures dans ce canal. Dans le coin supérieur de l'écran on indique le canal qui est en train de mesurer du total correspondant au plan de canaux.

Pour accéder aux différents champs de l'écran, on doit pousser les touches de

curseur [6], et, si on souhaite les éditer, il faut pousser encore la mollette [1].

Après avoir activé le champ **COMMENCER** l'appareil procédera de manière automatique à la réalisation des mesures. Quand l'appareil a fini le processus, offrira l'option de répéter les mesures (par exemple, pour un autre point de mesure), de visualiser les données obtenues en tournant la mollette [1], de stocker l'information dans la mémoire interne (**GARDER**) ou de quitter la dernière saisie réalisée (**SORTIR**).

# **5.10.1 Acquisitions pour** *Test Atténuation* **et** *Essai F.I. Sat*

Le **PRODIG-5** permet d'effectuer des acquisitions de mesures tandis qu'il exécute un **Test d'Atténuation** dans la bande terrestre ou un **essai F.I. Sat** dans la bande satellite (voir chapitre '*5.11 Vérification de réseaux de distribution*').

Pour cela on a d'avoir activé, préalablement, un de ces deux essais, comme on montre à la figure suivante.

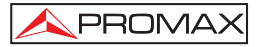

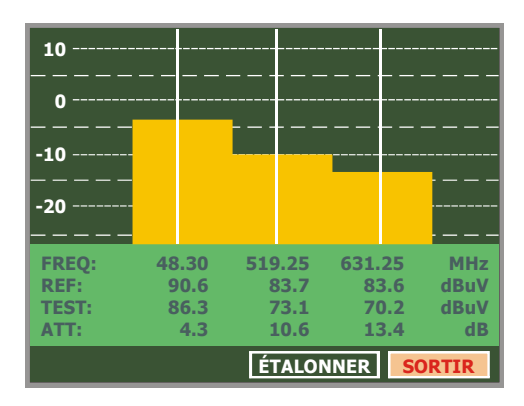

**Figure 12.- Test d'Atténuation**. Bande terrestre.

Pour effectuer l'acquisition automatique de ces mesures, choisir le menu

d'**OUTILS** en poussant la touche [22], et activer l'option **FAIRE SAISIES**, et ensuite l'option **NOUVELLE SAISIE**. Dans le champ **PLAN DE FRÉQUENCES** apparaîtra l'essai que l'appareil est en train d'enregistrer automatiquement.

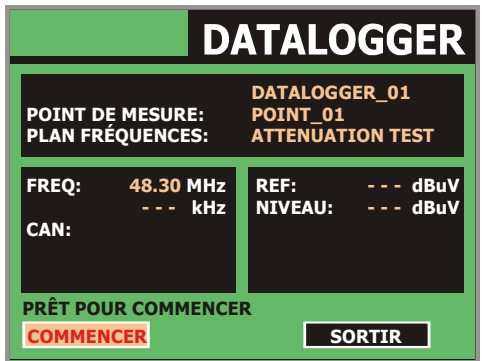

**Figure 13.-** Écran d'**acquisition** pour les fréquences **Test d'Atténuation**.

En choisissant l'option **COMMENCER** l'appareil obtiendra les valeurs correspondantes aux trois fréquences pilotes de la bande active. Quand il aura fini la saisie de données on offrira l'option de stocker l'acquisition effectuée ou de faire une nouvelle.

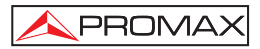

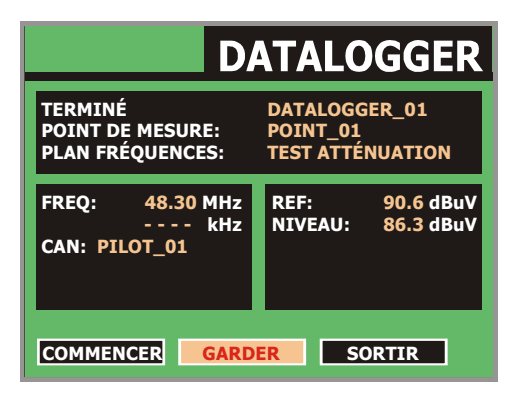

**Figure 14.-** Fin de l'acquisition.

*REMARQUE:* Pour choisir les fonctions (Essai Atténuation ou essai FI SAT (ICT)) il peut être nécessaire d'échanger préalablement entre la bande de fréquences de TV Satellite ou TV Terrestre au moyen de la touche

[10] du panneau frontal.

# **5.11 Vérification de réseaux de distribution**  *(Essai F.I. SAT / Test Attenuation)*

Cette application permet vérifier facilement la réponse des installations d'ICT (Infrastructures de Télécommunications) avant que soient opérationnelles les antennes et les dispositifs de tête. La procédure permet d'évaluer la réponse en fréquence de tout un réseau de distribution de signaux de TV à partir de deux pas:

**NOTE**: Pour cette application on recommande l'utilisation du générateur de signaux **RP-050** / **RP-080** ou **RP-250** de **PROMAX**, pour lesquels a été spécialement conçu.

## **1.- CALIBRAGE**

Brancher directement le générateur au **PRODIG-5** (**EXPLORER**) au moyen du connecteur-adaptateur BNC-F.

Alimenter le **RP-050/RP-080** à travers l'**EXPLORER**, pour cela choisir la fonction **ALIM. EXT.** (voir le chapitre '4.8 *Alimentation des Unités Externes*') en poussant la

touche  $\frac{1}{486}$  [11], et au moven de la mollette [1] choisir une tension de 13 V.

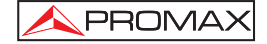

Finalement, choisir l'application **Essai F.I. Sat** du menu d'**OUTILS** [22] pour bande satellite ou bien l'application **Test Atténuation** pour bande terrestre, relier le générateur au point où sera branchée l'antenne (origine du signal) et à l'aide des

touches de curseur horizontales [6] accéder à la fonction **Étalonner** (voir suivante figure). Attendre quelques seconds jusqu'à ce qu'il finisse le processus de calibrage des trois fréquences pilotes.

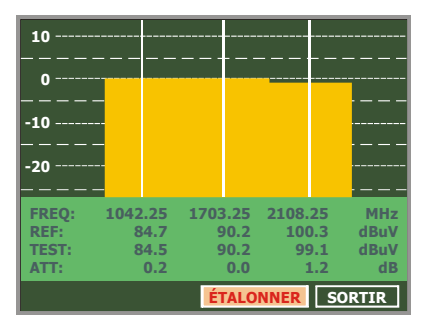

**Figure 15.-** Essai F.I. Sat. Bande Satellite.

## **2.- MESURE DES TROIS PILOTES LE LONG DU RESEAU**

Une fois calibré le **PRODIG-5** (**EXPLORER**), on peut se disposer à faire les mesures de niveaux dans les différentes prises de distribution au moyen du **EXPLORER**. Sur l'écran apparaîtront les valeurs des atténuations mesurées pour les trois fréquences pilotes dans une certaine prise (voir la suivante figure).

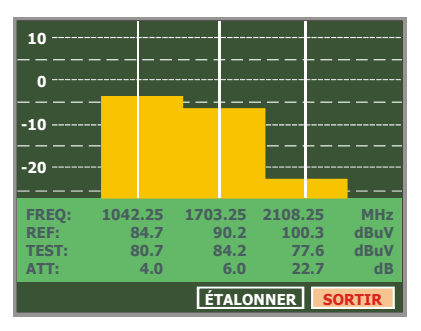

**Figure 16.-** Mesures d'atténuation pour une prise.

Pour finir les mesures pousser la mollette [1] et choisir ensuite l'option (**SORTIR**).

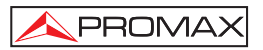

# **5.12 Fonction d'Exploration du spectre (EXPLORER)**

La fonction d'**Exploration** permet d'explorer la bande de fréquences complète pour identifier les canaux analogiques et numériques présents, en accord avec la configuration établie, dans la bande de syntonie. Pour activer la fonction on doit

maintenir poussée la touche  $\sim$  [25] jusqu'à ce qu'apparaisse l'écran de l'**EXPLORER**.

 $\cap$ 

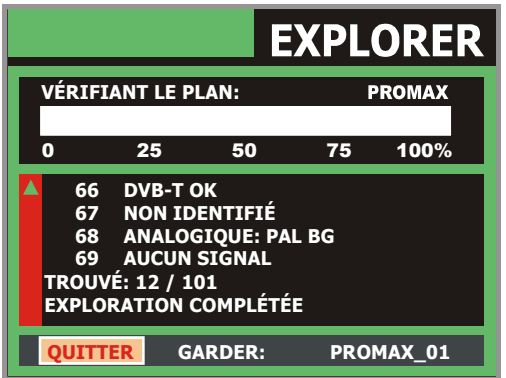

**Figure 17.-** Écran d'exploration de spectre. **EXPLORER**.

Pourvu que le processus détecte de nouveaux paramètres pour un certain canal il créera un nouveau plan de canaux en contenant l'information détectée.

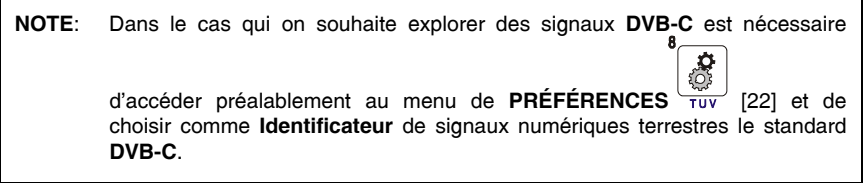

## **5.13 Configuration des Mesures**

PROMA)

Afin d'effectuer les mesures de quelques types de signaux il peut être nécessaire que l'utilisateur introduire quelques paramètres relatifs aux caractéristiques particulières de ces signaux, quand la détection automatique n'est pas possible, on ces-ci diffèrent de ce correspondant au standard.

Pousser la touche de configuration de mesures  $\frac{|\mathcal{A}|^{\nu}|}{\sqrt{2}}$  [17] pour accéder au menu de **CONFIGURATION** et tourner la mollette [1] pour accéder aux paramètres relatifs au signal modifiables par l'utilisateur.

# **5.13.1 Configuration d'un Canal Numérique DVB-C (QAM)**

৵৽ Pousser la touche de **configuration de mesures** <sup>□ a</sup> [17] pour accéder au menu de **CONFIGURATION** et tourner la mollette [1] pour accéder aux paramètres relatifs au signal **QAM** que peut établir l'utilisateur et qui sont décrits ci-dessous:

### 1) *Modulations*

 Il défine le type de modulation. En sélectionnant cette fonction et en poussant la mollette [1] il apparaîtra un menu au moyen duquel il est possible de sélectionner une des modulations suivantes : **16**, **32**, **64**, **128** et **256**.

### 2) *Symbol Rate* (Vitesse de Symboles)

 En sélectionnant cette fonction et en poussant la mollette [1] il apparaîtra un menu au moyen duquel il est possible de sélectionner une des valeurs de vitesse de symboles.

### 3) *Inv. Spectrale* (Inversion de spectre)

 En cas de besoin, activer l'inversion de spectre (*Oui*). Si l'inversion spectrale est sélectionnée de façon incorrecte, la réception ne sera pas correcte.

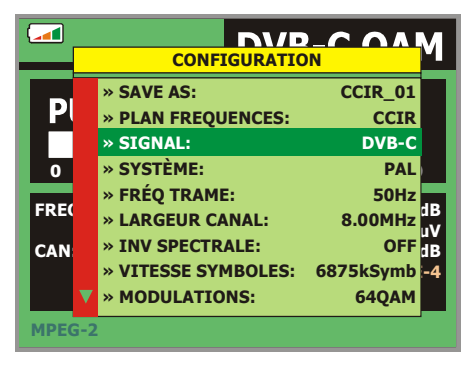

**Figure 18.-** Écran de configuration des mesures de signaux modulés en **QAM**.

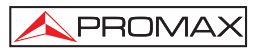

# **5.13.2 Configuration d'un Canal Numérique DVB-T (COFDM)**

Pousser la touche de **configuration de mesures** [17] pour accéder au menu de **CONFIGURATION** et tourner la mollette [1] pour accéder aux paramètres relatifs au signal **COFDM** que peut établir l'utilisateur et qui sont décrits ci-dessous:

1) *Porteuses* (Nombre de porteuses)

 Le paramètre **Porteuses** définit le nombre de porteuses de la modulation soit **2k**  ou **8k**. Pour modifier sa valeur, en tournant la mollette, placez le curseur sur le champ **Porteuses** et puis la poussez. En tournant la mollette [1] choisissez la valeur souhaitée et finalement la poussez à nouveau pour la valider.

2) *Garde* (Intervalle Garde)

Le paramètre correspond au temps mort entre les symboles, son but est de permettre une détection correcte dans des situations d'écho par trajets multiples. Ce paramètre est défini selon la longueur de symbole : **1/4, 1/8, 1/16, 1/32.** Pour modifier sa valeur, en tournant la mollette [1], placez le curseur sur le champ **Garde** et puis la poussez. En tournant la mollette [1] choisissez la valeur souhaitée et finalement la poussez à nouveau pour la valider.

3) *Largeur Canal* (Largeur de bande de canal)

 Cette option permet de sélectionner la largeur de bande des canaux entre 8 MHz, 7 MHz et 6 MHz. La sélection de ce paramètre est indispensable pour que le syntoniseur fonctionne correctement, du fait qu'il affecte la séparation en fréquence des porteuses.

### 4) *Inv. Spectrale* (Inversion spectrale)

Cette option permet d'appliquer une inversion spectrale au signal d'entrée, bien que dans la majorité des cas elle doive être en *NON* (non inversion).

Ce menu de configuration montre, en plus des paramètres du signal **COFDM** sélectionnables par l'utilisateur, les valeurs des paramètres détectés automatiquement:

- **Taux Viterbi** Aussi connu sous le nom de taux de Viterbi. Il définit le taux entre les bits de données et le nombre total de bits transmis (la différence correspond au nombre de bits de contrôle pour la détection et la reprise d'erreurs).
- **Modulations** Modulation employée par les porteuses. Ce paramètre définit aussi l'immunité de système au bruit (QPSK, 16-QAM et 64-QAM).
- **Hiérarchie** La norme de **DVB-T** contemple la possibilité pour faire une transmission **TDT** avec niveaux hiérarchiques, c'est à dire une transmission simultanée du même programme avec différentes qualités d'image et niveaux de protection au bruit, de sorte que le récepteur peut échanger à un signal de moins qualité quand les conditions de réception ne sont pas optimales.

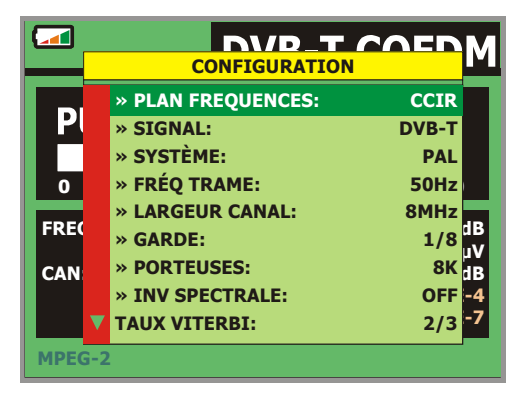

**Figure 19.-** Écran de configuration de mesure de signaux modulés en **COFDM**.

# **5.13.3 Configuration d'un Canal Numérique DVB-S (QPSK)**

Pousser la touche de **configuration de mesures** [17] pour accéder au menu de **CONFIGURATION** et tourner la mollette [1] pour accéder aux paramètres relatifs au signal **QPSK** que peut établir l'utilisateur et qui sont décrits ci-dessous:

1) *Inv. Spectrale* (Inversion de Spectre)

 Si nécessaire, activer l'inversion de spectre. Si l'inversion de spectre est sélectionnée de manière incorrecte, la réception sera incorrecte elle aussi.

- 2) *Taux Viterbi (*Rapport Vitesse) Aussi connu comme rapport de Viterbi. Il défine le rapport entre le numéro de bits de données et les bits réels de transmission (la différence correspond au numéro de bits de contrôle pour la détection et récupération d'erreurs). Il permet de sélectionner entre **1/2**, **2/3**, **3/4**, **5/6** et **7/8**.
- 3) *Vitesse Symboles* (Vitesse de symbole) Il est possible de sélectionner entre la suivante marge de valeurs: de **2000** à **45000** kbauds. En sélectionnant l'option il apparaît la valeur actuelle, pour la modifier introduire une nouvelle valeur à travers le clavier.

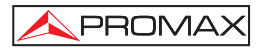

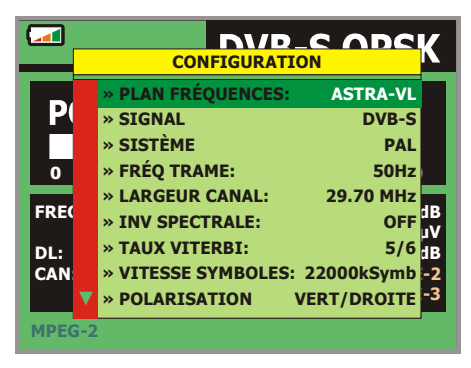

**Figure 20.-** Écran de configuration de mesure de signaux modulés en **QPSK**.

### 4) *Polarisation*

Il affecte à la réception de signaux dans la bande SAT (satellite). Permet de choisir la polarisation du signal entre **Vertical/Droite** (vertical et circulaire droite) et **Horizontal/Gauche** (vertical et circulaire gauche) ou bien, la désactiver (**OFF**).

#### 5) *Bande Sat*

Choisit la bande Haute ou Basse de fréquences pour la syntonisation des canaux satellite.

#### 6) *LNB Freq Basse*

Il définit la fréquence de l'oscillateur local du LNB pour la bande basse.

### 7) *LNB Freq Haute*

Il définit la fréquence de l'oscillateur local du LNB pour la bande haute.

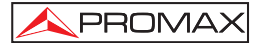

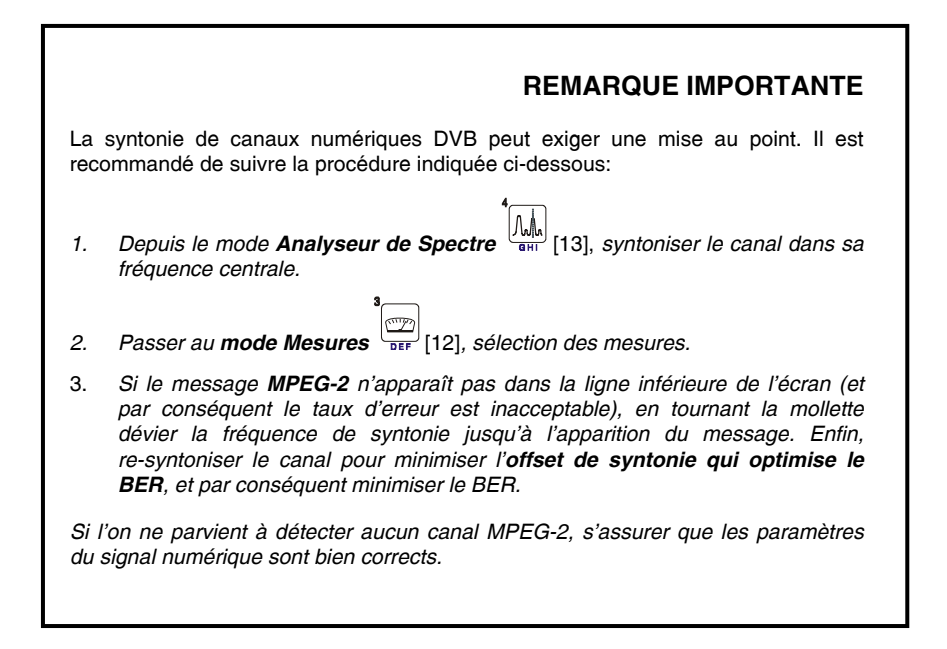

## **5.14 Sélection des Mesures**

Les mesures disponibles dépendent de la bande de fréquences d'opération (terrestre ou satellite) et du type de signal (analogique ou numérique):

#### **Bande terrestre - Canaux analogiques:**

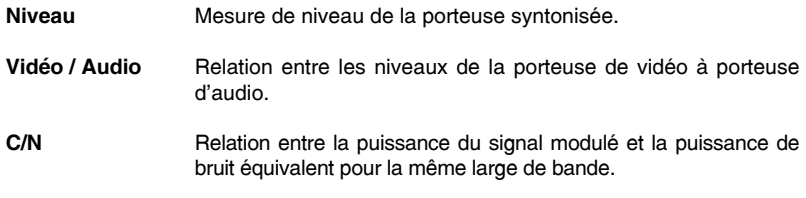

### **Bande terrestre - Canaux numeriques (DVB-C** et **DVB-T)**:

*Puissance Canal* La puissance du canal est mesurée en considérant que la densité spectrale de puissance est uniforme sur toute la largeur de bande du canal. Pour la mesurer correctement, il est indispensable de définir le paramètre **Largeur Canal**.

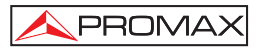

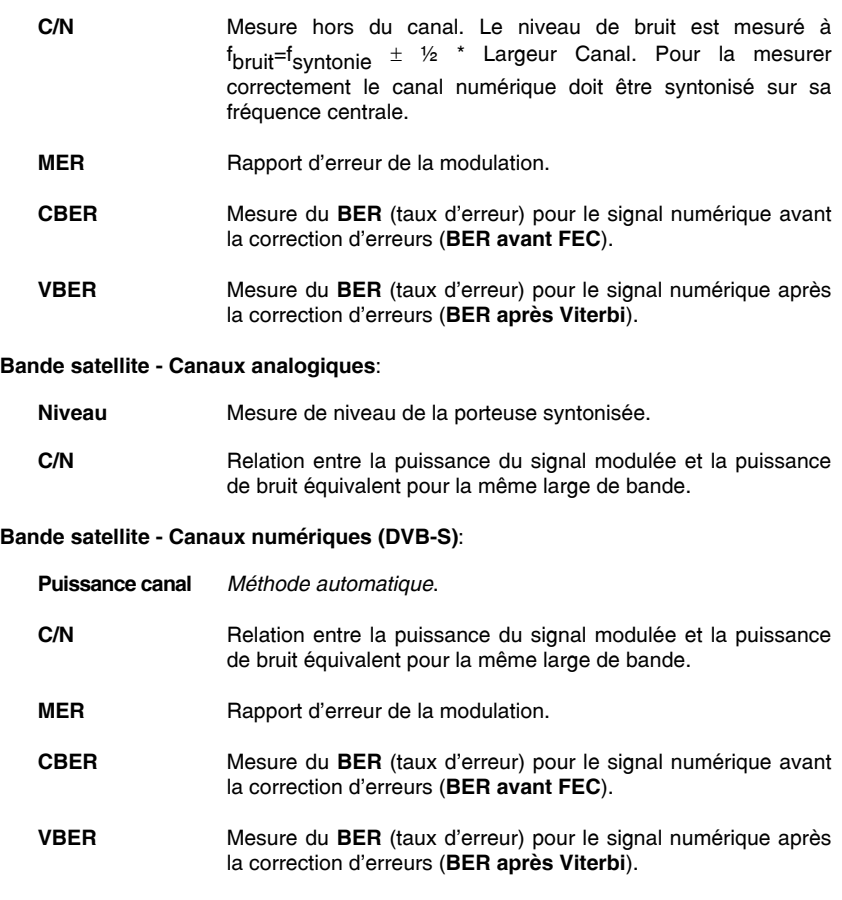

Pour changer le type de mesure pousser la touche  $\frac{1}{\sqrt{12}}$  [12]. Dans le moniteur apparaîtra successivement et de manière cyclique toutes les mesures disponibles pour le signal syntonisé.

# **5.14.1 TV analogique: Mesure du Niveau de la Porteuse de Vidéo**

Dans le mode de mesure de signaux analogiques, le moniteur du **PRODIG-5** (**EXPLORER**), peut agir comme un indicateur analogique du niveau du signal au moyen d'une barre analogique sur l'écran.

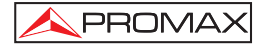

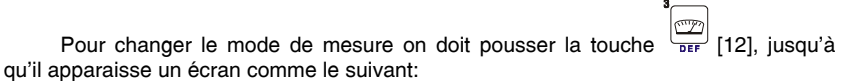

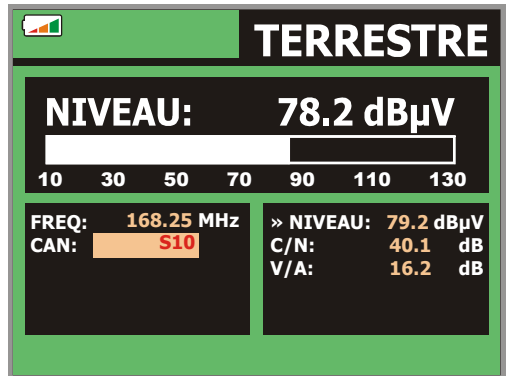

**Figure 21.-** Mesure du niveau de signal analogique en bande terrestre.

En tournant la mollette [1] on change le canal/fréquence de syntonie. Pousser la

touche  $\frac{1}{\sqrt{12}}$  [12] pour choisir le type de mesure qui on souhaite visualiser dans le moniteur.

Les types de mesures disponibles sont :

- **NIVEAU**: **Indication de niveau** dans la partie supérieure de l'écran (barre analogique).
- **C/N**: Mesure de la relation **porteuse/bruit**.
- **V/A**: Mesure de la relation **video/audio**.

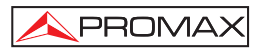

# **PRÉCAUTION**

*Quan un grand nombre de porteuses à haute intensité se trouvent à l'entrée RF. Pour déterminer le niveau équivalent d'un groupe de porteuses (à intensités semblables) à l'entrée RF, l'expression suivante peut être utilisée :* 

*Lt = L + 10 log N*

*Lt : intensité totale L: niveau moyen du groupe de porteuses N: nombre de porteuses présentes* 

*Ainsi, pour 10 porteuses d'un niveau de 90 dBµV environ, le niveau équivalent sera :* 

*90 dBµV + 10 log 10 = 100 dBµV* 

*À remarquer que, dans ce cas, il peut apparaître, outre une perte d'accord par une surcharge de l'entrée RF, d'autres effets tels qu'une saturation du syntonisateur et génération de produits d'intermodulation, masquant la visualisation du spectre.* 

# **5.14.2 TV analogique: Mesure du Rapport Vidéo / Audio (V/A)**

Dans le mode de mesure **Vidéo / Audio**, l'information ci-dessous apparaîtra sur le moniteur.

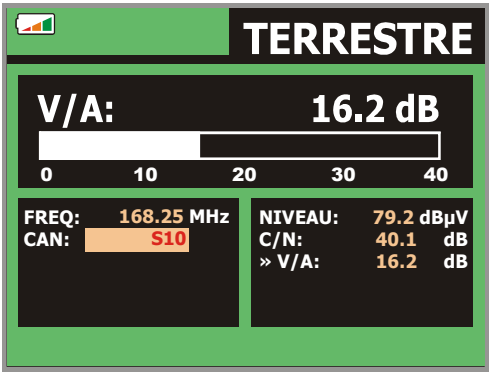

**Figure 22.-** Mesure du rapport Vidéo / Audio

En plus du rapport entre les niveaux de la porteuse de vidéo et la porteuse d'audio (16,2 dB dans l'exemple de la figure précédente), la fréquence ou le canal sera présenté, conformément au mode de syntonie sélectionné, ainsi que le niveau de la porteuse de vidéo et le rapport **Porteuse**/**Bruit**.

# **5.14.3 TV analogique/numérique: Mesure du Rapport Porteuse / Bruit (C/N)**

Le **PRODIG-5** (**EXPLORER**) effectue la mesure du rapport **C/N** de quatre manières différentes, conformément au type de porteuse et de bande en cours d'utilisation :

### **A) Bande terrestre, porteuse analogique**

 Le niveau de porteuse est mesuré à l'aide d'un détecteur de crête (230 kHz BW). Le niveau de bruit est mesuré à l'aide d'un détecteur de valeur moyenne et est corrigé pour faire référence à la largeur de bande équivalente du canal (conformément à la définition du standard sélectionné).

### **B) Bande terrestre, porteuse numérique**

 Les deux mesures sont effectuées à l'aide d'un détecteur de valeur moyenne (230 kHz BW) et les mêmes corrections sont introduites dans les deux (corrections de largeur de bande).

### **C) Bande satellite, porteuse analogique**

 Le niveau de porteuse est mesuré à l'aide d'un détecteur de crête (4 MHz BW). Le niveau de bruit est mesuré à l'aide d'un détecteur de valeur moyenne (230 kHz) et est corrigé pour faire référence à la largeur de bande du canal.

### **D) Bande satellite, porteuse numérique**

Équivalent au cas B mais en utilisant dans ce cas un filtre de mesure de 4 MHz.

En sélectionnant le mode de mesure **Carrier / Noise** l'information ci-dessous apparaîtra sur le moniteur:

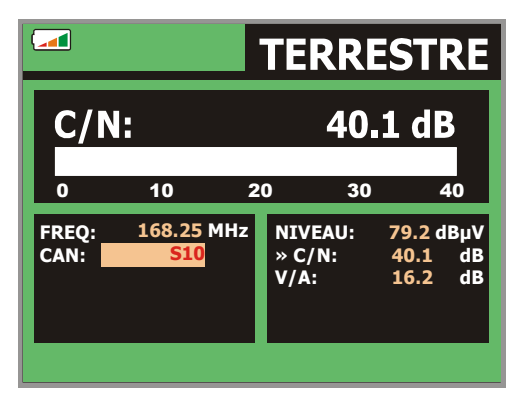

**Figure 23.-** Mesure du rapport porteuse/bruit (**C/N**).

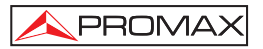

En plus du rapport entre la porteuse de vidéo et le niveau de bruit (**C/N**) (40,1 dB dans l'exemple de la figure précédente), la fréquence ou le canal sera présenté, conformément au mode de syntonie sélectionné, ainsi que le niveau de la porteuse de vidéo et le rapport **vidéo** / **audio**. Représenter le spectre en poussant la touche 5

ไ∿ [13], le curseur de NOISE est automatiquement placé à un côté de la porteuse accordée. C'est-à-dire, le curseur indiquera le point où la valeur du bruit est plus basse,

pourvu que l'option (AUTO) du menu de **PRÉFÉRENCES** [22] soit activée. Si a été activée l'option (MANUEL) la fréquence de mesure du bruit correspondra à la position du curseur représenté avec couleur verte et lignes discontinues qui apparaît dans la

présentation de le spectre  $\frac{|\mathcal{W}_{\mathbb{N}}|}{\mathbb{R}}$  [13].

Pour modifier cette fréquence, pousser la touche de **configuration de** 

**mesures** [17], accéder au menu de **CONFIGURATION**. En tournant la mollette [1], vous pourrez situer le curseur de NOISE sur la position du marqueur en sélectionnant l'option **FREQ. BRUIT au MARQUEUR** (voir chapitre '*5.15.1 Marqueurs*') ou introduire directement la valeur de la nouvelle fréquence du bruit à travers de l'option **FREQ. BRUIT**.

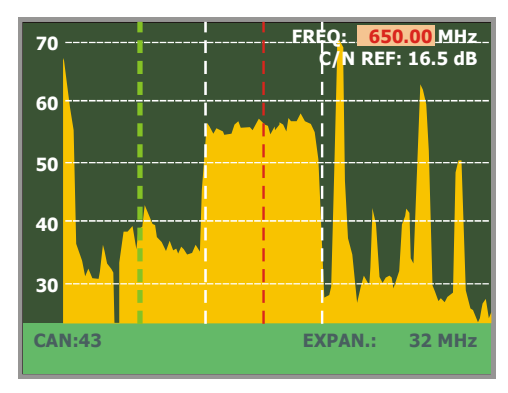

**Figure 24**.- Curseur NOISE. **C/N** (MANUEL).

Dans le cas des mesures de canaux sur la bande de satellite ou de canaux numériques, pour que la mesure du rapport C/N soit correcte il est indispensable d'avoir préalablement défini la largeur de bande du canal à l'aide de la fonction **Largeur Canal** 

du menu **Configuration des Mesures** qui apparaît en poussant la touche [17].

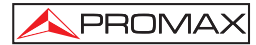

# *REMARQUE IMPORTANT*

*Pour mesurer correctement le Rapport Porteuse / Bruit de canaux numériques, il faut syntoniseur le canal dans sa fréquence centrale.* 

*Dans le cas de la présence de canaux numériques adjacents, ceux-ci peuvent fausser la lecture de la valeur du niveau de bruit.* 

### **5.14.4 TV numérique: Mesure de la Puissance**

Le **PRODIG-5** (**EXPLORER**) mesure la puissance du canal dans la largeur de bande du filtre de mesure et estime la puissance totale du canal en considérant que la densité spectrale est uniforme sur toute la largeur de bande du canal.

En sélectionnant le mode de mesure **PUISSANCE CANAL** l'information ci-dessous apparaîtra sur le moniteur:

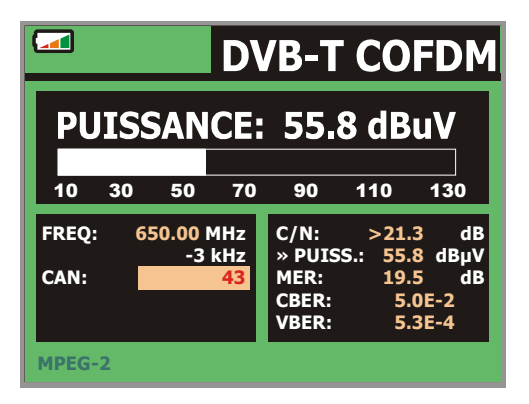

**Figure 25.-** Mesure de la puissance de canaux numériques.

En plus de la puissance du canal numérique (55,8 dBµV dans l'exemple de la figure précédente) la fréquence de syntonie ou le canal sera présenté, conformément au mode de syntonie sélectionné et la fréquence de déplacement pour le calcul de la puissance du canal numérique.

Afin que la mesure de puissance d'un canal numérique soit correcte, il est indispensable d'avoir préalablement défini la largeur de bande du canal à l'aide de la fonction **Largeur Canal**, dans le menu **Configuration des Mesures** qui apparaît en poussant la touche

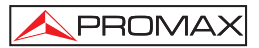

# **5.14.5 TV numérique: Mesure du BER**

Le **PRODIG-5** (**EXPLORER**) permet de mesurer le taux d'erreur (**BER**) d'une signal numérique de trois formes différentes, selon le type de modulation employée.

Pour sélectionner la mesure du **BER** :

- 1) Choisir la **Configuration des Mesures** de signaux numériques en poussant la touche  $\left[\frac{\sqrt{\frac{p}{A}}}{\sqrt{\frac{p}{A}}} \right]$ [17].
- 2) Sélectionner au moyen de l'option **Signal** du menu de **CONFIGURATION**: **DVB-C** pour la mesure de signaux modulés en **QAM**, **DVB-T** pour la mesure de signaux modulés en **COFDM** ou **DVB-S** pour la mesure de signaux modulés en **QPSK**. Les marges de fréquence admissibles sont les suivantes:

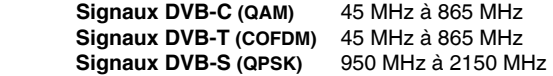

- 3) Introduire les paramètres relatifs au signal numérique qui apparaissent dans le menu de **CONFIGURATION** de la mesure lesquels on a décrit ci-avant.
- 4) Choisir l'option sortir du menu de **CONFIGURATION** des mesures.

# **5.14.5.1 Signaux DVB-C**

Après avoir établi les paramètres du signal **QAM**, il sera possible de mesurer le

**BER**, pousser la touche [12] jusqu'à ce qu'apparaisse l'écran de mesure du **BER**.

Dans le mode de mesure du **BER**, le moniteur montrera un écran comme le suivant:

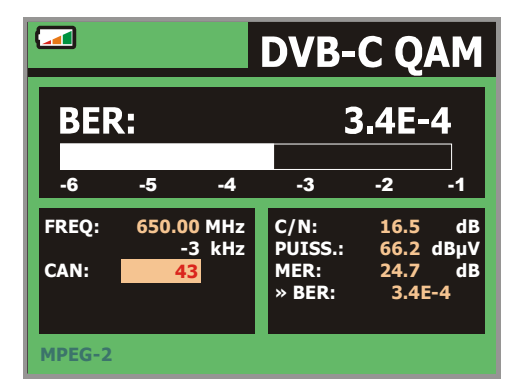

**Figure 26**.- Écran de mesure du **BER** de signaux modulés en **QAM**.

On montre la *mesure du BER avant la correction d'erreurs* : *BER avant FEC*.

Dans un système de réception de signal numérique par câble, après le démodulateur de signal **QAM** une méthode de correction d'erreurs est appliquée: **Reed-Solomon** (voir la figure suivante). Il est évident que le taux d'erreur à la sortie du correcteur est inférieur à le taux d'erreur à la sortie du démodulateur **QAM**. C'est pour cela que cet écran proportionne la mesure du **BER** avant la correction d'erreurs.

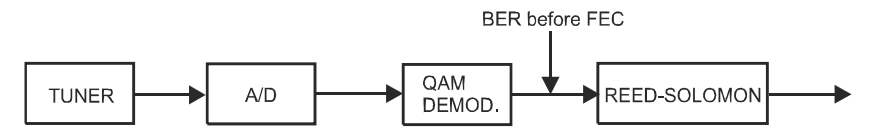

Figure 27.- Système de réception numérique par câble.

La mesure du **BER** est présentée en valeur absolue en notation scientifique (1.0 E-5 signifie 1.0 x10<sup>5</sup>, c'est à dire un bit incorrect pour chaque 100.000) et à l'aide d'une barre analogique (plus sa longueur est petite, meilleure sera la qualité du signal). La représentation analogique est présentée sur une échelle logarithmique (pas linéaire).

Afin d'avoir une référence sur la qualité d'une image, l'on considère qu'un système a une qualité acceptable lorsqu'il se produit moins d'une erreur non corrigible pour chaque heure de transmission. L'on appelle cette frontière **QEF** (de l'anglais **Quasi-Error-Free**) et cela correspond à un taux d'erreur avant FEC de **2.0E-4 BER**  $(2.0x10<sup>-4</sup>)$ , c'est à dire 2 bits incorrects pour chaque 10.000). Cette valeur a été marquée sur la barre de la mesure du **BER** et c'est pour cela que la mesure du **BER** pour des signaux acceptables doit se trouver sur la **gauche** de cette marque.

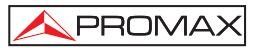

Au bas de la barre analogique de mesure du **BER** on montre la fréquence (ou canal) de syntonie et la *déviation de fréquence en kHz par rapport à la fréquence de syntonie qui optimise le BER* (par exemple *Freq : 800,000 MHz + 1,2 kHz*). Cette déviation doit s'adapter, spécialement à partir de la mesure du **C/N** en bande satellite,

<sub>(面</sub> en accordant à nouveau le canal en mode de syntonie par fréquence  $\frac{1}{24}$  [24] à la valeur plus petite possible.

# **5.14.5.2 Signaux DVB-T**

Après avoir établi les paramètres du signal **COFDM**, il sera possible de mesurer le **BER**.

On présente deux mesures:

Ensuite on montre la *mesure du BER avant la correction d'erreurs*: **BER avant le FEC**: **CBER**.

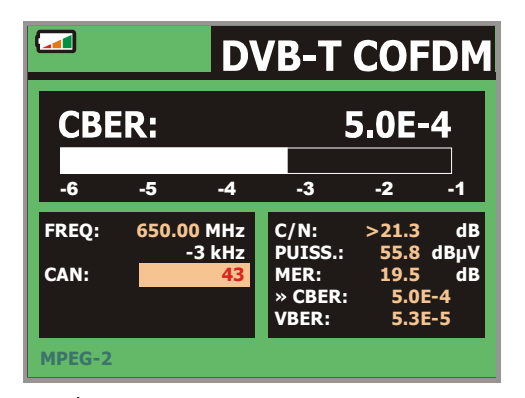

**Figure 28.-** Écran de mesure du **CBER** de signaux modulés en **COFDM**.

Dans un système de réception de signal numérique terrestre, après le décodeur de signal **COFDM** deux méthodes de correction d'erreurs sont appliquées. Il est évident que chaque fois qu'un correcteur d'erreurs est appliqué au signal numérique le taux d'erreur change, ce qui fait que si l'on mesure le taux d'erreur à la sortie du démodulateur de **COFDM**, après Viterbi et à la sortie du décodeur de Reed-Solomon l'on obtient des taux d'erreurs différents. Le **PRODIG-5 EXPLORER** donne la mesure du **BER** après Viterbi (*VBER*).

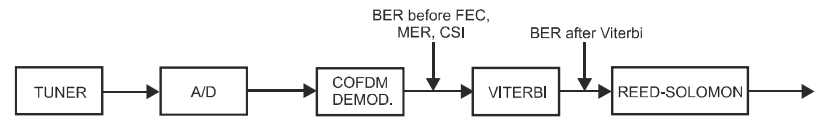

**Figura 29.-** Système de réception **COFDM**.

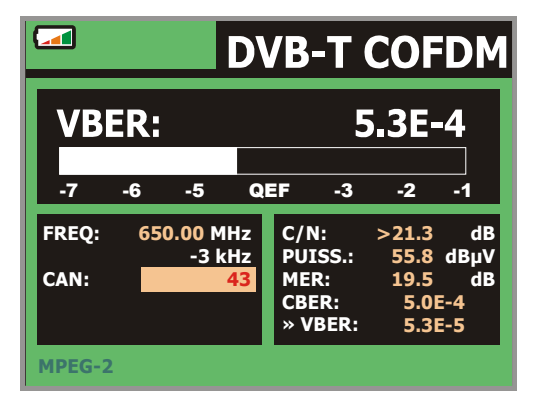

**Figure 30.-** Écran de mesure du **BER** de signaux modulés en **COFDM**. **VBER.**

La mesure du **BER** est présentée en valeur absolue en notation scientifique  $(3.1E$ -7 signifie  $3.1 \times 10^{-7}$ , c'est à dire  $3.1$  bits erronés de valeur moyenne chaque 10000000) et à l'aide d'une barre analogique (plus sa longueur est petite, meilleure sera la qualité du signal). La représentation analogique est présentée sur une échelle logarithmique (pas linéaire), c'est à dire que les marques de la barre correspondent à l'exposant de la mesure.

Afin d'avoir une référence sur la qualité d'une image, l'on considère qu'un système a une qualité acceptable lorsqu'il se produit moins d'une erreur non corrigible pour chaque heure de transmission. L'on appelle cette frontière **QEF** (de l'anglais **Quasi-Error-Free**) et cela correspond à un taux d'erreur après Viterbi de **2.0E-4 BER**  $(2.0x10<sup>-4</sup>)$ , c'est à dire 2 bits erronés pour chaque 10000). Cette valeur a été marquée sur la barre de la mesure du **BER** après Viterbi et c'est pour cela que la mesure du BER pour des signaux acceptables doit se trouver sur la **gauche** de cette marque.

Dernièrement il apparaît une ligne d'état que présente d'information en rapport avec le signal détecté. Les possibles messages qui peuvent apparaître et leur signification se montrent dans la liste suivante, dans laquelle on présente les différent messages par ordre du plus petit au plus grand accomplissement des paramètres du standard **MPEG-2**:

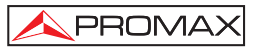

### *Aucun signal*

On n'a détecté aucun signal.

### *Timing recovered*

Seulement il est possible de récupérer le temps de symbole.

### *AFC in lock*

Le contrôle automatique de fréquence du système peut identifier et suivre une transmission numérique (TDT) mais ses paramètres ne peuvent pas être obtenus. Pour cause, une situation transitoire précédente à l'identification des TPS (*Transmission Parameter Signalling*) ou bien une transmission de TDT avec un rapport C/N insuffisant.

### *TPS in lock*

Les TPS (*Transmission Parameter Signalling*) ont été décodés. Les TPS sont des porteuses (17 dans le système 2k et 68 dans le système 8k) modulées en DBPSK, contenant information liée à la transmission, à la modulation et à la codification : Type de modulation (QPSK, 16-QAM, 64-QAM), Hiérarchie, Intervalle de Garde, Viterbi Code Rate, Mode de Transmission (2k ou 8k) et numéro de la trame reçue.

### *MPEG-2*

Détection correcte d'un signal MPEG-2.

## **5.14.5.3 Signaux DVB-S**

Après avoir établi les paramètres du signal **QPSK**, il sera possible de mesurer le **BER**. Ensuite on présente la *mesure du BER avant la correction d'erreurs* : **BER avant le FEC**: **CBER**.

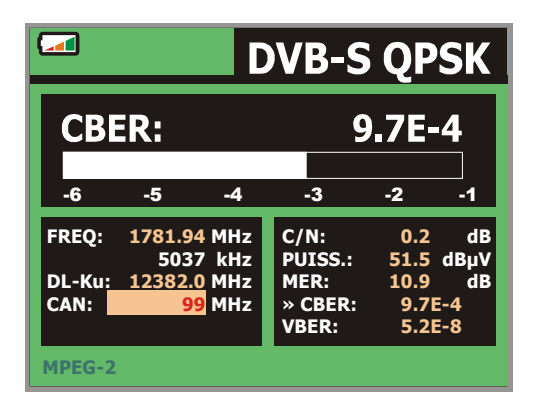

**Figure 31.-** Écran de mesure du **CBER** de signaux modulés en **QPSK**.

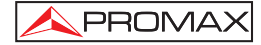

Dans un système de réception de signal numérique par satellite, après le décodeur de signal **QPSK** deux méthodes de correction d'erreurs sont appliquées (voir figure suivante). Il est évident que chaque fois qu'un correcteur d'erreurs est appliqué au signal numérique le taux d'erreur change, ce qui fait que si l'on mesure le taux d'erreur à la sortie du démodulateur de **QPSK**, après Viterbi et à la sortie du décodeur de Reed-Solomon l'on obtient des taux d'erreurs différents. C'est pour cela que le **PRODIG-5 (EXPLORER)** proportionne la mesure du **BER** avant la correction d'erreurs, après **Viterbi** (**VBER**).

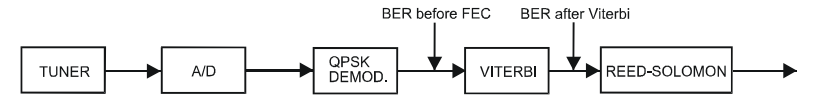

**Figure 32.-** Système de réception numérique par satellite.

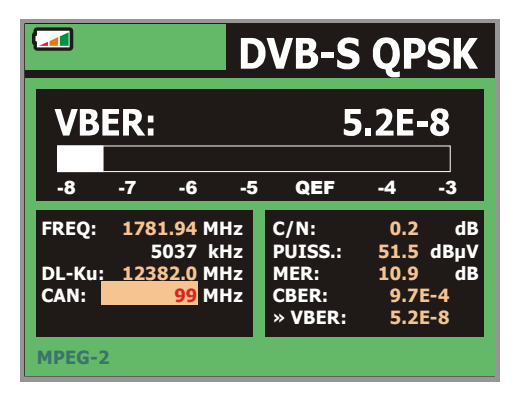

**Figure 33.-** Écran de mesure du **VBER** de signaux modulés en **QPSK**.

La mesure du **BER** est présentée en valeur absolue en notation scientifique (2.0 E-3 signifie 2 bits incorrects pour chaque 1.000) et à l'aide d'une barre analogique (plus sa longueur est petite, meilleure sera la qualité du signal). La représentation analogique est présentée sur une échelle logarithmique (pas linéaire).

Afin d'avoir une référence sur la qualité d'une image, l'on considère qu'un système a une qualité acceptable lorsqu'il se produit moins d'une erreur non corrigible pour chaque heure de transmission. L'on appelle cette frontière **QEF** (de l'anglais **Quasi-Error-Free**) et cela correspond à un taux d'erreur après Viterbi de **2.0E-4 BER**  $(2.0x10<sup>-4</sup>, 2 \text{ bits incorporates pour chaque 10.000). Cette valeur a été marquée sur la barre$ de la mesure du **BER** après Viterbi et c'est pour cela que la mesure du **BER** pour des signaux acceptables doit se trouver sur la **gauche** de cette marque.

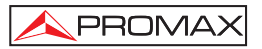

Au bas de la fréquence(ou canal) de syntonie on montre la *déviation de fréquence en kHz par rapport à la fréquence de syntonie qui optimise le BER* (par exemple *Freq : 1777.000 MHz + 1.2 kHz*).

Dernièrement il apparaît une ligne d'état que présente d'information en rapport avec le signal détecté. Les possibles messages qui peuvent apparaître et leur signification se montrent dans la liste suivante, dans laquelle on présente les différents messages par ordre du plus petit au plus grand accomplissement des paramètres du standard **MPEG-2**:

### *Aucun signal*

On n'a détecté aucun signal.

#### *Signal détecté*

On a détecté un signal mais il n'est pas décodificable.

### *Porteuse détecté*

On a détecté une porteuse numérique mais elle n'est pas décodificable.

#### *Viterbi synchronized*

Détection d'une porteuse numérique et synchronisation de l'algorithme de Viterbi, mais trop de trames arrivent avec d'erreurs qui ne sont pas corrigibles. On ne peut pas quantifier le **BER**.

### *MPEG-2*

Détection correcte d'un signal **MPEG-2**.

## **5.14.6 TV Numérique: Mesure du MER**

Après avoir établi les paramètres les paramètres de réception appropriés pour le signal **COFDM**, **QAM** ou **QPSK** il sera possible de mesurer le **MER**, pousser la

touche [12] jusqu'à ce qu'apparaisse l'écran de mesure du **MER**.

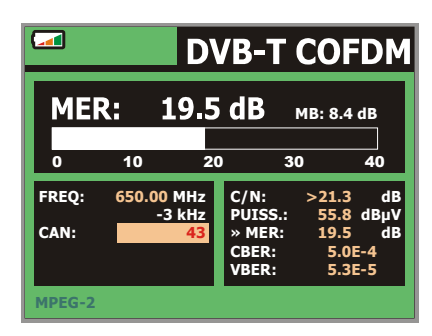

**Figure 34.-** Écran de mesure du **MER** pour signaux **DVB-T** modulés en **COFDM**.

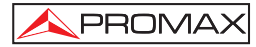

En premier lieu, on trouvera la mesure du rapport d'erreur de modulation : *MER*.

Ensuite, apparaît la mesure de la Marge de Bruit (**MR**), dans la figure précédente est de 8,4 dB. Ça représente une marge de sécurité à partir le **MER** mesurée en rapport de la dégradation du signal avant d'arriver à la valeur **QEF** (*Quasi-Error-Free*) limite.

Les porteuses analogiques et numériques sont très différentes en termes de contenu du signal et de distribution de la puissance dans le canal. Par conséquent, elles doivent être mesurées différemment. Le rapport d'erreur de modulation (**MER**) utilisé dans les systèmes numériques est analogue à la mesure du rapport signal / bruit (**S/N**) dans les porteuses analogiques.

Le **MER** représente la relation entre la puissance moyenne du signal **DVB** et la puissance moyenne du bruit présent dans la constellation des signaux.

Par exemple, les démodulateurs **QAM 64** requièrent un **MER** supérieur à **23 dB** pour fonctionner. Il est donc préférable de disposer d'une marge d'au moins **3** à **4 dB** pour compenser de possibles dégradations du système, alors que les démodulateurs **QAM 256** requièrent un **MER** supérieur à **28 dB** avec des marges d'au moins **3 dB**. Habituellement, la valeur maximum de **MER** visualisable dans des analyseurs portables est d'environ **34 dB**.

Dernièrement il apparaît une ligne d'état qui présente d'information en rapport avec le signal détecté. Les possibles messages qui peuvent apparaître et leur signification se montrent dans la liste suivante, dans laquelle on présente les différent messages par ordre du plus petit au plus grand accomplissement des paramètres du standard MPEG-2 :

### *Aucun signal*

On n'a détecté aucun signal.

#### *Signal détecté*

On a détecté un signal mais il n'est pas décodificable.

#### *Porteuse détecté*

On a détecté une porteuse numérique mais elle n'est pas décodificable.

### *MPEG-2*

Détection correcte d'un signal MPEG-2.

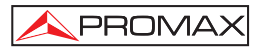

### **5.15 Analyseur de Spectre**

Le mode **Analyseur de Spectre** permet de manière facile et rapide de voir sur le moniteur tous les signaux présents dans la bande ainsi que d'effectuer en même temps

les mesures. Pour lui sélectionner il suffit d'enfoncer la touche  $\frac{1}{8H}$ [13]. Le moniteur présentera l'écran du mode spectre tel qu'il est présenté dans la figure suivante.

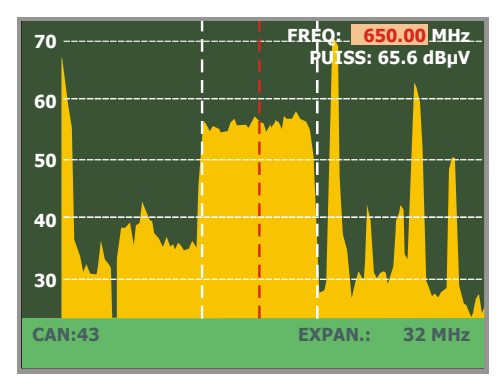

**Figure 35.-** Mode Analyseur de Spectre.

Les lignes horizontales font référence au niveau de signal, étant les lignes discontinues séparées 10 dB. Le niveau de la ligne supérieure (70 dBµV sur la figure précédente), appelé *Niveau de Référence*, peut être modifié à l'aide des touches de

curseur verticales [6] entre 60 dBµV et 130 dBµV dans pas de 10 dB (de 70 dBµV à 130 dBµV en bande satellite).

Dans le sens vertical est représenté le niveau de signal pour chaque fréquence; les fréquences les plus basses étant dans la partie gauche de l'écran et les plus élevées à droite. L'amplitude des lobes est calibrée. Dans l'exemple de la figure précédente le niveau de bruit se situe autour de 25 dBµV et le lobe ayant le niveau de signal le plus élevé (le troisième à partir de la droite) a environ 70 dBµV.

La marge de fréquences représentée (que nous appellerons *Expansion* à partir de maintenant) peut aussi être modifiée à l'aide des touches de curseur horizontales ⋐

[6]. Ainsi, c'est possible de choisir la marge de fréquences réprésentée sur l'écran dans le mode Analyseur de Spectre entre *Complet* (toute la bande), *500 MHz, 200 MHz, 100 MHz, 50 MHz, 32 MHz, 16 MHz* et *8 MHz* (ce dernier seulement dans la bande terrestre).

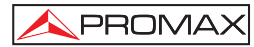

Dans la représentation du spectre apparaît une ligne verticale discontinue, que nous appellerons *marqueur*. Cette ligne identifie la fréquence syntonisée.

L'une des applications du **PRODIG-5** comme Analyseur de Spectre consiste à rechercher la meilleure orientation et la meilleure situation pour l'antenne réceptrice, principalement dans la bande UHF du fait que l'on travaille à des fréquences élevées et par conséquent avec des longueurs d'onde comprises entre 35 et 65 cm. En déplaçant de peu de centimètres l'antenne, le rapport entre les fréquences porteuses d'images, de chrominance et de son varie substantiellement, et par conséquent affecte la qualité de l'image sur le récepteur.

S'il existe un excès dans la porteuse de son, il peut apparaître à l'écran du téléviseur une perturbation ou un moiré du fait des battages de fréquences entre le son, la chrominance et les fréquences du système vidéo lui-même.

S'il existe un défaut de porteuse de chrominance, il faut obliger l'amplificateur de couleur du téléviseur à fonctionner dans des conditions de gain maximum; il peut alors se produire un bruit qui se manifestera sur l'ensemble de l'écran du téléviseur par des points de couleur qui pourront disparaître en diminuant le contrôle de saturation. A l'extrême, il est aussi possible que l'on arrive à la perte de couleur.

### **5.15.1 Marqueurs**

(*Seulement dans le mode analyseur de spectre*). Le marqueur en couleur rouge indique la fréquence centrale ou la fréquence de syntonie, qui peut se déplacer en tournant la mollette [1] tant dans le mode de syntonie par canal comme par fréquence

 $\widehat{\mathbb{H}}$ [24].

Quand on monitorise le spectre de signaux numériques apparaissent aussi deux marqueurs additionnels en couleur blanche qui indiquent le large de bande du canal numérique (voir la figure précédente).

# **5.16 Visualisation du signal de vidéo**

En poussant la touche [2] depuis toute mode d'opération le **PRODIG-5** (**EXPLORER**) accède au **mode TV**, et démodule sur l'écran le signal de vidéo syntonisée :

Dans le moniteur apparaîtra l'image de TV avec une fenêtre sur la partie inférieure de l'image, pendant cinq seconds, pour montrer, dans le cas que le signal soit analogique, le numéro de canal, la fréquence, le plan de canaux actif, le système de couleur et le standard de TV.

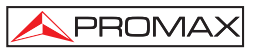

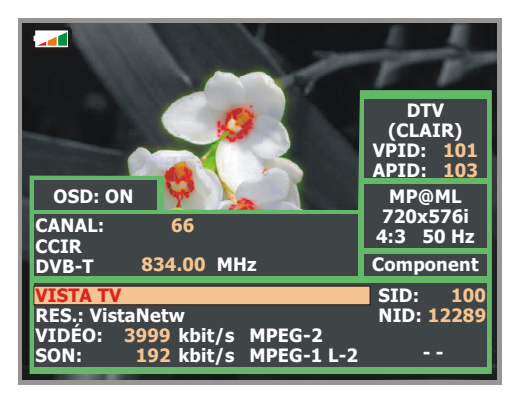

**Figure 36.-** Visualisation d'un canal numérique.

Si le signal est numérique les paramètres suivants, pendant cinq seconds, seront montrés: numéro de canal, fréquence, plan de canaux actif, type de signal **DVB**, nom du service, identificateur du service (**SID**), nom du réseau, identificateur du réseau (**NID**), identificateur de programme de vidéo (**VPID**), identificateur de programme d'audio (**APID**), vitesse de transmission du vidéo (**VIDÉO**), de l'audio (**AUDIO**) et type de codification (MPEG-1, MPEG-2 ó AC-3).

En poussant une flèche de curseur  $\sqrt{6}$  [6] apparaîtra de nouveau la fenêtre avec l'information de syntonie, pour que l'information reste fixe doivent être poussés les

curseurs verticaux [6] jusqu'à choisir le champ OSD:OFF, ensuite pousser la mollette [1] pour échanger à OSD:ON.

Si l'émission n'est pas codifiée apparaîtra dans le coin inférieur droit l'indication (**CLAIR**) en cas contraire (**COD**). On indique aussi le profil du standard **MPEG-2** qui définit le taux de compression du service numérique qu'est décodé, le niveau de résolution de l'image (**4:3**), la résolution (files x colonnes) du vidéo reçu et la fréquence de rafraîchissement de l'image. Dans le mode (OSD:OFF) la fenêtre d'information décrite apparaîtra pourvu qu'on pousse de nouveau la mollette [1].

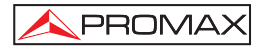

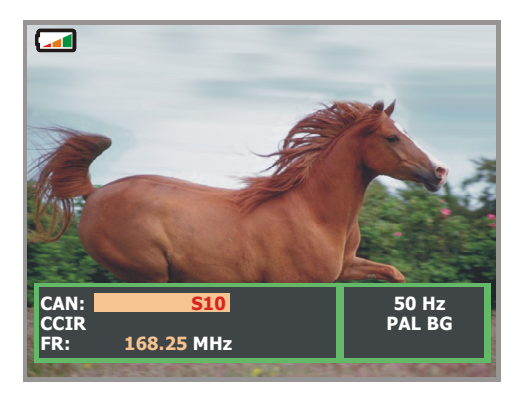

**Figure 37.-** Visualisation d'un canal analogique.

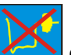

**NOTA:** Le symbole dans le coin supérieur de l'écran, indique que l'appareil a détecté une situation de **saturation de signal** analogique dans le canal syntonisé. Ce symbole, apparaît aussi, quand le signal **subporteuse** de **couleur** (*Burst*) ne contient pas une information et par conséquent les images sont montrées en **blanc** et **noir**.

Quand on décode un canal numérique, une fois finie l'acquisition du tableau de services **SDT** (*Service Description Table*), sera possible d'accéder à la **liste de services** contenus dans ce tableau.

Pour cela situer le sélecteur de champ, au moyen des curseurs

verticaux [6], sur le champ du service actif (p.e. *Veo TV* dans la figure suivante) et pousser ensuite la mollette [1].

Apparaîtra alors le menu **SERVICES DIGITALS** avec les services disponibles

dans le Múltiplex numérique. Déplacer les curseurs verticaux <sup>16</sup> [6] ou tourner la mollette [1] et le pousser pour choisir le service qui on souhaite visualiser à l'écran.
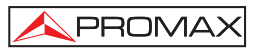

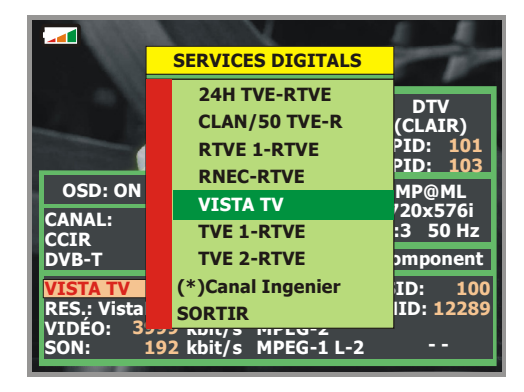

 **Figure 38.-** Visualisation d'un canal numérique. Services disponibles.

C'est aussi possible de changer le service actif en agissant directement sur les

curseurs horizontaux [6] une fois qu'on aura choisi le champ du service dans la fenêtre d'information du canal syntonisé.

### **5.17 Fonction Pointage d'Antennes**

Il permet de choisir la fonction **Pointage d'Antennes** que fournit le processus de pointage au moyen d'un balayage plus rapide sans présentation de mesures numériques. L'écran est divisé en deux parties, dans la partie gauche montre le spectre des signaux présents dans la bande et dans la droite deux barres analogiques représentent le niveau de signal correspondant à la fréquence ou le canal accordé. La barre à gauche montre la valeur de pic avec une certaine persistance. La barre à droite montre la valeur moyenne filtrée.

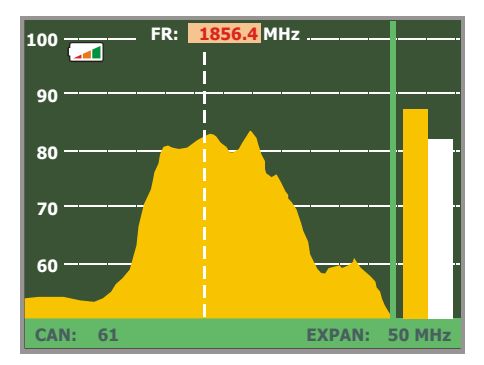

**Figure 39.-** Outil pour le pointage d'antennes

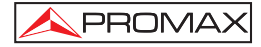

Simultanément l'appareil émet par le haut-parleur un ton acoustique qui varie selon le niveau de signal reçu.

## **5.18 Générateur d'Instructions DiSEqC**

DiSEqC7 (de l'anglais '*Digital Satellite Equipment Control*') est un protocole de communication entre le récepteur de satellite et les accessoires de l'installation de satellite (commutateurs, LNB, etc.) proposé par Eutelsat, dans le but de standardiser la diversité de protocoles de commutation (13 - 18 V, 22 kHz) et de répondre aux besoins des installations pour la réception de TV numérique.

Pour définir et/ou envoyer une séquence DiSEqC pousser la touche DiSEqC [21] du panneau frontal, définir les paramètres de configuration pour la bande satellite et choisir dans la fonction SEND un des huit programmes pré-définis qui effectuent des fonctions élémentaires de contrôle d'un commutateur universel de deux ou quatre entrées, au moyen de la mollette [1].

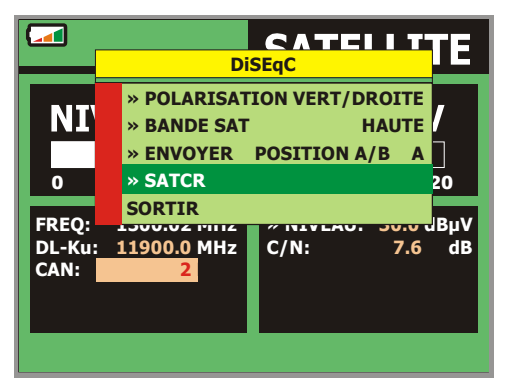

**Figure 40**.- Écran des commandes DiSEqC.

Chaque fois qu'on envoie un programme DiSEqC, on envoie aussi les commandes qui correspondent à l'état de l'équipement par rapport à la polarisation Horizontale ou Verticale et à la bande Haute ou Basse. Ceci permet d'assurer que l'état de l'installation est celle indiquée par l'appareil.

÷,

<sup>7</sup> *DiSEqCTM est une marque déposée EUTELSAT.*

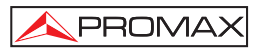

#### **5.19 Fonction SATCR**

Au moyen de la fonction **SATCR** est possible de contrôler les dispositifs d'une installation de TV satellite qui soient compatibles avec la technologie SatCR<sup>8</sup> (de l'Anglais, *Satellite Channel Router*), laquelle permet de concentrer les multiples canaux (*slots*) par un seul câble de descends. De cette manière chaque utilisateur qu'utilise un *slot* peut syntoniser et décoder tout signal présent dans le satellite.

Pour choisir la fonction **SATCR** pousser la touche DiSEqC [21] du panneau frontal, et au moyen de la mollette [1] activer l'option **SATCR**. Dans l'écran on montre les options de configuration que l'utilisateur peut modifier: canal choisi, nombre de canaux actifs, adresse du dispositif, passe de fréquence, habilitation des pilotes d'essai, et finalement les fréquences correspondant à chaque canal.

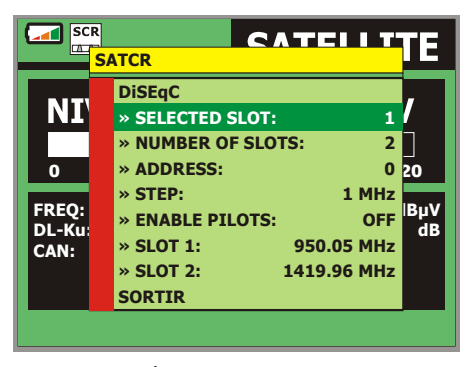

**Figure 41**.- Écran des commandes SatCR.

En activant l'option **Habiliter Pilotes**, le dispositif SatCR situé dans la tête émet un signal pilote de niveau constant pour chaque fréquence de descente (*slot*). Cette fonction facilite la vérification et l'identification des différents canaux satellite disponibles dans l'installation. Cette technologie SatCR est développée au niveau d'essais dans divers pays.

<sup>÷,</sup> *8 SatCR est une marque déposée STMicroelectronics.* 

#### **5.20 Utilisation du clavier alphanumérique**

Pour pouvoir introduire des données numériques ou texte on dispose d'un clavier alphanumérique. Beaucoup de touches incorporent un nombre et plusieurs lettres au style des claviers téléphoniques

1) Introduction de données numériques : (par exemple, une fréquence de canal)

Pousser la touche correspondant au digit qu'on souhaite introduire (de 0 à

9).En poussant la touche du point décimal  $\frac{|\mathfrak{O}|_A^*}{\leftarrow}$  [17] on introduit le caractère

point et ensuite l'appareil permet encore d'introduire deux digits. Pour

introduire un numéro négatif on doit pousser d'abord la touche jusqu'à ce qu'apparaisse le signe **-**.

Pour effacer un digit on doit se déplacer avec les touches des flèches

horizontales de curseur [6] en plaçant le curseur derrière le digit qu'on

souhaite effacer et ensuite maintenir poussée la touche  $\frac{|\mathfrak{O}_A|}{\leftarrow}$  [17] jusqu'à ce que disparaisse le digit. Répéter l'opération par chaque digit additionnel qu'il souhaite éliminer.

2) Introduction de données alphanumériques : (par exemple, le nom d'un plan de canaux).

Pousser la touche du clavier [8] correspondant la lettre ou le digit qu'on souhaite introduire.

On peut écrire le mot qui est souhaité en poussant la touche où on trouve la lettre qui on besoin. On devra pousser cette touche, avant que passent les deux seconds et le numéro de fois qu'il soit nécessaire, jusqu'à ce qu'apparaisse la lettre ou le digit souhaité à l'écran. Pour passer de lettres

minuscules à des majuscules et vice versa, pousser d'abord la touche [25].

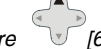

**NOTE :** *Pousser la touche de curseur flèche supérieure [6] pour annuler une entrée de données par le clavier.*

 *En maintenant poussée une touche numérique en mode texte, le nombre correspondant sera introduit directement.*

# **6 DESCRIPTION DES ENTRÉES ET DES SORTIES**

#### **6.1 Entrée de RF**

L'entrée de RF se fait à l'aide du connecteur RF  $\rightarrow$  [30] sur le panneau latéral. Le niveau maximal du signal ne doit pas être supérieur à 130 dBuV.

#### **6.2 Port Série RS-232C**

Le **PRODIG-5** (**EXPLORER**) dispose d'un port de raccordement série RS-232C pour les processus de diagnostic, calibrage et configuration.

Les signaux de ce connecteur sont décrits sur le tableau 4.

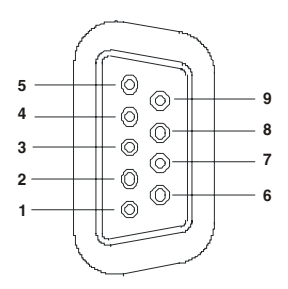

**Figure 42.-** Connecteur RS-232C. Raccordements vus de face.

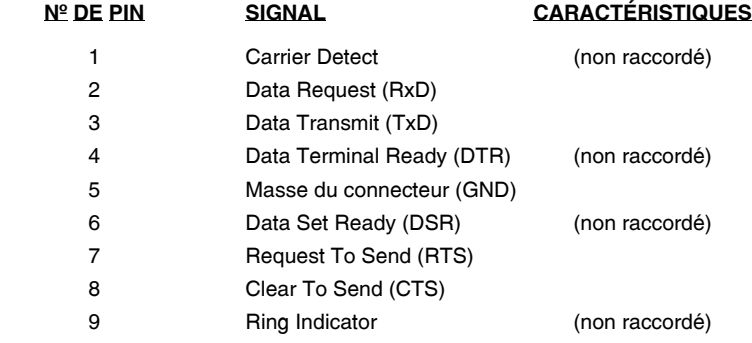

**Tableau 4.-** Description du connecteur RS-232C.

PROMA

## **6.3 Prise Scart ou Péritel (DIN EN 50049)**

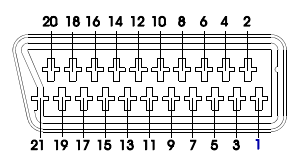

**Figure 43.-** Prise péritel

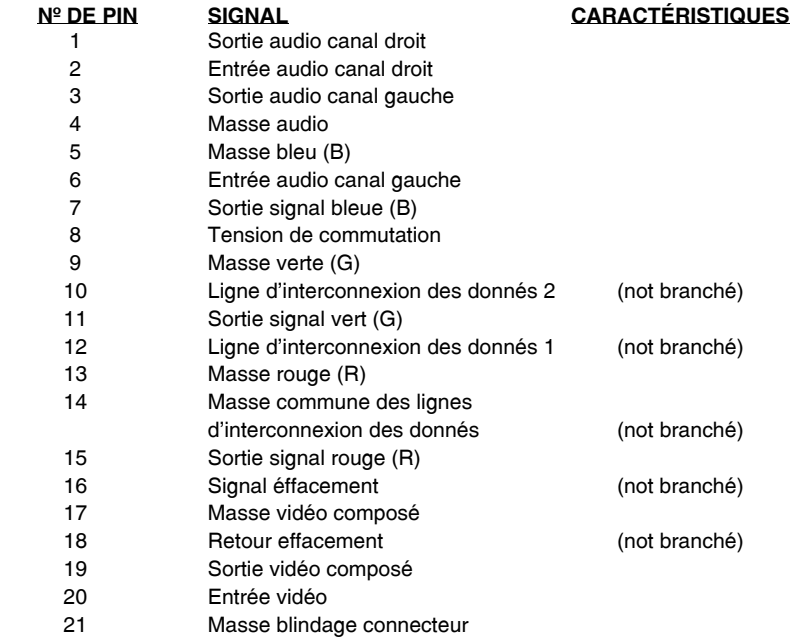

**Tableau 5.-** Description de la prise Péritel

**NOTE**: Pour choisir le mode de fonctionnement du connecteur **SCART** entre: **Entrée** de vidéo, **Sortie** de vidéo ou **Automatique**, depuis le mode de visualisation de **TV** [10] suivre les pas suivants: 1) Choisir le menu de **Configuration des Mesures** en poussant la touche  $\boxed{\Delta$  , [17] et vérifier que le type de signal est ANALOGIQUE. 2) Choisir le mode adéquate de fonctionnement du SCART avec l'option **Vidéo/Audio Ext** de ce menu.

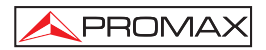

**ENTRETIEN** 

#### **7.1 Considérations sur le moniteur TFT**

Il faut savoir qu'il existent des contraintes dans la fabrication des écrans TFT. Par la suite veuillez trouver les spécifications fournies par leur fabriquant.

L'afficheur TFT peut montrer des pixels non allumés, ou allumés en permanence; Ceci ne peut pas être reputé d'un défaut de fabrication tant que, conformément à la norme de qualité du fabricant, l'existence d'un maximum de 9 pixels de ces caractéristiques est admise.

Ne seront pas jugés défauts de fabrication non plus ceux qui ne seraient pas décelables à plus de 35 cm de distance entre la surface de l'écran TFT et l'oeuil humain, en regard perpendiculaire de l'oeuil sur l'écran.

D'ailleurs, il faut aussi savoir que la vision optimale se produit sous un angle de 15° vers l'utilisateur, l'appareil posé verticalement.

#### **7.2 Recommandations de nettoyage**

*PRÉCAUTION*

*Pour nettoyer la boîte, veiller à ce que l'appareil soit débranché.* 

## *PRÉCAUTION*

*Pour le nettoyage, ne pas utiliser d'hydrocarbures aromatiques ou de dissolvants chlorés. Ces produits pouvant attaquer les matériaux utilisés pour la fabrication de la boîte.*

La boîte devra être nettoyée à l'aide d'une légère solution de détergent et d'eau, appliquée avec un chiffon doux et humide.

Sècher soigneusement avant d'utiliser de nouveau l'appareil.

#### *PRÉCAUTION*

*N'utilisez pas pour le nettoyage du panneau avant et en particulier les viseurs, alcool ou ses dérivés, ces produits peuvent attaquer les propriétés mécaniques des matériaux et diminuer leur période de la vie utile.* 

Ver. 5.1: 4th Edition